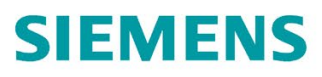

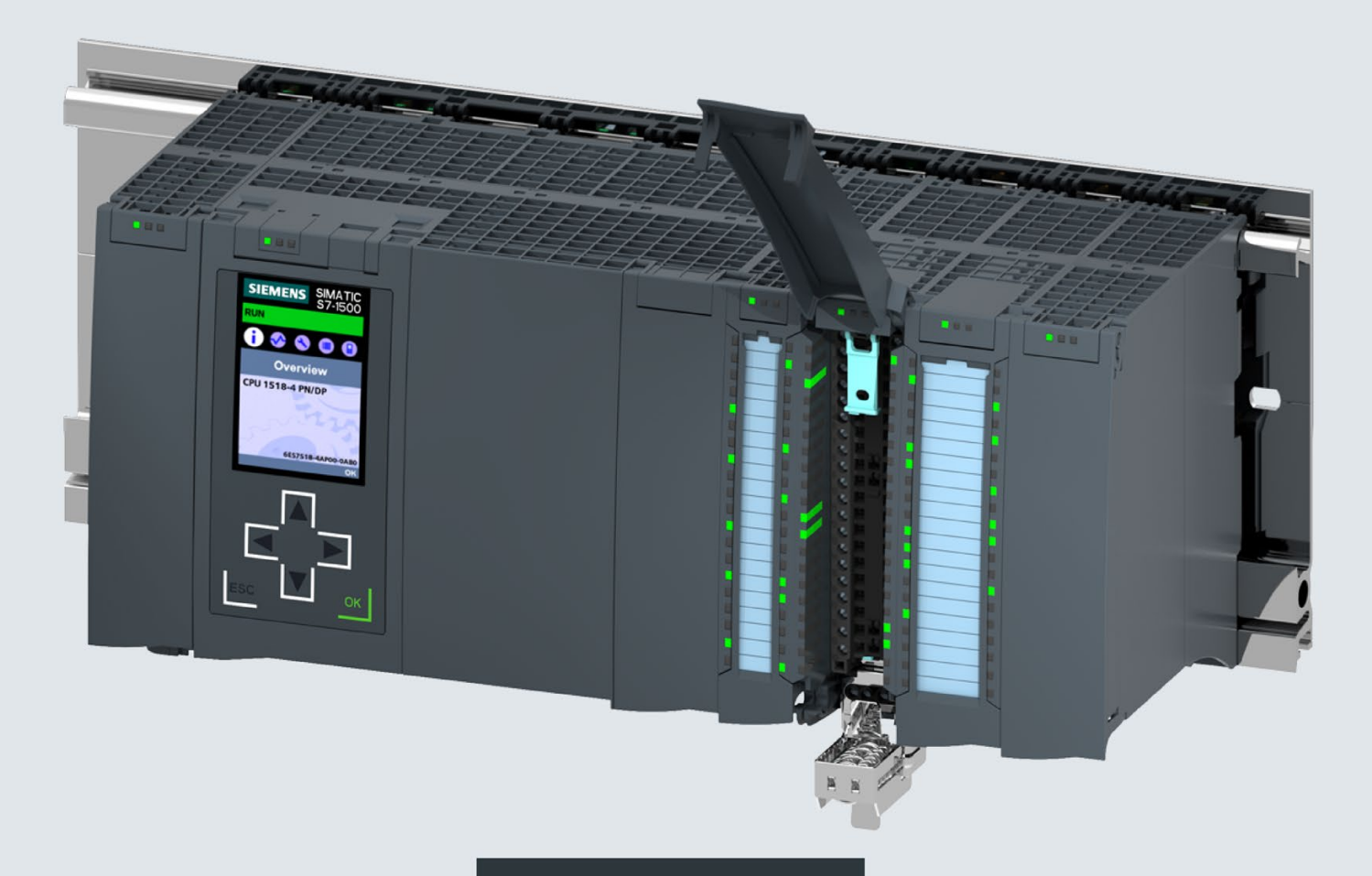

System manual

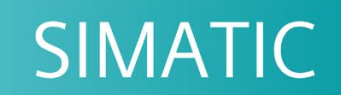

# S7-1500/ET 200MP

Automation system

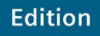

12/2017

support.industry.siemens.com

# **SIEMENS**

# SIMATIC

# S7-1500, ET 200MP Automation system

System Manual

# Preface **Exercise Service**

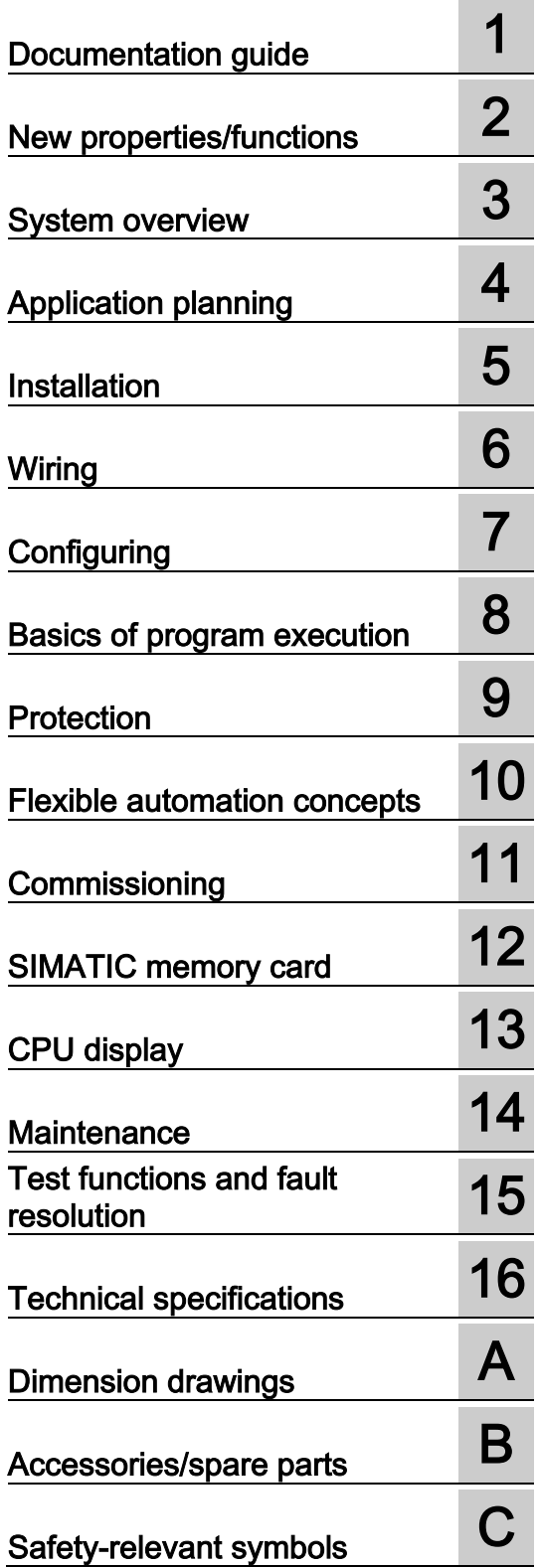

# Legal information

## Warning notice system

This manual contains notices you have to observe in order to ensure your personal safety, as well as to prevent damage to property. The notices referring to your personal safety are highlighted in the manual by a safety alert symbol, notices referring only to property damage have no safety alert symbol. These notices shown below are graded according to the degree of danger.

#### **A** DANGER

indicates that death or severe personal injury will result if proper precautions are not taken.

## **AWARNING**

indicates that death or severe personal injury may result if proper precautions are not taken.

# $\spadesuit$  Caution

indicates that minor personal injury can result if proper precautions are not taken.

# **NOTICE**

indicates that property damage can result if proper precautions are not taken.

If more than one degree of danger is present, the warning notice representing the highest degree of danger will be used. A notice warning of injury to persons with a safety alert symbol may also include a warning relating to property damage.

#### Qualified Personnel

The product/system described in this documentation may be operated only by personnel qualified for the specific task in accordance with the relevant documentation, in particular its warning notices and safety instructions. Qualified personnel are those who, based on their training and experience, are capable of identifying risks and avoiding potential hazards when working with these products/systems.

#### Proper use of Siemens products

Note the following:

#### WARNING

Siemens products may only be used for the applications described in the catalog and in the relevant technical documentation. If products and components from other manufacturers are used, these must be recommended or approved by Siemens. Proper transport, storage, installation, assembly, commissioning, operation and maintenance are required to ensure that the products operate safely and without any problems. The permissible ambient conditions must be complied with. The information in the relevant documentation must be observed.

#### **Trademarks**

All names identified by ® are registered trademarks of Siemens AG. The remaining trademarks in this publication may be trademarks whose use by third parties for their own purposes could violate the rights of the owner.

#### Disclaimer of Liability

We have reviewed the contents of this publication to ensure consistency with the hardware and software described. Since variance cannot be precluded entirely, we cannot guarantee full consistency. However, the information in this publication is reviewed regularly and any necessary corrections are included in subsequent editions.

# <span id="page-3-0"></span>Preface

#### Purpose of the documentation

This documentation provides you with important information on how to configure, install, wire and commission the S7-1500 automation system/ET 200MP distributed I/O system.

#### Basic knowledge required

General knowledge in the field of automation engineering is required to understand this documentation.

#### Validity of the documentation

This documentation is valid for all products from the SIMATIC S7-1500 and SIMATIC ET 200MP product families.

#### **Conventions**

STEP 7: In this documentation, "STEP 7" is used as a synonym for all versions of the configuration and programming software "STEP 7 (TIA Portal)".

Please also observe notes marked as follows:

#### **Note**

A note contains important information on the product described in the documentation, on the handling of the product or on the section of the documentation to which particular attention should be paid.

# Special information

#### Note

#### Important note for maintaining the operational safety of your plant

Plants with safety-related features are subject to special operational safety requirements on the part of the operator. The supplier is also required to comply with certain measures for product monitoring. Siemens informs system operators in the form of personal notifications about product developments and properties which may be or become important issues in terms of operational safety.

You need to subscribe to the corresponding notifications to ensure that you always remain up-to-date and are able to make any necessary changes to your plant regarding operational safety should the need arise.

Register with Industry Online Support. Follow the links below and click on "Email on update" on the right-hand side in each case:

- SIMATIC S7-300/S7-300F [\(https://support.industry.siemens.com/cs/ww/en/ps/13751\)](https://support.industry.siemens.com/cs/ww/en/ps/13751)
- SIMATIC S7-400/S7-400H/S7-400F/FH [\(https://support.industry.siemens.com/cs/ww/en/ps/13828\)](https://support.industry.siemens.com/cs/ww/en/ps/13828)
- SIMATIC WinAC RTX (F) [\(https://support.industry.siemens.com/cs/ww/en/ps/13915\)](https://support.industry.siemens.com/cs/ww/en/ps/13915)
- SIMATIC S7-1500/SIMATIC S7-1500F [\(https://support.industry.siemens.com/cs/ww/en/ps/13716\)](https://support.industry.siemens.com/cs/ww/en/ps/13716)
- SIMATIC S7-1200/SIMATIC S7-1200F [\(https://support.industry.siemens.com/cs/ww/en/ps/13883\)](https://support.industry.siemens.com/cs/ww/en/ps/13883)
- Distributed I/O [\(https://support.industry.siemens.com/cs/ww/en/ps/14029\)](https://support.industry.siemens.com/cs/ww/en/ps/14029)
- STEP 7 (TIA Portal) [\(https://support.industry.siemens.com/cs/ww/en/ps/14340\)](https://support.industry.siemens.com/cs/ww/en/ps/14340)

#### **Note**

When using F-CPUs in safety mode and fail-safe modules, note the description of the failsafe system SIMATIC Safety Programming and Operating Manual SIMATIC Safety - Configuring and Programming

[\(http://support.automation.siemens.com/WW/view/en/54110126\)](http://support.automation.siemens.com/WW/view/en/54110126).

#### **Note**

#### Product information

The product information on the S7-1500 automation system/ET 200MP distributed I/O system contains:

- Module overview of SIMATIC, S7-1500 and ET 200MP
- Additions to the documentation

The product information can be found on the Internet [\(http://support.automation.siemens.com/WW/view/en/68052815\)](http://support.automation.siemens.com/WW/view/en/68052815).

## Recycling and disposal

The products are low in pollutants and can be recycled. For environmentally compliant recycling and disposal of your electronic waste, please contact a company certified for the disposal of electronic waste.

## Security information

Siemens provides products and solutions with industrial security functions that support the secure operation of plants, systems, machines and networks.

In order to protect plants, systems, machines and networks against cyber threats, it is necessary to implement – and continuously maintain – a holistic, state-of-the-art industrial security concept. Siemens' products and solutions constitute one element of such a concept.

Customers are responsible for preventing unauthorized access to their plants, systems, machines and networks. Such systems, machines and components should only be connected to an enterprise network or the internet if and to the extent such a connection is necessary and only when appropriate security measures (e.g. firewalls and/or network segmentation) are in place.

For additional information on industrial security measures that may be implemented, please visit [\(https://www.siemens.com/industrialsecurity\)](https://www.siemens.com/industrialsecurity).

Siemens' products and solutions undergo continuous development to make them more secure. Siemens strongly recommends that product updates are applied as soon as they are available and that the latest product versions are used. Use of product versions that are no longer supported, and failure to apply the latest updates may increase customers' exposure to cyber threats.

To stay informed about product updates, subscribe to the Siemens Industrial Security RSS Feed under [\(https://www.siemens.com/industrialsecurity\)](https://www.siemens.com/industrialsecurity).

# Siemens Industry Online Support

You can find current information on the following topics quickly and easily here:

#### ● Product support

All the information and extensive know-how on your product, technical specifications, FAQs, certificates, downloads, and manuals.

#### ● Application examples

Tools and examples to solve your automation tasks – as well as function blocks, performance information and videos.

**Services** 

Information about Industry Services, Field Services, Technical Support, spare parts and training offers.

● Forums

For answers and solutions concerning automation technology.

● mySupport

Your personal working area in Industry Online Support for messages, support queries, and configurable documents.

This information is provided by the Siemens Industry Online Support in the Internet [\(http://www.siemens.com/automation/service&support\)](http://www.siemens.com/automation/service&support).

# Industry Mall

The Industry Mall is the catalog and order system of Siemens AG for automation and drive solutions on the basis of Totally Integrated Automation (TIA) and Totally Integrated Power (TIP).

Catalogs for all the products in automation and drives are available on the Internet [\(https://mall.industry.siemens.com\)](https://mall.industry.siemens.com/).

# Table of contents

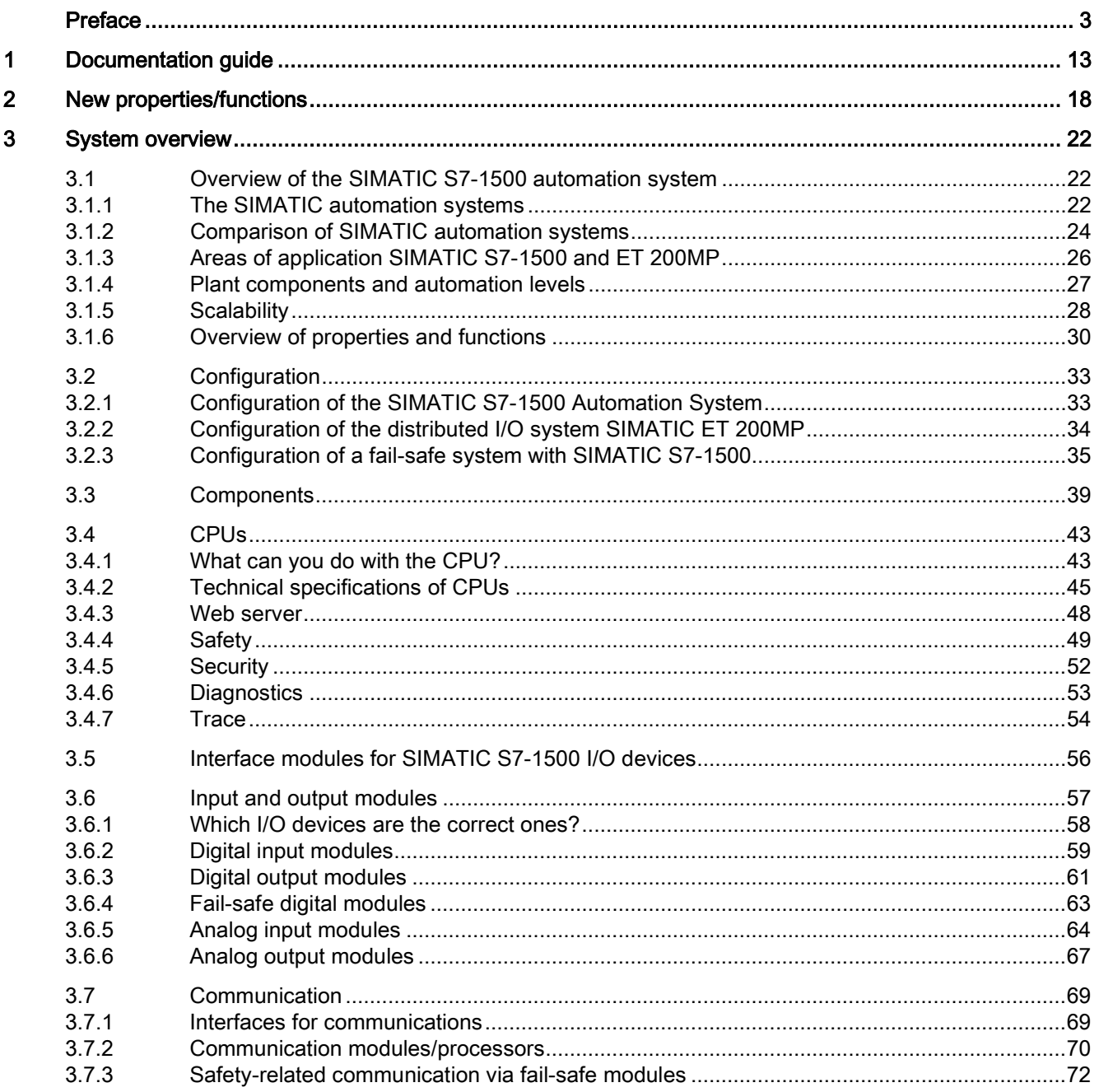

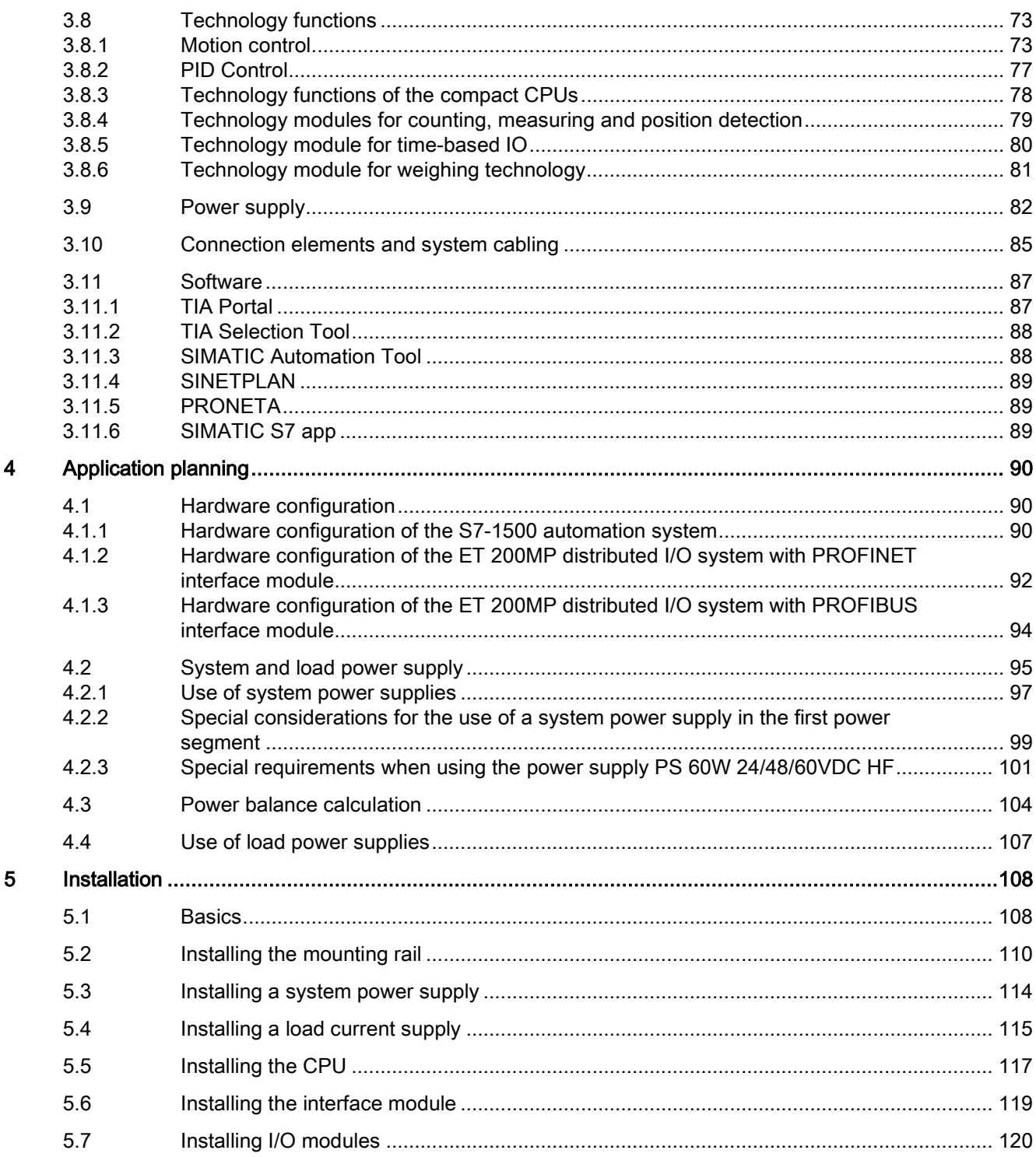

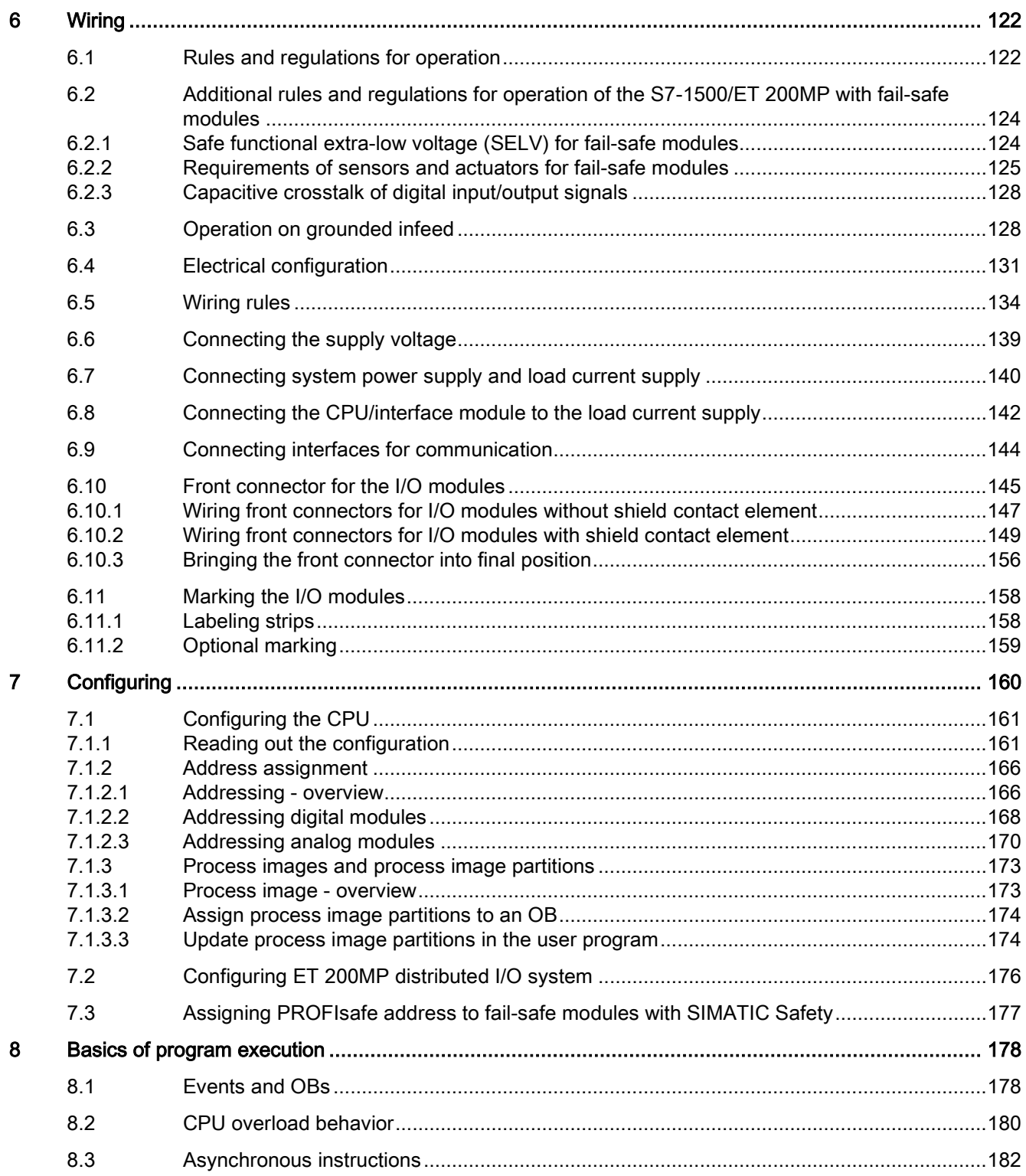

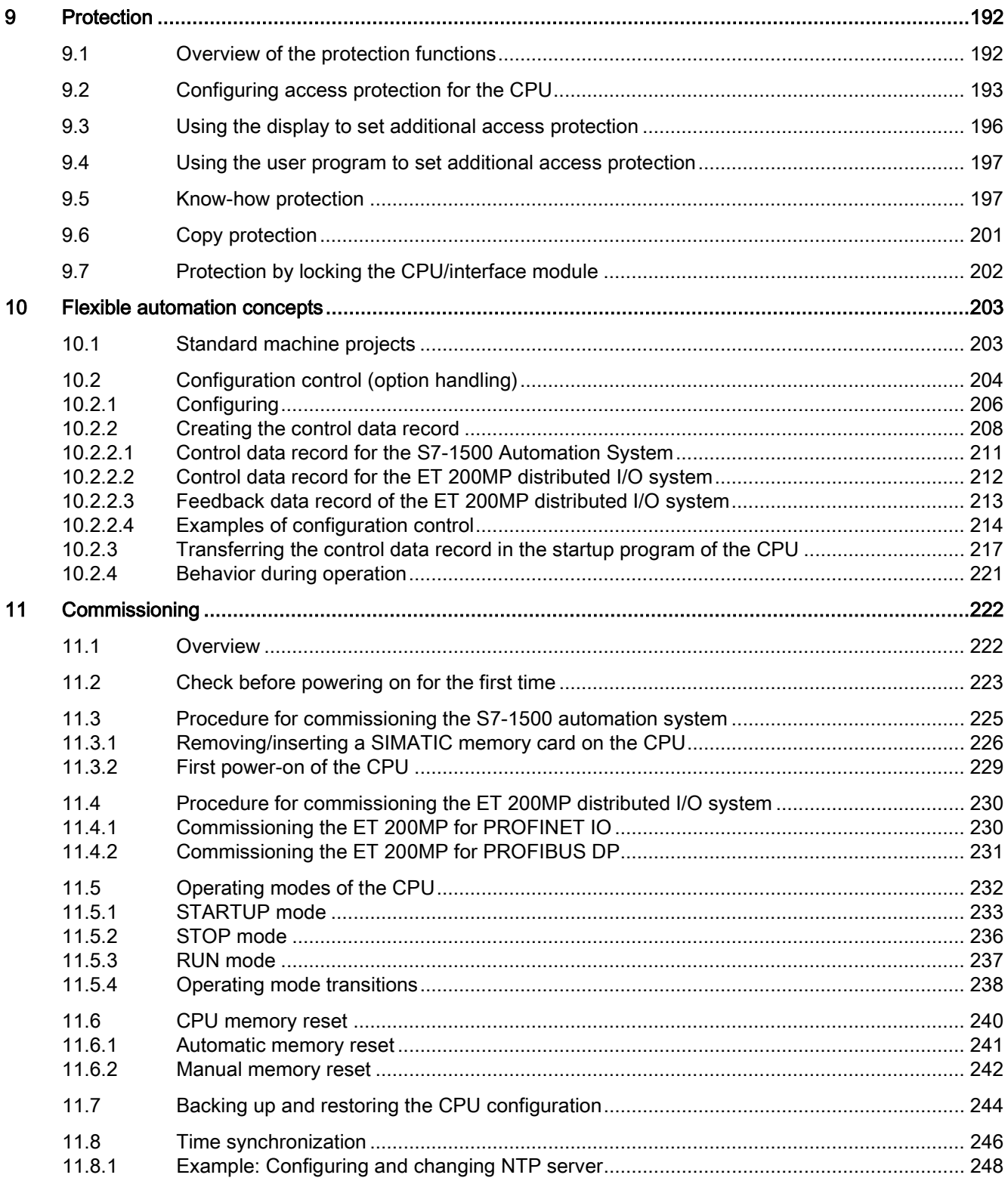

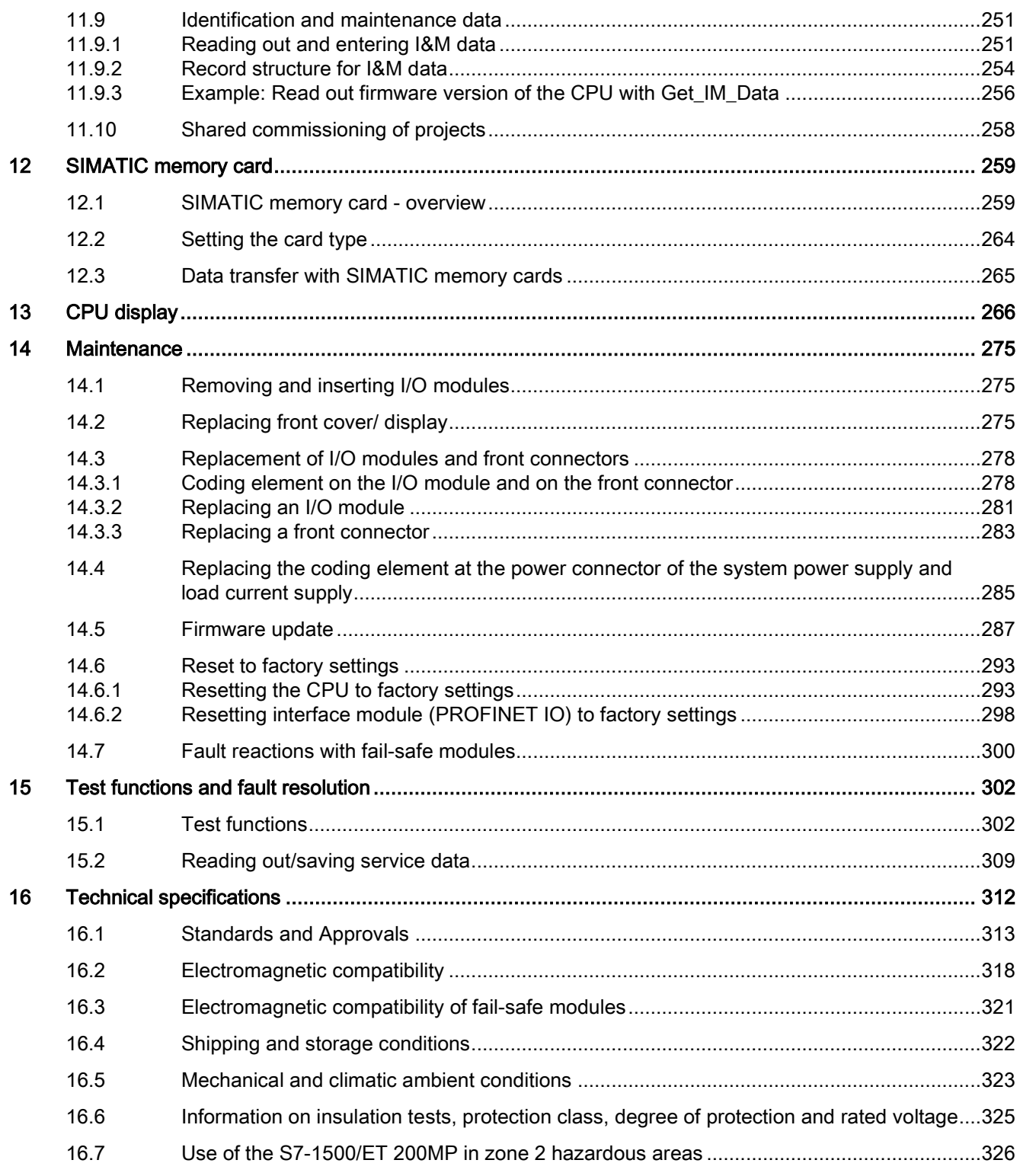

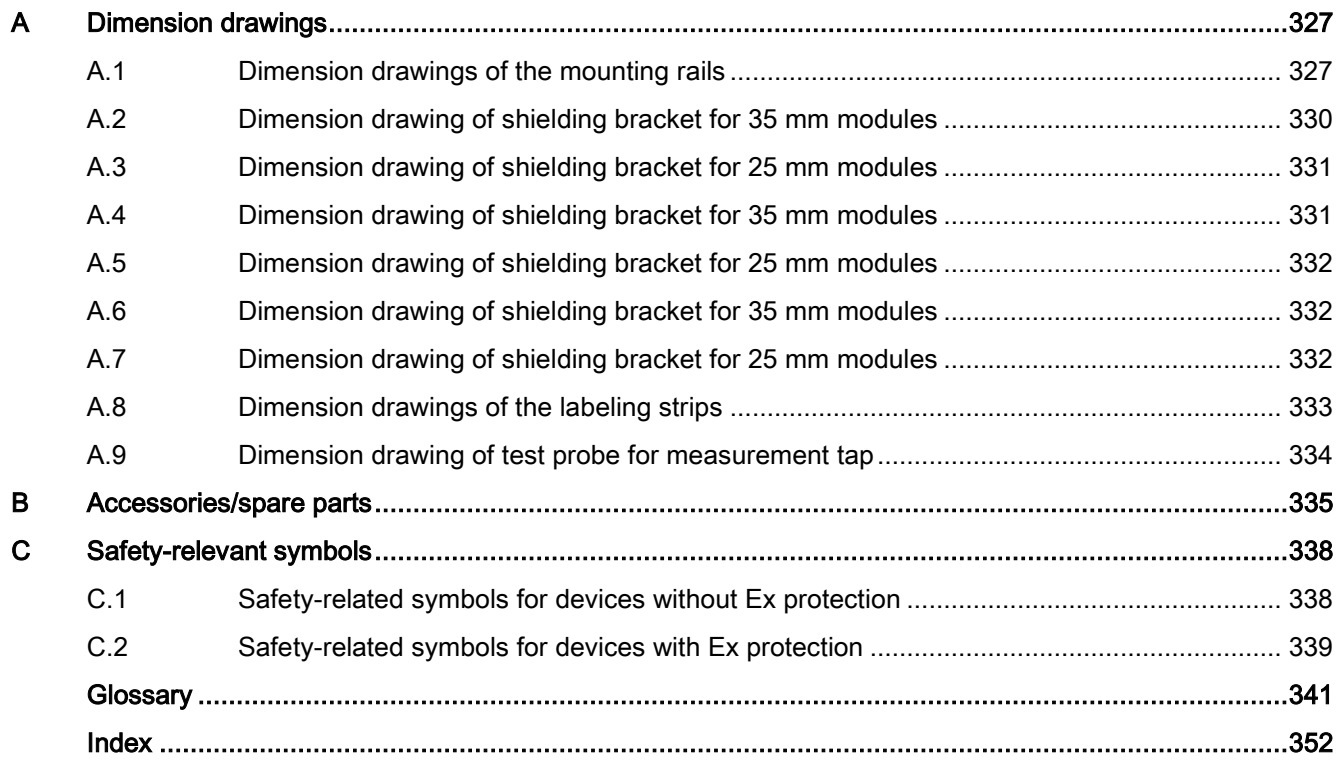

# <span id="page-13-0"></span>Documentation guide 1

The documentation for the SIMATIC S7-1500 automation system and the SIMATIC ET 200MP distributed I/O system is arranged into three areas. This arrangement enables you to access the specific content you require.

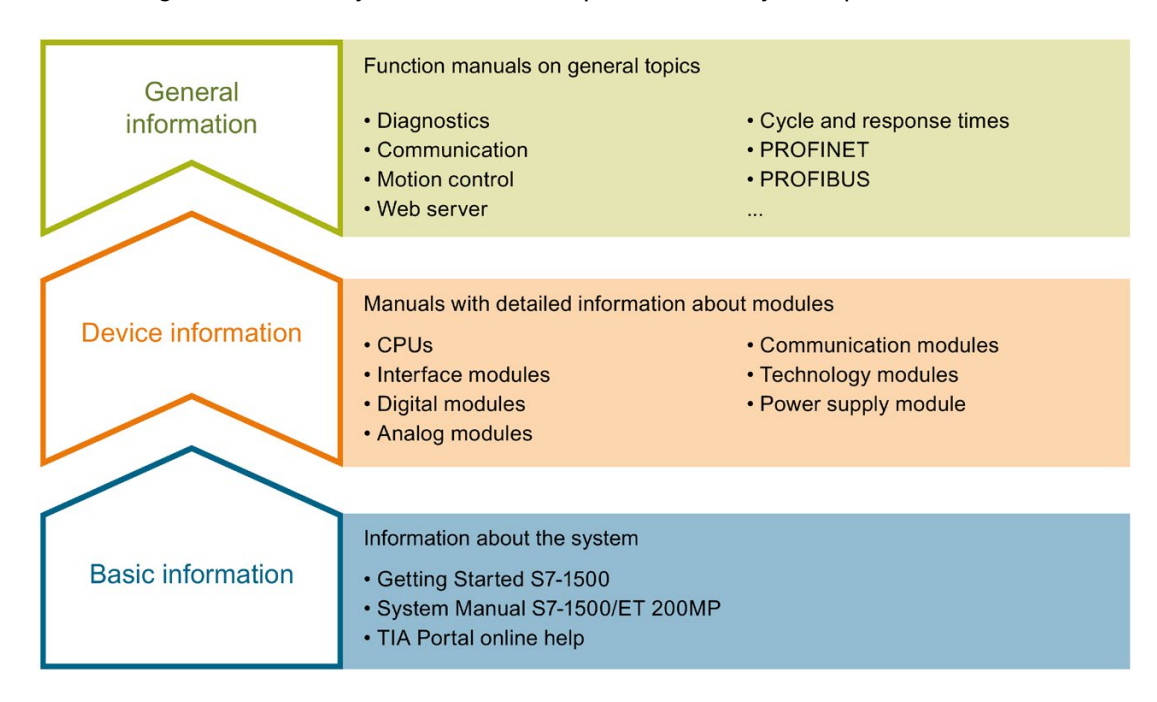

#### Basic information

The System Manual and Getting Started describe in detail the configuration, installation, wiring and commissioning of the SIMATIC S7-1500 and ET 200MP systems. The STEP 7 online help supports you in the configuration and programming.

## Device information

Product manuals contain a compact description of the module-specific information, such as properties, wiring diagrams, characteristics and technical specifications.

#### General information

The function manuals contain detailed descriptions on general topics regarding the SIMATIC S7-1500 and ET 200MP systems, e.g. diagnostics, communication, motion control, Web server, OPC UA.

You can download the documentation free of charge from the Internet [\(https://support.industry.siemens.com/cs/ww/en/view/109742691\)](https://support.industry.siemens.com/cs/ww/en/view/109742691).

Changes and supplements to the manuals are documented in a Product Information.

You can download the product information free of charge from the Internet [\(https://support.industry.siemens.com/cs/us/en/view/68052815\)](https://support.industry.siemens.com/cs/us/en/view/68052815).

#### Manual Collection S7-1500/ET 200MP

The Manual Collection contains the complete documentation on the SIMATIC S7-1500 automation system and the ET 200MP distributed I/O system gathered together in one file.

You can find the Manual Collection on the Internet [\(https://support.industry.siemens.com/cs/ww/en/view/86140384\)](https://support.industry.siemens.com/cs/ww/en/view/86140384).

#### SIMATIC S7-1500 comparison list for programming languages

The comparison list contains an overview of which instructions and functions you can use for which controller families.

You can find the comparison list on the Internet [\(https://support.industry.siemens.com/cs/ww/en/view/86630375\)](https://support.industry.siemens.com/cs/ww/en/view/86630375).

# "mySupport"

With "mySupport", your personal workspace, you make the best out of your Industry Online Support.

In "mySupport", you can save filters, favorites and tags, request CAx data and compile your personal library in the Documentation area. In addition, your data is already filled out in support requests and you can get an overview of your current requests at any time.

You must register once to use the full functionality of "mySupport".

You can find "mySupport" on the Internet [\(https://support.industry.siemens.com/My/ww/en\)](https://support.industry.siemens.com/My/ww/en).

#### "mySupport" - Documentation

In the Documentation area in "mySupport" you can combine entire manuals or only parts of these to your own manual.

You can export the manual as PDF file or in a format that can be edited later.

You can find "mySupport" - Documentation on the Internet [\(http://support.industry.siemens.com/My/ww/en/documentation\)](http://support.industry.siemens.com/My/ww/en/documentation).

# "mySupport" - CAx data

In the CAx data area in "mySupport", you can access the current product data for your CAx or CAe system.

You configure your own download package with a few clicks.

In doing so you can select:

- Product images, 2D dimension drawings, 3D models, internal circuit diagrams, EPLAN macro files
- Manuals, characteristics, operating manuals, certificates
- Product master data

You can find "mySupport" - CAx data on the Internet [\(http://support.industry.siemens.com/my/ww/en/CAxOnline\)](http://support.industry.siemens.com/my/ww/en/CAxOnline).

## Application examples

The application examples support you with various tools and examples for solving your automation tasks. Solutions are shown in interplay with multiple components in the system separated from the focus on individual products.

You will find the application examples on the Internet [\(https://support.industry.siemens.com/sc/ww/en/sc/2054\)](https://support.industry.siemens.com/sc/ww/en/sc/2054).

# TIA Selection Tool

With the TIA Selection Tool, you can select, configure and order devices for Totally Integrated Automation (TIA).

This tool is the successor of the SIMATIC Selection Tool and combines the known configurators for automation technology into one tool.

With the TIA Selection Tool, you can generate a complete order list from your product selection or product configuration.

You can find the TIA Selection Tool on the Internet [\(http://w3.siemens.com/mcms/topics/en/simatic/tia-selection-tool\)](http://w3.siemens.com/mcms/topics/en/simatic/tia-selection-tool).

# SIMATIC Automation Tool

You can use the SIMATIC Automation Tool to perform commissioning and maintenance activities simultaneously on various SIMATIC S7 stations as a bulk operation independent of the TIA Portal.

General function overview:

- Network browsing and creation of a table showing the accessible devices in the network.
- Flashing of device LEDs or HMI display to locate a device
- Downloading of addresses (IP, subnet, gateway) to a device
- Downloading the PROFINET name (station name) to a device
- Placing a CPU in RUN or STOP mode
- Setting the time in a CPU to the current time of your PG/PC
- Downloading a new program to a CPU or an HMI device
- Downloading from CPU, downloading to CPU or deleting recipe data from a CPU
- Downloading from CPU or deleting data log data from a CPU
- Backup/restore of data from/to a backup file for CPUs and HMI devices
- Downloading service data from a CPU
- Reading the diagnostics buffer of a CPU
- Performing a CPU memory reset
- Resetting devices to factory settings
- Downloading a firmware update to a device

You can find the SIMATIC Automation Tool on the Internet [\(https://support.industry.siemens.com/cs/ww/en/view/98161300\)](https://support.industry.siemens.com/cs/ww/en/view/98161300).

# PRONETA

With SIEMENS PRONETA (PROFINET network analysis), you analyze the PROFINET network during commissioning. PRONETA features two core functions:

- The topology overview independently scans PROFINET network and all connected components.
- The IO check is a fast test of the wiring and the module configuration of a system.

You can find SIEMENS PRONETA on the Internet [\(https://support.industry.siemens.com/cs/ww/en/view/67460624\)](https://support.industry.siemens.com/cs/ww/en/view/67460624).

# SINETPLAN

SINETPLAN, the Siemens Network Planner, supports you in planning automation systems and networks based on PROFINET. The tool facilitates professional and predictive dimensioning of your PROFINET installation as early as in the planning stage. In addition, SINETPLAN supports you during network optimization and helps you to exploit network resources optimally and to plan reserves. This helps to prevent problems in commissioning or failures during productive operation even in advance of a planned operation. This increases the availability of the production plant and helps improve operational safety.

The advantages at a glance

- Network optimization thanks to port-specific calculation of the network load
- Increased production availability thanks to online scan and verification of existing systems
- Transparency before commissioning through importing and simulation of existing STEP 7 projects
- Efficiency through securing existing investments in the long term and optimal exploitation of resources

You can find SINETPLAN on the Internet [\(https://www.siemens.com/sinetplan\)](https://www.siemens.com/sinetplan).

# <span id="page-18-0"></span>New properties/functions 2

# What's new in the system manual S7-1500, ET 200MP; Edition 12/2017 since the previous version 09/2016

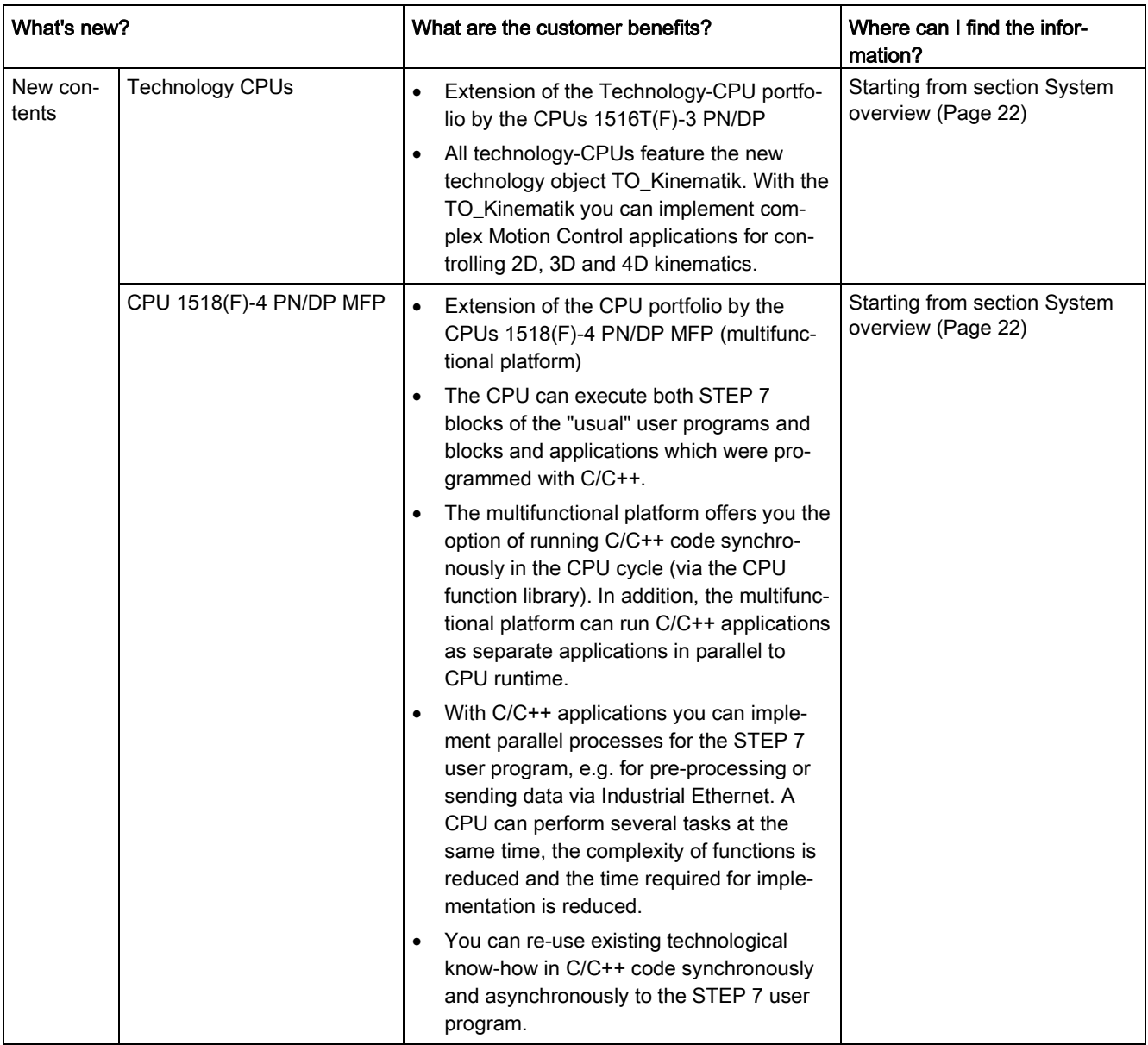

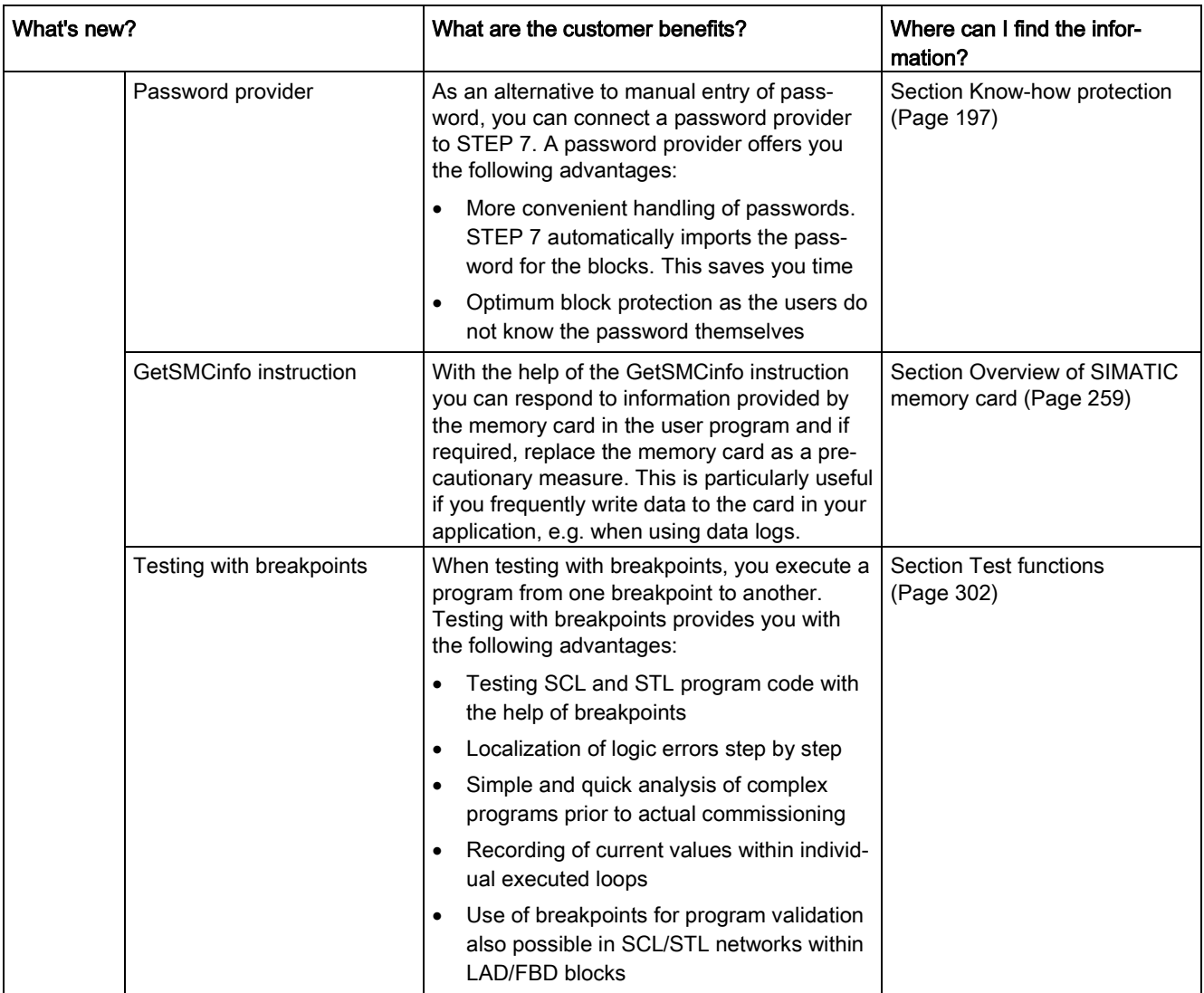

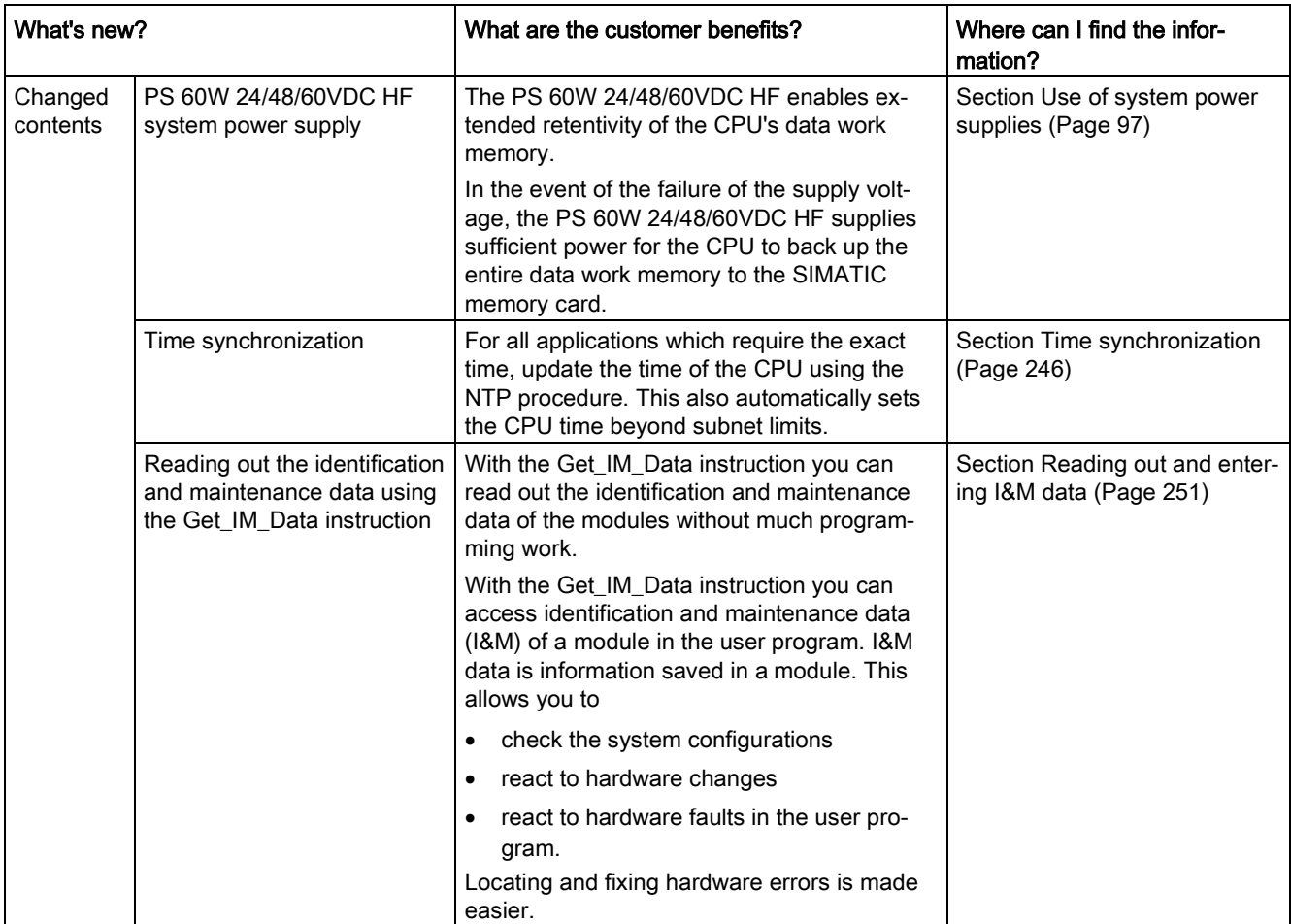

# What's new in the system manual S7-1500, ET 200MP; Edition 09/2016 since the previous version 12/2014

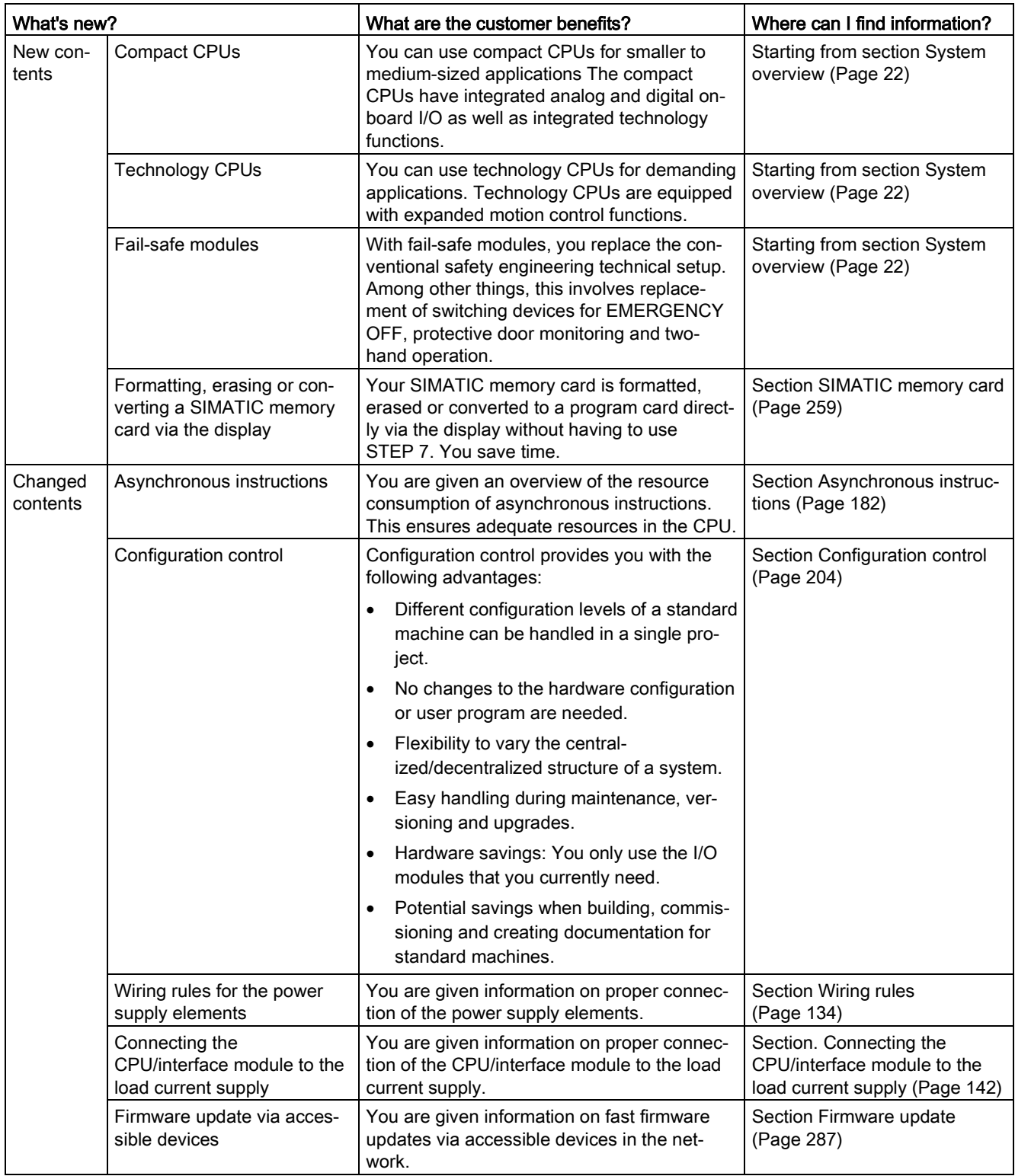

<span id="page-22-0"></span>System overview 3

# <span id="page-22-2"></span><span id="page-22-1"></span>3.1 Overview of the SIMATIC S7-1500 automation system

# 3.1.1 The SIMATIC automation systems

You need optimum solutions for every application in order to automate your machines and plants economically and flexibly.

The SIMATIC controller portfolio includes a variety of systems:

- The SIMATIC S7-1200 Basic Controller is the intelligent choice for compact automation solutions with integrated communication and technology functions.
- If plant complexity and system performance are priorities, the SIMATIC S7-1500 automation system is the right choice for you. The SIMATIC S7-1500 controller builds on the more simple functionality of the SIMATIC S7-1200 Basic Controller and fulfills the highest demands on performance, flexibility and networking capability.
- The SIMATIC ET 200SP Distributed Controller combines the advantages of the S7-1500 and the very compact design of the ET 200SP with high channel density. This saves space in the cabinet and costs through the use of distributed intelligence. For use outside the cabinet, the CPU 1516pro-2 PN offers you SIMATIC S7-1500 functionality in the design of the ET 200pro in the degree of protection IP65/IP67.
- If PC-based automation is required, the SIMATIC S7-1500 Software Controller is used. The PC-based controller is autonomous from the operating system during operation.

The SIMATIC controllers are integrated into the Totally Integrated Automation Portal and offer consistent data management and a uniform operating concept. With its integrated functions, engineering in the TIA Portal ensures consistent functionality.

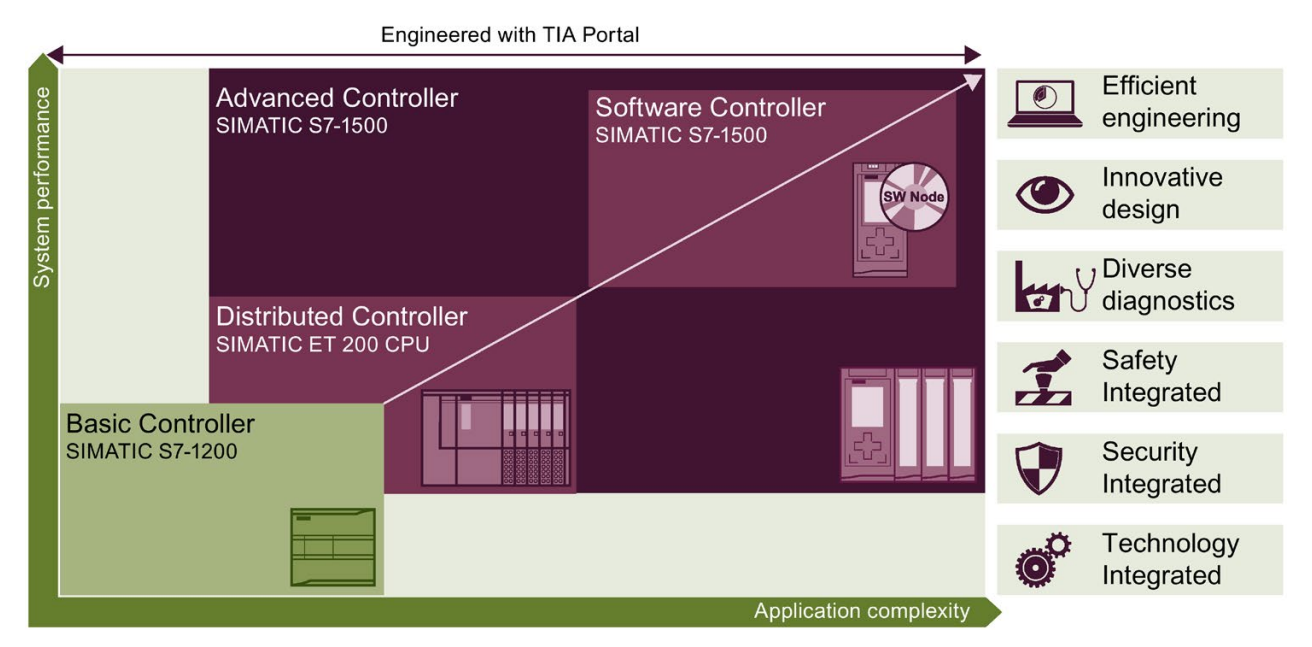

Figure 3-1 Overview of SIMATIC automation systems

The SIMATIC S7-1500 automation system supports all conventional communication standards.

All the SIMATIC S7-1500 CPUs offer integrated Motion Control functions. Technology CPUs are available for extended Motion Control functions.

The SIMATIC S7-1500 CPUs are also available as fail-safe controllers.

Diagnostic functions across all components simplify troubleshooting. Changes to the parameter assignment can be implemented quickly and easily with the integrated display.

Integrated security functions help against manipulation and know-how theft and offer additional security mechanisms for the configuration of secure networks.

# <span id="page-24-0"></span>3.1.2 Comparison of SIMATIC automation systems

The tables below compare the main technical specifications of the SIMATIC systems.

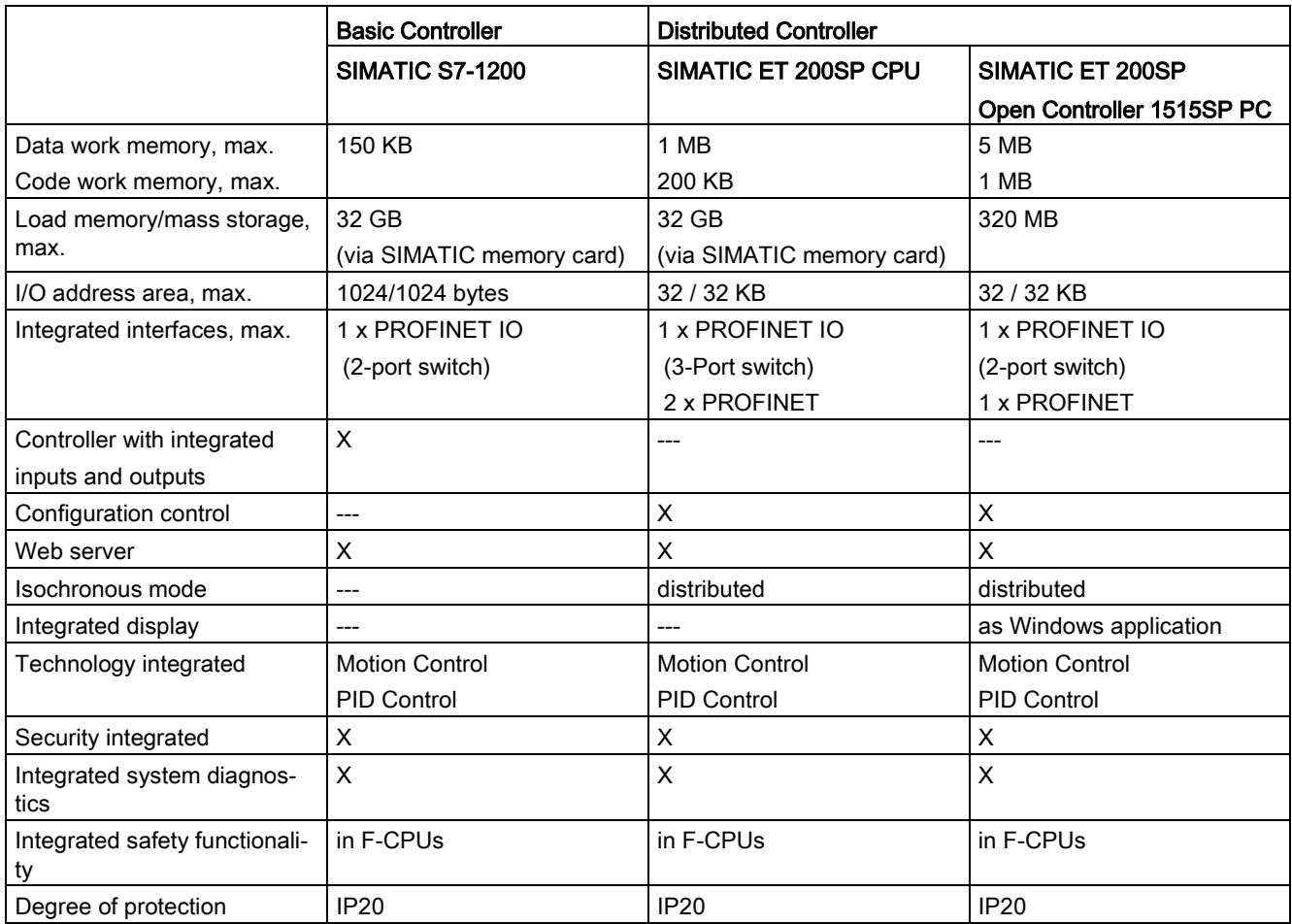

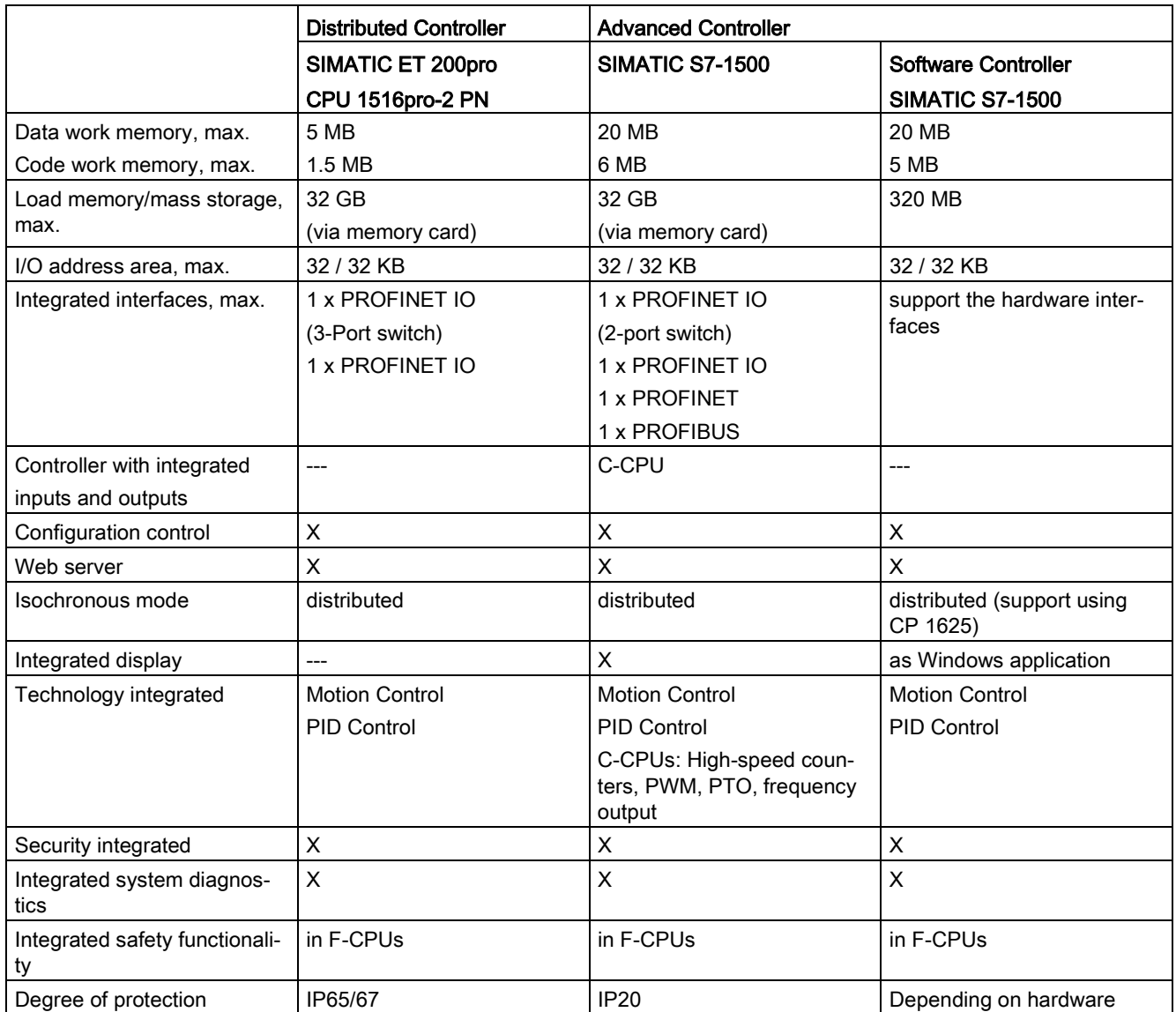

# <span id="page-26-0"></span>3.1.3 Areas of application SIMATIC S7-1500 and ET 200MP

## Area of application SIMATIC S7-1500

The SIMATIC S7-1500 automation system offers you the required flexibility and performance for a wide range of controller applications in machine and plant engineering. The scalable configuration makes it possible for you to adapt your PLC onsite to the local conditions.

In addition to the standard motion control and technology functions available in the S7-1500, SIMATIC S7-1500 technology CPUs offer you additional features such as enhanced synchronous operation and cam disk functionalities.

The SIMATIC S7-1500 automation system is approved for IP20 degree of protection and is intended for use in a dry environment and installation in a control cabinet.

#### Area of application Distributed I/O system ET 200MP

SIMATIC ET 200MP is a modular, scalable and universally usable distributed I/O system. SIMATIC ET 200MP offers the same system benefits as the SIMATIC S7-1500. A central controller accesses the I/O modules of the ET 200MP as central I/O modules via PROFINET or PROFIBUS.

SIMATIC ET 200MP convinces with its high performance:

- for shortest response times
- large configuration limits
- quickest applications

This is also accompanied by the high-speed backplane bus, special input/output modules and the consistent use of PROFINET mechanisms.

#### Area of application F-system SIMATIC Safety with S7-1500 and ET 200MP

By using fail-safe SIMATIC S7-1500 CPUs and modules, you can implement applications for safety engineering. This enables you to achieve almost seamless integration of machine safety into the SIMATIC S7-1500 and ET 200MP. You use one system at the same time for both your standard and fail-safe automation. This provides you with economic benefits, reliability as well as savings potential for hardware, engineering tasks and storage costs.

# <span id="page-27-0"></span>3.1.4 Plant components and automation levels

The Advanced Controllers SIMATIC S7-1500 are used for complete production automation and in applications for medium-sized and high-end machines. The combination of the individual SIMATIC components offers powerful and flexible automation solutions that cover all ranges of control applications:

- The process signals are connected to the central controller via fieldbus
- All modules are located directly in the automation system or in the distributed I/O system
- F-CPUs with integrated safety functionality ensure fail-safe processes
- SIMATIC S7-1500 is intended for installation in the control cabinet with IP20 degree of protection

The SIMATIC S7-1500 is integrated across all communication standards consistently in the various automation levels.

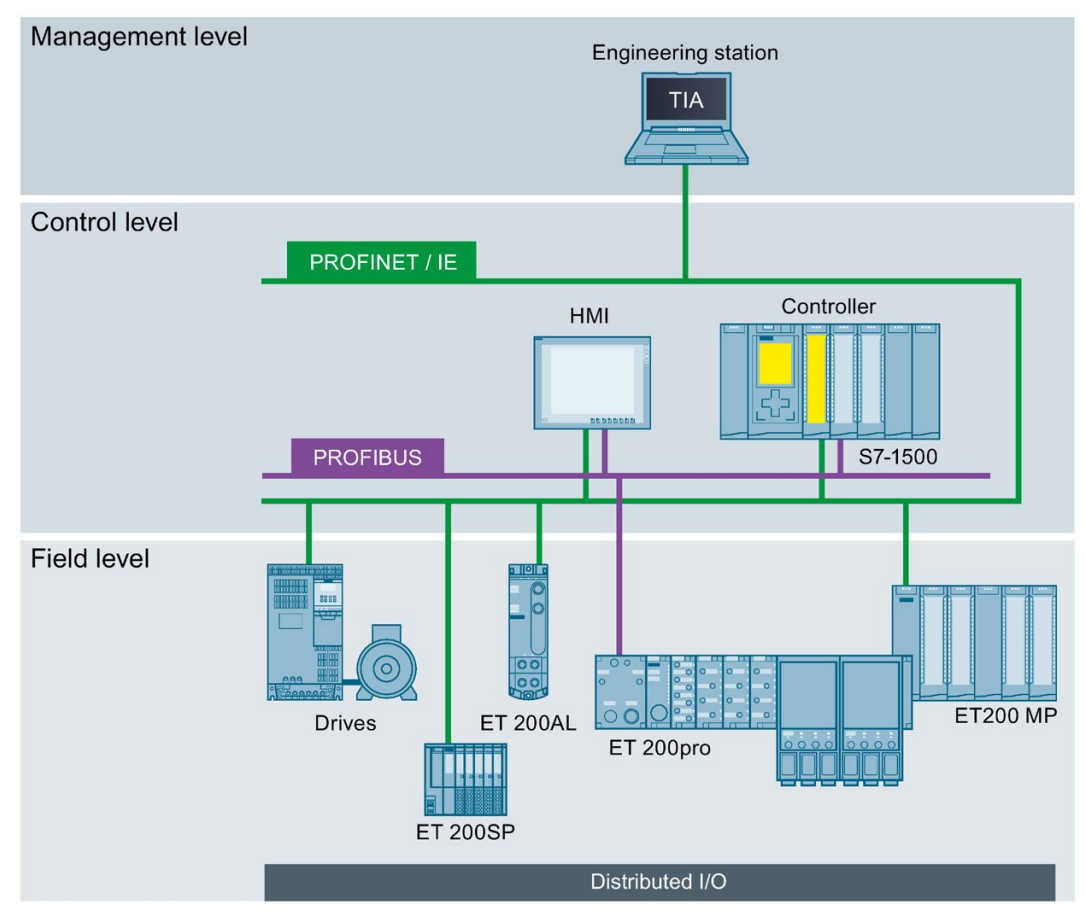

Figure 3-2 Basic structure: SIMATIC S7-1500 at management, control and field level

You can also find an overview of the SIMATIC S7-1500 automation system on the Internet [\(http://w3.siemens.com/mcms/programmable-logic-controller/en/advanced-controller/s7-](http://w3.siemens.com/mcms/programmable-logic-controller/en/advanced-controller/s7-1500/Pages/default.aspx) [1500/Pages/default.aspx\)](http://w3.siemens.com/mcms/programmable-logic-controller/en/advanced-controller/s7-1500/Pages/default.aspx).

# <span id="page-28-0"></span>3.1.5 Scalability

In order to suit the requirements of your plant planning, the SIMATIC S7-1500 controllers can be scaled in their processing speed and configuration limits. They also offer networking facilities via different communications standards.

Safety Integrated, Motion Control, and other technology functions can be used for all plant sizes.

Different example applications with different SIMATIC S7-1500 CPUs are shown in the following:

# SIMATIC S7-1500 with integrated I/O

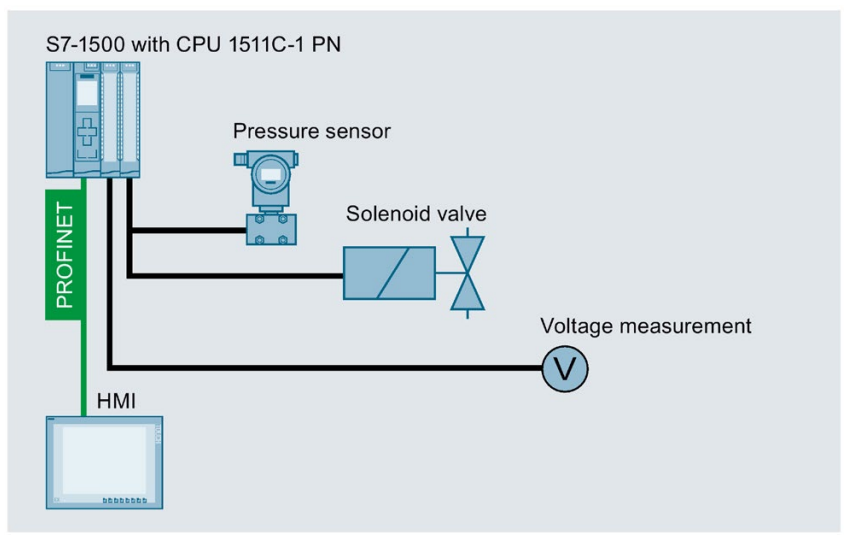

Figure 3-3 Example: Plant configuration with SIMATIC S7-1500 with integrated I/O

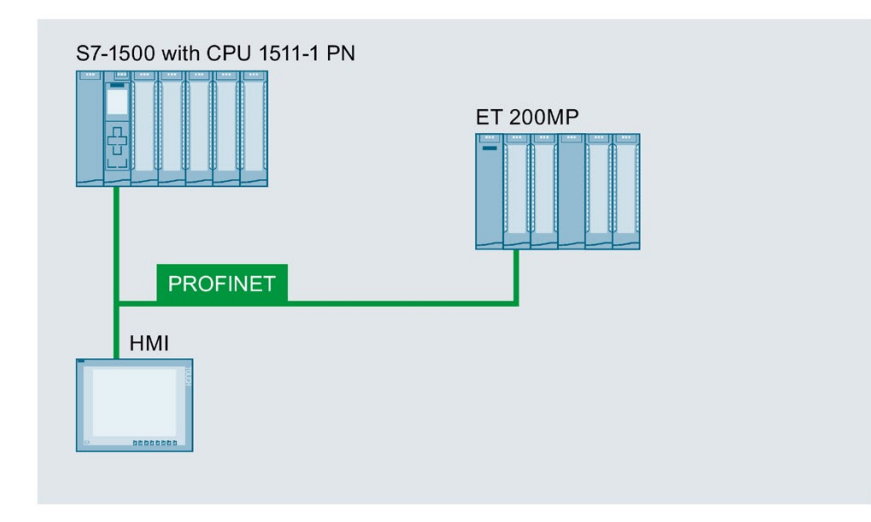

# SIMATIC S7-1500 with I/O, ET 200MP and HMI device

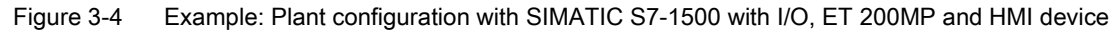

# SIMATIC S7-1500 with Motion Control, distributed I/O and IO-Link devices

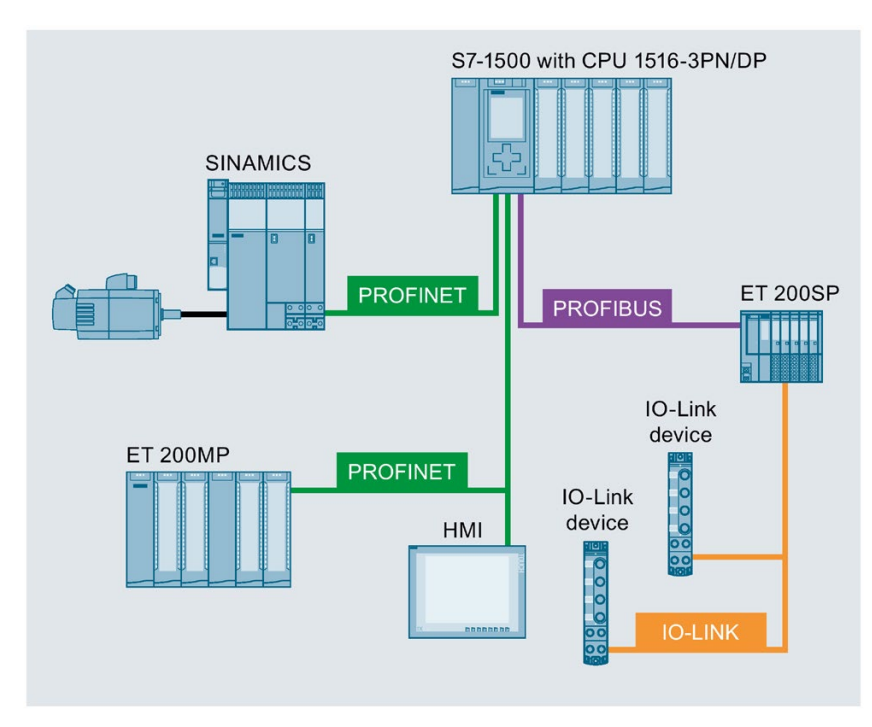

Figure 3-5 Example: Plant configuration with SIMATIC S7-1500, Motion Control, distributed I/O and IO-Link devices

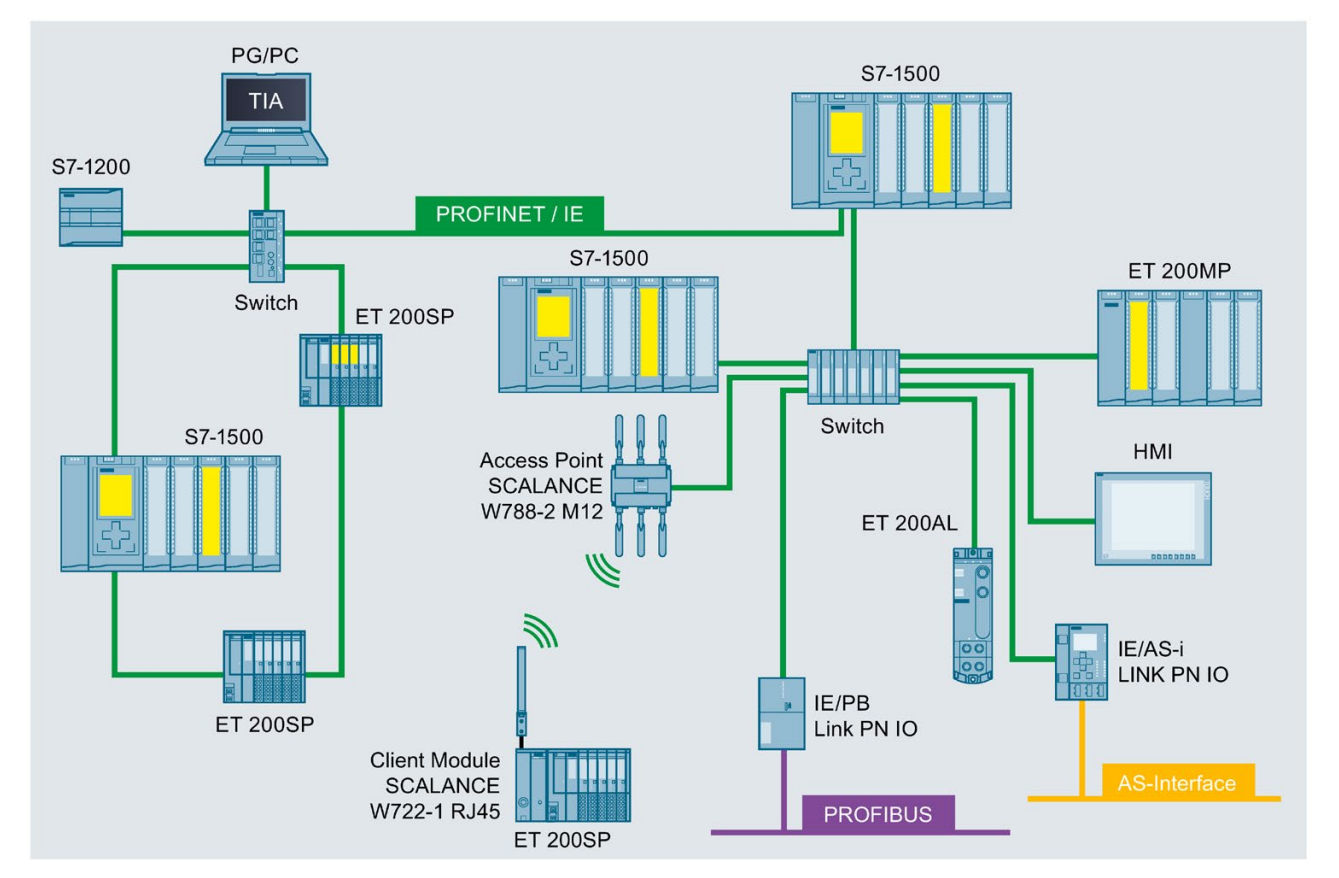

# SIMATIC S7-1500 with safety und WLAN integration

<span id="page-30-0"></span>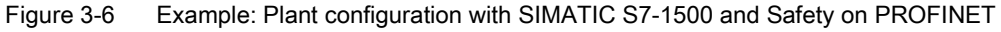

# 3.1.6 Overview of properties and functions

# Automation system SIMATIC S7-1500

Through the integration of numerous new performance features, the S7-1500 automation system offers you excellent operability and the highest performance.

# Important properties and functions

#### Easy to use

- Uniform front connector
- Pre-wiring position enables easy connecting and reconnecting
- Integrated shield for high signal measurement quality

#### High performance

- Fast signal processing for faster reaction times and high productivity
- Fast backplane bus for high baud rate and efficient transmission protocol
- Location-independent information acquisition thanks to integrated Web server
- High number of connections and PROFI-NET ports
- Variety of networking options in systems (IO controller, I-device, shared device)

#### Variety of diagnostics

- Integrated system diagnostics for uniform display concept without additional programming effort
- User-defined interrupts
- Evaluate system errors using system blocks

#### Innovative design

- Onboard display for diagnostics and first commissioning
- High degree of variability through scalability up to 30 I/O modules per rack
- Innovative labeling system maximizes organization in minimum space
- Compact CPUs with integrated analog and digital on-board I/O and integrated technology functions

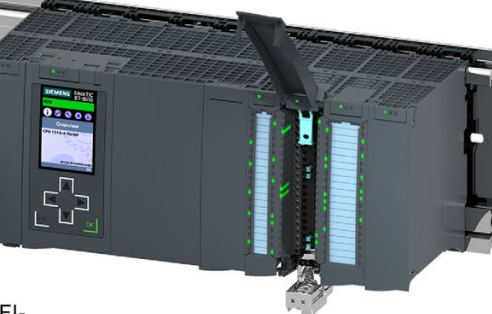

#### **Communication standards**

- · PROFINET IO
- PROFIBUS DP
- · Point-to-point (RS232, RS485)

#### **Efficient engineering**

- STEP 7 language innovations while maintaining proven functions
- Support of various programming languages (STL, LAD, FBD, SCL, GRAPH)
- Consistency check by STEP 7 instead of in the CPU

#### Safety Integrated

- Easy integration of fail-safe CPUs (F-CPUs) and fail-safe modules (F-modules)
- One F-CPU for fail-safe and non-failsafe applications
- Setting of all F-parameters via software

#### **Security Integrated**

- Protection level concept for greater access protection
- Know-how protection against unauthorized access and modifications
- Copy protection on the SIMATIC memory card against copying of user programs

#### **Technology Integrated**

- Motion control functionality supports the connection of PROFIdrive-capable drives
- Technology CPUs with expanded motion control functions.
- Easy programming of motion sequences with PLCopen motion control blocks
- Temperature controller
- PID control for continuous and discrete closed-loop control processes with Autotuning for easy commissioning and optimal control performance
- Seamless integration into TIA Portal for synchronous configuration and uniform operating concept
- TRACE support for effective commissioning, diagnostics and fast optimization of drives and closed-loop controls

Figure 3-7 SIMATIC S7-1500 automation system - Properties and functions

# Distributed I/O system ET 200MP

The ET 200MP distributed I/O system is a scalable and flexible system for connecting the process signals to a CPU via a fieldbus.

The modules have a very high channel density and a low variety of parts. This simplifies ordering, logistics and spare parts handling significantly.

## Important properties and functions

#### Easy to use

- with I/O modules of the S7-1500 automation system
- · Screw-type or push-in terminal connections
- Configuration adjustment for future configuration levels through integrated configuration control
- Uniform front connector
- Pre-wiring position enables easy connecting and reconnecting

#### High performance

· Isochronous PROFINET IO with send clocks as fast as 250 µs

• High channel density (e.g. 32 channels on 25 mm wide I/O module)

Innovative design

- High degree of variability through scalability Easy integration of fail-safe modules up to 30 I/O modules per station
- Innovative labeling system maximizes organization in minimum space

#### Safety Integrated

- (F-modules)
- Setting of all F-parameters via software

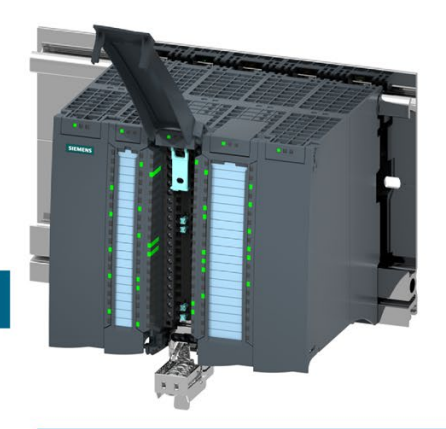

#### **Communication standards**

- · PROFINET IO
- PROFIBUS DP
- · Point-to-point (RS232, RS485)

#### Interface modules

- IO device with PROFINET IO interface (2 ports)
- DP slave with PROFIBUS DP interface

#### Powerful technology

• Technology modules for counting, position detection, and time-based IO functionality

Figure 3-8 SIMATIC ET 200MP distributed I/O system - Properties and functions

# <span id="page-33-1"></span><span id="page-33-0"></span>3.2 Configuration

# 3.2.1 Configuration of the SIMATIC S7-1500 Automation System

## **Configuration**

The SIMATIC S7-1500 automation system is made up of the following components:

- CPU (standard, fail-safe, compact or technology CPU)
- Digital and analog I/O modules
- Communications modules (PROFINET/Ethernet, PROFIBUS, point-to-point)
- Technology modules (counting, position detection, time-based IO)
- Load current supply
- System power supply (optional)

You install the S7-1500 automation system on a mounting rail. It can consist of up to 32 modules (CPU, system supply and 30 I/O modules). You connect the modules to each other with U connectors.

# Configuration example

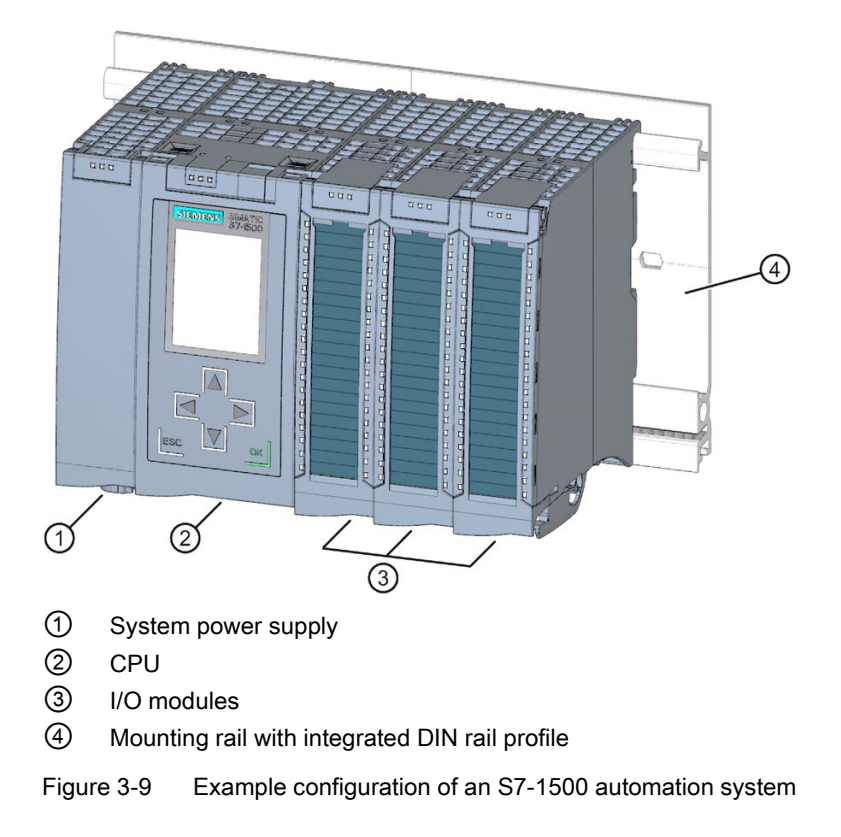

# <span id="page-34-0"></span>3.2.2 Configuration of the distributed I/O system SIMATIC ET 200MP

# **Configuration**

The SIMATIC ET 200MP distributed I/O system is made up of the following components:

- Interface module (PROFINET or PROFIBUS)
- Digital and analog I/O modules
- Communications modules (point-to-point)
- Technology modules (counting, position detection, time-based IO)
- System power supply (optional)

The ET 200MP distributed I/O system is installed on a mounting rail like the S7-1500 automation system.

The I/O modules of the SIMATIC ET 200MP distributed I/O system can be used in a decentralized configuration (with an ET 200MP interface module) or in a centralized configuration (with an S7-1500 CPU).

# Example of a configuration with the IM 155-5 PN ST interface module

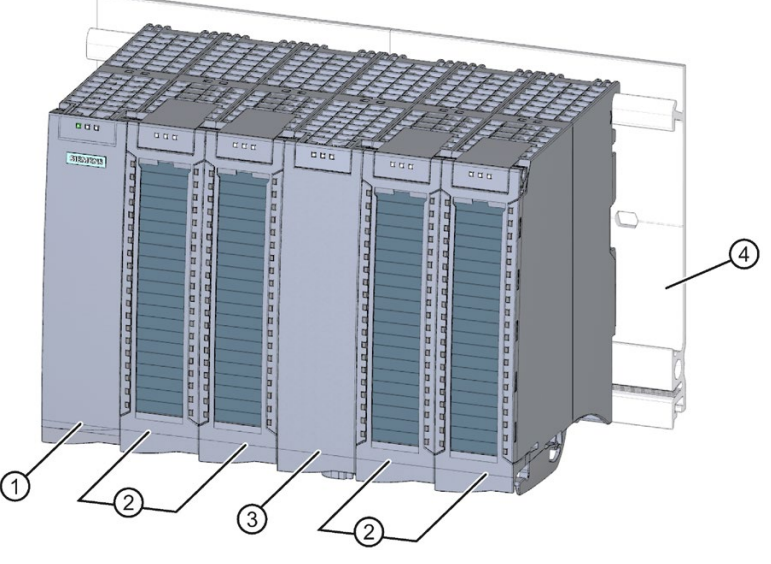

- ① Interface module
- ② I/O modules
- ③ System power supply
- ④ Mounting rail with integrated DIN rail profile

Figure 3-10 Example of a configuration of the ET 200MP with IM 155-5 PN ST

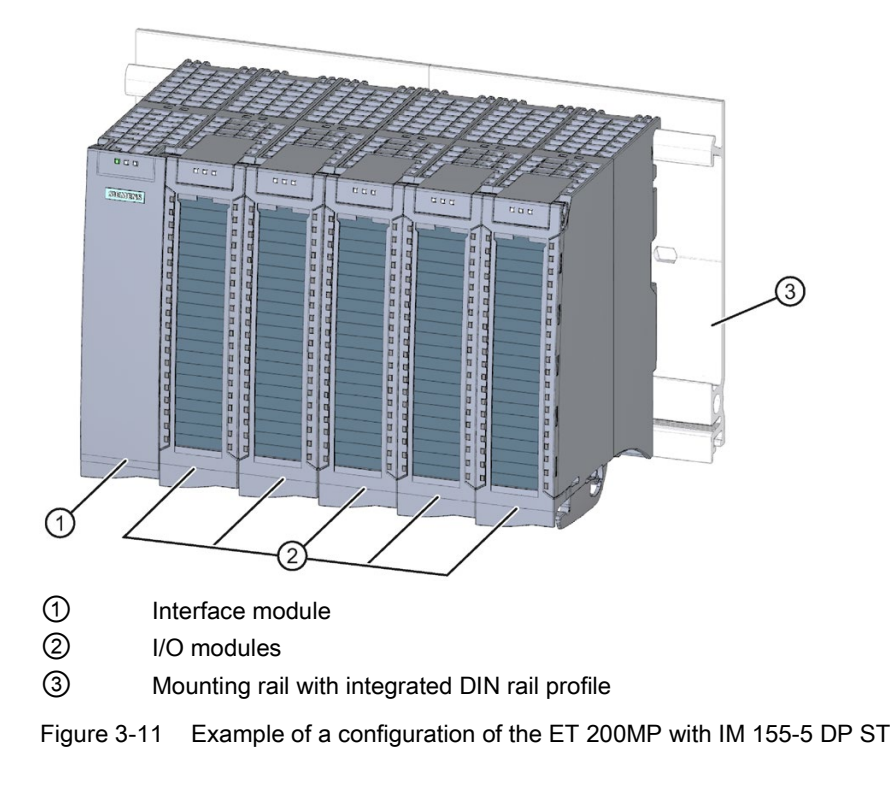

# Example of a configuration with the IM 155-5 DP ST interface module

#### <span id="page-35-0"></span>See also

[Accessories/spare parts](#page-335-0) (Page [335\)](#page-335-0)

# 3.2.3 Configuration of a fail-safe system with SIMATIC S7-1500

#### Fail-safe automation systems

Fail-safe automation systems (F-systems) are used in systems with higher safety requirements. F-systems control processes and ensure that they are in a safe state immediately after shutdown. In other words, F-systems control processes in which an immediate shutdown does not endanger persons or the environment.

#### Safety Integrated

Safety Integrated is the integrated safety concept for automation and drive technology from Siemens.

Proven technologies and systems from automation technology, such as SIMATIC S7-1500 in this case, are used for safety systems. Safety Integrated includes the complete safety sequence, ranging from sensor, actuator and fail-safe modules right through to the controller, including safety-related communication via standard fieldbuses. Drives and controllers handle safety tasks in addition to their actual functions.
3.2 Configuration

## SIMATIC Safety F-system with S7-1500 and ET 200MP

The figure below contains an example of an F-system SIMATIC Safety with S7-1500, ET 200MP and PROFINET IO.

You can combine fail-safe I/O modules and non-fail-safe I/O modules in a can be combined in a S7-1500/ET 200MPconfiguration.

The fail-safe IO controller (F-CPU) exchanges:

- safety-related data with fail-safe modules
- non-safety-related data with non-fail-safe modules.

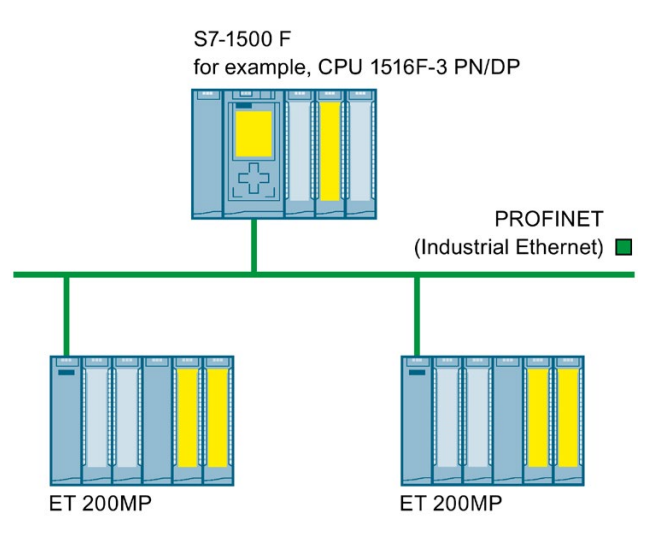

Figure 3-12 Fail-safe automation system SIMATIC Safety (example)

### Fail-safe I/O modules S7-1500/ET 200MP

The following fail-safe I/O modules are available for S7-1500/ET 200MP:

- Fail-safe digital input modules detect the signal states of safety-related sensors and send the relevant safety frames to the F-CPU.
- Fail-safe digital output modules control actuators for safety-oriented tasks.

## Configuration example of the ET 200MP with fail-safe I/O modules

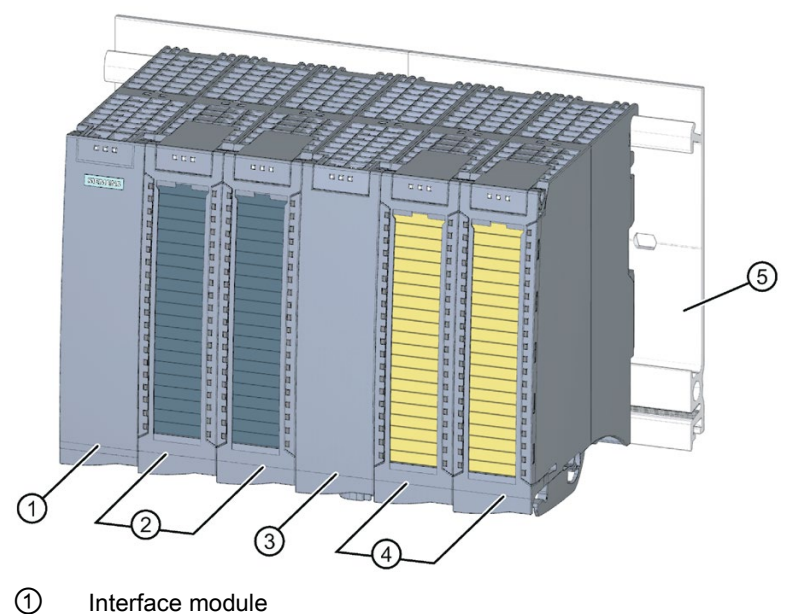

- ② I/O modules
- ③ Power supply (optional)
- ④ Fail-safe I/O modules
- ⑤ Mounting rail with integrated top-hat rail

Figure 3-13 Configuration example of the ET 200MP with fail-safe I/O modules

### Hardware and software requirements

You use the S7-1500/ET 200MP fail-safe I/O modules:

- in S7-1500 with S7-1500 F-CPUs as of firmware version V1.7
- distributed in ET 200MP with S7-1500 F-CPUs as of firmware version V1.5 and all F-CPUs that can be selected in the hardware catalog of the TIA Portal

The following interface modules are required for fail-safe I/O modules in ET 200MP :

- IM 155-5 PN ST, as of firmware version V3.0.0
- IM 155-5 PN HF, as of firmware version V3.0.0
- IM 155-5 DP ST, as of firmware version V3.0.0

To configure and program fail-safe I/O modules S7-1500/ET 200MP , you need:

- STEP 7 (TIA Portal) as of V13 SP1
- The option package STEP 7 Safety Advanced as of V13 SP1 + HSP0086

## Use in safety mode only

You can only use the S7-1500/ET 200MP fail-safe I/O modules in safety mode. They cannot be used in non-fail-safe mode, i.e. standard mode.

### Achievable safety classes

Fail-safe I/O modules are equipped with integrated safety functions for safety mode.

You can achieve the safety classes of the table below:

- By corresponding parameter assignment of the safety functions in STEP 7,
- With a specific combination of fail-safe and non-fail-safe I/O modules as well as
- With a special arrangement and wiring of the sensors and actuators

Table 3- 1 Safety classes that can be achieved with S7-1500/ET 200MP in safety mode

| Safety class in safety mode |                               |                          |  |
|-----------------------------|-------------------------------|--------------------------|--|
| According to IEC 61508:2010 | According to ISO 13849-1:2015 |                          |  |
| SIL3                        | Category 3                    | (PL) Performance Level d |  |
| SIL3                        | Category 4                    | (PL) Performance Level e |  |

### Additional information

An overview of the technical specifications of the fail-safe I/O modules can be found in section [Fail-safe digital modules](#page-63-0) (Page [63\)](#page-63-0).

The applications and wiring for the particular safety class are described in the manuals of the fail-safe I/O modules.

 $\label{eq:main}$ d

 $\overline{\oplus\oplus\oplus}$ 

# 3.3 Components

## Components of the S7-1500 automation system/ET 200MP distributed I/O system

| Components                                                    | <b>Function</b>                                                                                                    | Diagram                                  |
|---------------------------------------------------------------|----------------------------------------------------------------------------------------------------|------------------------------------------|
| Mounting rail                                                 | The mounting rail is the rack of the S7-1500 automation system. You<br>can use the entire length of the mounting rail (marginless assembly).                                          |                                          |
|                                                               | The mounting rails can be ordered as Accessories/spare parts<br>(Page 335) accessories.                                                                                               |                                          |
|                                                               |                                                                                                    |                                          |
| PE connection element<br>for mounting rail                    | The set of screws is threaded into the mounting rail's T-profile groove,<br>and is required for grounding the mounting rail.                                                          |                                          |
|                                                               | The set of screws is contained in the scope of delivery of the mounting<br>rails in the standard lengths (160 to 830 mm) and can be ordered as<br>Accessories/spare parts (Page 335). | <b>KIII</b>                              |
| CPU (standard, fail-<br>safe, compact or tech-<br>nology CPU) | The CPU executes the user program. The integrated system power                                                                                                    |                                          |
|                                                               | supply of the CPU supplies the modules used via the backplane bus.<br>Further features and functions of the CPU:                                                                      |                                          |
|                                                               | Communication via Ethernet<br>$\bullet$                                                                                                    |                                          |
|                                                               | Communication via PROFIBUS / PROFINET<br>$\bullet$                                                                                                    |                                          |
|                                                               | HMI communication<br>$\bullet$                                                                                                    | $\overline{N}$<br>$\Box$<br>$\mathbb{R}$ |
|                                                               | Integrated web server                                                                                                    |                                          |
|                                                               | OPC UA server                                                                                                    |                                          |
|                                                               | OPC UA client                                                                                                    |                                          |
|                                                               | Integrated technology (e.g. motion control functions, trace func-<br>tionality)                                                                                                    | <b>BAARS</b>                             |
|                                                               | Integrated system diagnostics<br>$\bullet$                                                                                                    |                                          |
|                                                               | Integrated protection functions (access, know-how and copy pro-<br>tection)                                                                                                    |                                          |
|                                                               | Safety mode (when using fail-safe CPUs)                                                                                                    |                                          |
| Interface module for                                          | The interface module:                                                                                                    |                                          |

Table 3- 2 Components S7-1500/ET 200MP

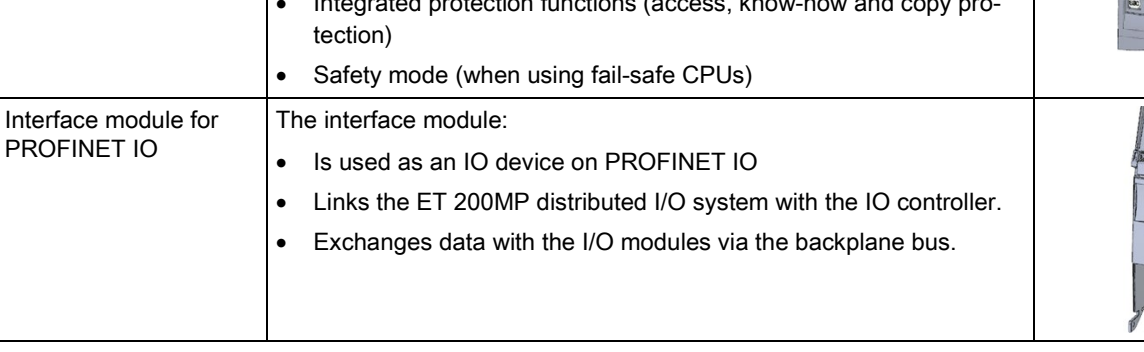

3.3 Components

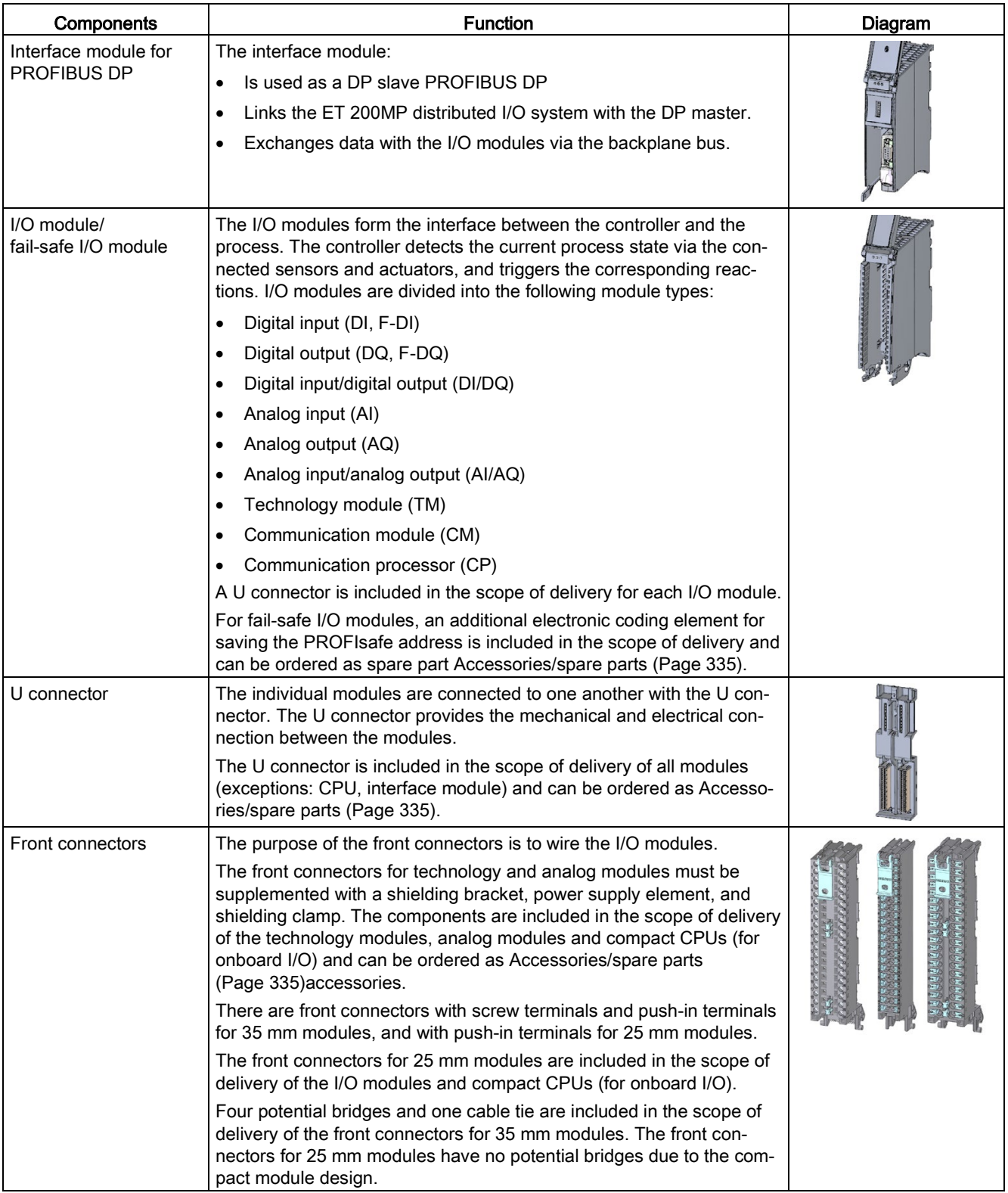

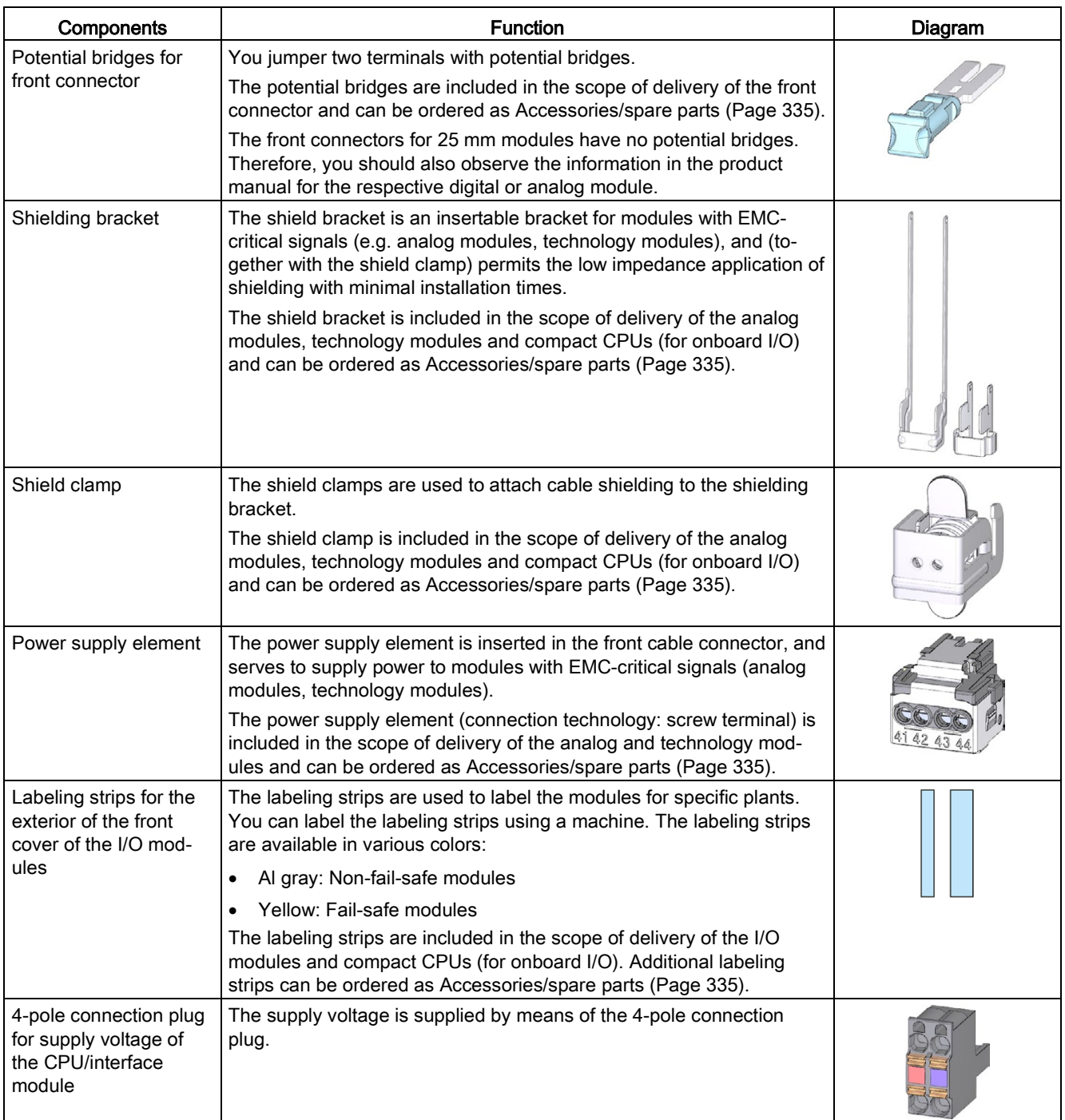

### System overview

3.3 Components

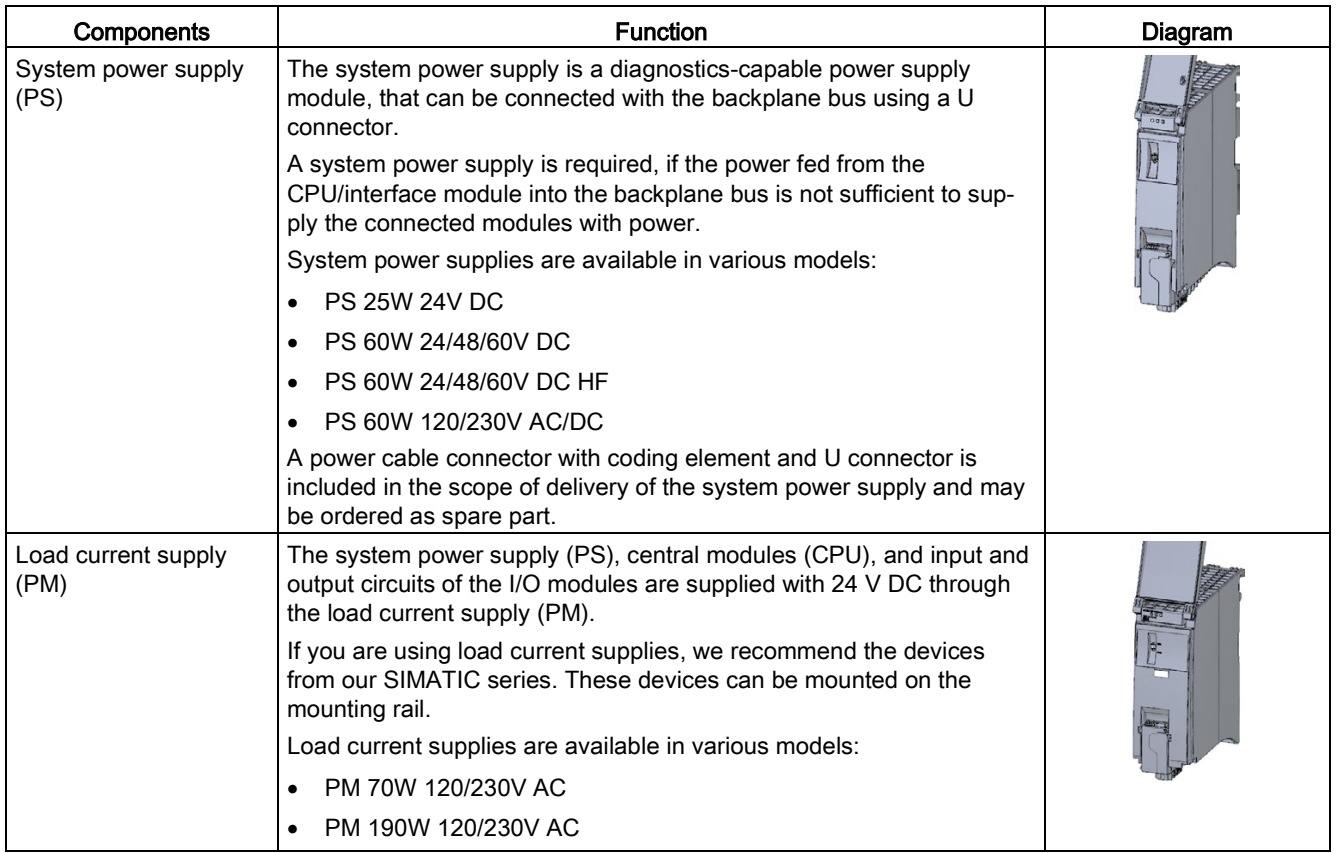

### **Reference**

You can find additional information on the different function classes (for example, basic, standard) of the interface and I/O modules in FAQ in Internet [\(https://support.industry.siemens.com/cs/de/de/view/109476914/en\)](https://support.industry.siemens.com/cs/de/de/view/109476914/en).

# 3.4 CPUs

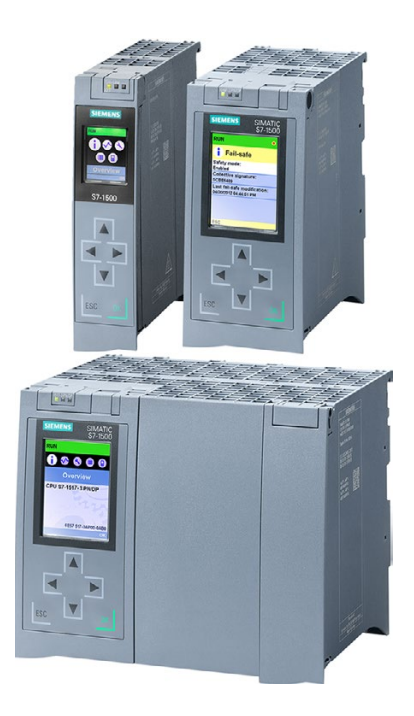

SIMATIC S7-1500 controllers are characterized by maximum performance capability thanks to a high-performance backplane bus, very short terminal-to-terminal response time and extremely fast signal processing.

The controller (CPU) executes the user program. The integrated system power supply of the controller provides power to the modules used through the backplane bus.

A fail-safe version is available for each SIMATIC S7-1500 controller (except C-CPUs). To use the safety functions in the TIA Portal, you need the "STEP 7 Safety Advanced" option package.

During commissioning of the plant you can, for example, change the IP address of the CPU directly via the display, thus saving time and costs. In the event of a service call, the plant downtimes are minimized by quick access to diagnostics alarms.

For effective commissioning and fast optimization of drives and controls, the SIMATIC S7- 1500 supports extensive trace functions for all CPU tags.

A SIMATIC S7-1500 controller also offers additional functions:

- Communication via Ethernet/PROFINET
- Communication via PROFIBUS
- HMI communication
- Communication via OPC UA
- Web server, technology functions, system diagnostics, protection functions integrated
- When using an F-CPU: Safety mode

## 3.4.1 What can you do with the CPU?

SIMATICS7-1500 provides you with a variety of CPUs that can be integrated. You can expand each CPU with I/O, communications and technology modules. If the memory and performance of a CPU 1511-1 PN are sufficient for your application, but you also require additional communication interfaces, then you have the option of extending the CPU with communication modules for Ind. Ethernet, PROFINET and PROFIBUS. Modules for serial communication are also available.

#### Do you need a CPU for safety applications? Yes  $n<sub>0</sub>$ Do you need a CPU with integrated I/O and/or integrated, high-speed counters Select the fail-safe and integrated high-speed outputs for PTO/PWM or version (F) among the frequency output? CPUs Yes  $no$ Select the compact version such as synchronous operation and cams, (C) among the CPUs beyond the standard functionality? At the CPUs, select 1 MB Do you want to program the CPU in CPU  $C/C++?$ 1511C-1 PN technology (T) 1 MB CPU 1512C-1 PN **20 MB** Do you need 1, 2 or 3 CPU 1 interface PROFINET interfaces? 2 ports  $1518(F)-4$  $1 MB$ PN/DP MFP CPU 1511(F)-1 PN 3 interfaces 2 interfaces 3 ports 4 ports 1.5 MB CPU 1513(F)-1 PN Do you need a<br>PROFIBUS DP **20 MB** CPU 1 MB interface?  $1518(F)-4$ CPU PN/DP 1511T(F)-1 PN At the CPUs, select the variant PN/DP CPU 3 MB 1515(F)-2 PN  $CPU$ 5 MB 1516(F)-3 PN/DP CPU 8 MB 1517(F)-3 PN/DP CPU 3 MB 1515T(F)-2 PN **CPU** 5 MB 1516T(F)-3 PN/DP CPU **8 MB** 1517T(F)-3 PN/DP

### The CPU provides you with the following options:

Figure 3-14 Selection guide for CPUs

# 3.4.2 Technical specifications of CPUs

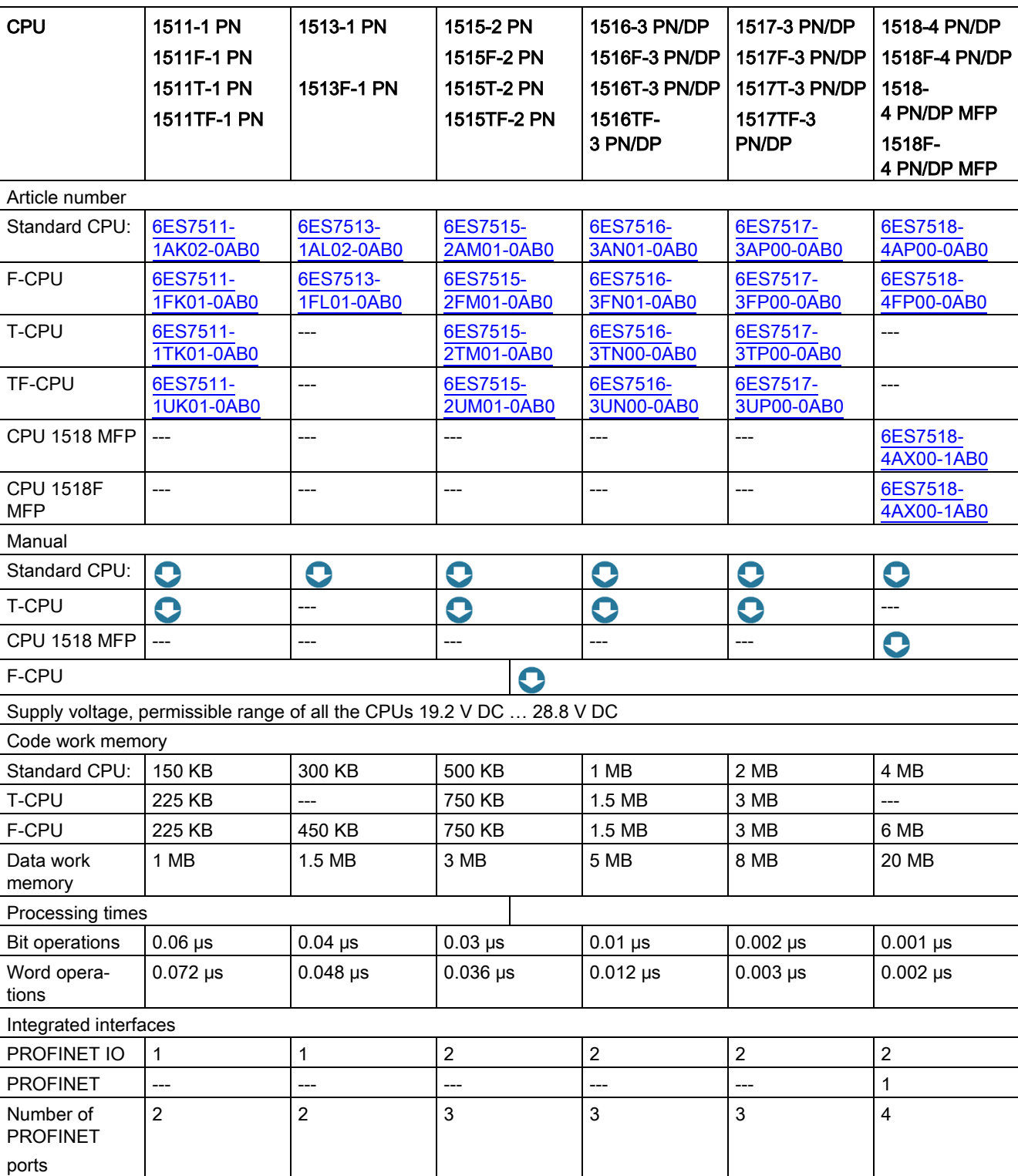

Table 3- 3 Standard CPUs and F-CPUs

## 3.4 CPUs

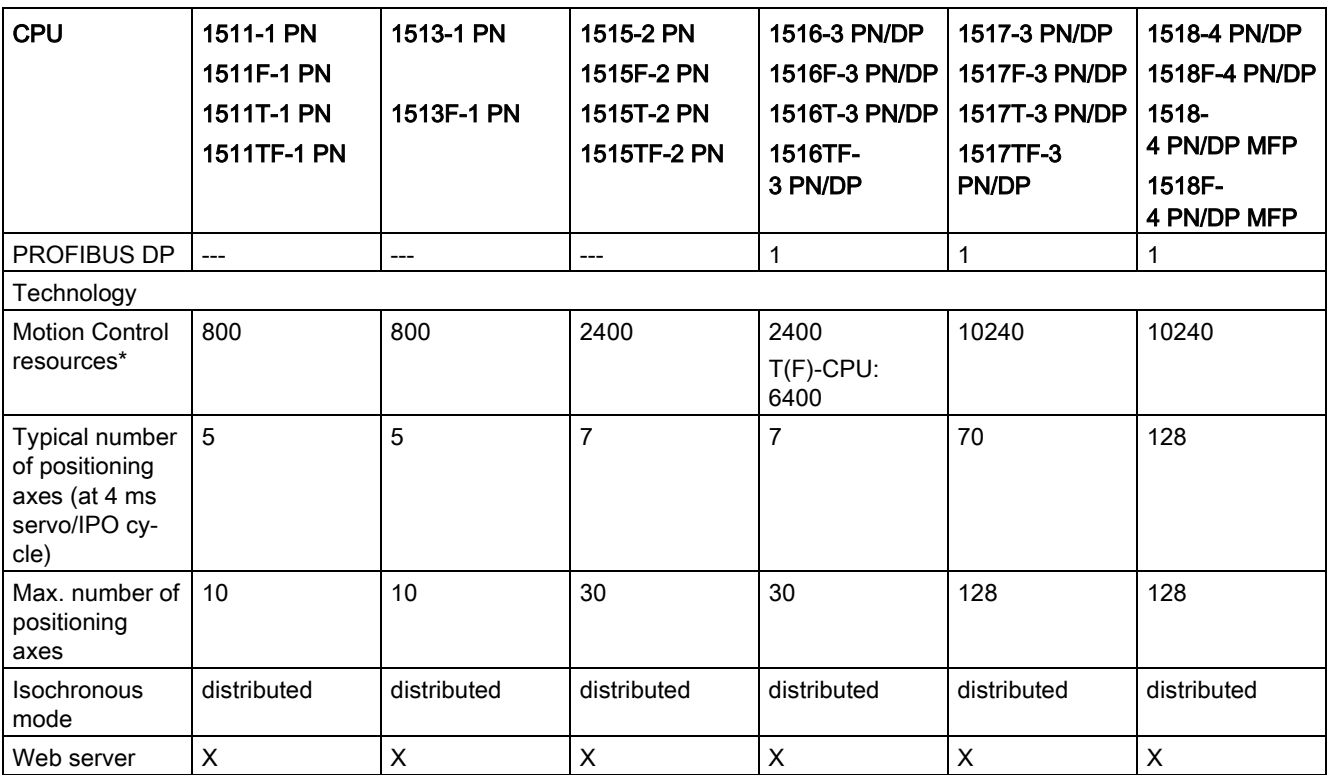

### \* See section [Motion Control \(](#page-73-0)Page [73\)](#page-73-0)

### Table 3- 4 Compact CPUs

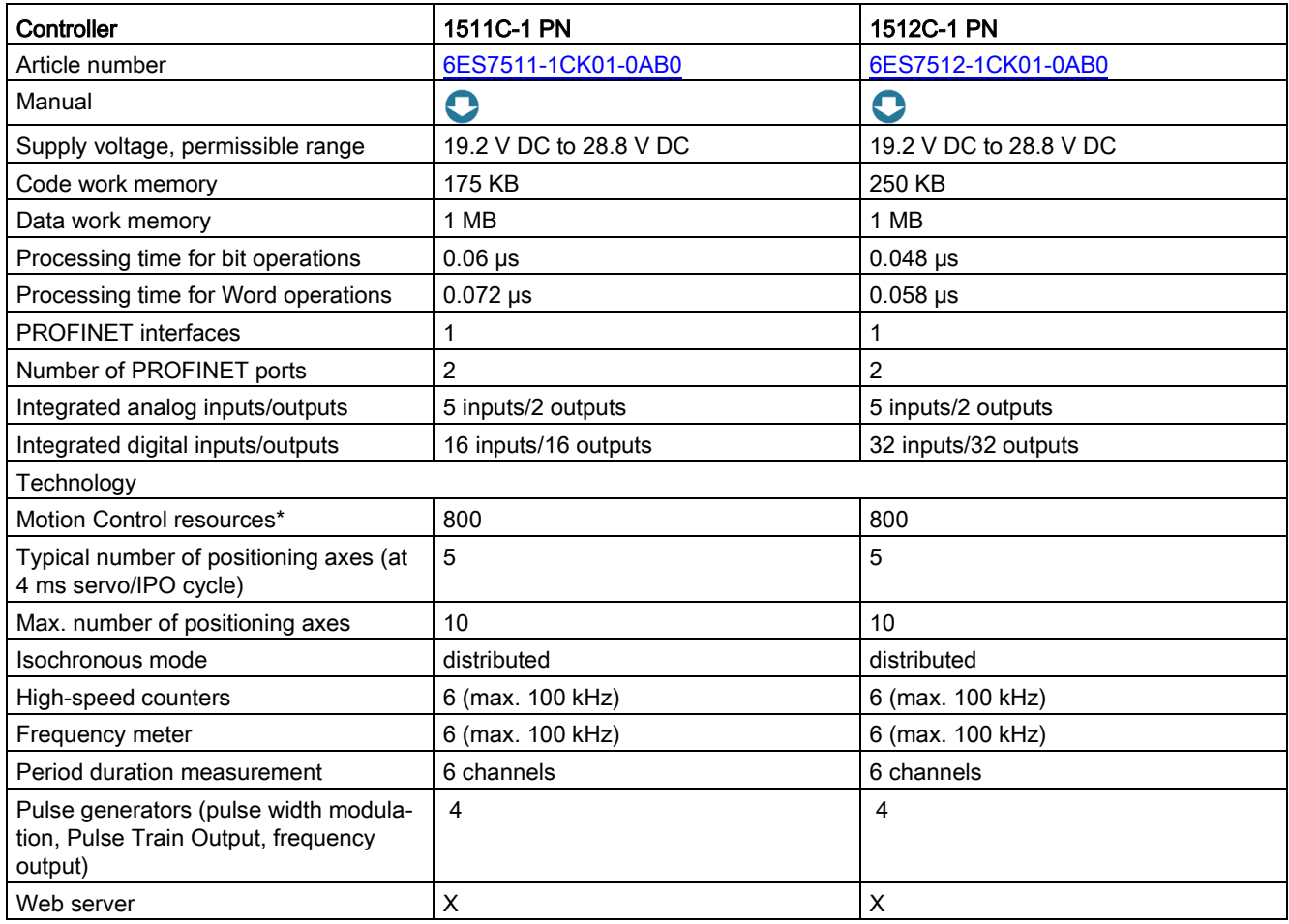

\* See section [Motion Control \(](#page-73-0)Page [73\)](#page-73-0)

Code work memory: Volatile memory that contains runtime-relevant parts of the program code.

Data work memory: Volatile memory that contains the runtime-relevant parts of the data blocks and technology objects.

## 3.4.3 Web server

The SIMATIC S7-1500 CPUs have an integrated web server.

You can display the CPU status without additional software installation via a web browser and control it to a limited extent. Graphically visualized process variables and user-defined websites facilitate information acquisition and diagnostics of plant states.

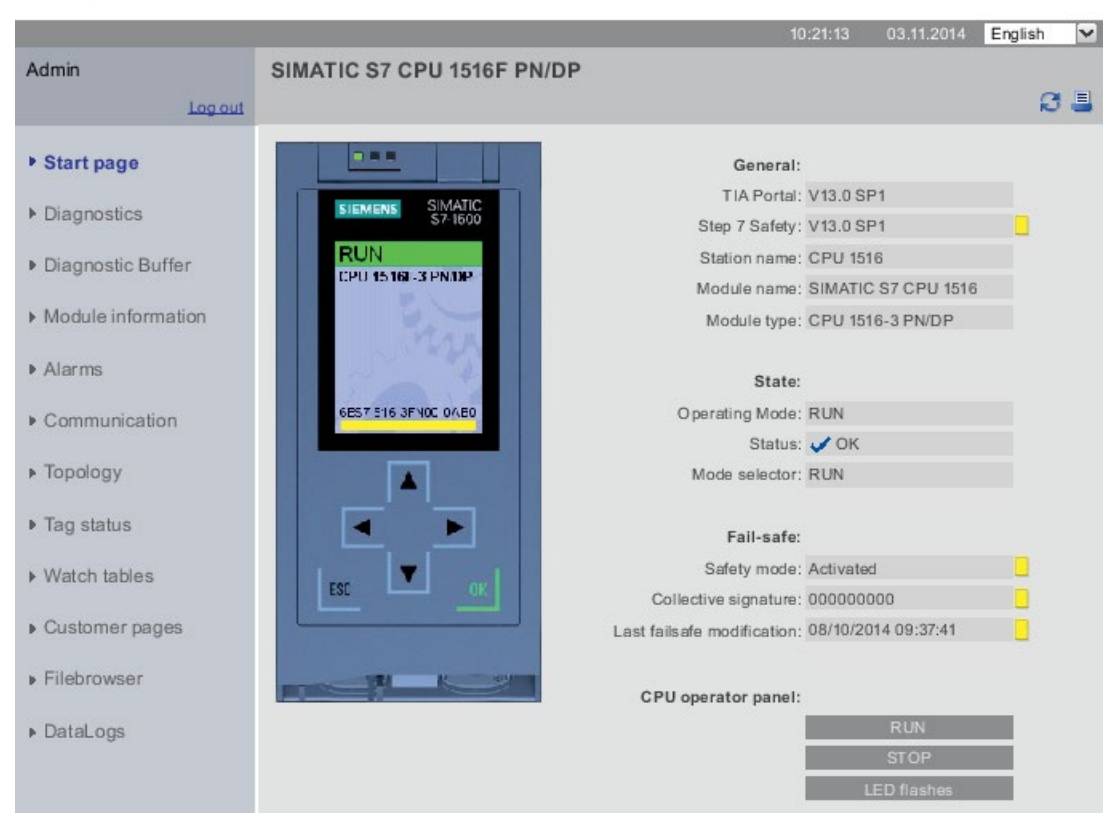

**SIEMENS** CPU 1516F/SIMATIC S7 CPU 1516F PN/DP

Figure 3-15 Home page web server

### Example: Web server simplifies maintenance of treatment plants

### Automation task:

Implementation of a user interface for fault management of a treatment plant.

#### Feature:

Treatment plants operate fully automatically, they are not manned. The operator optionally receives an SMS if a fault occurs. For diagnostics, the operator directly accesses the corresponding web sites.

#### Solution:

Creation of user sites for the web server of a SIMATIC S7-1500 CPU. The customer can make changes to the web sites himself, e.g. the mobile number for the SMS messages, settings in the CPU or the message texts.

### **Benefits**

The web server provides you with the following advantages:

- Access via web browsers to a SIMATIC S7-1500 with plant-relevant operating data
- Display of service and diagnostics information over large distances
- Access restrictions for unauthorized users

### Additional information

A detailed description of handling the web server can be found in the Function Manual "SIMATIC S7-1500 web server" SIMATIC S7-1500 Web server [\(https://support.industry.siemens.com/cs/de/en/view/59193560\)](https://support.industry.siemens.com/cs/de/en/view/59193560).

### 3.4.4 Safety

For fail-safe operation of your plant, program the F-CPUs of the SIMATIC S7-1500. Use the "STEP 7 Safety Advanced" option package of the TIA Portal for this purpose. In combination with the TIA Portal, the F-CPUs offer optimal integration of fail-safe systems into your engineering environment; one controller, one communication system and one engineering platform for standard and fail-safe automation:

- Integration of safety technology
- Instructions approved by German Technical Inspectorate for frequently required safety applications
- Integration of safety functions up to SIL 3 according to IEC 62061 and/or PL e according to EN ISO 13849-1
- Uniform engineering for standard and safety automation
- Simple documentation of safety-related changes via the F change history in STEP 7 Safety
- Support in the acceptance of the safety program and no renewed acceptance of the safety program after changes in the standard program

## Example: Production cell with access protection

### Automation task:

A laser scanner monitors access to a production area. The maintenance area is secured by a protective door. Entering the production area or opening the protective door, just like an emergency stop, results in the shutdown or stopping of the production cell.

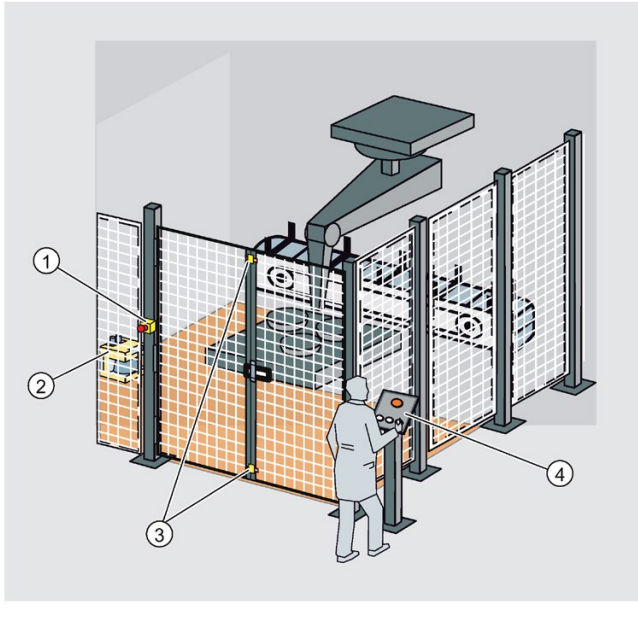

- ① Emergency stop
- ② Laser scanner
- ③ Protective door
- ④ Control panel with start and acknowledgment key

Figure 3-16 Production cell with access protection

## Feature:

Start-up of the system is only possible with unlocked emergency stop, closed protective door and free protection area of the laser scanner. After activating the emergency stop, opening the protective door or addressing the protection area, a user acknowledgement is required to restart production operations again. Access protection to the F-CPU and the safety program is essential for productive operation.

### Solution:

Use of a SIMATIC S7-1500 F-CPU with fail-safe modules in the distributed I/O system ET 200SP on the PROFINET IO.

The F modules ET 200SP take over the connections for emergency stop, monitoring of the protective door, monitoring of the access area, the motor and the user acknowledgment. Perform the programming in the TIA Portal. The safety program runs in the CPU.

### **Benefits**

SIMATIC Safety Integrated provides you with the following advantages:

- Engineering with SIMATIC STEP 7 Safety Advanced in the TIA Portal, same engineering and operating concept for standard and fail-safe automation task
- Use of instructions approved by the German Technical Inspectorate from the system library Safety in the safety program, e.g. for protective door, emergency stop, monitored feedback loop circuit and user acknowledgement, saves time and reduces the error rate
- simple connections of PROFIsafe devices via PROFINET and PROFIBUS
- Additional password protection for F-CPU and safety program is set up for IT security.
- Integration in integrated system diagnostics

### Additional information

A detailed description of the topic "Safety Integrated" is available in the programming and operating manual SIMATIC Safety - Configuring and ProgrammingSIMATIC Safety - Configuration and Programming [\(https://support.industry.siemens.com/cs/ww/en/view/54110126\)](https://support.industry.siemens.com/cs/ww/en/view/54110126).

## 3.4.5 Security

Security means protection of technical systems against sabotage, espionage and human error.

### Protection functions

To set up secure networks, the SIMATIC S7-1500 automation system offers an integrated security concept from authorization levels up to block protection:

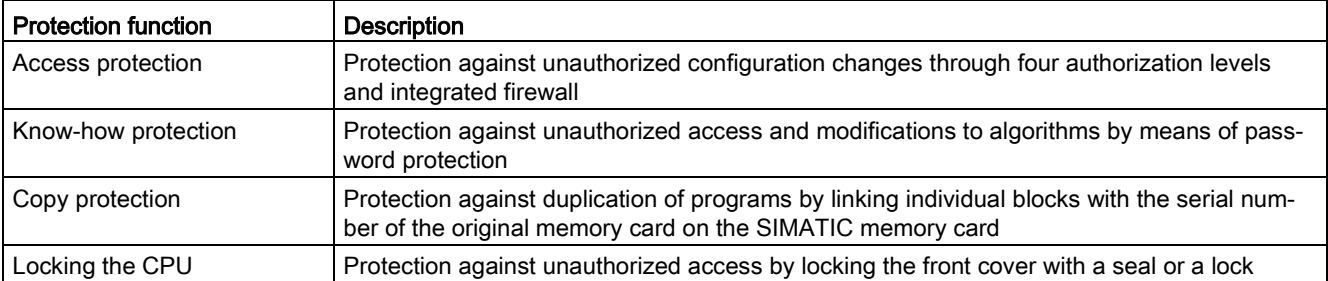

You can find additional information about security mechanisms of the SIMATIC automation systems in the "Security" document at SIMATIC S7 controllers [\(https://support.industry.siemens.com/cs/ww/en/view/77431846\)](https://support.industry.siemens.com/cs/ww/en/view/77431846).

### Secure Communication

It is becoming increasingly necessary to transfer data to external computers in encrypted form via Intranet or public networks.

SIMATIC S7-1500 CPUs with firmware version 2.0 and higher support the Internet PKI (RFC 5280) with STEP 7 as of V14. This makes the configuration and the operation of Secure Communication possible, for example:

- Hypertext Transfer Protocol Secure (HTTPS)
- Secure Open User Communication
- Secure Communication with OPC UA

A public key infrastructure (PKI) can issue, distribute and check digital certificates. For S7- 1500 CPUs, you create certificates for various applications in the CPU properties in STEP 7, for example: TLS certificates for Secure Open User Communication, Web server certificates, OPC UA certificates.

### Communications processors with integrated security functions

For special requirements of your plant, use communications processors with integrated security functions such as access protection using a firewall, protection against data manipulation using VPN, FTPS, HTTPS, SNMPv3 and secure NTP.

## 3.4.6 Diagnostics

Integrated diagnostics across all levels of the automation is incorporated in the SIMATIC S7- 1500 automation system. All SIMATIC products have integrated diagnostic functions which you can use to analyze and localize faults and errors efficiently. This reduces the commissioning periods required and minimizes standstill times in production.

A uniform display concept ensures that error messages in the TIA Portal, on the HMI, the Web server and in the display of the CPU are visualized identically as plain text information.

You can optionally configure machine and plant diagnostics, i.e. the logic of these process diagnostic messages or monitoring depends directly on the state of the plant and is defined by you.

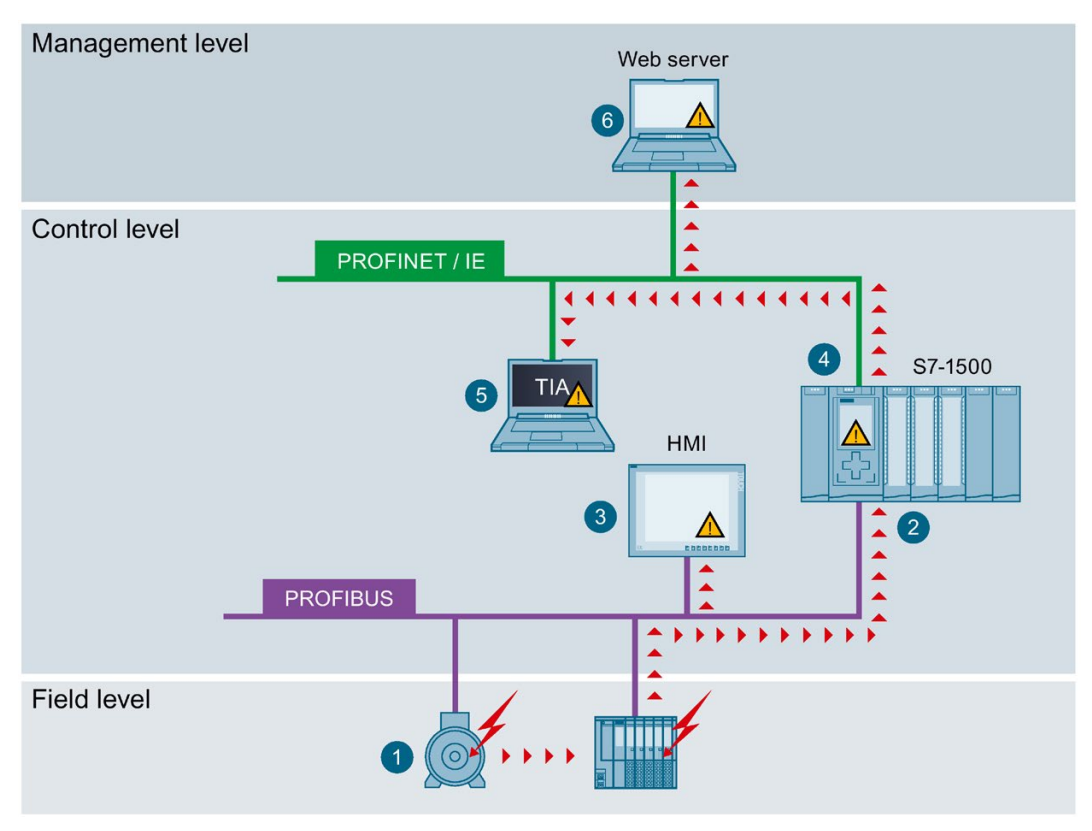

- Monitoring functions are integrated in the hardware as standard.  $\vert$  1
- Diagnostics is implemented system-wide across bus limits.
- Output of the cause of the error in plain text, archiving and logging of alarms  $\mathbb{R}^n$
- Automatic localization of the error source  $\blacktriangle$
- **(5)** Configurability of alarms
- Plant-wide, uniform display of system status 6

Figure 3-17 Display of diagnostic information

Faults in the plant are immediately detected and reported on the display devices, even in STOP mode. As a result, system diagnostics is always consistent with the actual state of the plant.

## 3.4.7 Trace

for effective commissioning and optimization of drives and closed-loop controls, the SIMATIC S7-1500 CPUs feature integrated trace functionality. The trace function records the CPU tags, depending on the settable trigger conditions. Tags are, for example, drive parameters or system and user tags of a CPU. You can display and evaluate the saved recordings with STEP 7.

By visualizing the entire process with real-time trace, you identify, for example, sporadic events in the system during commissioning and service.

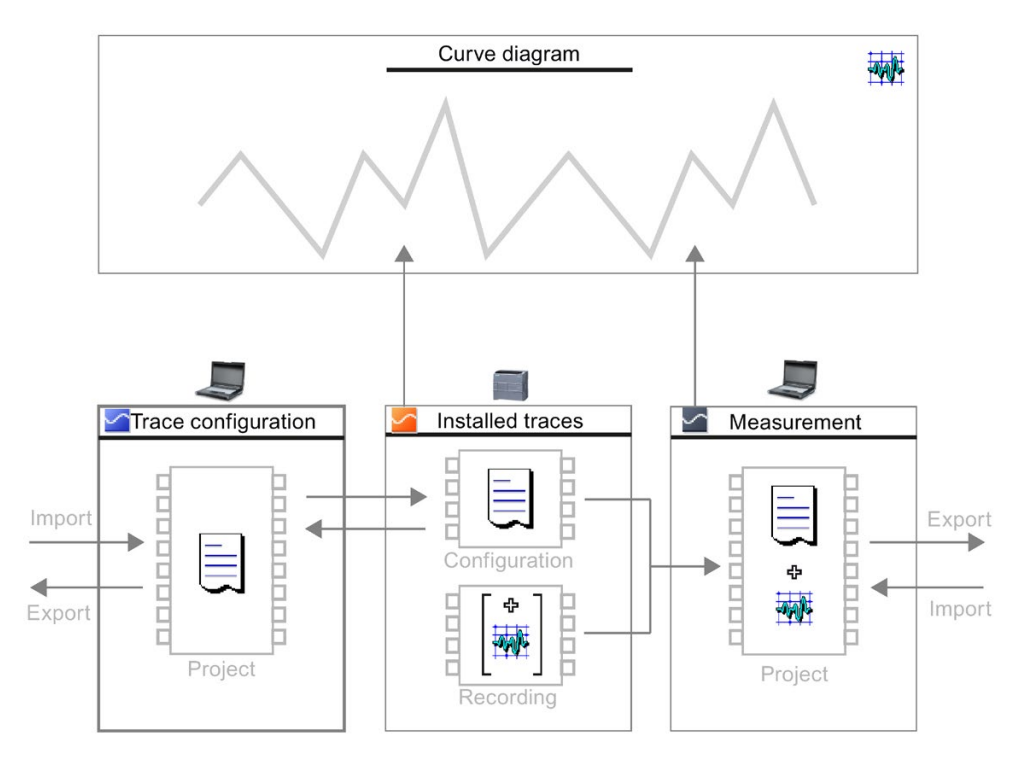

Figure 3-18 Schematic overview

### Example: Trace optimizes the commissioning of packaging machines

### Automation task:

At what speed does a plant reach its maximum productivity? How do you quickly determine the optimum settings?

The packaging machine ensures quick and reliable packaging of ECG electrodes on a rotary table which is loaded and unloaded by a conveyor belt.

#### Feature:

After filling, the issue is the correct time for further transport of the packages electrodes. Light barriers trace the position of the electrodes for this.

#### Solution:

The Trace function of a SIMATIC S7-1500 CPU visualizes the exact sequence of selected signals over a short period of time. It supports the start-up engineer in finding the exact light barrier positions and the optimum speed for belts and the rotary table.

The trace recordings are supplied to the customer as part of the plant project. In the event of a fault, the customer recognizes whether changes to the basic settings have caused the fault.

In addition, the trace recordings are stored as a "measurement" on the SIMATIC memory card, up to 999 trace recordings are available for evaluation.

### **Benefits**

The Trace function provides you with the following advantages:

- cost-effective and easy evaluation as the signals are available in the CPU
- Monitoring of highly dynamic processes
- up to four independent trace jobs supported simultaneously
- recording for each cycle of up to 16 tag values for the precise optimization of controls and drives
- recording in separate CPU memory area for easy localization of sporadic errors
- various trigger options
- various zoom and cursor measuring functions
- saving Trace recordings on the SIMATIC memory card
- export of measurements, e.g. for user-specific processing

### Additional information

A detailed description of the "Trace" function is available in the Function Manual SIMATIC/SINAMICS Using the trace and logic analyzer function SIMATIC/SINAMICS Trace and logic analyzer function [\(https://support.industry.siemens.com/cs/ww/en/view/64897128\)](https://support.industry.siemens.com/cs/ww/en/view/64897128).

# 3.5 Interface modules for SIMATIC S7-1500 I/O devices

An interface module connects the SIMATIC S7-1500 I/O devices as ET 200MP distributed I/O system via PROFINET or PROFIBUS with the controller. The interface module exchanges the data between the higher-level controller and the I/O modules.

## Interface modules

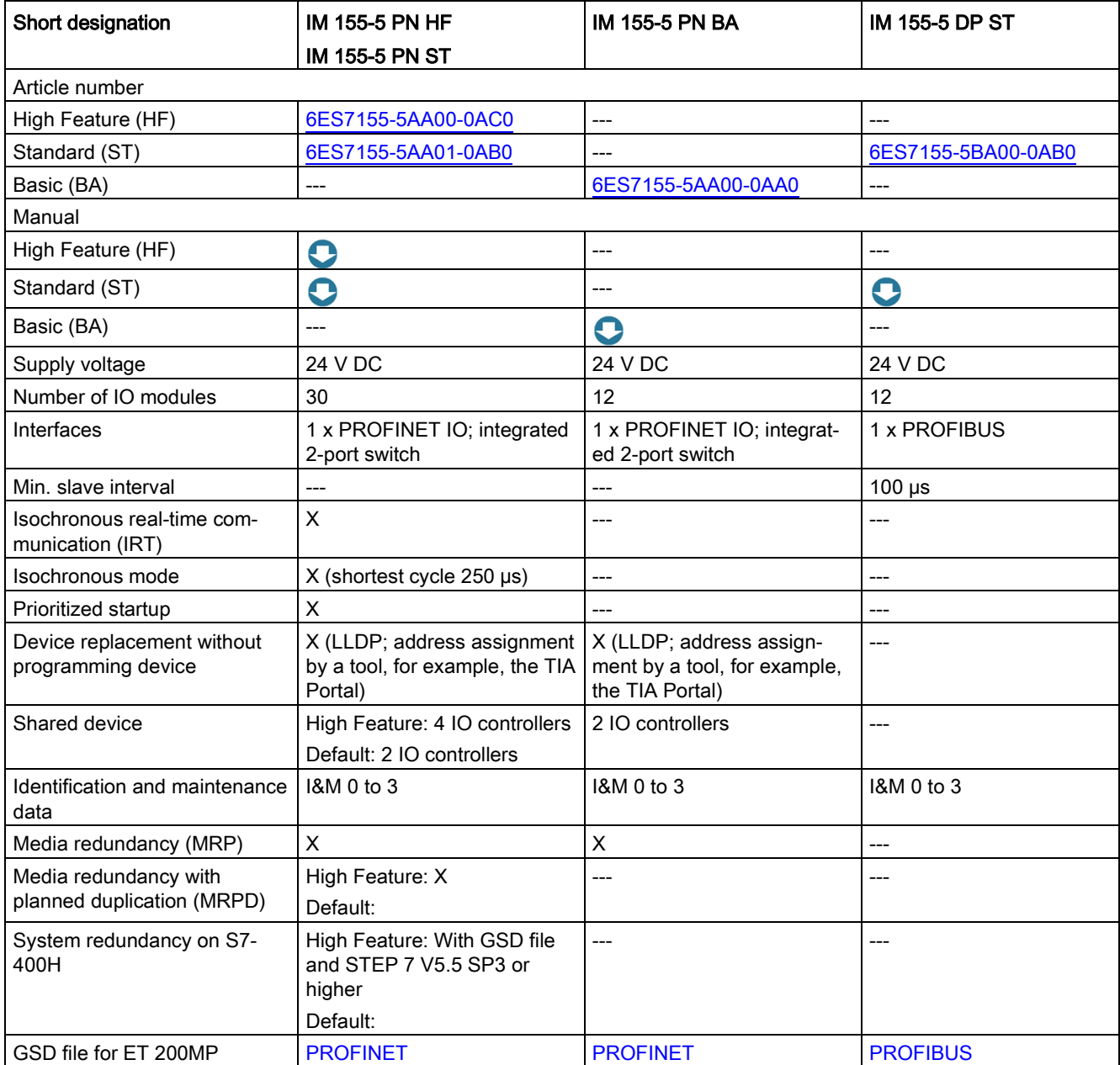

# 3.6 Input and output modules

The I/O modules form the interface between the controller and the process. The controller detects the current process state via the connected sensors and actuators, and triggers the corresponding reactions.

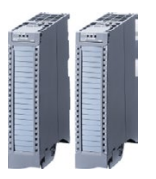

Digital and analog modules provide the inputs/outputs that are required for the respective task.

The input/output modules are divided into function classes.

## Function classes of input/output modules

The table below shows selected properties and technical specifications of different function classes of input/output modules.

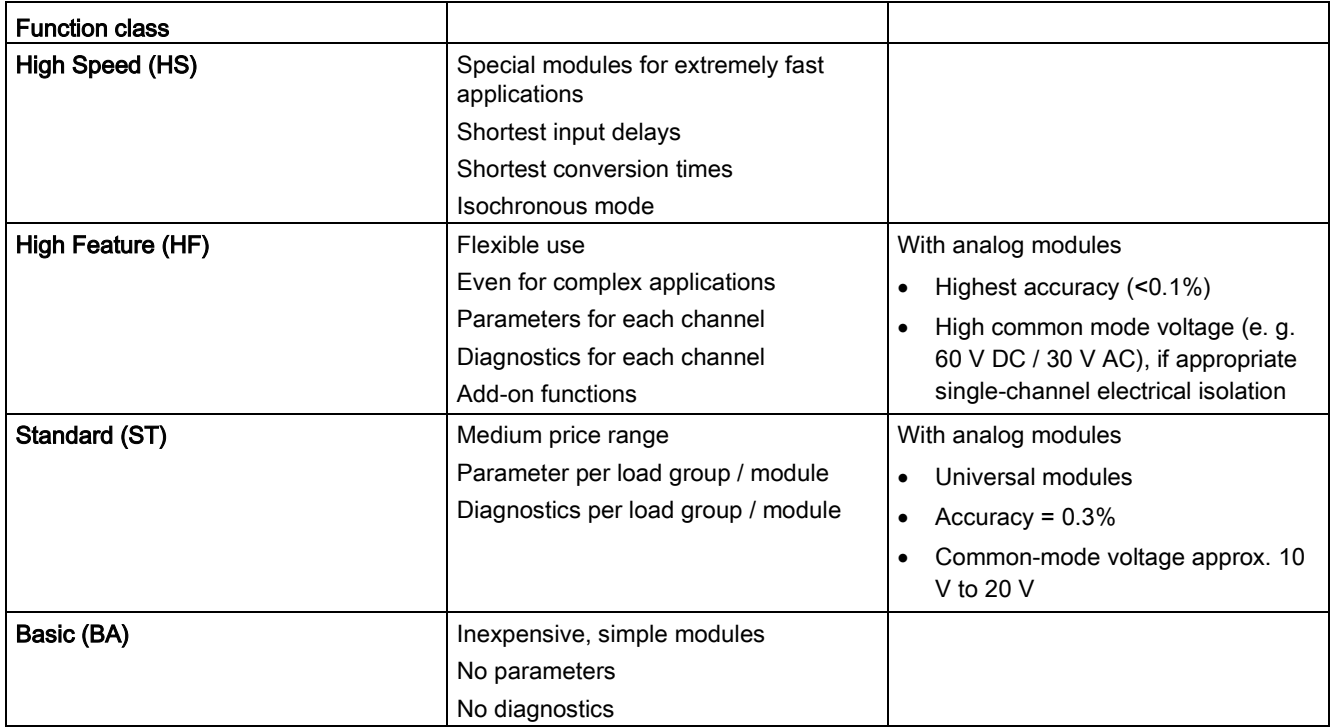

# 3.6.1 Which I/O devices are the correct ones?

SIMATIC S7-1500 offers a wide range of I/O modules. Depending on the complexity of your plant and the technical and functional requirements, you perform your planning flexibly and in a modular manner with SIMATIC components.

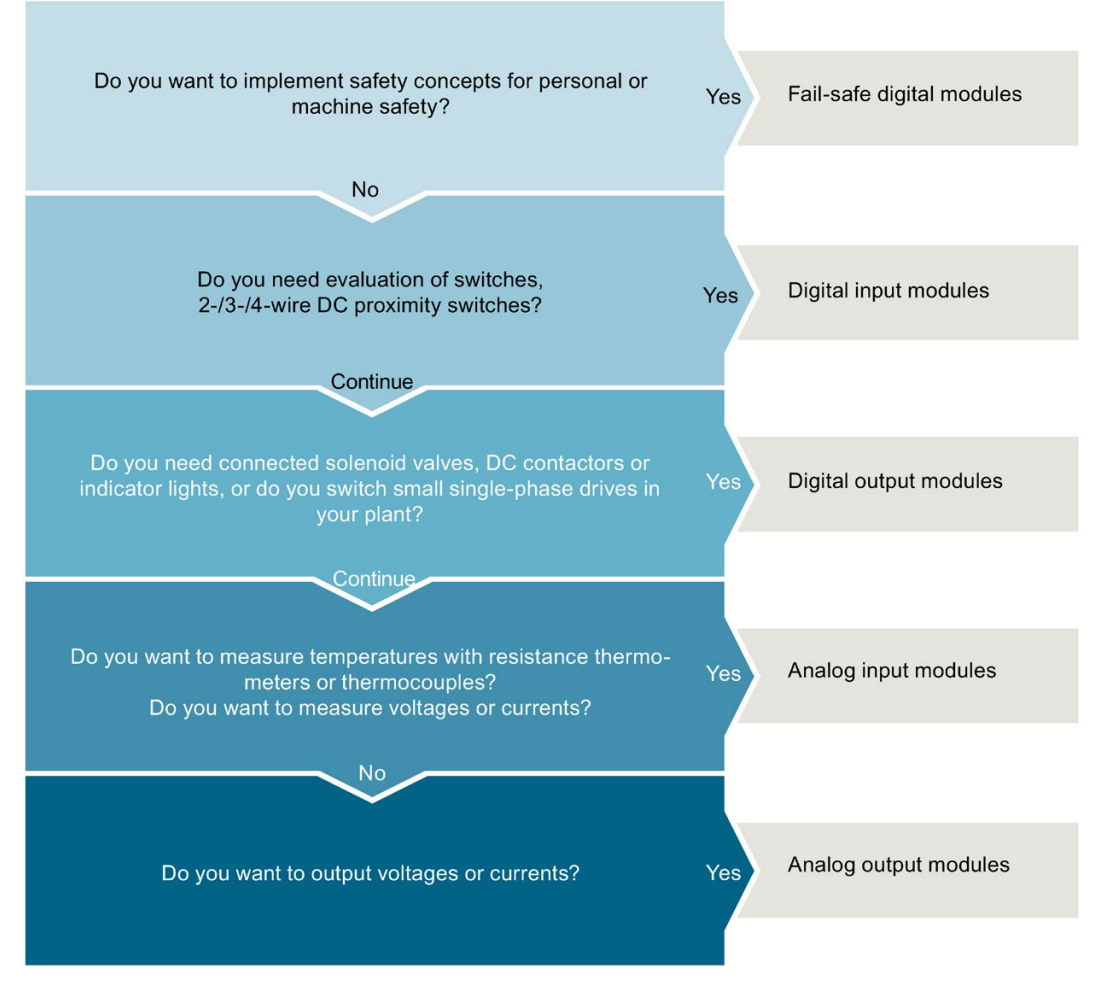

Figure 3-19 Selection guide for input/output modules

# 3.6.2 Digital input modules

## Digital input modules and digital input/output module

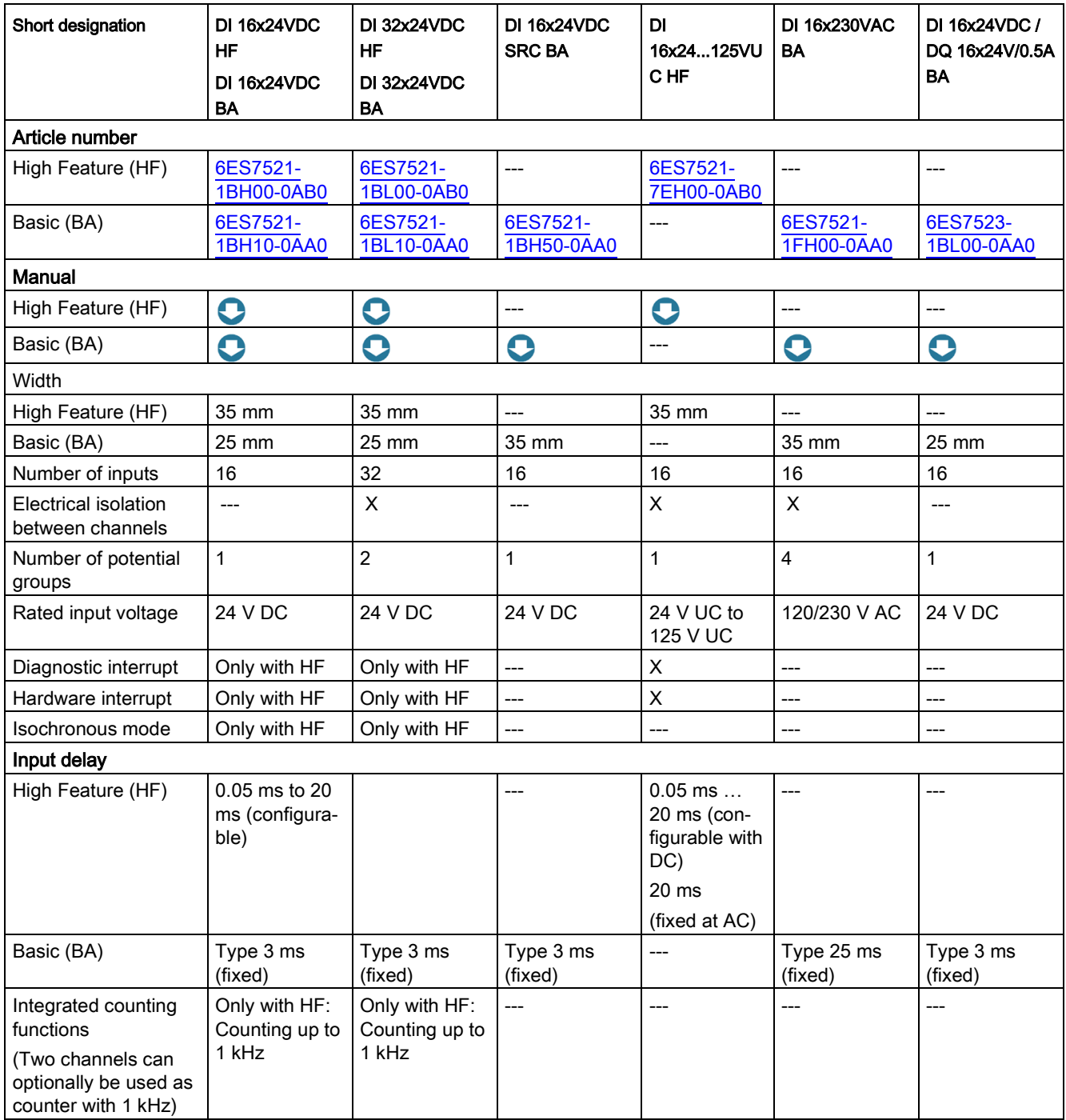

3.6 Input and output modules

# **Benefits**

The digital input modules provide you with the following advantages:

- high channel density with low variety of parts, therefore less effort for ordering, logistics and storage of spare parts
- Modules in 25 mm size without parameter assignment and diagnostics, therefore simple commissioning
- Front connector in screw-type connection system or in push-in system (35 mm width) or push-in system for 25 mm modules
- same mechanical design, same handling and same accessories for all modules
- same pin assignment for wiring, which means that circuit diagrams and wiring plans can be universally used
- any combination of narrow and wide modules
- can be used centrally in SIMATIC S7-1500 and in ET 200MP distributed I/O system
- cost-effective implementation of simple counting tasks with two counter inputs each of the high-feature modules DI16x24VDC HF and DI 32x24V DC HF

# 3.6.3 Digital output modules

## Digital output modules and digital input/output module (DC)

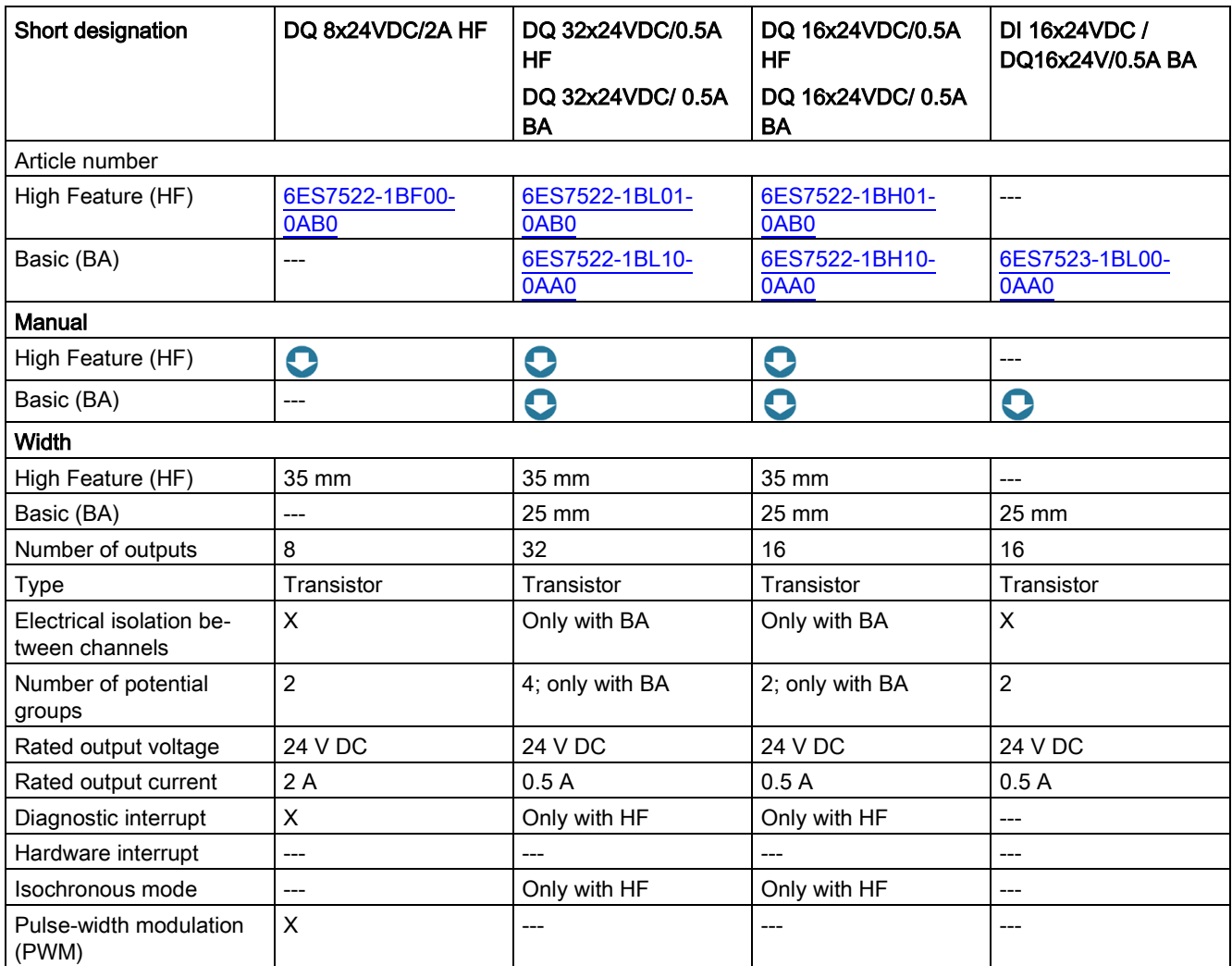

# Digital output modules (UC, AC)

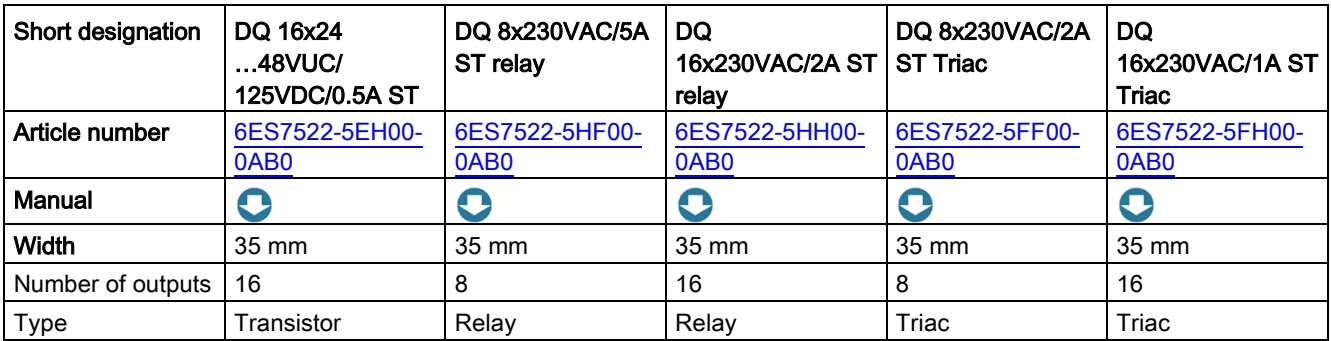

### System overview

3.6 Input and output modules

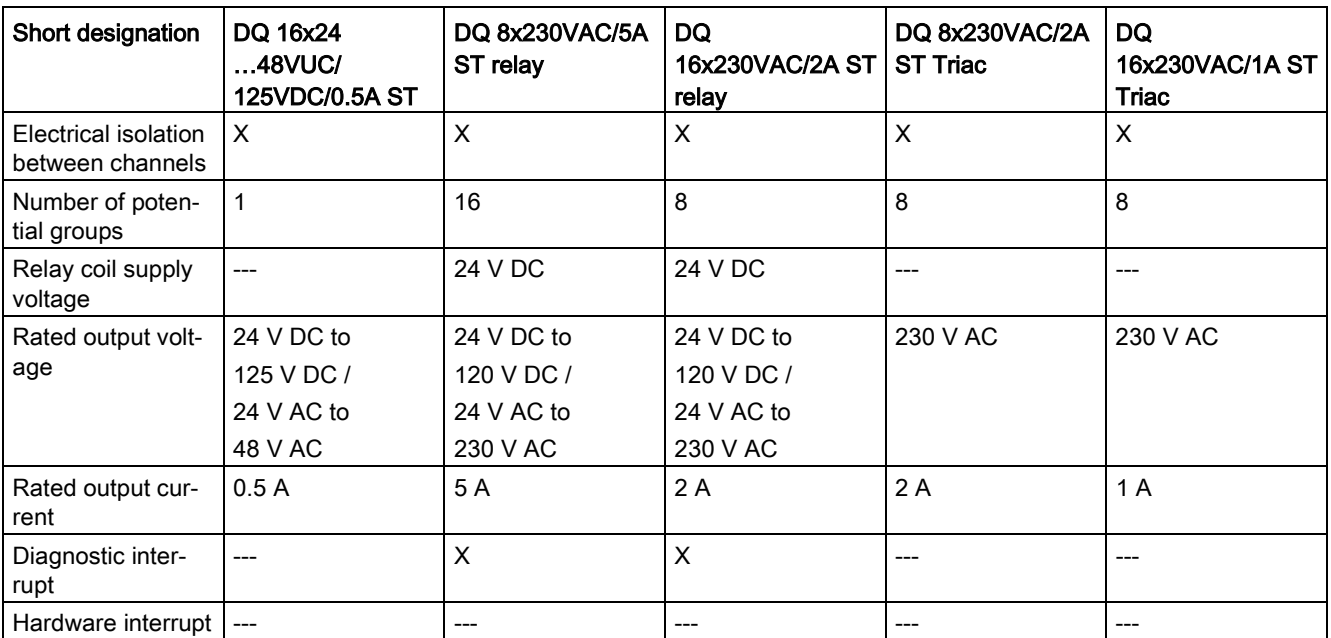

## **Benefits**

The digital output modules provide you with the following advantages:

- high channel density with low variety of parts, therefore less effort for ordering, logistics and storage of spare parts
- Modules in 25 mm size without parameter assignment and diagnostics, therefore simple commissioning
- Front connector in screw-type connection system or in push-in system (35 mm width) or push-in system for 25 mm modules
- same mechanical design, same handling and same accessories for all modules
- same pin assignment for wiring, which means that circuit diagrams and wiring plans can be universally used
- any combination of narrow and wide modules
- can be used centrally in SIMATIC S7-1500 and in ET 200MP distributed I/O system
- High feature module DQ 8x24VDC/2A HF: You can use pulse width modulation (PWM) to easily generate periodic pulses with a constant rated voltage and a variable pulse duration.

Typical use:

- Control of proportional valves and way values (e.g. energy saving by reducing the holding current).
- Heating control e.g. via an external additional power unit.

## <span id="page-63-0"></span>3.6.4 Fail-safe digital modules

### Fail-safe digital modules

Fail-safe digital modules are available for implementing safety concepts in the area of equipment and personnel safety (for example, for emergency stop devices in the operation of processing machines).

The fail-safe modules ensure safe processing of field information (sensors: e.g., emergency stop buttons, light barriers; actuators, e.g. motor control). You are provided with all the hardware and software components required for safe processing, according to the required safety class. The following table shows the available fail-safe modules.

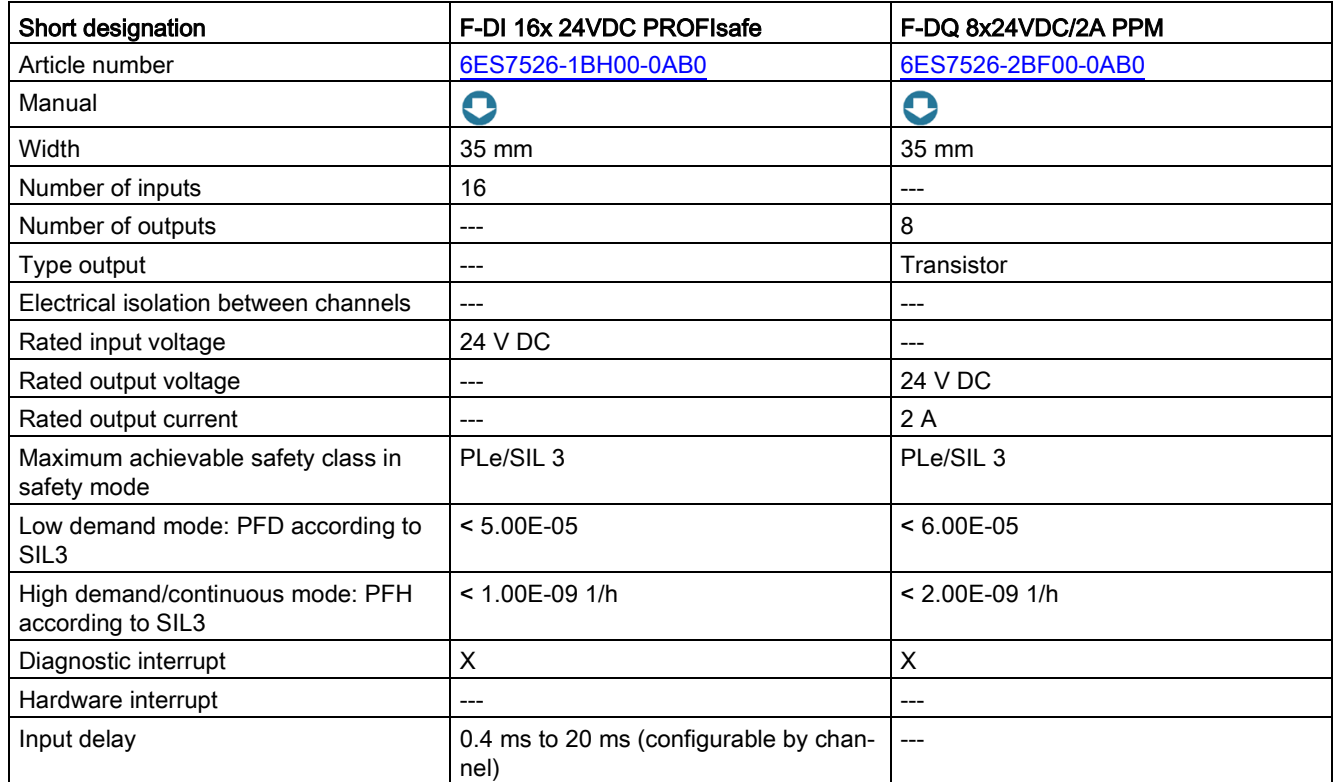

## **Benefits**

The fail-safe input and output modules S7-1500 provide you with the following advantages:

- High-channel, fail-safe inputs and outputs
- can be used centrally in SIMATIC S7-1500 and in ET 200MP distributed I/O system
- processing of standard and safety programs
- uniform engineering for standard and safety automation in the TIA Portal
- Integration of safety functions up to SIL 3 according to IEC 62061 and PL e according to EN ISO 13849-1

# 3.6.5 Analog input modules

## Analog input modules and analog input/output module

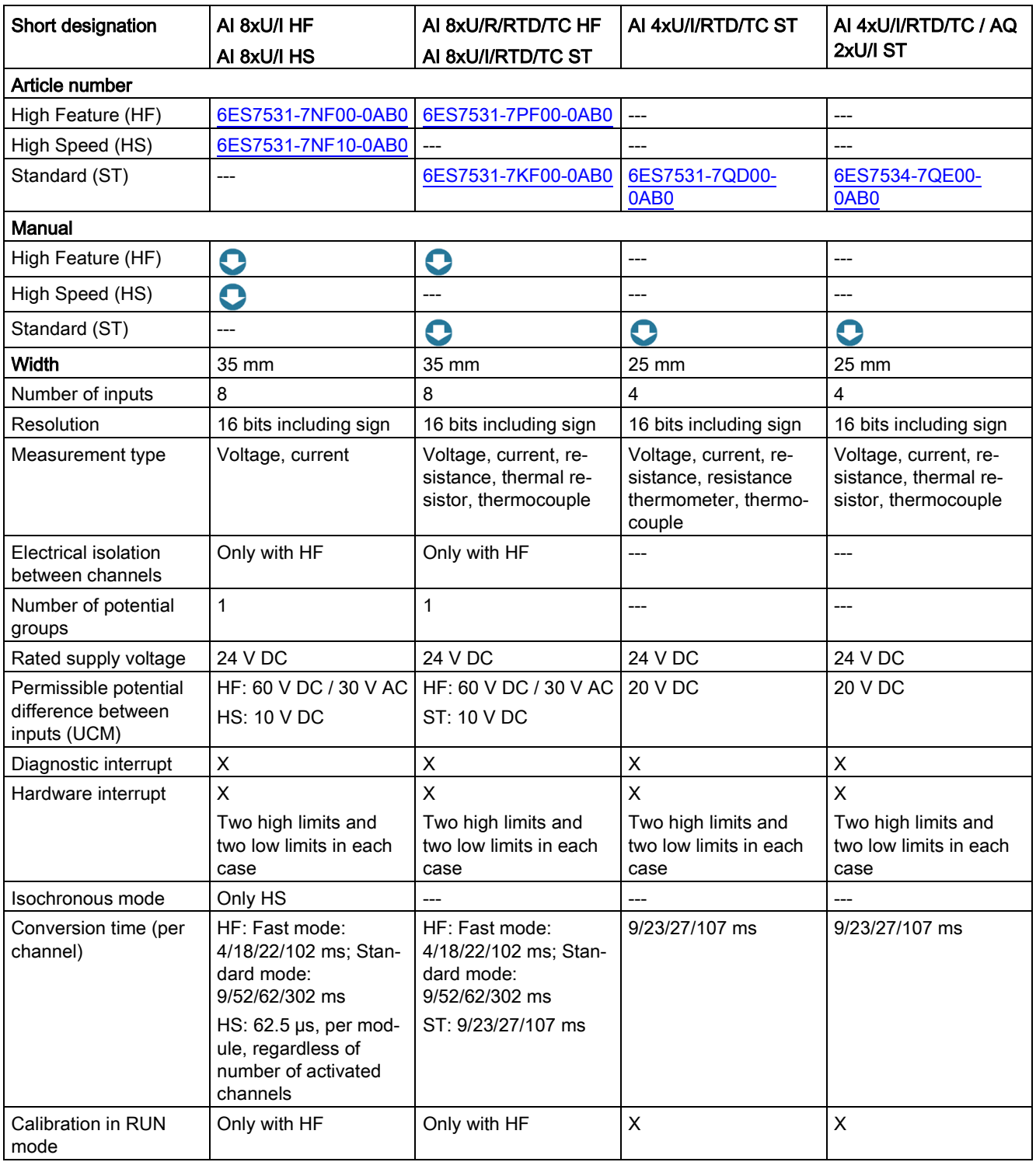

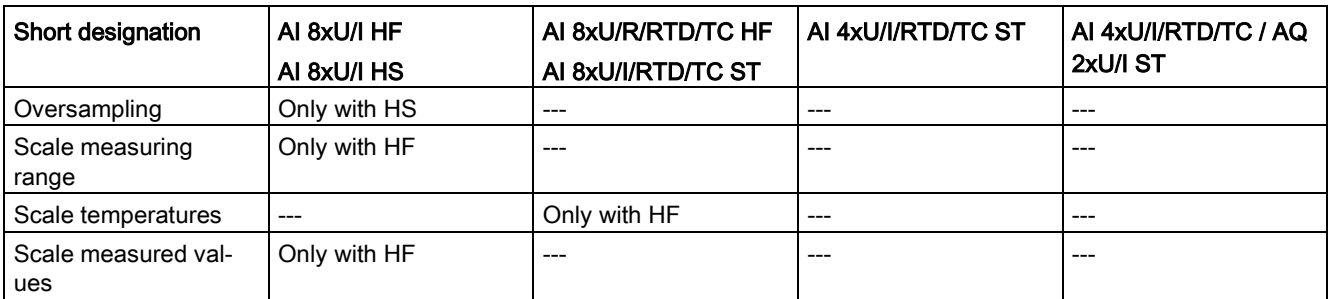

## **Benefits**

Analog input modules detect process signals, e.g. pressure or temperature and pass them on in digitalized form (16 bit format) to the CPU. You use the analog input modules to measure current (2-wire and 4-wire transducer), voltages, resistances (resistance thermometer) and temperatures (thermoelements). The measurement types depend on the module used.

The analog input modules provide you with the following advantages:

- Front connector in screw-type connection system or in push-in system (35 mm width) or push-in system for 25 mm modules
- same mechanical design, same handling and same accessories for all modules
- components required for shielding are included in the scope of delivery and allow simple and quick installation without the use of tools
- same pin assignment for wiring, which means that circuit diagrams and wiring plans can be universally used
- any combination of narrow and wide modules
- can be used centrally in SIMATIC S7-1500 and in ET 200MP distributed I/O system

## Overview of functions

In the following you will find a brief overview of special functions of the modules. A detailed description of the functions is available in the device manual of the module.

## Measuring range adjustment of the analog input module AI 8xU/I HF

The function adjusts the measuring range to the sensor. You can increase the resolution for a configurable part of the measuring range in S7 format. This means that the measured signal is resolved precisely to more decimal places around a specific operating point.

### Scaling of the measured values of the analog input module AI 8xU/I HF

With measured value scaling, you display the user data of the module in REAL format (32-bit floating point) instead of S7 format. You can thus directly assign a technological variable to the analog value of the module. The conversion is made directly in the module, which saves power and cycle time in the CPU.

You can combine the measured value scaling with the measuring range adjustment. In this case, the measuring range is adjusted first and then the representation of the measured value is scaled.

### Calibration in runtime

The following analog modules offer you the calibration function at runtime:

- AI 8xU/I/RTD/TC ST
- AI 8xU/I HS
- AI 4xU/I/RTD/TC ST
- AI 4xU/I/RTD/TC / AQ 2xU/I ST

The calibration compensates for influences on the measuring result by cables and/or temperature. A calibration checks the process values output by the analog input module, determines the deviation from the actual values and compensates for measuring errors.

Typical use:

- for plants in which sensors detect relatively small voltages or currents
- for applications which require regular calibration for all components in a measuring circuit.

### Oversampling of the AI 8xU/I HS analog input module

Oversampling divides a PROFINET bus cycle into equidistant bus sub-cycles. This requires isochronous mode.

Oversampling acquires data with high time resolution but without using an extremely short PROFINET bus cycle and thus fast CPU cycles. Use for quality-monitoring measurements, for example when recording pressure trends during the blowing process of PET bottle production.

# 3.6.6 Analog output modules

## Analog output modules and analog input/output module

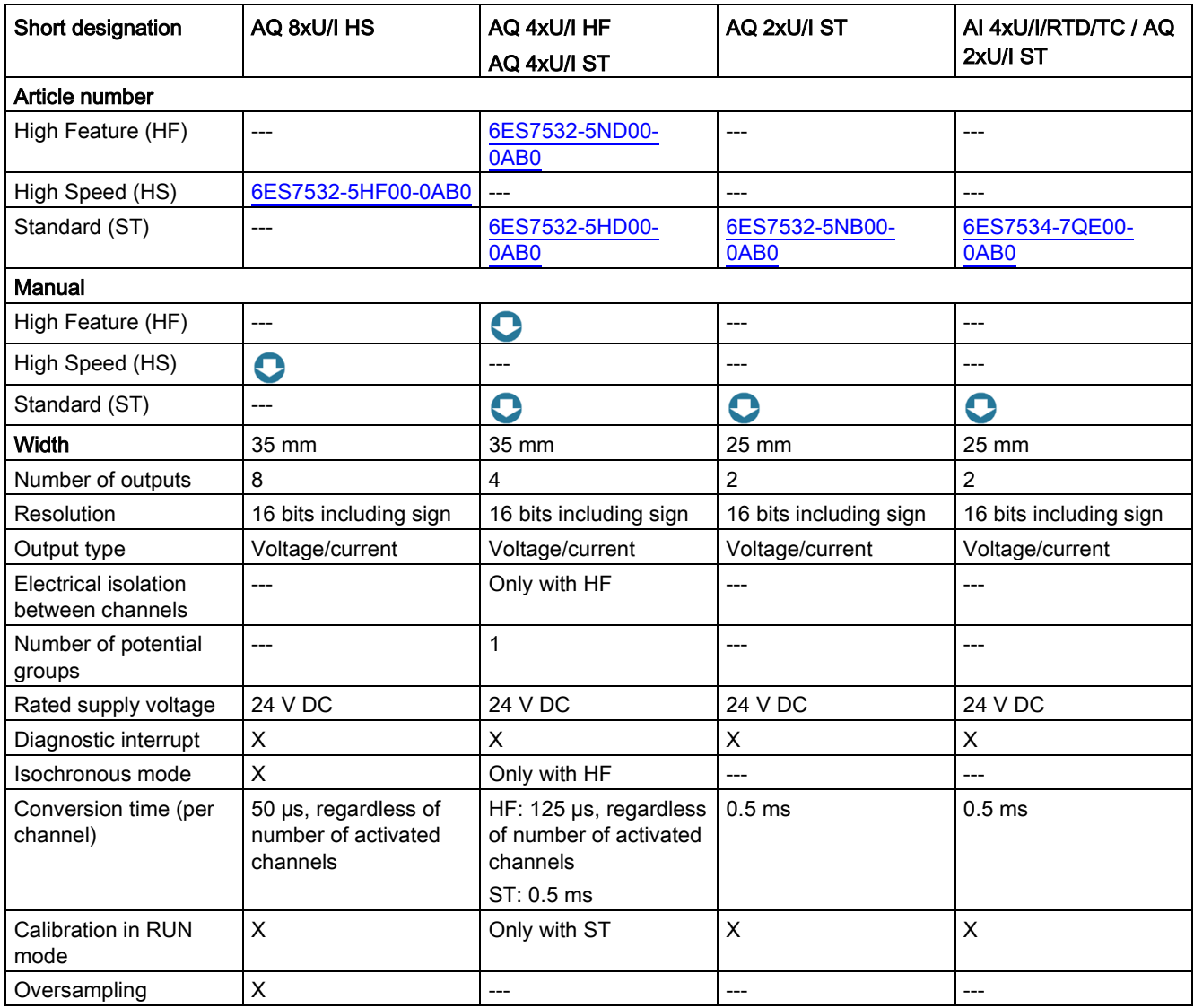

### 3.6 Input and output modules

### **Benefits**

Analog output modules convert a 16-bit digital value into current or voltage and output it at the process. With the analog output modules you control, for example, proportional valves or small servo drives.

The analog output modules provide you with the following advantages:

- Front connector in screw-type connection system or in push-in system (35 mm width) or push-in system for 25 mm modules
- same mechanical design, same handling and same accessories for all modules
- components required for shielding are included in the scope of delivery and allow simple and quick installation without the use of tools
- same pin assignment for wiring, which means that circuit diagrams and wiring plans can be universally used
- any combination of narrow and wide modules
- can be used centrally in SIMATIC S7-1500 and in ET 200MP distributed I/O system

### Overview of functions

In the following you will find a brief overview of special functions of the modules. A detailed description of the functions is available in the device manual of the module.

### Calibration in runtime

The following analog modules offer you the calibration function at runtime:

- AQ 2xU/I ST
- AI 4xU/I/RTD/TC / AQ 2xU/I ST

The calibration compensates for influences on the measuring result by cables and/or temperature. A calibration checks the process values output by the analog output module, determines the deviation from the actual values and compensates for output errors.

Typical use:

- for plants in which sensors process relatively small voltages or currents.
- for applications which require regular calibration for all components in a measuring circuit.

### Oversampling of the AQ 8xU/I HS analog output module

Oversampling divides a PROFINET bus cycle into equidistant bus sub-cycles. This requires isochronous mode.

Oversampling acquires data with high time resolution but without using an extremely short PROFINET bus cycle and thus fast CPU cycles. Used, for example, for controlling a feed valve, the output data is controlled exactly at the current position of the machine.

# 3.7 Communication

## 3.7.1 Interfaces for communications

Interfaces for communication via PROFINET and PROFIBUS DP (as of CPU 1516) are already integrated in the CPUs. Additional communication modules enhance the communication capabilities of the SIMATIC S7-1500 with additional functions or interfaces. The following communications options are available for your automation task:

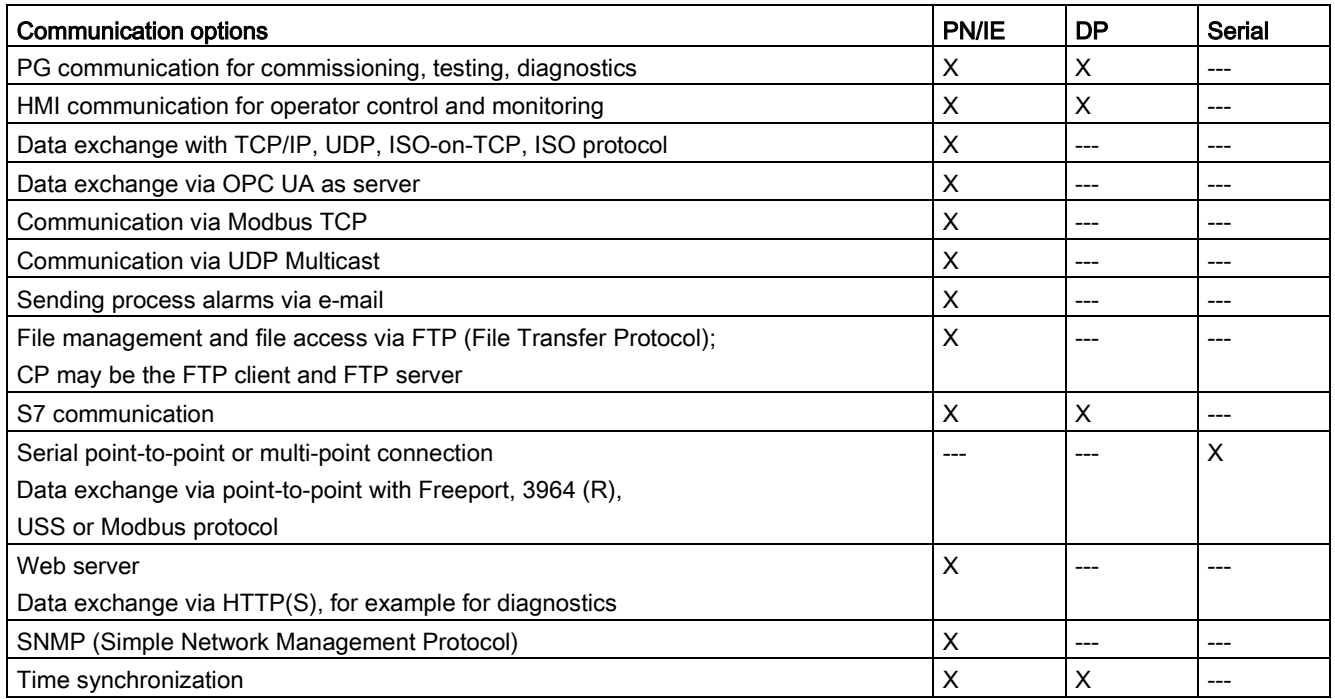

## 3.7.2 Communication modules/processors

For special requirements of your plant, use communications processors (CPs) for security functions to secure Industrial Ethernet networks.

If your system requires additional interfaces, communication modules (CM) expand your S7- 1500 CPU with other interfaces of an interface type such as PROFINET, PROFIBUS or point-to-point connection. The CMs for point-to-point connection allow, for example, Freeport or Modbus communication via their RS232, RS422 and RS485 interfaces.

## Communication modules for PROFINET and Industrial Ethernet

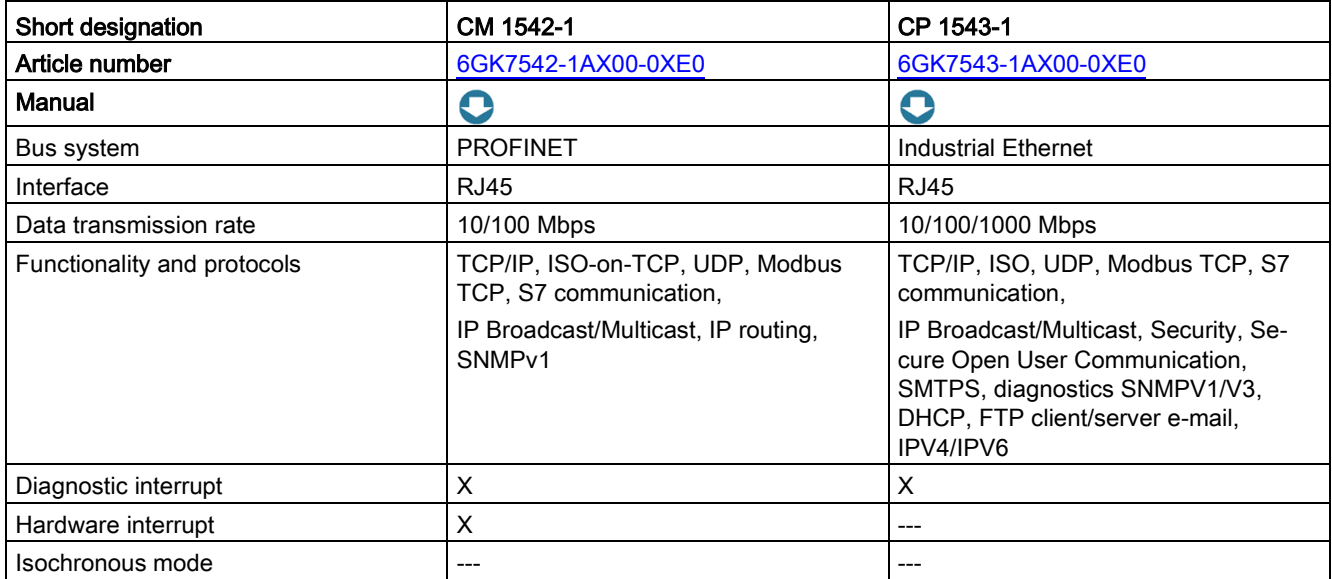

## Communication modules for PROFIBUS

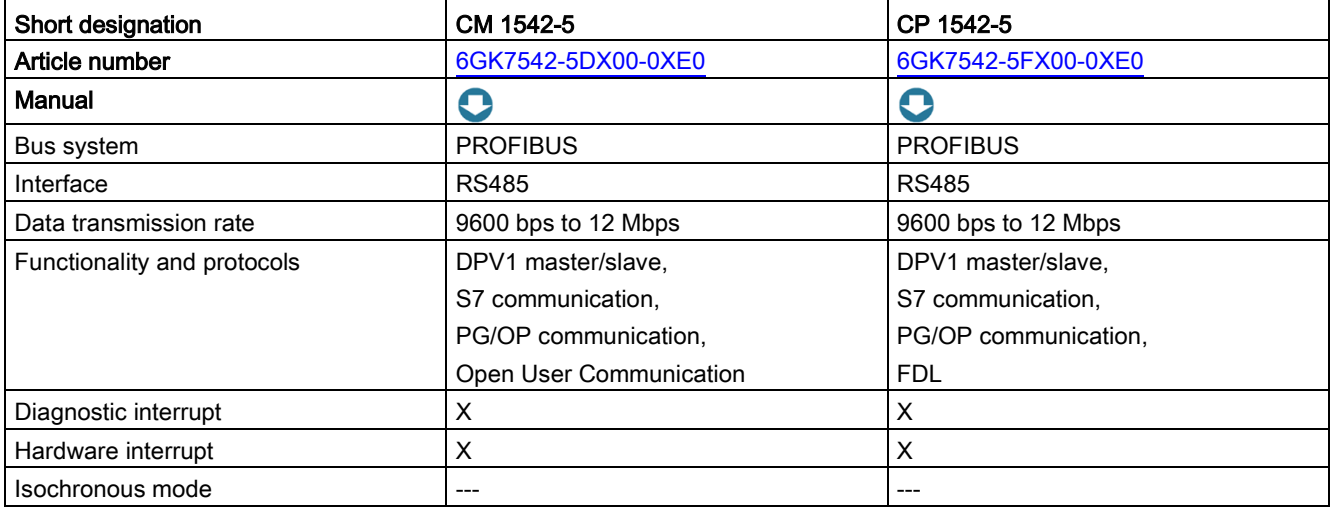

## Communication modules for point-to-point connection

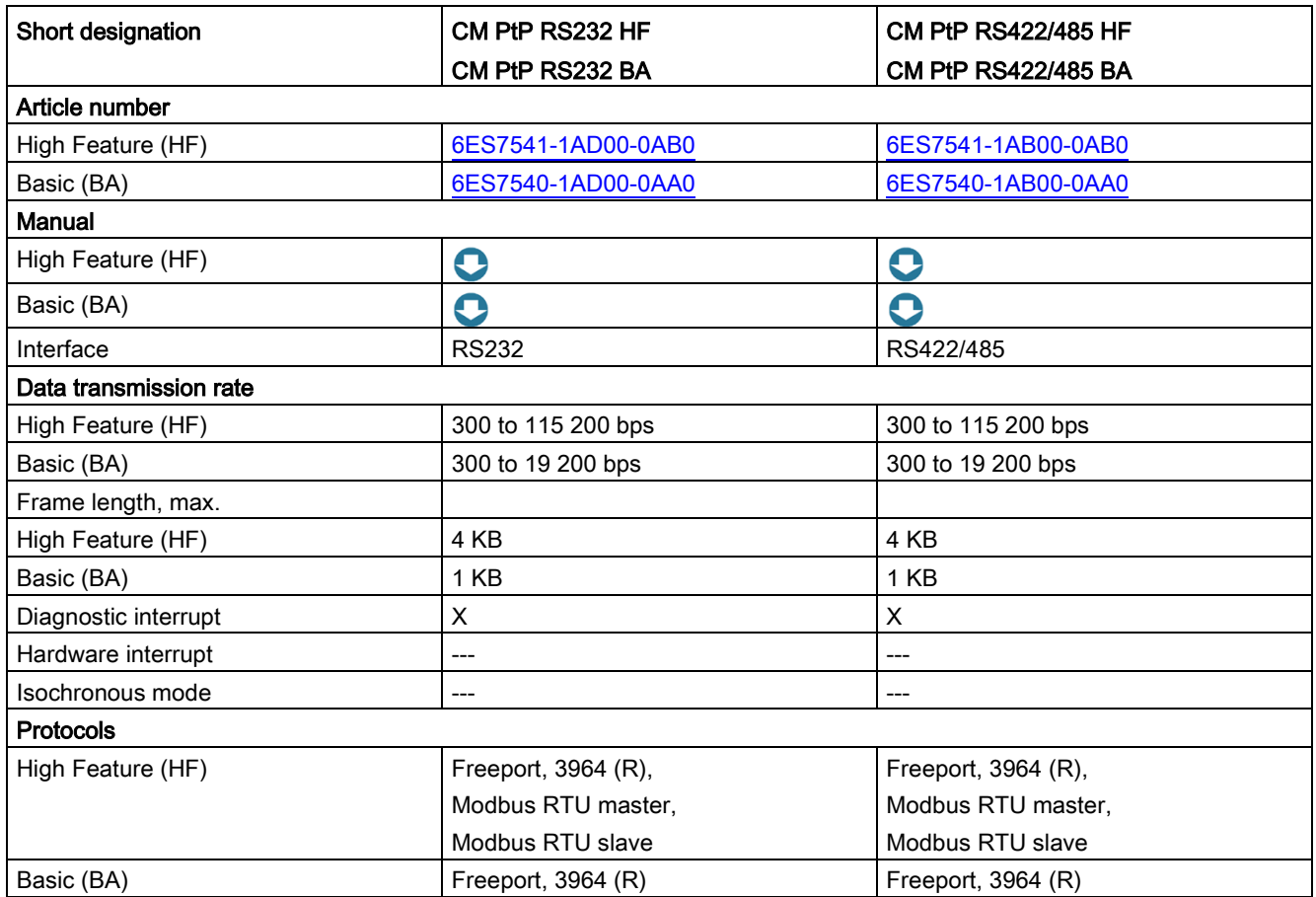

## **Benefits**

The communication modules point-to-point connection S7-1500 provide you with the following advantages:

- Connection of legacy and external systems possible
- Connection of data readers or special sensors
- Can be used centrally in SIMATIC S7-1500 and in ET 200MP distributed I/O system
- Variety of physical interfaces, e.g. RS232 and RS422 or RS485
- Predefined protocols, e.g. 3964(R), Modbus RTU or USS
- Application-specific protocols based on Freeport (ASCII)
- Uniform programming interface for all modules
- Diagnostic interrupt for simple fault rectification
## 3.7.3 Safety-related communication via fail-safe modules

The figure below provides an overview of the possibilities of safety-related communication via PROFINET IO in SIMATIC Safety fail-safe systems with S7-1500 F-CPUs.

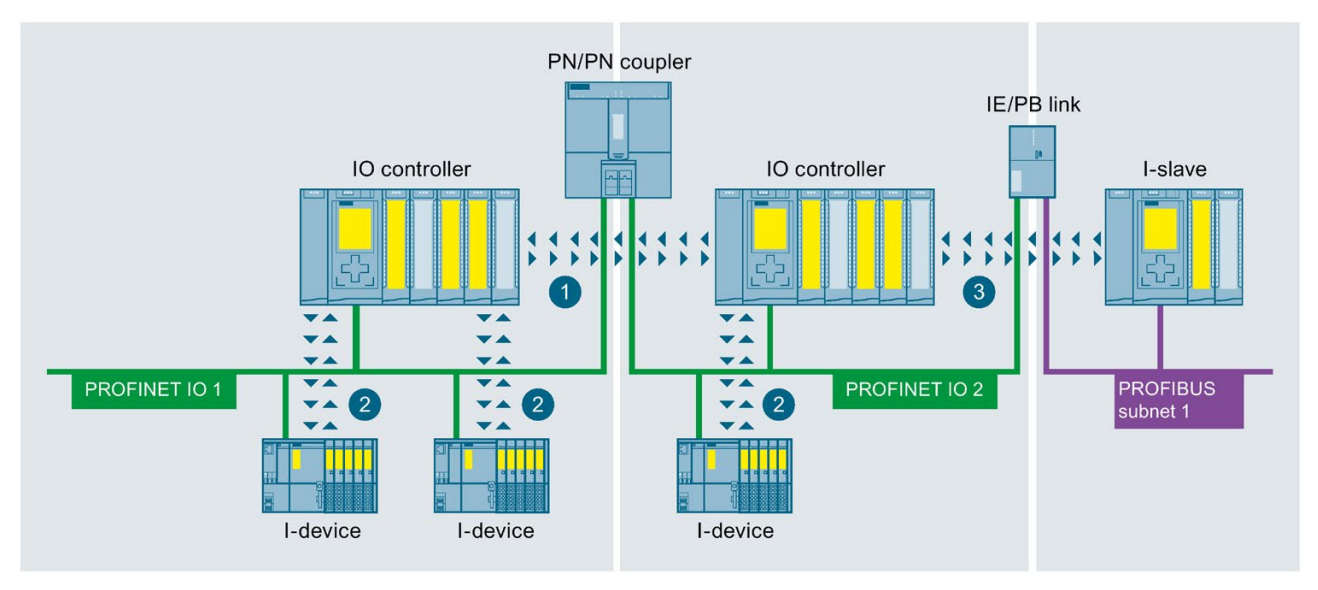

Safety-related IO controller - IO controller communication 4

 $\overline{\mathbf{2}}$ Safety-related IO controller - I-device communication

Safety-related IO controller - I-slave communication  $\left( 3 \right)$ 

Figure 3-20 Example of safety-related communication

## 3.8 Technology functions

## 3.8.1 Motion control

You use the integrated Motion Control functionality of SIMATIC S7-1500 for positioning and moving axes. Depending on the CPU, the SIMATIC S7-1500 automation system supports different configuration limits for Motion Control technology objects.

With Motion Control instructions according to PLCopen, you control PROFIdrive-capable drives and drives with analog setpoint interface.

### Motion Control technology objects

The table below shows the technology objects that are supported by the SIMATIC S7-1500 and S7-1500T. They occupy Motion Control resources or extended Motion Control resources in the CPU.

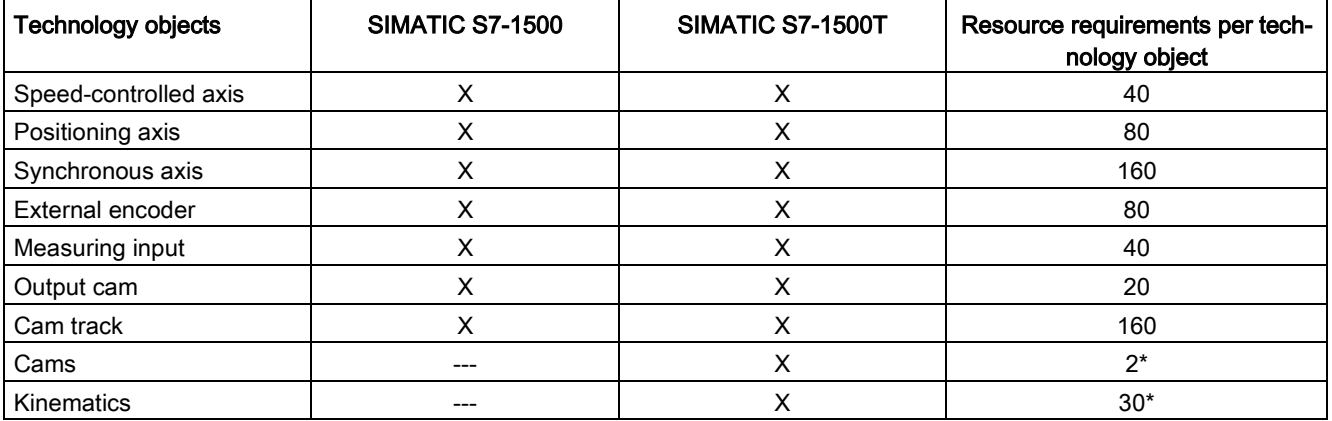

They occupy Motion Control resources in the CPU.

## Motion Control technology functions

The table below shows the technology functions offered by both SIMATIC S7-1500 and S7- 1500T and the extended Motion Control functions of the technology CPUs.

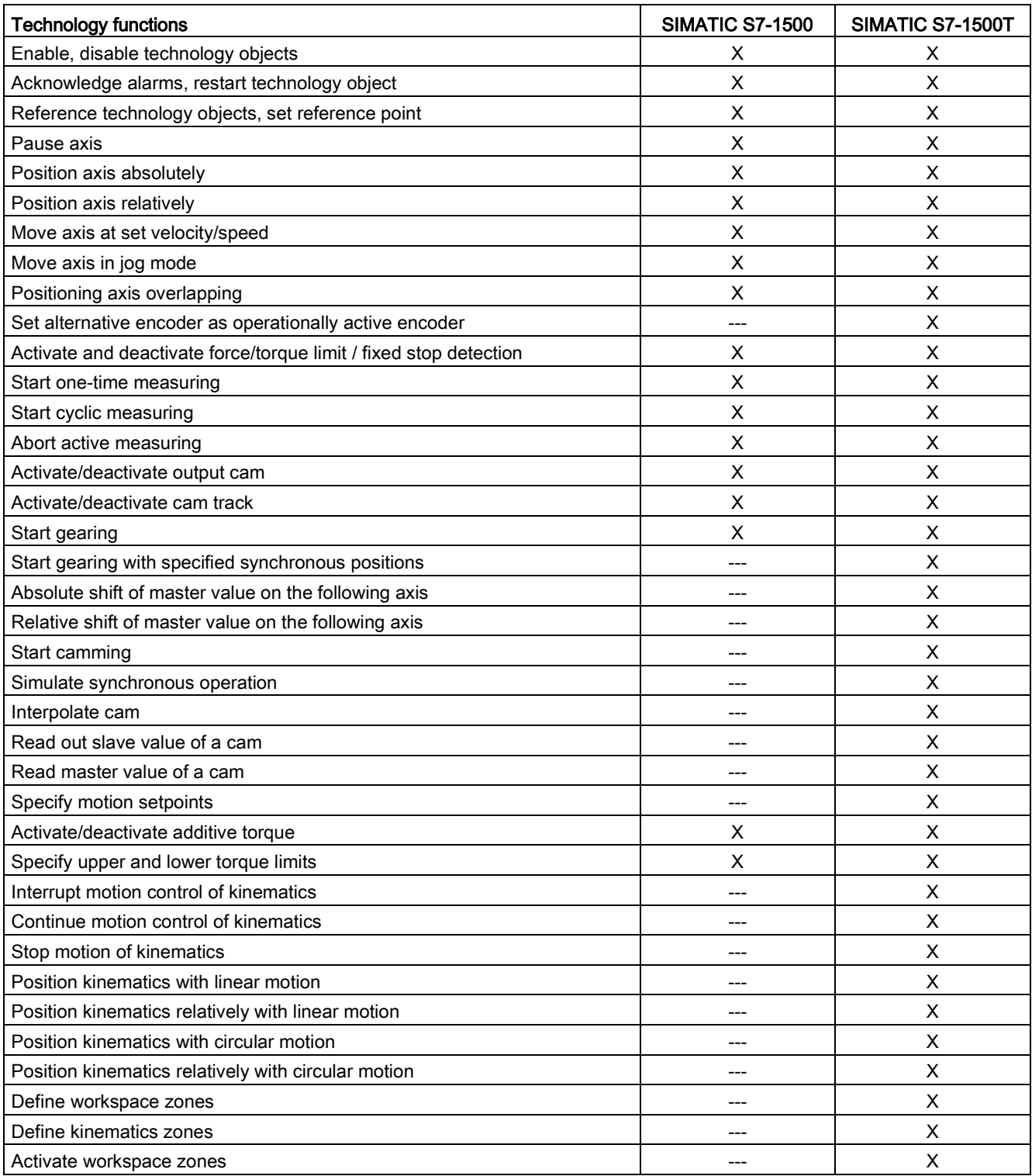

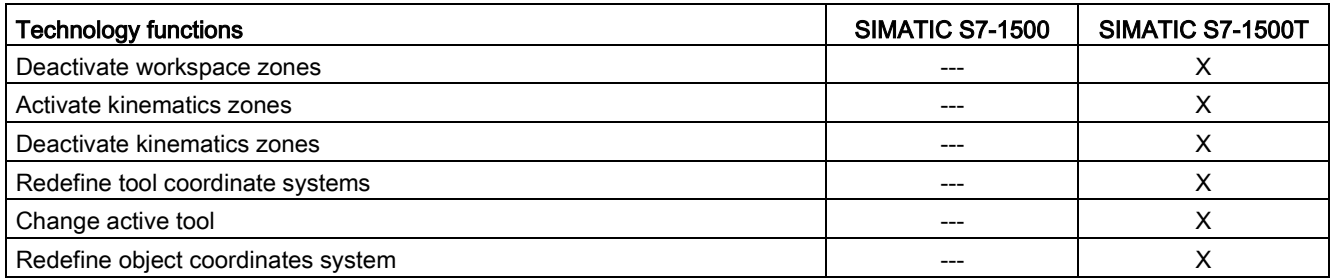

### Motion Control configuration example

The SINAMICS Startdrive engineering tool is available in the TIA Portal for easy commissioning and optimization of SINAMICS drives. SINAMICS Startdrive enables efficient commissioning by means of the integrated axis control panel and extensive diagnostic functions.

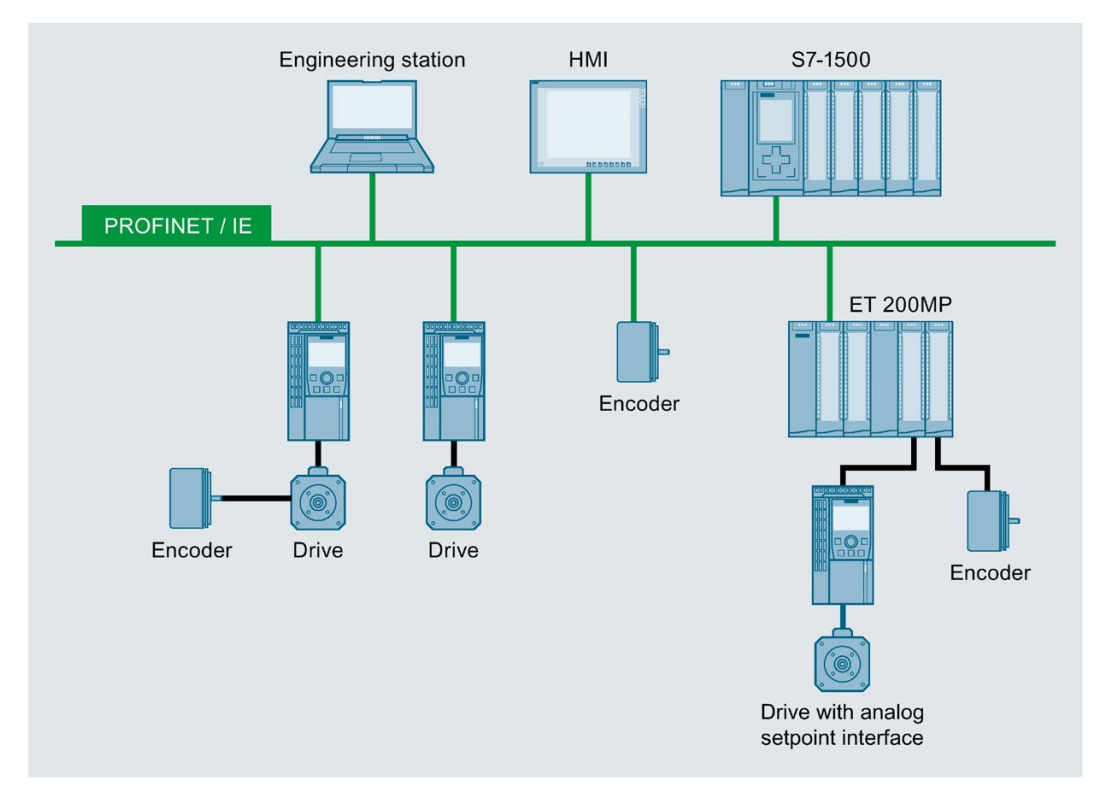

Figure 3-21 Example of a Motion Control configuration

## SIMATIC S7-1500T

The Technology CPUs extend the Motion Control functions available in all SIMATIC S7-1500 controllers for demanding solutions to include gearing and camming and kinematics.

The S7-1500 T-CPU is also suitable for safety applications, so that you only need one CPU for standard, safety and comprehensive Motion-Control automation tasks.

## Example: Quick and flexible packaging of luxury goods thanks to the CPU SIMATIC S7-1500T

### Automation task:

Development of a modular, automatic packaging machine with a speed of up to 50 packages per minute.

### Feature:

The packaging machine enables the outer packaging of individual products as well as containers at medium to high speeds (more than 40 products per minute). The possibility of quick changeover to new products is a condition. Scalability and cost efficiency is paramount in the automation solution.

### Solution:

A SIMATIC S7-1500 TIME-CPU controls several axes in parallel with its technology functions gearing and camming.

The SINAMICS V90 drive communicates with the CPU via PROFINET IO with IRT. You assign parameters to the technology functions via technology objects with STEP 7.

### **Benefits**

Motion Control with SIMATIC S7-1500T CPUs provide you with the following advantages:

- simple setup and commissioning of the technology functions in the TIA Portal, no specialist knowledge required
- graphical and tabular configuration and optimization of cams with integrated cam editor saves time and reduces the error rate
- Adaptation and calculation of the cam disks in the user program during operation, e.g. for quick product changeover
- Integration in integrated system diagnostics and Trace function, thus reduction of maintenance and downtimes
- rugged and stable Motion Control platform with easy extensibility to include additional axes
- automatic alignment of the technological variables via the technology objects between controller and drive; reduced engineering, commissioning and service times

## Additional information

A detailed description of the technology functions can be found in the Function Manual "SIMATIC S7-1500T Motion Control" SIMATIC S7-1500 S7-1500T Motion Control V3.0 in the TIA Portal V14 [\(https://support.industry.siemens.com/cs/ww/en/view/109481326\)](https://support.industry.siemens.com/cs/ww/en/view/109481326).

## 3.8.2 PID Control

PID compact controllers are integrated as standard in all S7-1500 CPUs. In your plant, the PID controller adjusts a physical setpoint and stabilizes it against interferences at the same time. Depending on your plant, you can use different PID controllers. All controllers support the following functions:

- Manageable configuration screens
- Automatic determination of the controller parameters
- Commissioning screens with integrated trace

### PID controller versions

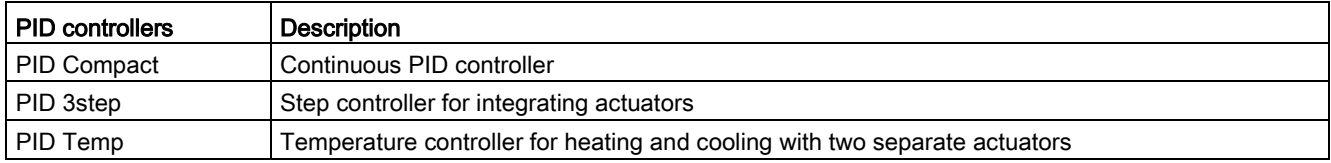

## Example: PID Control optimizes the drying process

### Automation task:

Development of a temperature control system for drying panes of glass in the production of mirrors

### Feature:

The drying process is a critical phase in silvering mirrors. It is decisive for optimum product quality. During the silvering process, the glass panes are treated with chemical solutions and then dried in a pre-heated oven. Temperature control plays a key role in the drying process.

### Solution:

A PID controller controls the temperature in the drying oven. The filament of each infrared lamp in the oven is controlled separately remotely, up to now this could only be controlled manually.

### **Benefits**

The integrated controller PID Control of the SIMATIC S7-1500 CPUs offer you the following advantages:

- high-quality end product due to optimum control performance
- high flexibility in the drying oven (see example)
- time saving thanks to automatic control parameter optimization for optimum control performance and simple commissioning

## Additional information

A detailed description of PID Control in SIMATIC S7-1500 can be found in the Function Manual "SIMATIC S7-1200, S7-1500 PID Control" SIMATIC S7-1200, S7-1500 PID control [\(https://support.industry.siemens.com/cs/ww/en/view/108210036\)](https://support.industry.siemens.com/cs/ww/en/view/108210036).

## 3.8.3 Technology functions of the compact CPUs

Technology functions are integrated into the SIMATIC S7-1500 compact CPUs.

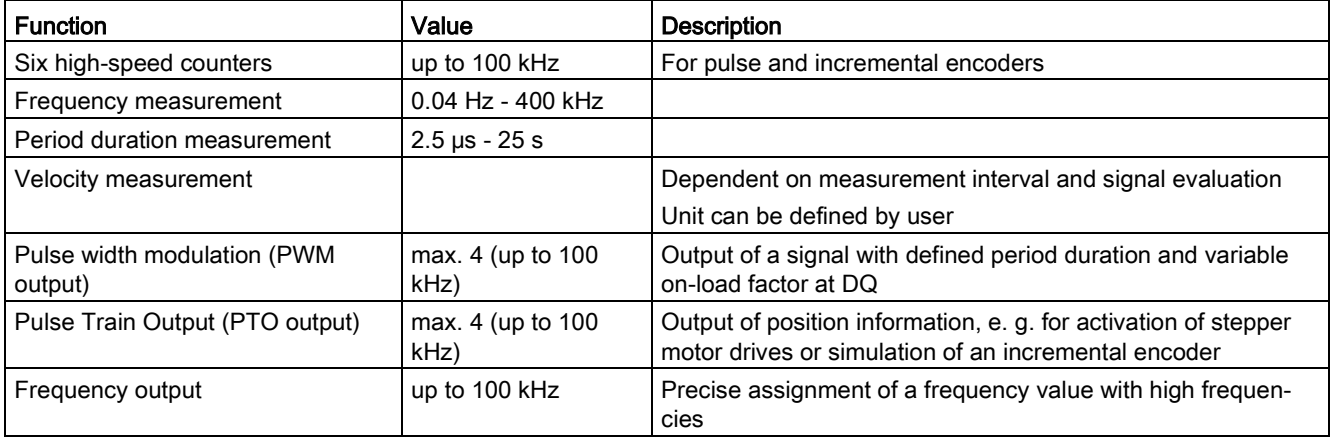

## **Benefits**

Compared with the other SIMATIC S7-1500 CPUs, the compact CPUs offer added value in a small space:

- They combine CPU with front display and inputs/outputs in one enclosure
- compact size with high performance
- important technology functions such as counting, measuring and positioning are integrated
- cost effective compared to modular systems with CPU and modules
- space saving design
- can be expanded by SIMATIC S7-1500 input and output modules

## 3.8.4 Technology modules for counting, measuring and position detection

For technological tasks, powerful technology modules are available that perform these tasks largely autonomously and reduce the load on the CPU. The table below shows the available technology modules for counting, measuring and position detection.

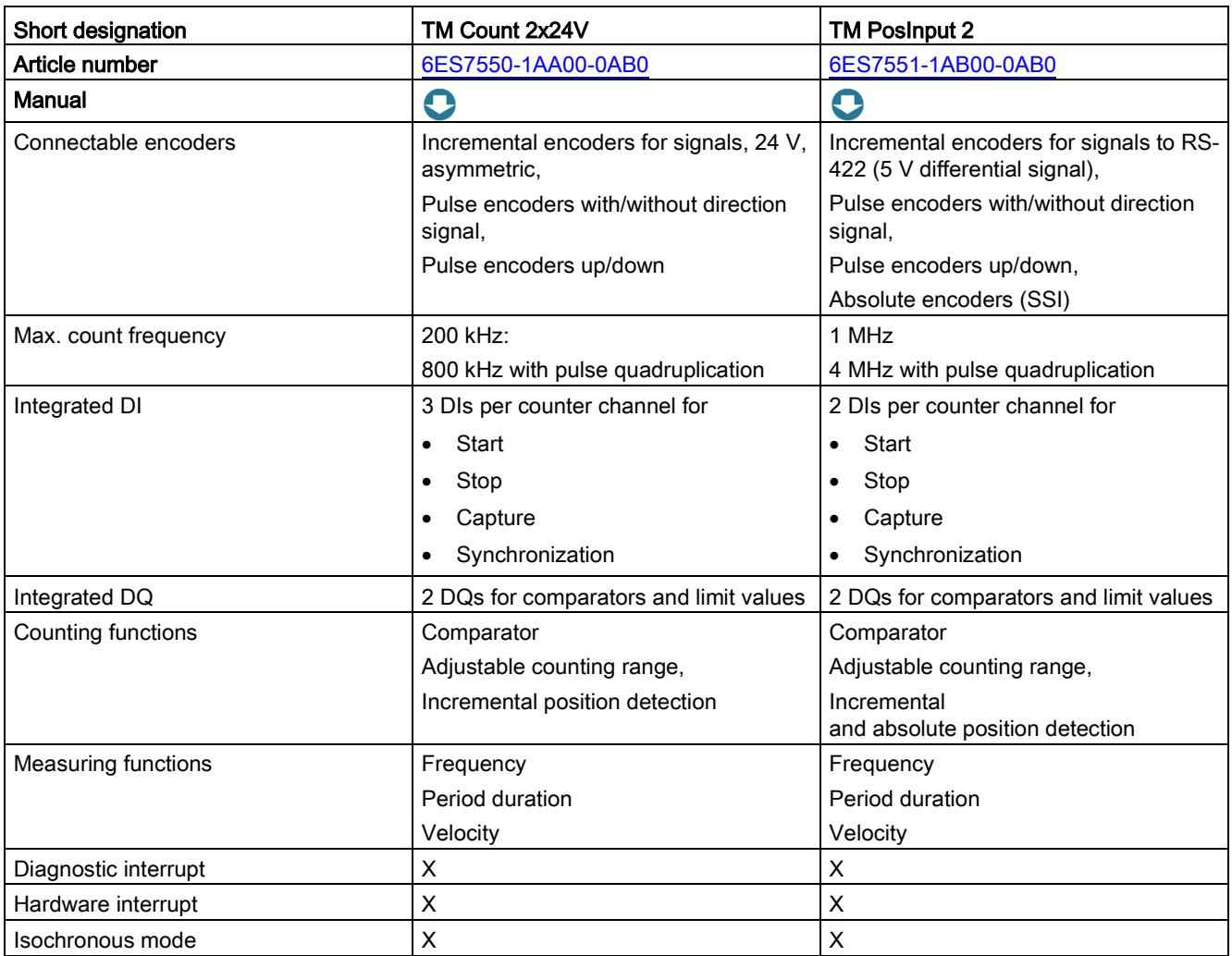

### 3.8 Technology functions

## **Benefits**

Technology modules for counting, measuring and position detection offer you the following advantages:

- fast and timely detection of events with fine resolution for high productivity and product quality
- hardware-level signal processing for rapid counting, measurement and position detection for a variety of transducers
- simple setup and commissioning of the technology functions in the TIA Portal
- can be used centrally in SIMATIC S7-1500 and in ET 200MP distributed I/O system
- quick response thanks to different hardware interrupts

## 3.8.5 Technology module for time-based IO

Extremely high requirements on precision and speed can be met with time-based IO modules - regardless of the performance of the controller and the fieldbus. Time-based IO modules ensure that signals are output with a precisely defined response time. The I/O signals are processed on a time basis.

The table below shows the main features of the technology module for time-based IO. In conjunction with the "Output cam" and "Cam track" technology objects, the TM Timer DIDQ 16x24V ensures highly accurate cam output. In conjunction with the "Measuring input" technology object, the TM Timer DIDQ 16x24V ensures highly accurate detection of passing products.

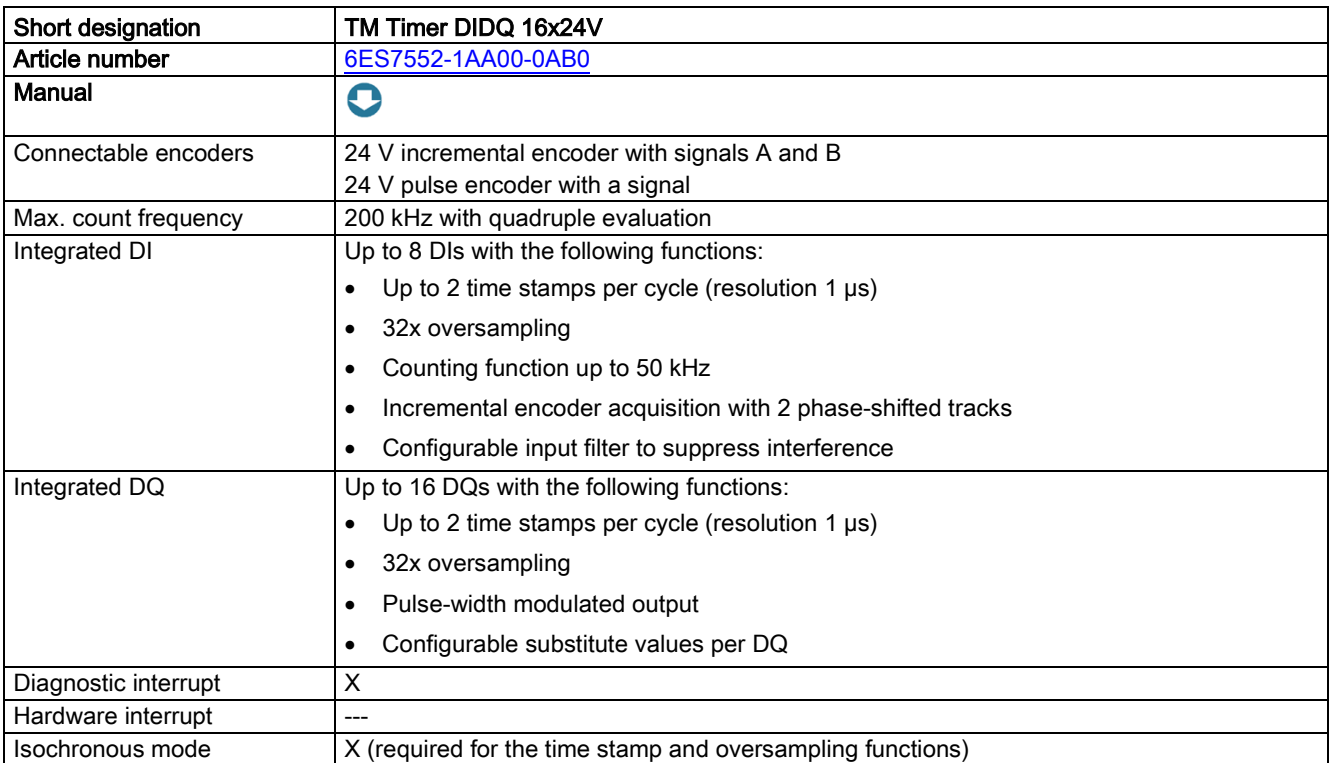

### **Benefits**

The technology modules for time-based IO offers you the following advantages:

- Meets stringent requirements for precision and speed, independent of the CPU and fieldbus
- Signals are read in and output precisely, to within 1 microsecond
- exact definition of response times, independent of the application cycle
- typical use: cam control, length measurement, time measurement, as a probe, for dosing fluid quantities

## 3.8.6 Technology module for weighing technology

The technology modules SIWAREX WP521 and SIWAREX WP522 are used for the acquisition and processing of signals from weighing or force transducers. You can connect one scale (WP521) or two separate scales (WP522) respectively to the modules. The SIWAREX modules offer high accuracy.

The table below shows the main features of the technology modules for weighing technology.

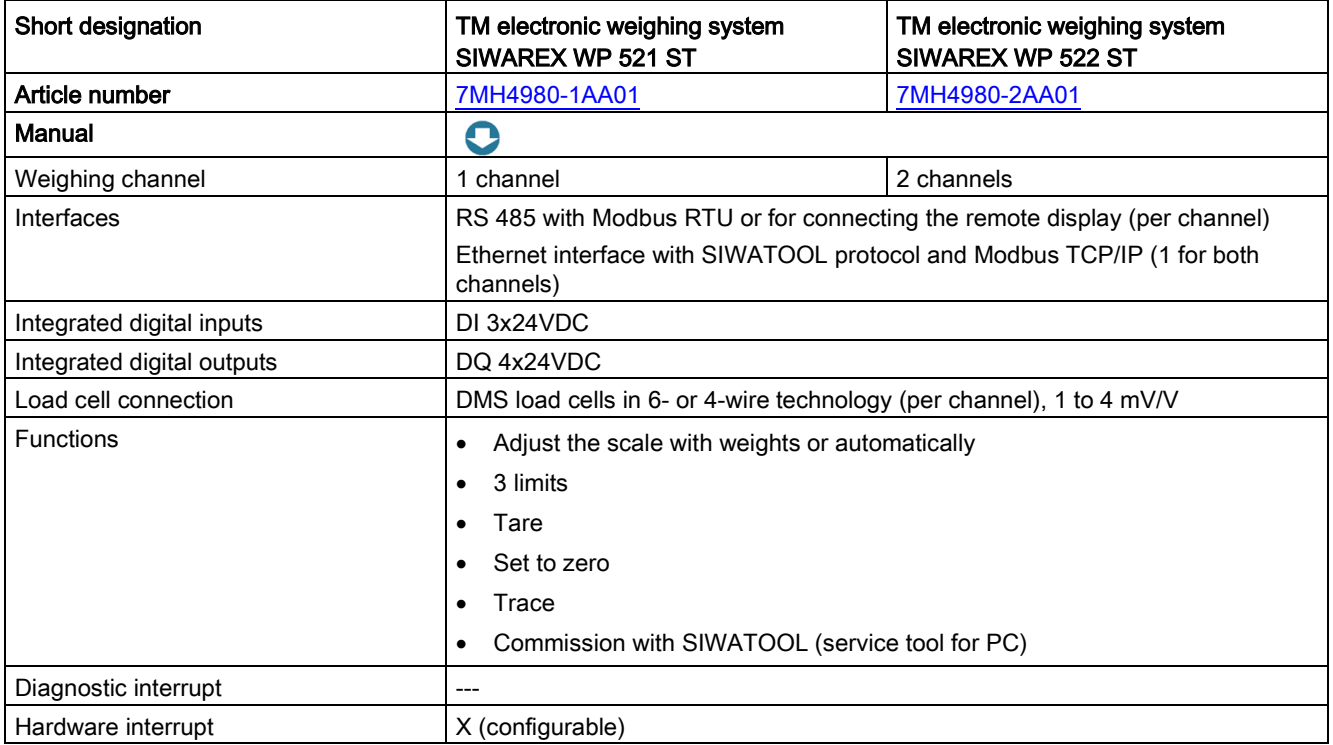

3.9 Power supply

## **Benefits**

The weighing modules SIWAREX for SIMATIC S7-1500 offer you the following advantages:

- Seamless integration of simple weighing applications such as platform and hopper scales in SIMATIC S7-1500
- Use for level monitoring, e.g. silos and bunkers
- can be used centrally in SIMATIC S7-1500 and in ET 200MP distributed I/O system
- SIWAREX WP521 ST for the setup of one scale
- SIWAREX WP522 ST for the setup of two separate scales, with the same space requirements as WP521 ST
- free sample application on the Internet for the quick implementation of customer or industry-specific solutions

## 3.9 Power supply

The power supply of an automation system to be dimensioned according to plant size. The SIMATIC S7-1500 CPUs are supplied via a load power supply. A system power supply that supplies the backplane bus is integrated in the CPUs. Depending on the system configuration, you can expand the integrated system power supply with up to two additional system power supply modules. If your plant has high power requirements (e.g. I/O load groups), you can connect additional load power supplies.

The main differences between the two power supplies for the SIMATIC S7-1500 automation system are listed below:

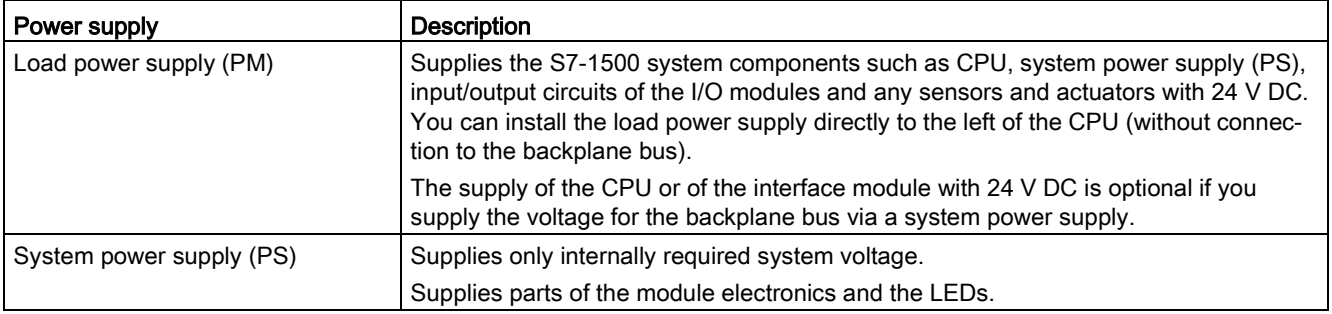

## Configuration example of a system with load power supply and system power supply

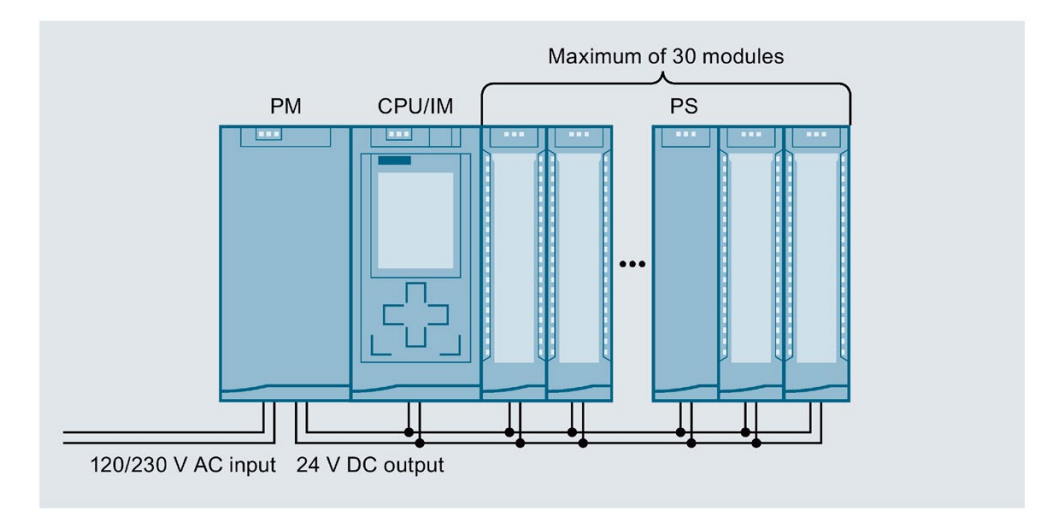

The following figure shows a system configuration with load power supply and additional system power supply.

Figure 3-22 Overall configuration of power supply

In order to ensure the supply of the modules from the backplane bus, the incoming power is compared with the required power in the TIA Portal engineering system or in the TIA Selection Tool.

As early as in the planning stages, make sure that the power fed into the backplane bus is always greater than or equivalent to the power drawn.

### System power supply modules

System power supplies supply the internal electronics of the S7-1500 modules with power via the backplane bus. The table below shows the available system power supply modules:

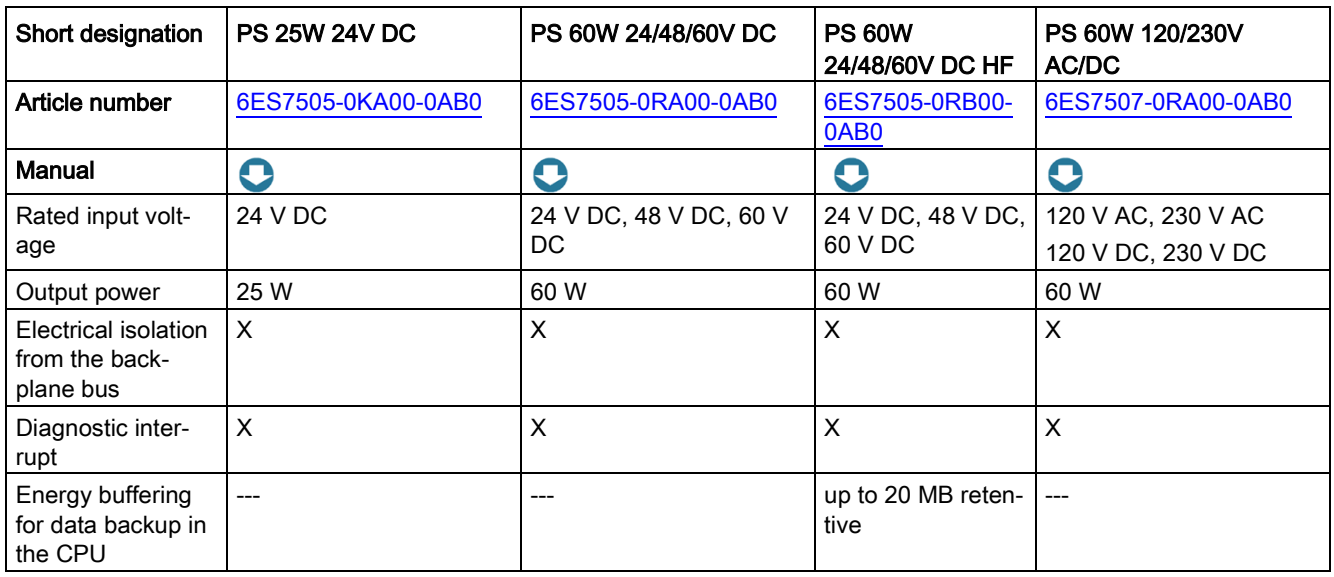

3.9 Power supply

## Load power supply modules

The load power supply modules with automatic range selection of the input voltage are optimally adapted in design and functionality to the SIMATIC S7-1500 controller. The table below shows the available load power supply modules:

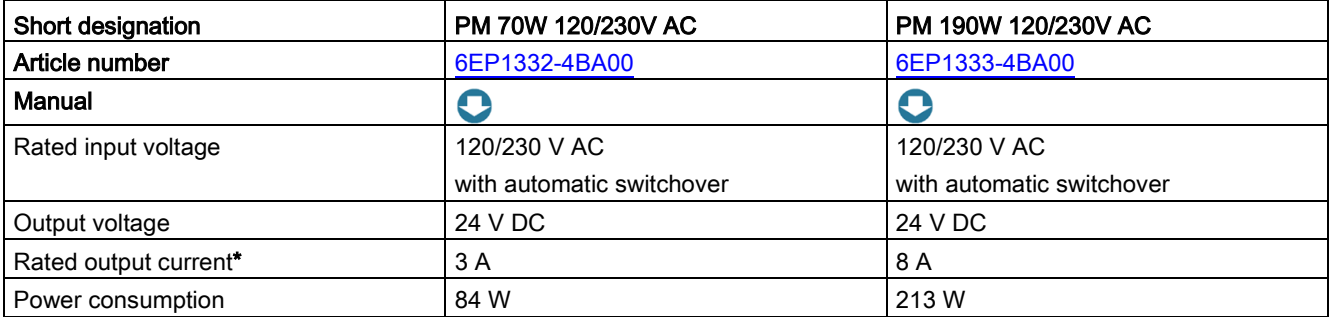

\* Power increase by parallel connection of two equal load current supply modules possible

### Using a SITOP power supply as an alternative to a load power supply

Alternatively, an external 24 V power supply from the SITOP range [\(https://mall.industry.siemens.com/mall/en/WW/Catalog/Products/10008864\)](https://mall.industry.siemens.com/mall/en/WW/Catalog/Products/10008864) (SITOP smart or SITOP modular) can be used:

- For higher output currents and 1-phase or 3-phase infeed
- With redundant installation of the 24 V power supply as protection against failure of a power pack
- With buffering of the 24 V power supply (e. g. with DC UPS) as protection against power failure
- With selective monitoring of 24 V loads against overload or short-circuit

## 3.10 Connection elements and system cabling

### Front connector and shield contact

The front connectors are used to wire the I/O modules. For modules with EMC-critical signals, such as analog modules and technology modules, the front connectors also need a shield contact.

The front connectors are available for 35 mm modules optionally with screw terminals and push-in terminals and for 25 mm modules with push-in terminals. The front connectors for 25 mm modules are included in the scope of delivery of the I/O modules.

24 V DC is supplied, for example, via a plug-in infeed element for analog modules.

The shield contact consists of shield bracket and shield terminal. Together with the shield terminal, the shield bracket allows the low-impedance, module-level connection of cable shields with minimum installation times. The shielding takes place without tools.

The components (infeed element, shielding bracket and shield clamp) are included in the scope of delivery of the modules.

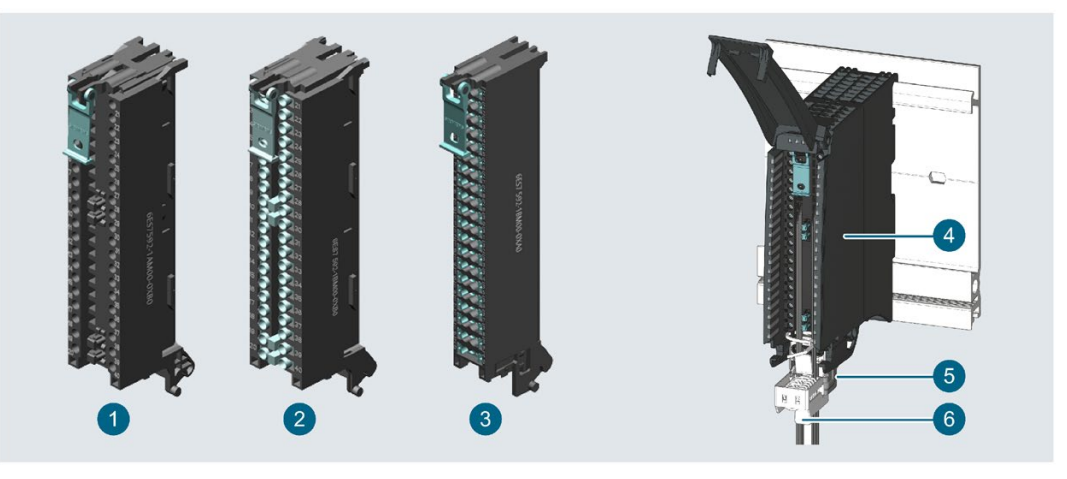

- Front connector 35 mm with screw terminals
- Front connector 35 mm with push-in terminals
- $\boxed{3}$ Front connector 25 mm with push-in terminals
- Front connector
- Shield bracket 6
- $\left( 6\right)$ Shield terminal

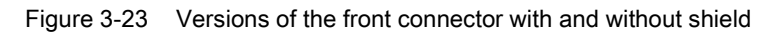

## U connector

The individual modules are connected to one another with the U connector. The U connector establishes the mechanical and electrical connection between the modules. The U connectors are included in the scope of delivery of the I/O modules.

3.10 Connection elements and system cabling

## System cabling SIMATIC TOP connect

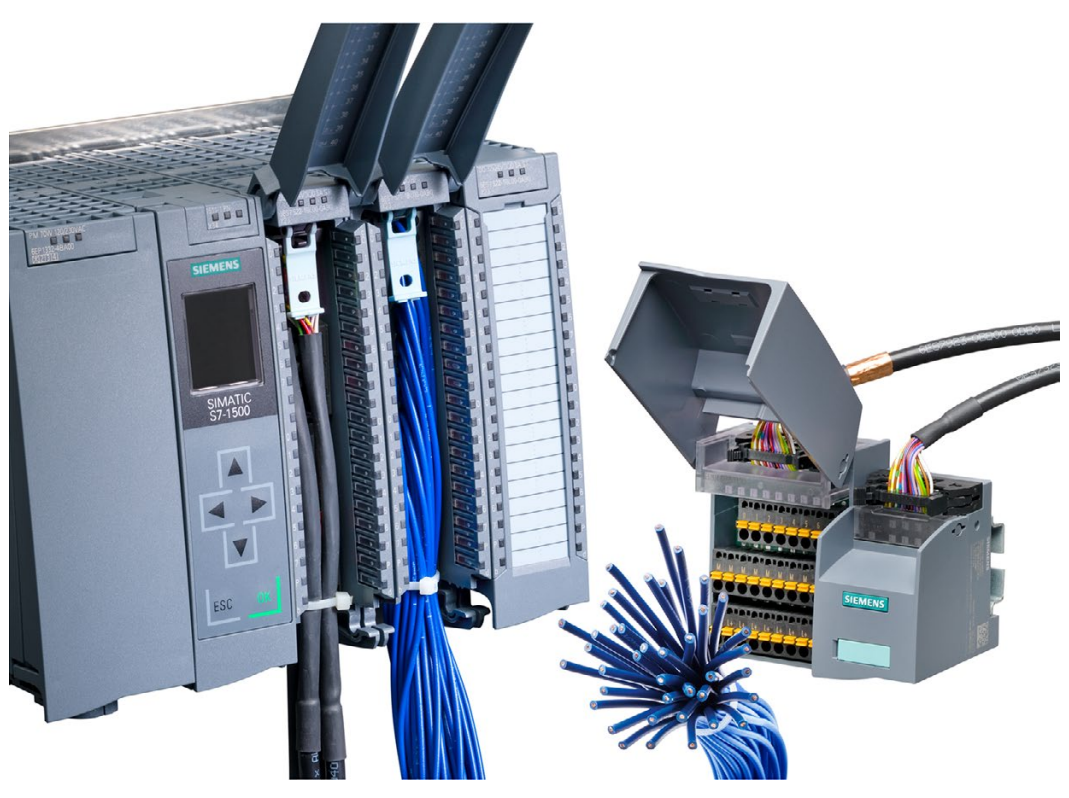

Figure 3-24 Example: System cabling with SIMATIC TOP connect

For 35 mm modules, the system cabling SIMATIC TOP connect with prefabricated connection elements is available in two versions:

- Fully modular connection consisting of front connector module, connection cables and connection modules for connecting sensors and actuators from the field
- Flexible connection, consisting of front connector with single cores for wiring within the cabinet

You can find more information in the SIMATIC TOP connect for S7-1500 and ET200MP [\(https://support.industry.siemens.com/cs/ww/en/view/95924607\)](https://support.industry.siemens.com/cs/ww/en/view/95924607) manual.

## 3.11 Software

## 3.11.1 TIA Portal

The SIMATIC controllers are integrated into the Totally Integrated Automation Portal. Engineering with the TIA Portal offers configuration and programming, common data storage and a uniform operating concept for control, visualization and drives.

The TIA Portal simplifies the integrated engineering in all configuration phases of a plant.

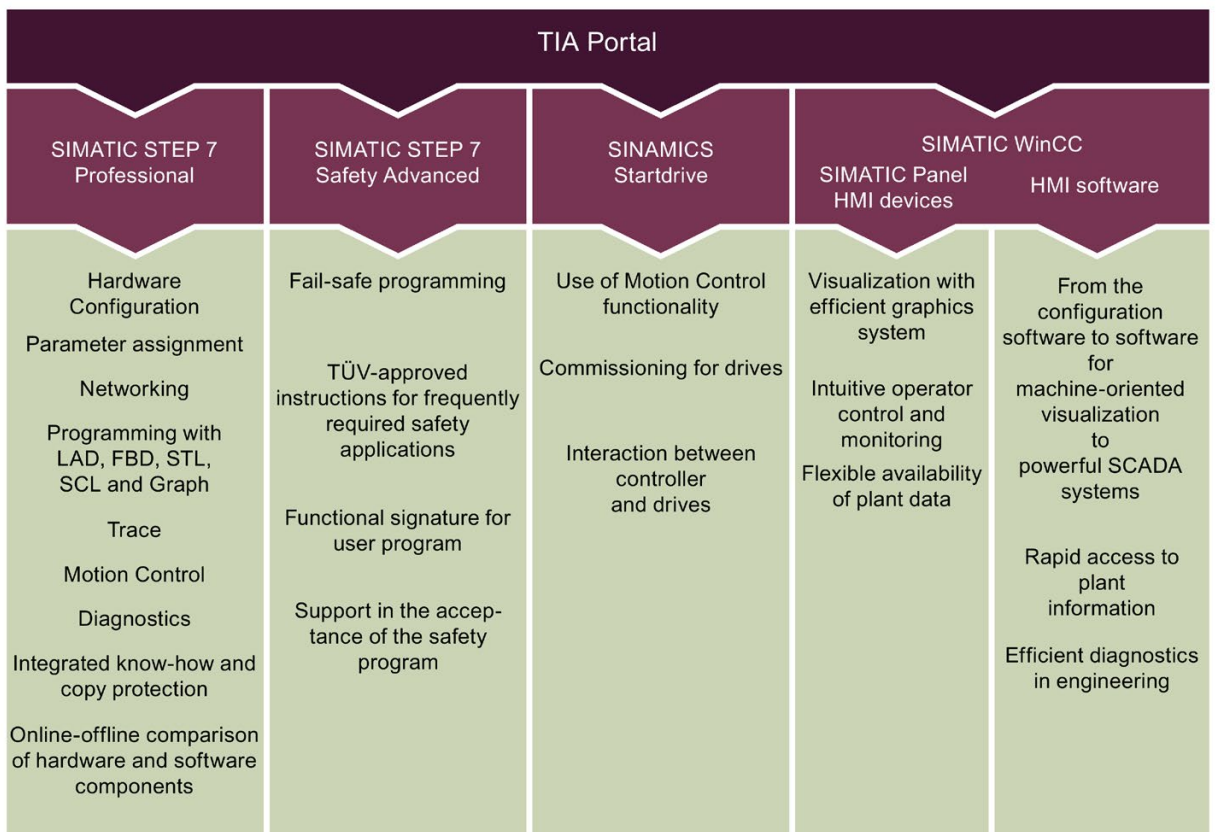

3.11 Software

## 3.11.2 TIA Selection Tool

## TIA Selection Tool

With the TIA Selection Tool, you can select, configure and order devices for Totally Integrated Automation (TIA).

This tool is the successor of the SIMATIC Selection Tool and combines the known configurators for automation technology into one tool.

With the TIA Selection Tool, you can generate a complete order list from your product selection or product configuration.

You can find the TIA Selection Tool on the Internet [\(http://w3.siemens.com/mcms/topics/en/simatic/tia-selection-tool\)](http://w3.siemens.com/mcms/topics/en/simatic/tia-selection-tool).

## 3.11.3 SIMATIC Automation Tool

You use the SIMATIC Automation Tool

[\(https://support.industry.siemens.com/cs/ww/en/view/98161300\)](https://support.industry.siemens.com/cs/ww/en/view/98161300) to perform commissioning and maintenance activities simultaneously on various SIMATIC S7 stations as a bulk operation independent of the TIA Portal. The SIMATIC Automation Tool provides you with a multitude of functions:

- Network browsing and creation of a table showing the accessible devices in the network.
- Flashing of device LEDs or HMI display to locate a device
- Downloading of addresses (IP, subnet, gateway) to a device
- Downloading the PROFINET name (station name) to a device
- Placing a CPU in RUN or STOP mode
- Setting the time in a CPU to the current time of your PG/PC
- Downloading a new program to a CPU or an HMI device
- Downloading from CPU, downloading to CPU or deleting recipe data from a CPU
- Downloading from CPU or deleting data log data from a CPU
- Backup/restore of data from/to a backup file for CPUs and HMI devices
- Downloading service data from a CPU
- Reading the diagnostics buffer of a CPU
- Performing a CPU memory reset
- Resetting devices to factory settings
- Downloading a firmware update to a device

## 3.11.4 SINETPLAN

SINETPLAN [\(http://www.siemens.com/sinetplan\)](http://www.siemens.com/sinetplan), the Siemens Network Planner, supports you in planning automation systems and networks based on PROFINET. The tool facilitates professional and predictive dimensioning of your PROFINET installation as early as in the planning stage. In addition, SINETPLAN supports you during network optimization and helps you to exploit network resources optimally and to plan reserves. Thus, you prevent problems in commissioning or failures during productive operation even in advance of a planned operation. This increases the availability of the production plant and helps improve operational safety.

The advantages at a glance

- Network optimization thanks to port-specific calculation of the network load
- Increased production availability thanks to online scan and verification of existing systems
- Transparency before commissioning through importing and simulation of existing STEP 7 projects
- Efficiency through securing existing investment in the long term and optimal exploitation of resources

## 3.11.5 PRONETA

With SIEMENS PRONETA (PROFINET network analysis), you analyze the plant network during commissioning. PRONETA features two core functions:

- The topology overview independently scans PROFINET and all connected components.
- The IO check is a fast test of the wiring and the module configuration of a plant.

SIEMENS PRONETA [\(https://support.industry.siemens.com/cs/ww/en/view/67460624\)](https://support.industry.siemens.com/cs/ww/en/view/67460624) is also available to you for free on the Internet.

## 3.11.6 SIMATIC S7 app

With the SIMATIC S7 app [\(http://w3.siemens.com/topics/global/en/industry/future-of](http://w3.siemens.com/topics/global/en/industry/future-of-manufacturing/industry-apps/Pages/industry-apps.aspx)[manufacturing/industry-apps/Pages/industry-apps.aspx\)](http://w3.siemens.com/topics/global/en/industry/future-of-manufacturing/industry-apps/Pages/industry-apps.aspx) you can establish a secure connection via WLAN to SIMATIC S7-1500 and ET 200SP with, for example, the following functions:

- Detect up to 50 networked CPUs via HTTPS and establish a connection
- Change CPU operating mode (RUN/STOP)
- Read out CPU diagnostics information and send via e-mail
- Monitor and modify variables and tags
- High security through encrypted communication and encrypted profile data; password to start app and establish the connection

# Application planning

## 4.1 Hardware configuration

### Introduction

The S7-1500 automation system/ET 200MP distributed I/O system consists of a single-row configuration in which all modules are installed on one mounting rail. The modules are connected by means of U connectors, and thus form a self-assembling backplane bus.

You can configure the S7-1500 automation system/ET 200MP distributed I/O system with fail-safe and non-fail-safe modules.

## 4.1.1 Hardware configuration of the S7-1500 automation system

### Maximum configuration

- The integrated system power supply of the CPU supplies 10 W or 12 W (depending on CPU type) to the backplane bus. The power budget calculation determines the exact number of modules (without optional PS) that can be operated with the CPU. The operating principle is described in section [Power balance calculation](#page-104-0) (Page [104\)](#page-104-0).
- A maximum of three system power supplies (PS) is possible. one system power supply (PS) can be inserted to the left of the CPU and two system power supplies (PS) can be inserted to the right of the CPU.
- If you insert a system power supply (PS) to the left of the CPU, this yields a possible maximum configuration of a total of 32 modules, which occupy slots 0 to 31. If system power supplies (PS) are needed to the right of the CPU, they each occupy one slot.

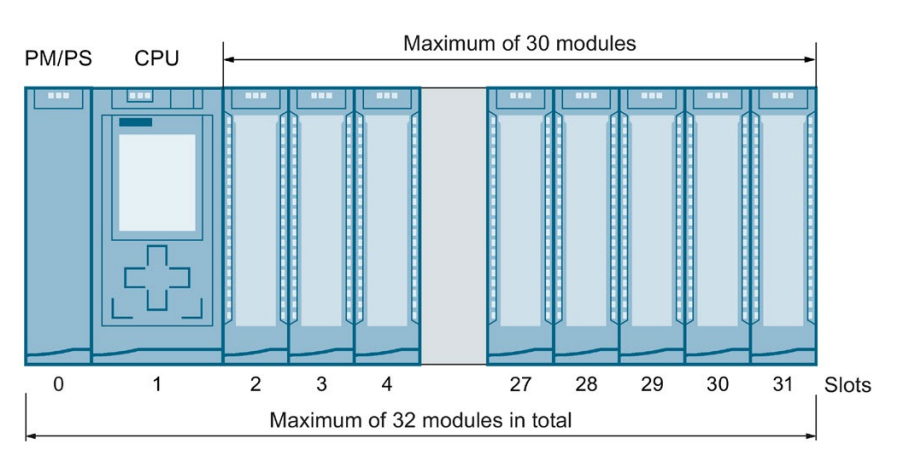

Figure 4-1 S7-1500 maximum configuration

## Applicable modules

The following table shows which modules may be used in the various slots:

| Module type        |                                                                  | Permissible<br>slots | Maximum number of<br>modules                              |
|--------------------|------------------------------------------------------------------|----------------------|-----------------------------------------------------------|
|                    | Load current supply (PM)*                                        | $0**$                | Unlimited / only 1<br>PM can be config-<br>ured in STEP 7 |
|                    | System power supply (PS)                                         | $0: 2 - 31$          | 3                                                         |
|                    | PS 60W 24/48/60VDC HF system power supply                        | $\mathbf{0}$         | $1***$                                                    |
| CPU                |                                                                  | 1                    | 1                                                         |
|                    | Analog and digital I/O modules                                   | $2 - 31$             | 30                                                        |
|                    | Communications modules                                           |                      |                                                           |
| Point-to-point     |                                                                  | $2 - 31$             | 30                                                        |
| $\bullet$          | PROFINET/Ethernet, PROFIBUS                                      |                      |                                                           |
|                    | When using a CPU 1511-1(F) PN, CPU 1511C-1<br>PN, CPU 1511T-1 PN | $2 - 31$             | $\overline{4}$                                            |
|                    | When using a CPU 1512C-1 PN                                      | $2 - 31$             | $6\phantom{1}$                                            |
|                    | When using a CPU 1513(F)-1 PN                                    | $2 - 31$             | 6                                                         |
|                    | When using a CPU 1515(F)-2 PN, CPU 1515T-2<br>PN                 | $2 - 31$             | 6                                                         |
|                    | When using a CPU 1516(F)-3 PN/DP, CPU<br>1516T(F)-3 PN/DP        | $2 - 31$             | 8                                                         |
|                    | When using a CPU 1517(F)-3 PN/DP,<br>CPU 1517T(F)-3 PN/DP        | $2 - 31$             | 8                                                         |
|                    | When using a CPU 1518(F)-4 PN/DP, CPU<br>1518(F)-4 PN/DP MFP     | $2 - 31$             | 8                                                         |
| Technology modules |                                                                  | $2 - 31$             | 30                                                        |

Table 4- 1 Assignment of slot numbers

\* No connection to the backplane bus.

\*\* When slot 0 is occupied by a load current supply (PM) in STEP 7, this slot can no longer be used for a system power supply (PS) in STEP 7. You do not have to configure a load current supply (PM) in STEP 7.

\*\*\*The PS 60W 24/48/60VDC HF must only be inserted to the left of the CPU. Use a different system power supply (PS) for other power segments in the configuration to the right of the CPU.

## 4.1.2 Hardware configuration of the ET 200MP distributed I/O system with PROFINET interface module

## Maximum configuration

- The integrated system power supply of the interface module feeds 14 W into the backplane bus. The power budget calculation determines the exact number of I/O modules that can be operated with the interface module (without optional PS). The operating principle is described in section [Power balance calculation](#page-104-0) (Page [104\)](#page-104-0).
- Use the integrated power supply for the IM 155-5 PN BA interface module. No 'additional system power supplies (PS) must be used. You can insert a maximum of 12 modules to the right of an interface module.
- The following applies for the interface modules IM 155-5 PN ST and IM 155-5 PN HF: A maximum of three system power supplies (PS) is possible. You can insert one system power supply (PS) to the left of the interface module and two system power supplies (PS) to the right of the interface module.

If you insert a system power supply (PS) to the left of the interface module, this yields a possible maximum configuration of a total of 32 modules (up to 30 modules to the right of the interface module). If system power supplies (PS) are needed to the right of the interface module, they each occupy one slot.

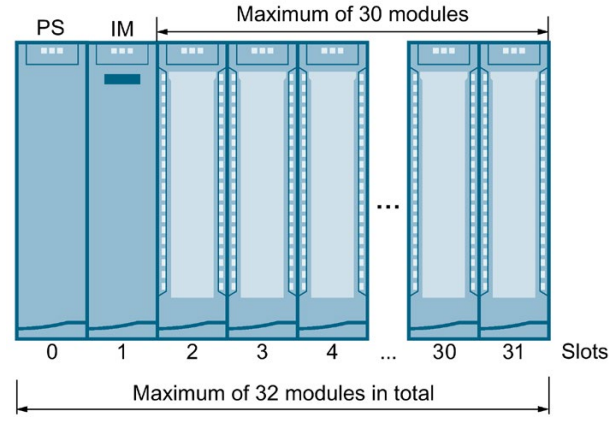

Figure 4-2 Maximum configuration ET 200MP with IM 155-5 PN ST or IM 155-5 PN HF

## Applicable modules

The following table shows which modules may be used in the various slots:

Table 4- 2 Assignment of slot numbers

| Module type                                  | Permissible slots IM 155-<br>5 PN BA | Permissible slots IM 155-5<br><b>PN ST, IM 155-5 PN HF</b> | Maximum number of<br>modules                                       |  |
|----------------------------------------------|--------------------------------------|------------------------------------------------------------|--------------------------------------------------------------------|--|
| Load current supply (PM)*                    |                                      | $0^{**}$                                                   | Unlimited / only 1 PM<br>can be configured in<br>STEP <sub>7</sub> |  |
| System power supply (PS)                     | $\overline{\phantom{a}}$             | $0; 2 - 31$                                                | 3                                                                  |  |
| PS 60W 24/48/60VDC HF system<br>power supply | $\qquad \qquad \blacksquare$         | $\mathbf{0}$                                               | $1***$                                                             |  |
| Interface module                             |                                      | $\mathbf 1$                                                |                                                                    |  |
| Analog and digital I/O modules               | $2 - 13$                             | $2 - 31$                                                   | 12 or 30                                                           |  |
| Communications modules                       |                                      |                                                            |                                                                    |  |
| Point-to-point                               | $2 - 13$                             | $2 - 31$                                                   | 12 or 30                                                           |  |
| Technology modules                           | $2 - 13$                             | $2 - 31$                                                   | 12 or 30                                                           |  |

\* No connection to the backplane bus.

\*\* When slot 0 is occupied by a load current supply (PM) in STEP 7, this slot can no longer be used for a system power supply (PS) in STEP 7. You do not have to configure a load current supply (PM) in STEP 7.

\*\*\*The PS 60W 24/48/60VDC HF must only be inserted to the left of the interface module. Use a different system power supply (PS) for other power segments in the configuration to the right of the interface module.

## 4.1.3 Hardware configuration of the ET 200MP distributed I/O system with PROFIBUS interface module

## Maximum configuration

The integrated system power supply of the interface module feeds 14 W into the backplane bus. You can insert a maximum of 12 modules to the right of an interface module. The power budget calculation determines the exact number of I/O modules that can be operated with the interface module. The operating principle is described in section [Power balance](#page-104-0)  [calculation](#page-104-0) (Page [104\)](#page-104-0).

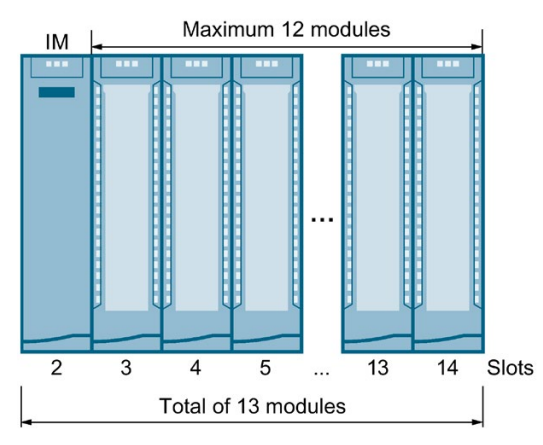

Figure 4-3 Maximum configuration ET 200MP with IM 155-5 DP

## Applicable modules

The following table shows which modules may be used in the various slots:

Table 4- 3 Assignment of slot numbers

| Module type                    | Permissible slots | Maximum number of<br>modules |
|--------------------------------|-------------------|------------------------------|
| Interface module               |                   |                              |
| Analog and digital I/O modules | $3 - 14$          | 12                           |
| Communications modules         |                   |                              |
| Point-to-point                 | $3 - 14$          | 12                           |
| Technology modules             | $3 - 14$          | 12                           |

## 4.2 System and load power supply

### Types of power supplies

The S7-1500 automation system/ET 200MP distributed I/O system distinguishes between two types of power supply:

- System power supply (PS)
- Load current supply (PM)

## System power supply (PS)

The system power supply has a connection to the backplane bus (U connector) and supplies solely the internally required system voltage. This system voltage supplies parts of the module electronics and the LEDs. A system power supply can also supply CPUs or interface modules if these are not connected to a 24 VDC load current supply.

## Load current supply (PM)

The load current supply feeds the input/output circuits of the modules, as well as the sensors and actuators of the plant, if installed. The supply of the CPU/interface module with 24 V DC is optional if you supply the voltage for the backplane bus via a system power supply.

## Special characteristic of the load current supply

Load current supplies are mounted on the "S7-1500 mounting rail" and do not have a connection to the backplane bus.

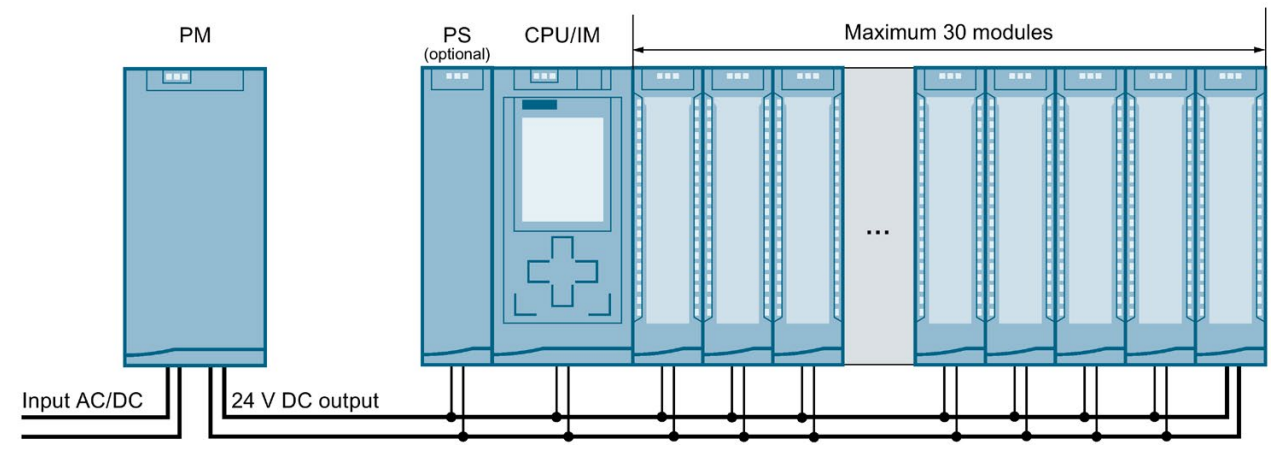

## Total configuration with power supplies

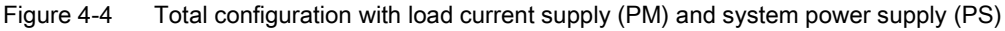

Optionally, you can insert up to two system power supplies (PS) in the slots to the right of the CPU/interface module.

The number of load current supplies is unlimited.

Observe the installation rules and specified installation distances in the manuals of the load current supplies.

4.2 System and load power supply

### System power supplies

- PS 25W 24VDC: Supply voltage with 24 V DC and infeed power to the backplane bus of 25 W
- PS 60W 24/48/60VDC: Supply voltage with 24/48/60 V DC and infeed power to the backplane bus of 60 W
- PS 60W 24/48/60VDC HF:
	- Supply voltage with 24/48/60 V DC and infeed power to the backplane bus of 60 W
	- Extended retentive memory for CPUs as of FW V2.1.0 (see section [Special](#page-101-0)  [requirements when using a system power supply PS 60W 24/48/60VDC HF](#page-101-0) (Page [101\)](#page-101-0)).
- PS 60W 120/230V AC/DC: Supply voltage with 120/230 V AC and infeed power to the backplane bus of 60 W

### Load current supplies

The load current supplies listed below have been technically adapted especially to the S7-1500 automation system/ET 200MP distributed I/O system. Use of the listed load current supplies is not imperative because you can use a SITOP module, for example, as an alternative.

- PM 70W 120/230VAC: Supply voltage with 120/230 V AC and infeed power to the backplane bus of 70 W
- PM 190W 120/230VAC: Supply voltage with 120/230 V AC and infeed power to the backplane bus of 190 W

### Also note the following FAQ on the Internet

[\(https://support.industry.siemens.com/cs/ww/en/view/96998532\)](https://support.industry.siemens.com/cs/ww/en/view/96998532) in connection with load current supply units.

## 4.2.1 Use of system power supplies

### Introduction

You can use system power supplies with the CPUs and the interface modules IM 155- 5 PN ST and IM 155-5 PN HF.

If the power fed from the CPU/interface module into the backplane bus is not sufficient to supply all connected modules with power, system power supplies (PS) are required.

Whether or not you need a system power supply depends on the power consumption of the modules used. The power supplied by the CPU/interface module and the system power supplies must be greater than the power required by the I/O modules.

During configuration, STEP 7 compares the supplied power and the power required by the modules. If the required power is too high, you receive a corresponding message from STEP 7.

In addition, the system power supply PS 60W 24/48/60V DC HF buffers the power in the event of power failures and therefore enables the retentivity of the data of a CPU – without a battery and therefore maintenance-free.

### Slots for system power supplies

The following slots may be used for system power supplies:

- A system power supply in slot 0 to the left of the CPU/interface module
- Up to 2 system power supplies in the slots to the right of the CPU/interface module (power segments) A power segment consists of a power supply module and the modules supplied by it.

### Note

The system power supply PS 60W 24/48/60V DC HF can only be inserted in slot 0.

### Power segment

The following applies for the CPUs and interface modules M 155-5 PN ST and IM 155-5 PN HF: If you are using system power supplies to the right of the CPU/interface module, divide the configuration into power segments.

4.2 System and load power supply

## PS<br>(optional) CPU/IM Modules PS Modules PS Modules Power segment 3 Power segment 1 Power segment 2 total of up to 32 modules

### Configuration variant with power segments

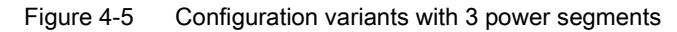

#### Note

If you use the TIA Portal for configuring, it automatically checks the configuration for consistency and informs you as of which module you must open up a new power segment.

### Overload in the power segment

If an overload occurs in the power segment, the red SF LED on the system power supply (PS) flashes. All I/O modules to the right of the PS in the power segment will be switched off.

Remedy:

- 1. Correct the configuration in the power segment of the overloaded PS.
- 2. Switch the supply voltage power off and on again via the on-off switch on the PS.
- 3. Switch the CPU from STOP to RUN mode.

### Reference

Information about the required power is available in the section [Power balance calculation](#page-104-0) (Page [104\)](#page-104-0).

Additional information on the performance values (power feed, power consumption) of the CPU, interface module, system power supply, and I/O modules can be found in the manuals [\(http://support.automation.siemens.com/WW/view/en/57251228\)](http://support.automation.siemens.com/WW/view/en/57251228) of the respective modules.

## <span id="page-99-0"></span>4.2.2 Special considerations for the use of a system power supply in the first power segment

### Infeed options

There are three options for the infeed of the required system voltage in the backplane bus:

- Infeed via CPU/interface module
- Infeed via CPU/interface module and system power supply
- Infeed only via system power supply in slot 0

### Infeed via CPU/interface module

Infeed via the CPU/interface module generally suffices for small and medium hardware configurations. The power consumption of the connected modules must not exceed the power supplied by the CPU/interface module.

In this configuration variant, supply the CPU/interface module with 24 V DC from a load current supply.

### **Procedure**

To set up the supply by means of the CPU/interface module, follow these steps:

- 1. Open the "Properties" tab of the CPU/interface module in STEP 7 and select the "System power supply" in the navigation.
- 2. Select the option "Connection to supply voltage L+".

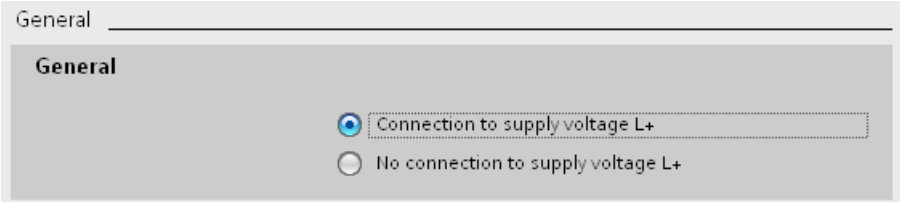

Figure 4-6 Supply voltage via CPU/interface module only

### Infeed via CPU/interface module and system power supply

For larger hardware configurations, infeed into the backplane bus by the CPU/interface module alone no longer suffices. If the modules consume more power in total than the power supplied by the CPU/interface module, you must insert an additional system power supply.

Supply the system power supply with the permissible supply voltage and the CPU/interface module with 24 V DC.

Both the system power supply and the CPU/interface module feed current into the backplane bus. The supplied power is summed.

Power addition: "Infeed power of the system power supply" + "Infeed power of the CPU/interface module"

### Application planning

4.2 System and load power supply

### **Procedure**

To set up the supply by means of the CPU/interface module and system power supply, follow these steps:

- 1. Open the "Properties" tab of the CPU/interface module in STEP 7 and select the "System power supply" in the navigation.
- 2. Select the option "Connection to supply voltage L+".

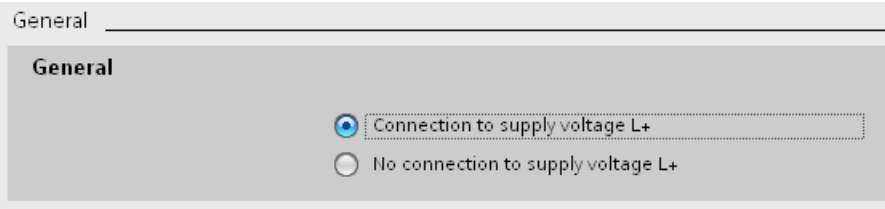

Figure 4-7 Supply voltage via the CPU/interface module and system power supply

### Infeed via system power supply only

As a further possibility you can supply the required power to the backplane bus using only a system power supply (in slot 0). In this case, the CPU/interface module is not supplied with 24 V DC, and draws its supply from the backplane bus. The system power supply must be inserted to the left of the CPU/interface module for this.

In general, you can use system power supplies with AC or DC infeed for the configuration.

If no supply voltage with 24 V DC is present (and e.g. only CMs/CPs are inserted next to the CPU), you can use a system power supply with 230 V AC because the CMs/CPs are supplied via the backplane bus.

### Procedure

To set up infeed only via the system power supply, follow these steps:

- 1. Open the "Properties" tab of the CPU/interface module in STEP 7 and select the "System power supply" in the navigation.
- 2. Select the option "No connection to supply voltage L+".

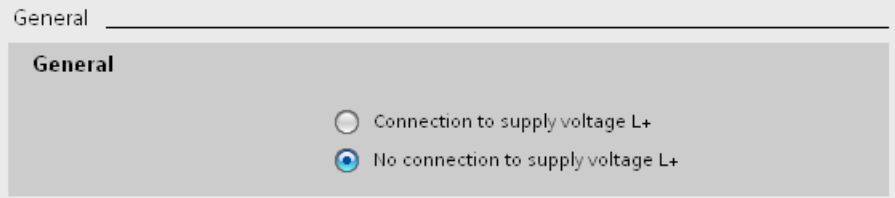

Figure 4-8 No infeed into the backplane bus by means of the CPU/interface module

## <span id="page-101-0"></span>4.2.3 Special requirements when using the power supply PS 60W 24/48/60VDC HF

## S7-1500 - Extended retentive memory for CPUs as of FW V2.1.0

When you use the PS 60W 24/48/60VDC HF system power supply, the entire data area can be used as retentive memory for CPUs as of firmware version V2.1.0 and higher.

The PS 60W 24/48/60VDC HF supplies enough energy in case of a POWER OFF that the CPU can save the entire data area retentively.

### **Requirements**

- STEP 7 V14 SP1 or higher
- PS 60W 24/48/60VDC HF system power supply
- CPU with firmware version as of V2.1.0, see table below

### Applicable CPUs

The size of the retentive memory depends on the size of the work memory for data of the CPU used. The table below shows the applicable CPUs with the required hardware function versions.

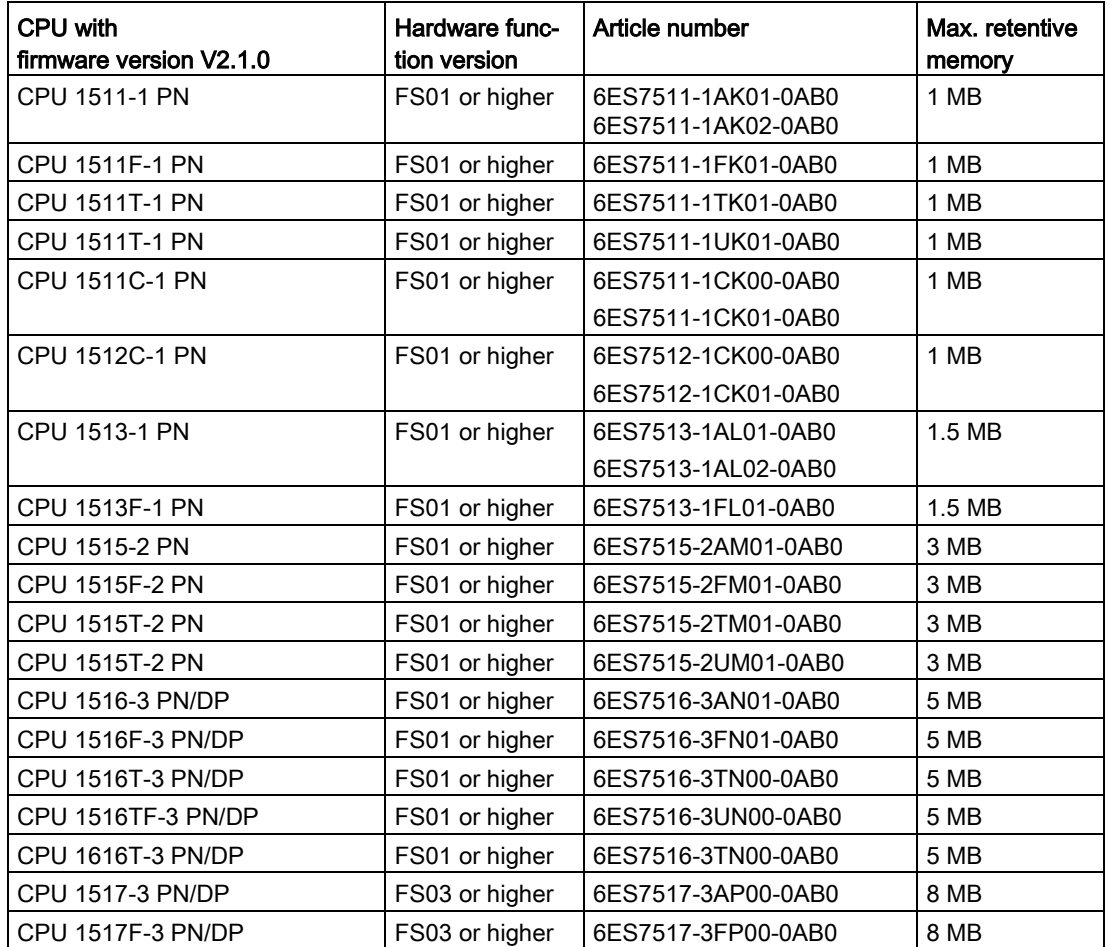

### Application planning

4.2 System and load power supply

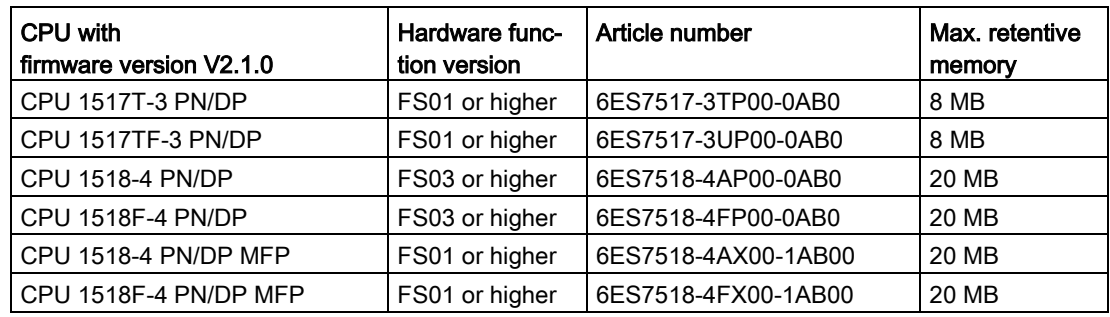

## Connection, structure and configuration of an S7-1500 with PS 60W 24/48/60VDC HF

● You must insert the system power supply PS 60W 24/48/60VDC HF in slot 0.

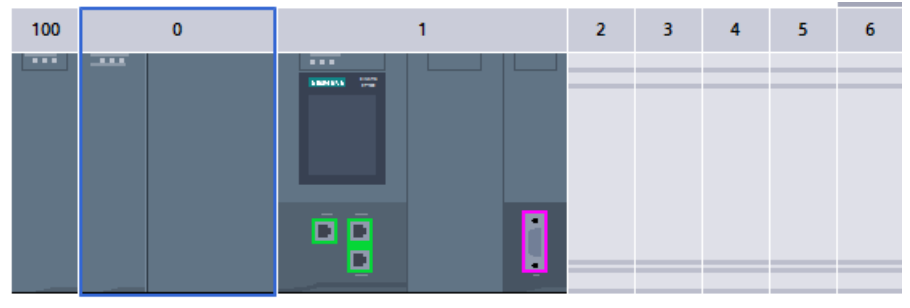

Figure 4-9 Slot PS 60W 24/48/60VDC HF

● If you are using the PS 60W 24/48/60VDC HF, the 24 V supply of the CPU is not taken into account in the power budget calculation. We therefore recommend that you do not connect the 24 V DC to the CPU.

You must set the "System power supply" parameter to the option "No connection to supply voltage L+" during configuration of the CPU. STEP 7 checks the setting when compiling the configuration.

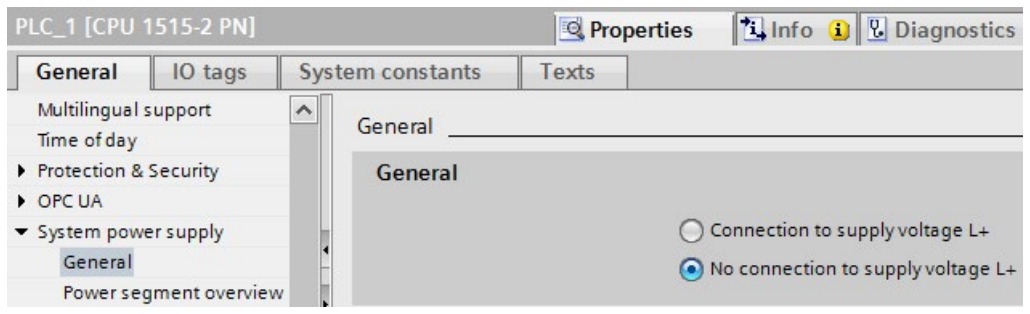

Figure 4-10 Connecting PS 60W 24/48/60VDC HF

The parameter "Startup > Comparison preset to actual module" must be set to the value "Startup CPU only if compatible" during configuration of the PS 60W 24/48/60VDC HF. Reason: The retentivity of the entire CPU work memory (data) is only guaranteed when the PS 60W 24/48/60VDC HF is inserted.

When you insert the PS 60W 24/48/60VDC HF, STEP 7 automatically sets the parameter.

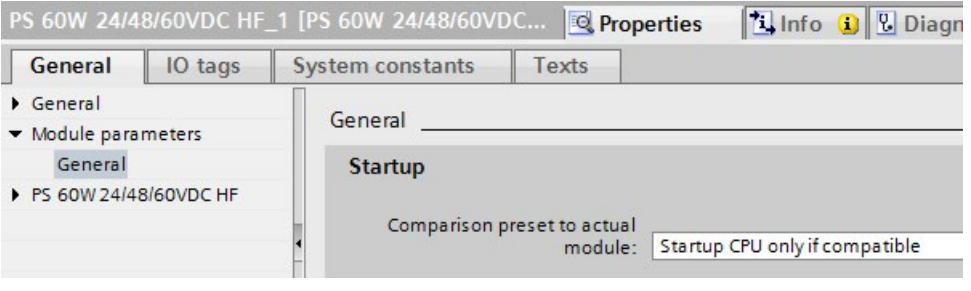

Figure 4-11 Startup of PS 60W 24/48/60VDC HF

### **Note**

### Other power segments in the configuration

The PS 60W 24/48/60VDC HF must only be inserted to the left of the CPU / interface module.

Use a different system power supply (PS) for other power segments in the configuration to the right of the CPU / interface module.

## Missing diagnostics for the PS 60W 24/48/60VDC HF

In case of POWER OFF, saving the extended retentive data is most important. The CPU as of FW V2.1.0 and higher does no longer output the following diagnostics of the PS 60W 24/48/60VDC HF:

- Supply voltage fault
- Switch position Off

## <span id="page-104-0"></span>4.3 Power balance calculation

## Principle of power balance calculation

In order to ensure the supply of the modules from the backplane bus, the power balance calculation compares the infed power with the required power for the modules. The power balance calculation checks whether the power provided by the system power supplies including CPU/interface module is greater than or equal to the power used by the consumers (modules).

In order to operate the configuration with its used modules, the power balance must be positive for each power segment in use.

This means that the power fed into the power segment is greater than the power consumed by the modules.

Take care even during planning, that the power fed into the backplane bus is always greater than or equivalent to the power drawn. The TIA Selection Tool [\(http://w3.siemens.com/mcms/topics/en/simatic/tia-selection-tool\)](http://w3.siemens.com/mcms/topics/en/simatic/tia-selection-tool) aids you during planning.

The power fed into the backplane bus by the CPU/interface module and system power supply is listed in the technical specifications of the CPU/interface module in the corresponding manuals.

The power consumed from the backplane bus by an I/O module or the CPU/interface module can be found in the technical specifications in the corresponding manuals.

The power balance calculation is performed:

- When configuring with STEP 7
- During operation by the CPU

## Power balance calculation when configuring with STEP 7

STEP 7 checks compliance with the power balance during the configuration.

Proceed as follows to evaluate the power balance calculation:

- 1. Perform the configuration of the S7-1500/ET 200MP with all the required modules.
- 2. In the network view, select the CPU/interface module or the system power supply.
- 3. Open the "Properties" tab in the inspector window.
- 4. Select the "System power supply" entry in the area navigation.
- 5. Check the "Power segment overview" table, so see whether the power balance is positive. If the power balance is negative, STEP 7 marks the underpowered modules in red.

| Power segment overview |                      |                |                    |  |
|------------------------|----------------------|----------------|--------------------|--|
|                        |                      |                |                    |  |
|                        | Module               | Slot           | Supply/consumption |  |
|                        | PS 25W 24V DC_1      | $\Omega$       | 25.00W             |  |
|                        | PLC 1                | P)             | $-8.30W$           |  |
|                        | DI 32x24VDC HF 1     | 2              | $-1.10W$           |  |
|                        | DQ 8x230VAC/5A ST_1  | 3              | $-0.80W$           |  |
|                        | AI 8xU/I/RTD/TC ST 1 | $\overline{4}$ | $-0.70W$           |  |
|                        | AQ 4xU/I ST_1        | 5              | $-0.60W$           |  |
|                        |                      | Summary        | 13.50W             |  |

Figure 4-12 Example of a power balance calculation with STEP 7

## Power balance calculation check for overload by the CPU/interface module

The CPU / the interface module monitors compliance with a positive power balance:

- At every POWER ON
- At every change of the installed hardware

4.3 Power balance calculation

### Causes for overload

An overload can still occur despite a positive power balance during planning. The cause for overload can be a hardware configuration that does not correspond to the configuration in STEP 7, for example:

- More I/O modules are inserted in the actual configuration than were planned.
- $\bullet$  A supply voltage L+ (24 V DC) that is necessary for operation is not connected when system voltage infeed via the CPU/interface module is specified during parameter assignment (see section [Special considerations for the use of a system power supply in](#page-99-0)  [the first power segment](#page-99-0) (Page [99\)](#page-99-0)).
- A system power supply that is necessary for operation is not inserted.
- A system power supply that is necessary for operation is not switched on (power connection plug or on/off switch).
- A system power supply that is necessary for operation has no U connector inserted.

### Response of the CPU to negative power balance or failure of system power supplies

As soon as the CPU detects a negative power balance/overload, the following actions are executed:

- The CPU stores the retentive data.
- The CPU enters the event in the diagnostics buffer.
- The CPU carries out a restart and repeats this until the cause of the negative power balance is resolved.

### Response of the interface module to negative power balance or failure of system power supplies

As a result of the overload, the interface module switches off all power segments. The I/O controller or DP master can no longer access the I/O modules. The interface module provides diagnostic information and periodically checks the connection to the backplane bus and re-establishes it.

Exception: In the case of a voltage drop or a hardware fault in power segment 2 or 3, the corresponding system power supply module switches off its power segment (and possibly the following segments), and generates a diagnostic alarm, if possible.

More information on the behavior of the system power supply (PS) in the event of a fault can be found in the manuals for the system power supplies.

## 4.4 Use of load power supplies

## Introduction

The load current supply (PM) supplies the system power (PS), central modules (CPU), interface module and input and output circuits of the I/O modules with DC 24 V.

Load current supplies can be mounted on the mounting rail but do not have a connection to the backplane bus.

Observe the installation rules and specified installation distances in the manuals of the load current supplies.

### Use of multiple load current supplies

Several load current supplies (PM) can be used as follows for higher output currents:

Every load current supply feeds independent 24 V DC load lines.

Alternatively you can use an external 24 V power supply, e.g. from the SITOP line.

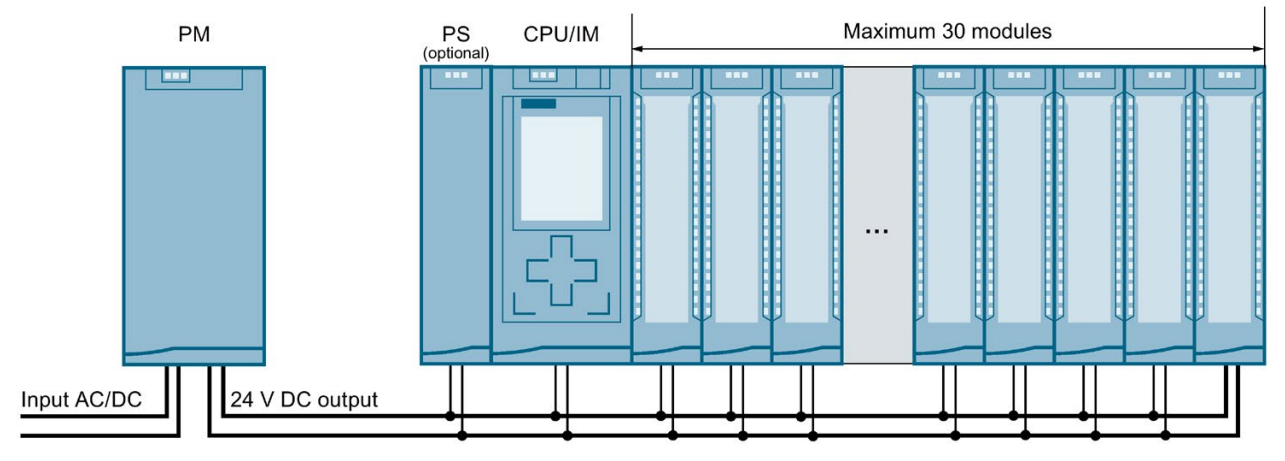

Figure 4-13 Supply of the modules from 24 V DC load current suppl

### Note

### Alternative 24 V supply of the modules from the control cabinet

If safe galvanic isolation (SELV/PELV according to IEC 60364-4-41) is ensured, you can supply the modules alternatively with 24 V DC from the control cabinet.

## **Reference**

More information on load current supplies can be found on the Internet [\(https://mall.industry.siemens.com\)](https://mall.industry.siemens.com/) in the online catalog and in the online ordering system.
# $\overline{5}$

## 5.1 Basics

#### Introduction

All modules of the S7-1500 automation system/ET 200MP distributed I/O system are open equipment. This means that you may only install this system in housings, cabinets or electrical operating rooms. The housings, cabinets and electrical operating rooms must guarantee protection against electric shock and spread of fire. The requirements regarding mechanical strength must also be observed. The housings, cabinets, and electrical operating rooms must not be accessible without a key or tool. Access may only be possible for instructed or authorized personnel.

#### Installation position

The S7-1500automation system / ET 200MP distributed I/O system can be used in a horizontal installation for ambient temperatures up to 60 °C and in vertical installation (the CPU is below) for ambient temperatures up to 40 °C. More information can be found in chapter [Mechanical and climatic ambient conditions](#page-323-0) (Page [323\)](#page-323-0).

#### Mounting rail

In addition to the S7-1500/ET 200MP modules, other components can be mounted on the mounting rail; for example, modules from the S7-1200 and ET 200SP portfolio, terminals, circuit breakers, small contactors or similar components.

These components can influence the installation dimensions for the cable duct.

Modules can be mounted up to the outer edge of the mounting rail (marginless assembly).

The mounting rails are available in various lengths. You can order the mounting rails using the online catalog or the online ordering system. You can find the available lengths and article numbers in the section [Accessories/spare parts](#page-335-0) (Page [335\)](#page-335-0).

#### <span id="page-109-0"></span>Minimum clearances

Modules can be mounted up to the outer edge of the mounting rail. Maintain the following minimum clearances at the top and bottom when installing or removing the S7-1500 automation system / ET 200MP distributed I/O system:

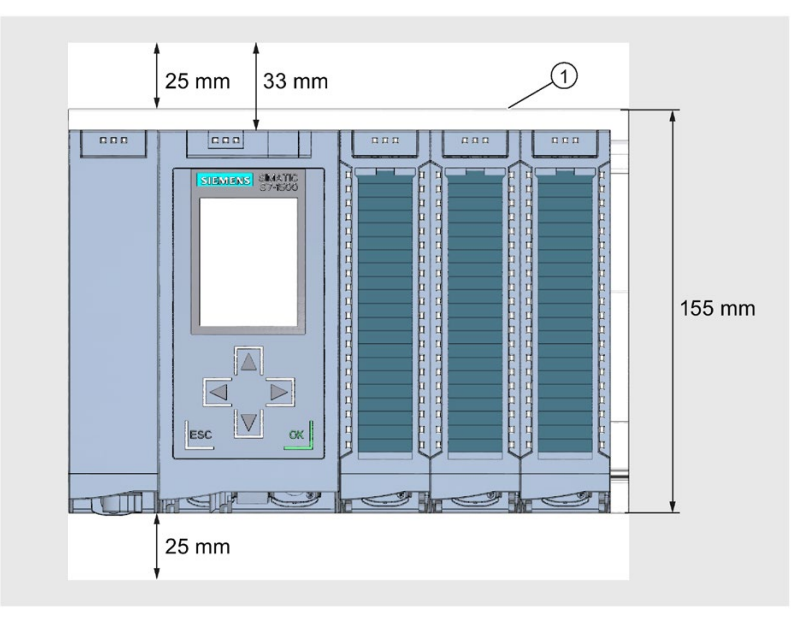

① Upper edge of the mounting rail

Figure 5-1 Minimum clearances in the control cabinet

#### Installation rules

- The installation starts on the left with a CPU/interface module or a system power supply.
- You connect the modules to each other with U connectors.
- Note that no U connector protrudes from the first and last module.

#### Note

Only remove and insert modules when the power to the system is switched off.

# WARNING

#### Protection from conductive contamination

Taking into consideration the ambient conditions, you must protect the devices from conductive contamination.

This can be achieved, for example, by installing the devices in a control cabinet with the appropriate degree of protection.

# 5.2 Installing the mounting rail

#### Lengths and drill holes

The mounting rails are delivered in six lengths:

- 160 mm
- 245 mm
- 482.6 mm (19 inches)
- 530 mm
- 830 mm
- 2000 mm

You can find the article numbers in the section [Accessories/spare parts](#page-335-0) (Page [335\)](#page-335-0).

The mounting rails (from 160 to 830 mm) come with two drill holes for fixing screws. A set of screws for grounding the mounting rail is provided.

The 2000 mm mounting rail is provided for assemblies with special lengths and does not have holes for fixing screws. No set of screws for grounding is enclosed with the mounting rail (can be ordered as [Accessories/spare parts](#page-335-0) (Page [335\)](#page-335-0)).

The specifications of the maximum offsets between two drill holes can be found in the table, "Dimensions for the drill holes".

## Tools required

- Commercially available hacksaw
- Drill  $\varnothing$  6.5 mm
- Screwdriver
- Size 10 adjustable screw-wrench or socket wrench for grounding cable connection
- Adjustable screw-wrench, matching the selected fixing screws
- Stripping tool and crimp tool for the grounding cable

## Required accessories

You can use the following screw types for fastening of the mounting rails:

Table 5-1 Required accessories

| For |                                                                                        | you can use                                                                | <b>Explanation</b>                                                                                                    |
|-----|----------------------------------------------------------------------------------------|----------------------------------------------------------------------------|----------------------------------------------------------------------------------------------------|
|     | outer fixing screws<br>additional fixing screws (for mount-<br>ing rails $> 482.6$ mm) | M6 fillister head screws according to<br>ISO 1207/ISO 1580 (DIN 84/DIN 85) | Choose a suitable screw length for your<br>assembly.                                                                                                    |
|     |                                                                                        | M6 hexagon head screws according to<br>ISO 4017 (DIN 4017)                 | You also need washers for cylinder<br>head screws with an internal diameter<br>of 6.4 mm and an external diameter of<br>11 mm in accordance with ISO 7092<br>(DIN 433). |

#### Dimensions for the drill holes

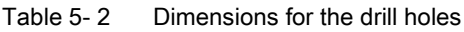

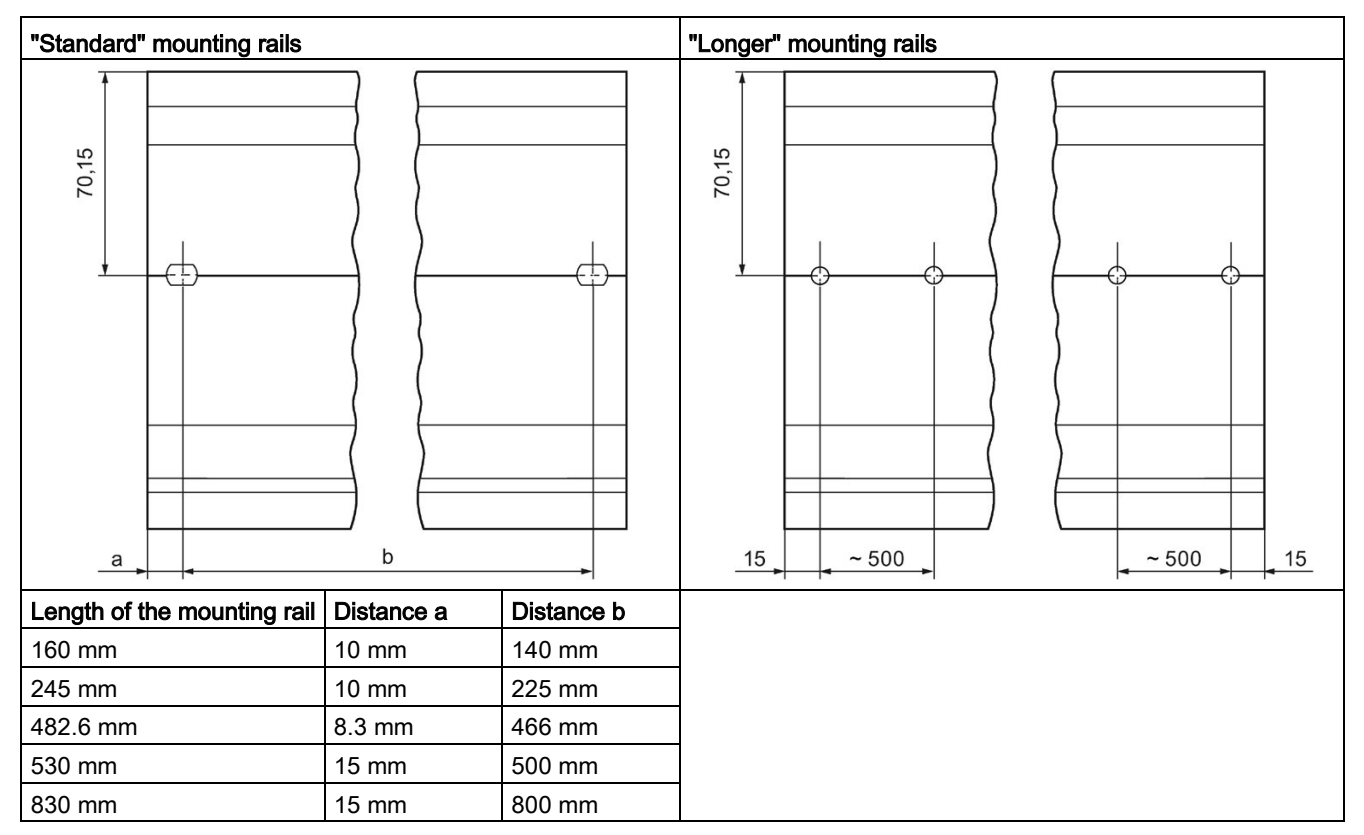

## Additional fixing screws (for mounting rails > 530 mm)

For mounting rails > 530 mm, we recommend using additional fixing screws at intervals of ≤ 500 mm on the identification groove.

5.2 Installing the mounting rail

#### Preparing the 2000 mm mounting rail for installation

To prepare the 2000 mm mounting rail for installation, follow these steps:

- 1. Cut the 2000 mm mounting rail to the required length.
- 2. Mark the holes. The necessary dimensions can be found in the table "Dimensions for the drill holes":
	- Two drill holes at the beginning and end of the mounting rail
	- Additional drill holes at equal intervals of 500 mm maximum, along the identification groove
- 3. Drill the marked holes according to the selected type of fastening.
- 4. Ensure that there are no burrs or shavings on the mounting rail.

#### Note

To ensure secure installation of the modules, make sure you position the drill holes centered on the identification groove and only use screws of the maximum size.

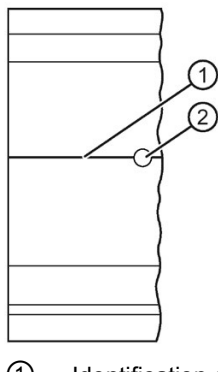

- ① Identification groove for additional drill holes
- ② Additional drill hole

Figure 5-2 Preparing the 2000 mm mounting rail for installation

#### Installing the mounting rail

Place the mounting rail such that sufficient space remains for installation of and heat dissipation from the modules. Note the figure [Figure 5-1 Minimum clearances in the control](#page-109-0)  [cabinet](#page-109-0) (Page [109\)](#page-109-0).

Screw the rail onto the mounting surface.

#### Attaching the protective conductor

The S7-1500 automation system/ ET 200MP distributed I/O system has to be connected to the protective conductor system of the electrical system to ensure electrical safety.

To connect the protective conductor, follow these steps:

- 1. Strip the grounding conductor with a minimum diameter of 10 mm2 and attach a ring terminal for size M6 bolts with the crimping pliers.
- 2. Slide the enclosed bolt into the T profile groove.
- 3. Insert the spacer, ring terminal with the grounding connector, flat washer, and lock washer onto the bolt (in that order). Thread the hexagon head nut, and fasten the components in place with the nut (torque 4 Nm).
- 4. Connect the opposite end of the grounding cable to the central grounding point/protective conductor busbar (PE).

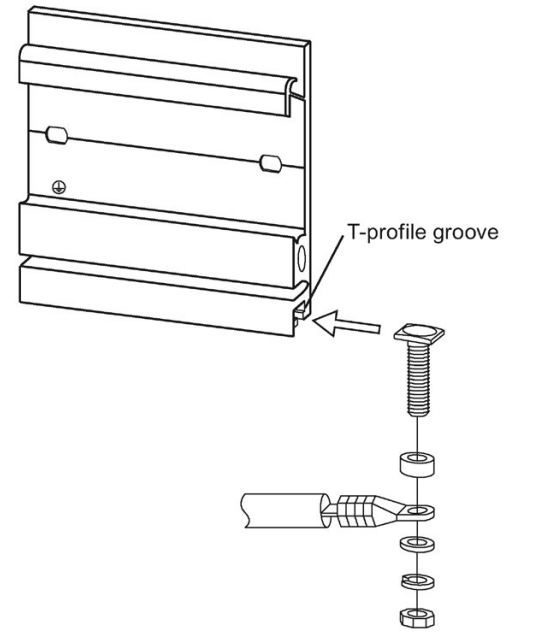

Figure 5-3 Attaching the protective conductor

#### Note

#### Alternative grounding of the mounting rail

If it is ensured that the mounting rail is permanently connected to the protective conductor system using an equivalent installation that complies with standards, for example, by permanent attachment to a grounded control cabinet wall, grounding via the grounding screw can be omitted.

#### **Reference**

Additional information on the precise dimensions of the mounting rails can be found in the [Dimension drawings of the mounting rails](#page-327-0) (Page [327\)](#page-327-0) section.

5.3 Installing a system power supply

# 5.3 Installing a system power supply

#### Introduction

The system power supply has a connection to the backplane bus and supplies the connected modules with the internal supply voltage.

#### **Requirements**

The mounting rail is installed.

#### Tools required

Screwdriver with 4.5 mm blade

#### Installing a system power supply

- To install the system power supply, follow these steps:
- 1. Insert the U-connector into the back of the system power supply.
- 2. Hang the system power supply on the mounting rail.
- 3. Swivel the system power supply to the rear.

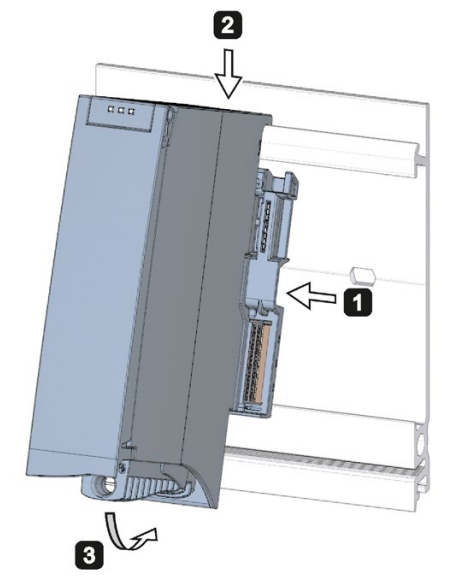

Figure 5-4 Installing a system power supply

- 4. Open the front cover.
- 5. Disconnect the power cable connector from the system power supply.
- 6. Screw the system power supply tight (torque 1.5 Nm).
- 7. Insert the already wired-up power cable connector into the system power supply.

Information about wiring of the power cable connector is available in the section [Connecting](#page-140-0)  [system power supply and load current supply](#page-140-0) (Page [140\)](#page-140-0).

5.4 Installing a load current supply

#### Uninstalling a system power supply

The system power supply is wired up.

To uninstall the system power supply, follow these steps:

- 1. Turn off the feed supply voltage.
- 2. Open the front cover.
- 3. Shut down the system power supply.
- 4. Disconnect the power cable connector, and remove the connector from the system power supply.
- 5. Undo the power supply module's fixing screw(s).
- 6. Swivel the system power supply out of the mounting rail.

#### Reference

Additional information can be found in the manuals for the system power supplies.

# 5.4 Installing a load current supply

#### Introduction

Load current supplies do not have a connection to the backplane bus of the S7-1500 automation systems/ET 200MP distributed I/O system and also do not occupy a slot on the backplane bus. The load current supply (PM) supplies the system power (PS), CPU, interface module and input and output circuits of the I/O modules with DC 24 V.

#### **Requirements**

The mounting rail is installed.

#### Tools required

Screwdriver with 4.5 mm blade

#### Installation

5.4 Installing a load current supply

#### Installing a load current supply

Watch video sequence [\(http://www.automation.siemens.com/salesmaterial-as/interactive](http://www.automation.siemens.com/salesmaterial-as/interactive-manuals/getting-started_simatic-s7-1500/videos/EN/mount/start.html)[manuals/getting-started\\_simatic-s7-1500/videos/EN/mount/start.html\)](http://www.automation.siemens.com/salesmaterial-as/interactive-manuals/getting-started_simatic-s7-1500/videos/EN/mount/start.html)

To install a load current supply, follow these steps:

- 1. Hook the load current supply on the mounting rail.
- 2. Swivel the load current supply to the rear.

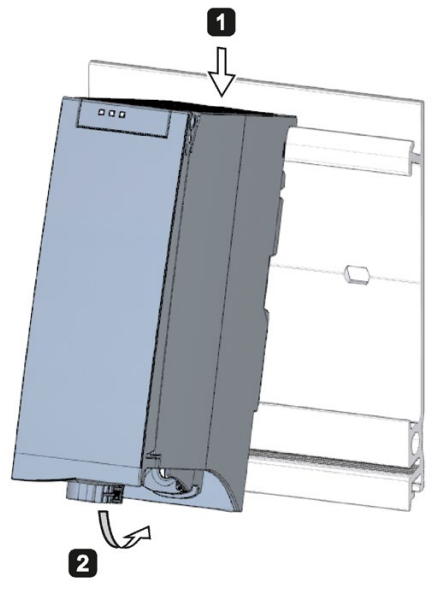

Figure 5-5 Installing a load current supply

- 3. Open the front cover.
- 4. Disconnect the power cable connector from the load current supply.
- 5. Tighten the screw for the load current supply (torque 1.5 Nm).
- 6. Insert the already wired-up power cable connector into the load current supply.

For a description on how to wire the power cable connector, refer to the section Connecting [system power supply and load current supply](#page-140-0) (Page [140\)](#page-140-0).

#### **Note**

Load current supplies can only be mounted on the left or right side outside the S7-1500 automation system/ET 200MP distributed I/O system. If you mount a load current supply on the right of the configured setup, the heat development of the load current supply may make a gap to the configured setup necessary. For additional information, refer to the relevant manuals. The number of load current supplies that can be used is unlimited.

#### Uninstalling the load current supply

The load current supply is wired up.

To uninstall a load current supply, follow these steps:

- 1. Turn off the feed supply voltage.
- 2. Open the front cover.
- 3. Shut down the load current supply.
- 4. Disconnect the power cable connector, and remove the connector from the load current supply.
- 5. Undo the power supply module's fixing screw(s).
- 6. Swivel the load current supply out of the mounting rail.

#### Reference

Additional information can be found in the manuals for the load current supplies.

# 5.5 Installing the CPU

#### Introduction

The CPU executes the user program and supplies the electronics of the modules with power via the backplane bus.

#### **Requirements**

The mounting rail is installed.

In a system power supply located on the left next to the CPU, a U connector is inserted on the back right.

#### **Note**

#### Protective film

Note that a protective film is applied to the display in the delivery state of the CPU. You can remove the protective film as required.

#### Tools required

Screwdriver with 4.5 mm blade

## Installing the CPU

Watch video sequence [\(http://www.automation.siemens.com/salesmaterial-as/interactive](http://www.automation.siemens.com/salesmaterial-as/interactive-manuals/getting-started_simatic-s7-1500/videos/EN/mount/start.html)[manuals/getting-started\\_simatic-s7-1500/videos/EN/mount/start.html\)](http://www.automation.siemens.com/salesmaterial-as/interactive-manuals/getting-started_simatic-s7-1500/videos/EN/mount/start.html)

To install a CPU, follow these steps:

- 1. Insert a U-connector into the back right on the CPU.
- 2. Hook the CPU on the mounting rail and slide the CPU up to the left-hand system power supply.
- 3. Ensure that the U-connector is inserted at the system power supply. Swivel the CPU in to the rear.
- 4. Tighten the screw for the CPU (torque 1.5 Nm).

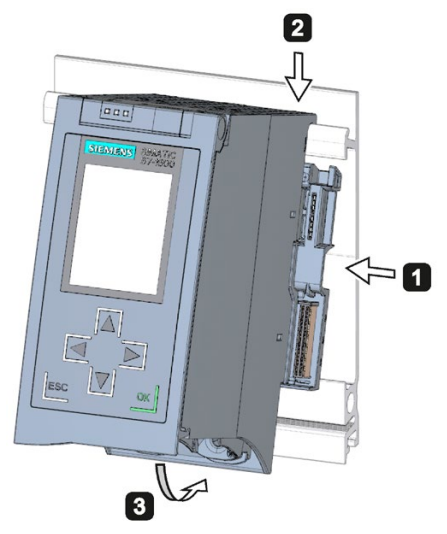

Figure 5-6 Installing the CPU

## Uninstalling the CPU

The CPU is wired, and is followed by additional modules.

To uninstall a CPU, follow these steps:

- 1. Open the front cover.
- 2. Switch the CPU into STOP mode.
- 3. Turn off the feed supply voltage.
- 4. Pull off the connector for the supply voltage.
- 5. Loosen the bus connectors for PROFIBUS/PROFINET with the screwdriver, and remove them from the CPU.
- 6. Undo the CPU's fixing screw(s).
- 7. Pivot the CPU out of the mounting rail.

# 5.6 Installing the interface module

#### Introduction

The interface module connects the ET 200MP with the PROFINET IO/PROFIBUS DP and exchanges data between the higher-level controller and the I/O modules.

#### **Requirements**

The mounting rail is installed.

For a system power supply located to the left of the interface module, a U connector is inserted on the back left.

#### Tools required

Screwdriver with 4.5 mm blade

#### Installing the interface module

Watch video sequence

[\(https://support.industry.siemens.com/cs/media/67462859\\_installing\\_web\\_en/start.htm\)](https://support.industry.siemens.com/cs/media/67462859_installing_web_en/start.htm)

To install an interface module, proceed as follows:

- 1. Mount the U-connector on the back right-hand side of the interface module.
- 2. Hook the interface module on the rail.
- 3. Pivot the interface module towards the back.
- 4. Tighten the screw for the interface module (torque 1.5 Nm).

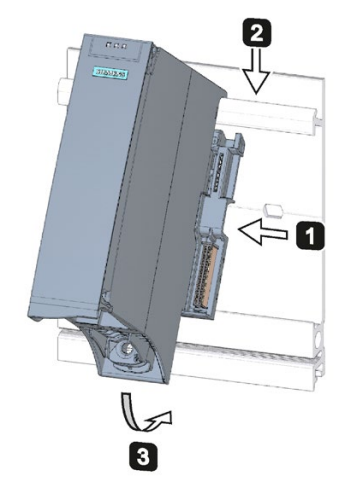

Figure 5-7 Installing the interface module

Installation 5.7 Installing I/O modules

#### Uninstalling the interface module

The interface module is wired and is followed by additional modules.

To uninstall the interface module, follow these steps:

- 1. Switch off the supply voltage for the interface module.
- 2. Open the front cover.
- 3. Loosen the bus connector and the connector for the supply voltage with the screwdriver and remove the connectors from the interface module.
- 4. Loosen the fixing screw of the interface module.
- 5. Pivot the interface module out of the mounting rail.

# 5.7 Installing I/O modules

#### Introduction

The I/O modules are installed following the CPU/interface module. I/O modules form the interface between the controller and the process. The controller detects the current process state via the connected sensors and actuators, and triggers the corresponding reactions.

#### **Requirements**

The mounting rail is installed.

The CPU/interface module is installed.

In the module/CPU/interface module located to the left of the I/O module, a U-connector is inserted on the back right.

#### Tools required

Screwdriver with 4.5 mm blade

#### Installing I/O modules

Watch video sequence [\(http://www.automation.siemens.com/salesmaterial-as/interactive](http://www.automation.siemens.com/salesmaterial-as/interactive-manuals/getting-started_simatic-s7-1500/videos/EN/mount/start.html)[manuals/getting-started\\_simatic-s7-1500/videos/EN/mount/start.html\)](http://www.automation.siemens.com/salesmaterial-as/interactive-manuals/getting-started_simatic-s7-1500/videos/EN/mount/start.html)

Proceed as follows to install an I/O module:

- 1. Insert a U connector into the back right on the I/O module. Exception: the last I/O module in the assembly
- 2. Hook the I/O module on the mounting rail and slide the I/O module up to module on the left.
- 3. Pivot the I/O module towards the back.
- 4. Tighten the screw for the I/O module (torque 1.5 Nm).

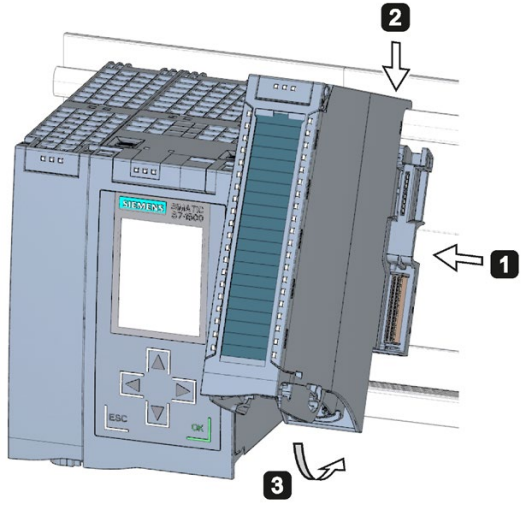

Figure 5-8 Installing I/O module

## Uninstalling I/O modules

The I/O module is wired.

Proceed as follows to dismantle an I/O module:

- 1. Turn off all feed supply voltages.
- 2. Open the front cover.
- 3. For communications modules: Loosen and remove the connector from the module.

At I/O modules: Pull the front connector out of the I/O module using the unlocking strap. Swivel the front connector downward and remove it from the groves.

- 4. Loosen the fixing screw of the I/O module.
- 5. Pivot the I/O module out of the mounting rail.

# 6.1 Rules and regulations for operation

#### Introduction

When installing the S7-1500 automation system/ ET 200MP distributed I/O system as part of a plant or system, special rules and regulations need to be adhered to depending on the area of application.

This section provides an overview of the most important rules that must be observed for the integration of the S7-1500 automation system/ ET 200MP distributed I/O system in a plant or system.

#### Specific application

Please observe the safety and accident prevention regulations applying to specific applications (e.g., machine protection guidelines).

#### EMERGENCY-STOP devices

EMERGENCY OFF equipment to IEC 60204 (corresponds to DIN VDE 0113) must remain effective in all operating modes of the plant or system.

#### Excluding hazardous plant states

Hazardous operating states must not occur when:

- The plant starts up again after a voltage dip or voltage failure.
- The bus communication is resumed after a fault.

If necessary, EMERGENCY-STOP must be forced.

An uncontrolled or undefined startup is not permitted after the EMERGENCY STOP is unlocked.

#### Line voltage

Below, everything you need to consider in terms of line voltage is described (refer to section [Information on insulation tests, protection class, degree of protection and rated voltage](#page-325-0) (Page [325\)](#page-325-0)):

- For fixed plants or systems without multipole circuit breaker, a mains disconnection device (multipole) must be available in the building installation.
- For load current supplies, the configured rated voltage range must correspond to the local line voltage.
- For all power circuits of the S7-1500 automation system/ET 200MP distributed I/O system, the fluctuation/deviation of the line voltage from the rated value must be within the permitted tolerance.

#### 24 V DC supply

The following describes what you must pay attention to in terms of the 24 V DC supply:

- Power supply units for the 24 V DC supply must have a safe galvanic isolation in accordance with IEC 60364-4-41.
- To protect the S7-1500 automation system/ET 200MP distributed I/O system from lightning and overvoltages, use overvoltage arresters.

Suitable components for the lightning and overvoltage protection are specified in the Defining interference-free controllers [\(http://support.automation.siemens.com/WW/view/en/59193566\)](http://support.automation.siemens.com/WW/view/en/59193566) function manual.

#### Protection against electrical shock

As protection against electric shock you must connect the mounting rail and if necessary, all other existing protective conductor connections of the S7-1500 automation system / ET 200MP distributed I/O system conductively with the protective conductor.

You may only use conductors in the colors yellow-green for connections to protective conductor connections.

#### Protection against external electrical influences

The following describes what you must pay attention to in terms of protection against electrical influences and/or faults:

- Make sure that the system for discharging electromagnetic interference is connected to a protective conductor with sufficient diameter for all plants with an S7-1500 automation system/ ET 200MP distributed I/O system.
- For supply, signal and bus lines, you must ensure that the laying of the lines and the installation is correct.
- For signal and bus lines, you must ensure that a wire/cable breakage or a cross-wire does not lead to undefined states of the plant or system.

6.2 Additional rules and regulations for operation of the S7-1500/ET 200MP with fail-safe modules

## **Reference**

Additional information can be found in the function manual, Designing interference-free controllers [\(http://support.automation.siemens.com/WW/view/en/59193566\)](http://support.automation.siemens.com/WW/view/en/59193566).

# 6.2 Additional rules and regulations for operation of the S7-1500/ET 200MP with fail-safe modules

# 6.2.1 Safe functional extra-low voltage (SELV) for fail-safe modules

# WARNING

The fail-safe modules must be operated with safe functional extra low voltage (SELV, PELV).

You can find more information on safe functional extra-low voltage in the data sheets, for example, of the applicable power supplies.

The fail-safe modules operate at a rated voltage of24 V DC. The tolerance range is 19.2 V DC to 28.8 V DC.

Within the overvoltage range from 32 V DC to 36 V DC, the F-modules react in a fail-safe manner and the inputs and outputs are passivated. For overvoltages greater than 36 V DC, the F-modules are permanently de-energized and can be damaged.

Use a power supply unit that does not exceed  $U_m = 36$  V DC even in the event of a fault. For more on this, refer to the information in the data sheet on overvoltage protection in the case of an internal error. Or implement appropriate measures to limit the voltage, e.g., use of a surge protection device.

All system components that can supply electrical energy in any form whatsoever must fulfill this condition.

Each additional circuit (24 V DC) used in the system must have a safe functional extra low voltage (SELV, PELV). Refer to the relevant data sheets or contact the manufacturer.

Sensors and actuators with an external power supply can also be connected to F-modules. Make sure that power is supplied to these components from safe functional extra-low voltage as well. The process signal of a 24 V DC digital module may not exceed a fault voltage Um in the event of a fault.

# WARNING

Even when a fault occurs, the permissible potential difference between the supply of the interface module (bus voltage) and the load voltage must not be exceeded.

An external direct electrical connection is one way to meet this requirement. This also prevents potential differences from causing voltage additions at the individual voltage sources, which could cause the fault voltage  $U_m$  to be exceeded.

6.2 Additional rules and regulations for operation of the S7-1500/ET 200MP with fail-safe modules

Power supply requirements in case of voltage interruptions

#### Note

Always use power packs or power supply units (24 VDC) with a mains buffering time of at least 20 ms to ensure adherence to IEC 61131-2.

Also take into consideration the respective requirements of your product standards regarding mains buffering time.

Information on the power supply components is available on the Internet [\(https://mall.industry.siemens.com\)](https://mall.industry.siemens.com/).

## 6.2.2 Requirements of sensors and actuators for fail-safe modules

#### General requirements for sensors and actuators

Note the following important warning regarding safety-related use of sensors and actuators:

# WARNING

Note that instrumentation with sensors and actuators bears a considerable safety responsibility. Also bear in mind that sensors and actuators generally do not have a service life of 20 years as defined in IEC 61508:2010 without considerable loss of safety.

The probability of hazardous faults and the rate of hazardous faults of safety functions must comply with an SIL-defined high limit. A listing of values achieved by F-modules in the technical specifications of the F-modules is available under "Fail-safe performance characteristics".

To achieve the respective safety class, suitably qualified sensors and actuators are necessary.

#### **Wiring**

6.2 Additional rules and regulations for operation of the S7-1500/ET 200MP with fail-safe modules

#### Additional sensor requirements

General rule: A single-channel sensor is sufficient to achieve SIL3/Cat.3/PLd. However, to achieve SIL3/Cat.3/PLd with a single-channel sensor, the sensor itself must be SIL3/Cat.3/PLd-capable; otherwise, the sensor must be connected via two channels to achieve this safety level.

To achieve Cat.4, sensors must be connected via two channels.

# WARNING

In the case of fail-safe input modules, a "0" value is output to the F-CPU after detection of faults. You therefore need to make sure that the sensors are implemented in such a way as to ensure the reliable reaction of the safety program when the sensor is in the "0" state.

Example: In its safety program, an EMERGENCY-STOP sensor must achieve the shutdown of the respective actuator when it is in the "0" state (EMERGENCY-STOP button pressed).

#### Duration requirements for sensor signals

# WARNING

Observe the following requirements for sensor signals:

- In order to ensure the correct detection of the sensor signals via fail-safe modules with inputs, you need to make sure that the sensor signals are output for a minimum duration.
- In order for pulses to be detected with certainty, the time between two signal changes (pulse duration) must be greater than the PROFIsafe monitoring time.

#### Safe detection of inputs through F-modules

The minimum duration of sensor signals for F-modules with inputs depends on the configured input delay, the parameters of the short circuit test of the sensor supplies, and the configured discrepancy behavior for 1oo2 evaluation. The duration of the signal must be greater than the maximum response time of the configured application. Information on calculating the maximum response time can be found in section "Response times" of the respective F-module.

The maximum permitted switching frequency of the sensor signals results from the minimum duration.

#### Additional requirements for actuators

The fail-safe output modules test the outputs at regular intervals. The F-module briefly switches off the activated outputs and, if necessary, switches on the deactivated outputs. You can assign the maximum duration of the test pulses (dark and light period) with parameters.

High-speed actuators may briefly drop out or be activated during this test. If your process does not tolerate this, set the pulse duration of the light or dark test correspondingly or use actuators that have sufficient lag.

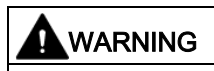

If the actuators switch voltages greater than 24 V DC (for example, 230 V DC), safe electrical isolation must be ensured between the outputs of a fail-safe output module and the components carrying a higher voltage (in accordance with EN 60664-1:2010).

This is generally the case for relays and contactors. Particular attention must be paid to this issue for semiconductor switching devices.

#### Technical specifications of sensors and actuators

Refer to the manuals of the fail-safe modules for technical specifications to assist you in selecting sensors and actuators.

6.3 Operation on grounded infeed

# 6.2.3 Capacitive crosstalk of digital input/output signals

Readback errors may occur on the F-DQ modules if the fail-safe digital output signals and fail-safe digital input signals are routed through a single cable.

#### Cause: Capacitive crosstalk

During the bit pattern test of the outputs or the sensor supply of the inputs, the steep switching edge of the output drivers caused by the coupling capacitance of the line may result in crosstalk to other non-activated output or input channels. This may then lead to a response of the readback circuit in these channels. The module detects a cross circuit/short circuit and performs a safety-related shutdown.

#### Remedy:

- Separate cables for fail-safe DI modules and fail-safe DQ modules / non-fail-safe DQ modules
- Coupling relay or diodes in the outputs
- Disable the short-circuit test of the sensor supply if safety class requirements allow it.

#### Cause: magnetic crosstalk

Note that an inductive load connected to the F-DQ channels can induce coupling of a strong magnetic field.

#### Solution:

- Spatially disconnect the inductive loads or shield against the magnetic field.
- Configure the "Max. readback time dark test" to 50 ms or higher.

# 6.3 Operation on grounded infeed

#### Introduction

Information is provided below on the overall configuration of an S7-1500 automation system/ET 200MP distributed I/O system on a grounded infeed (TN-S system). The specific subjects discussed are:

- Disconnecting devices, short-circuit and overload protection to IEC 60364 (corresponding to DIN VDE 0100) and IEC 60204 (corresponding to DIN VDE 0113)
- Load current supplies and load circuits

#### Grounded infeed

In the case of grounding incoming supplies (TN-S system) the neutral conductor (N) and the protective conductor (PE) are each grounded. Both conductors form a part of the overvoltage concept. When a plant is in operation, the current flows across the neutral conductor. When a fault occurs, for example a single ground fault between a live conductor and ground, the current flows through the protective conductor.

#### Safe galvanic isolation (SELV/PELV in accordance with IEC 60364-4-41)

Load current supplies/system power supplies with 24 V DC supply require safe electrical separation. This protection is designated as SELV (Safety Extra Low Voltage)/PELV (Protective Extra Low Voltage) in accordance with IEC 60364-4-41.

The wiring of SELV/PELV circuits must be separated from the wiring of other circuits that are not SELV/PELV, or the insulation of all conductors must be rated for the higher voltage.

#### Reference potential of the controller

The reference potential of the S7-1500 automation system/ ET 200MP distributed I/O system is connected with the mounting rail through a high-resistance RC combination in the CPU/interface module. In this way, high-frequency interference currents are conducted and electrostatic charges are avoided. Despite the grounded mounting rail, the reference potential of the S7-1500 automation system/ET 200MP distributed I/O system has to be considered as ungrounded due to the high-resistance connection.

If you want to configure the S7-1500 automation system/ET 200MP distributed I/O system with grounded reference potential, connect the M connection of the CPU/interface module galvanically with the protective conductor.

You can find a simplified representation of the potential relationships in section [Electrical](#page-131-0)  [configuration](#page-131-0) (Page [131\)](#page-131-0).

#### Short-circuit and overload protection

Various measures as protection against short-circuits and overloads are required for setting up a full installation. The nature of the components and the degree to which the required measures are binding depends on the IEC (DIN VDE) regulation applicable to your plant configuration. The table refers to the following figure and compares the IEC (DIN VDE) regulations.

|                                                                                              | Reference to follow-<br>ing figure | <b>IEC 60364</b><br>(DIN VDE 0100)               | <b>IEC 60204</b><br>(DIN VDE 0113)                                                                  |
|----------------------------------------------------------------------------------------------|------------------------------------|--------------------------------------------------|----------------------------------------------------------------------------------------------------|
| Shut-off device for control system, sen-<br>sors, and actuators                              |                                    | Main switch                                      | Disconnector                                                                                        |
| Short-circuit and overload protection:<br>In groups for sensors and actuators                | ②<br>③                             | Single-pole protection of<br>circuits            | With grounded sec-<br>$\bullet$<br>ondary circuit: fuse<br>unipolar<br>Otherwise: fuse all<br>poles |
| Load current supply for AC load circuits<br>with more than five electromagnetic de-<br>vices | (4)                                | Galvanic isolation by<br>transformer recommended | Galvanic isolation by<br>transformer recommended                                                    |

Table 6- 1 Components and required measures

6.3 Operation on grounded infeed

## S7-1500/ET 200MP in the overall configuration

The figure below shows the overall configuration of the S7-1500/ET 200MP (load current supply and grounding concept) with infeed from a TN-S system.

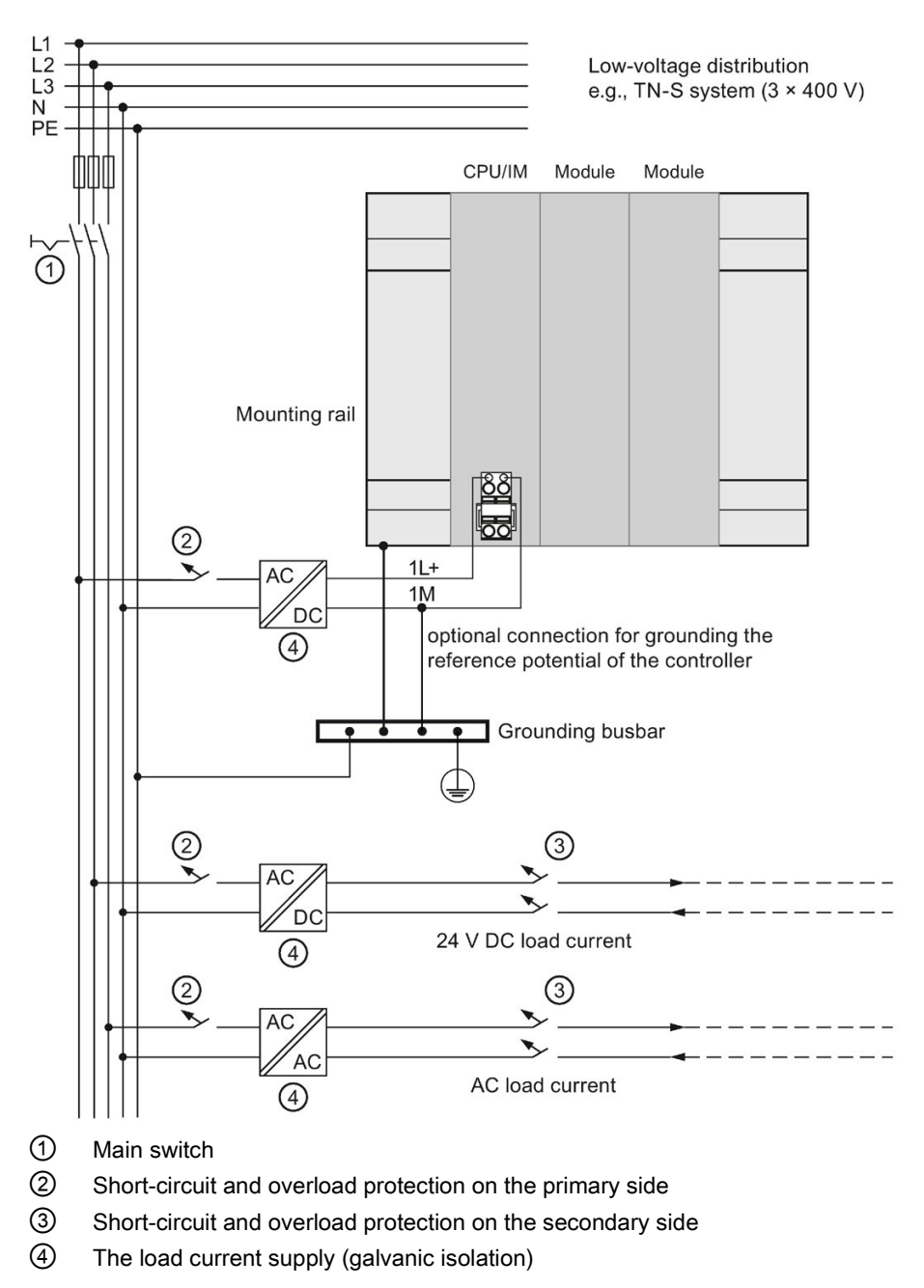

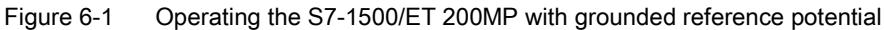

# <span id="page-131-0"></span>6.4 Electrical configuration

#### Galvanic isolation

With the S7-1500 automation system/ET 200MP distributed I/O system, there is galvanic isolation between:

- The primary side of the system power supply (PS) and all other circuit components
- The (PROFIBUS/PROFINET) communication interfaces of the CPU/interface module and all other circuit components
- The load circuits/process electronics and all other circuit parts of the S7-1500/ET 200MP components

High-frequency interference currents are conducted and electrostatic charges are avoided through integrated RC combinations or integrated capacitors.

#### S7-1500 potential relationships

The following figure shows a simplified representation of the potential relationships of the S7-1500 automation system.

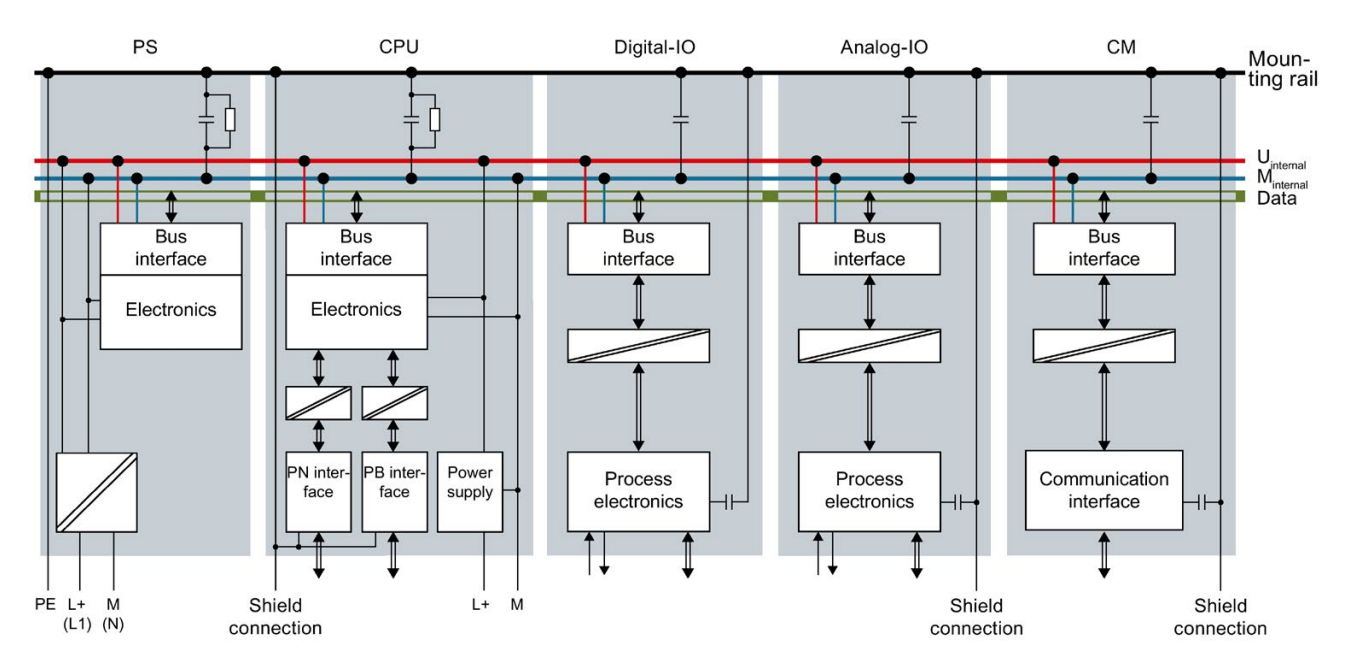

Figure 6-2 Potential relationships for S7-1500 using CPU 1516-3 PN/DP as an example

# Potential relationships ET 200MP on PROFINET IO

The following figure shows a simplified representation of the potential relationships of the ET 200MP distributed I/O system on PROFINET IO.

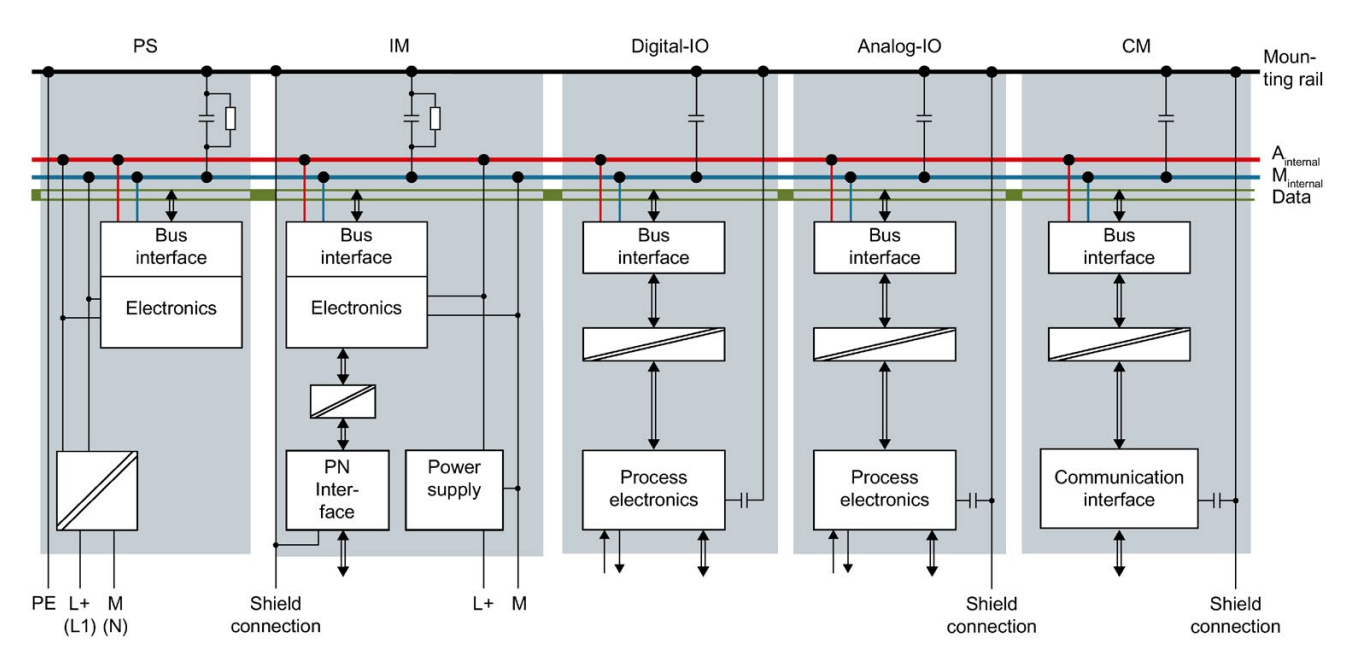

Figure 6-3 Potential relationships for ET 200MP using an IM 155-5 PN HF interface module as an example

## Potential relationships ET 200MP on PROFIBUS DP

The following figure shows a simplified representation of the potential relationships of the ET 200MP distributed I/O system on PROFIBUS DP.

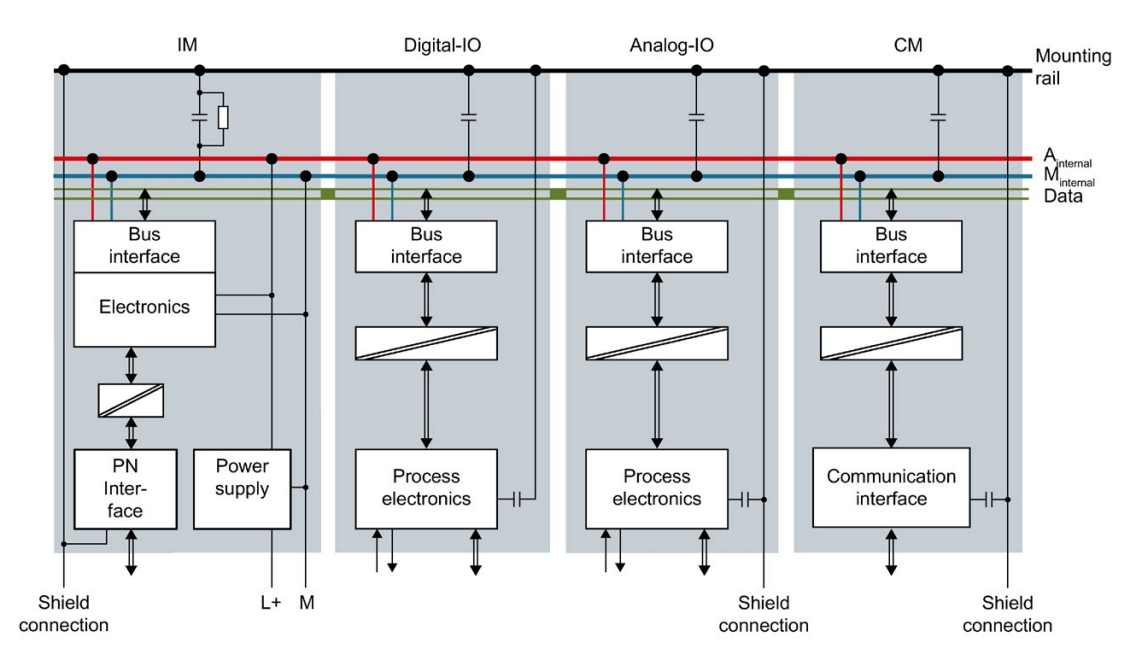

Figure 6-4 Potential relationships for ET 200MP using an IM 155-5 DP ST interface module as an example

# <span id="page-134-0"></span>6.5 Wiring rules

## Introduction

Use suitable cables for connecting the S7-1500 automation system/ET 200MP distributed I/O system. The following tables present the wiring rules for the CPU, interface module, system power supply, load current supply, front connector and power supply elements.

## CPU, interface module, system power supply and load current supply

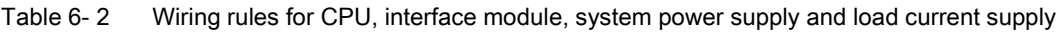

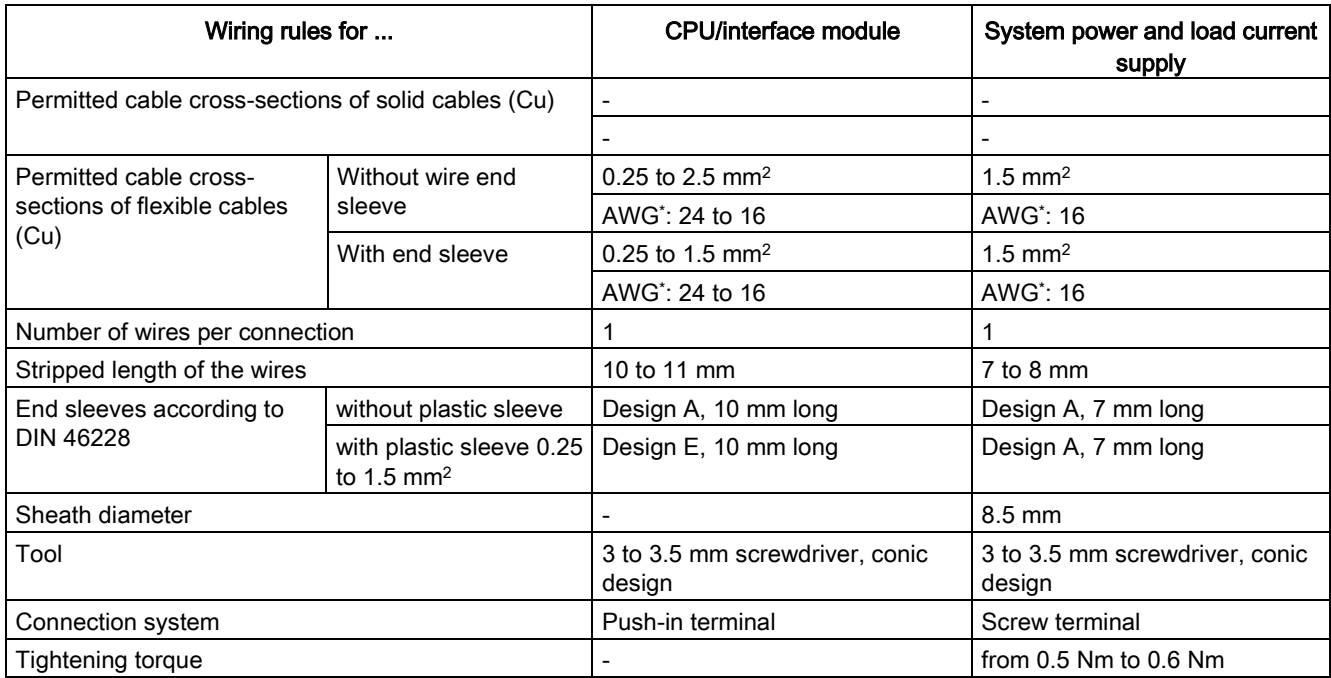

\* American Wire Gauge

# Front connectors

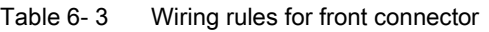

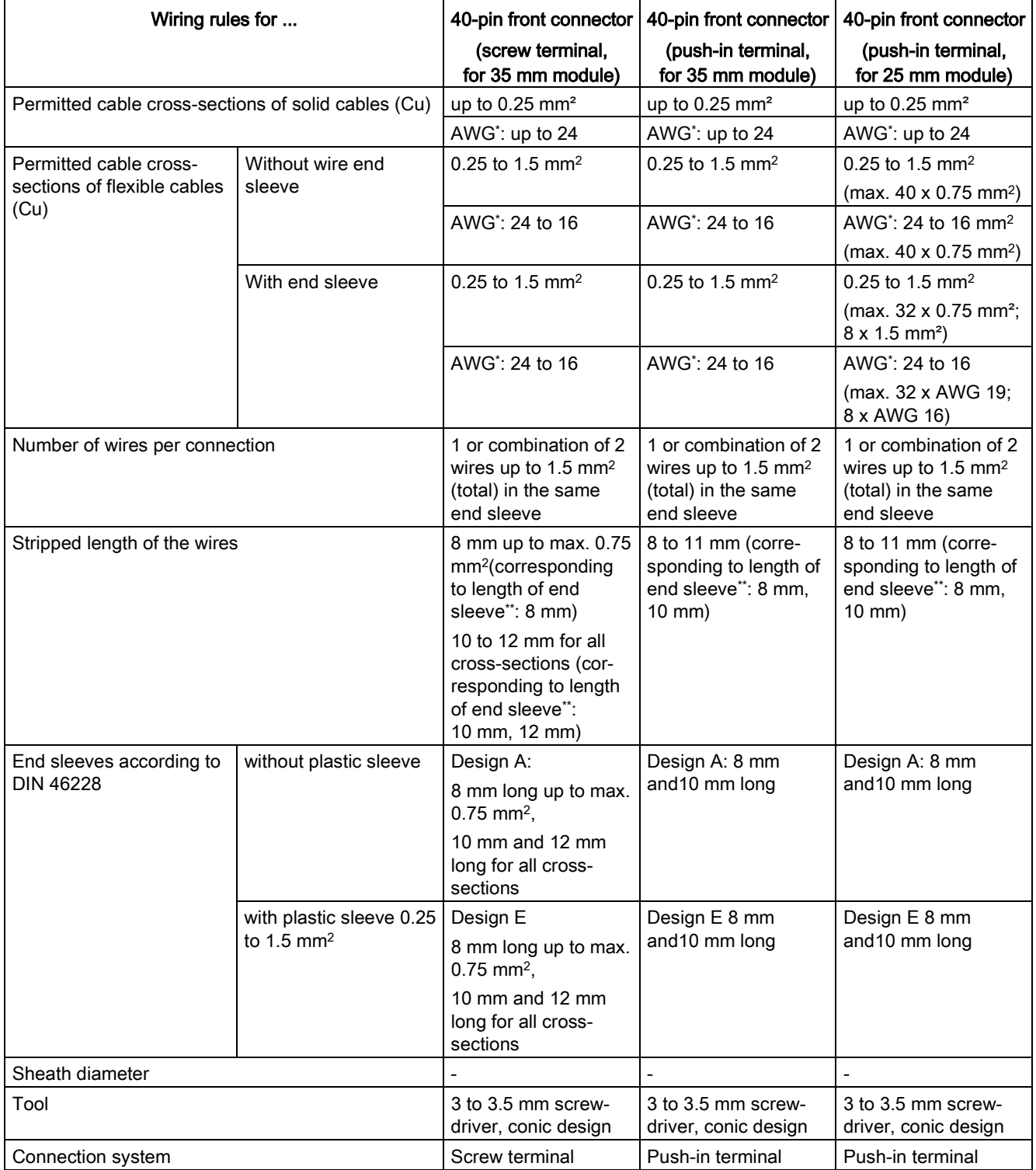

# Wiring

6.5 Wiring rules

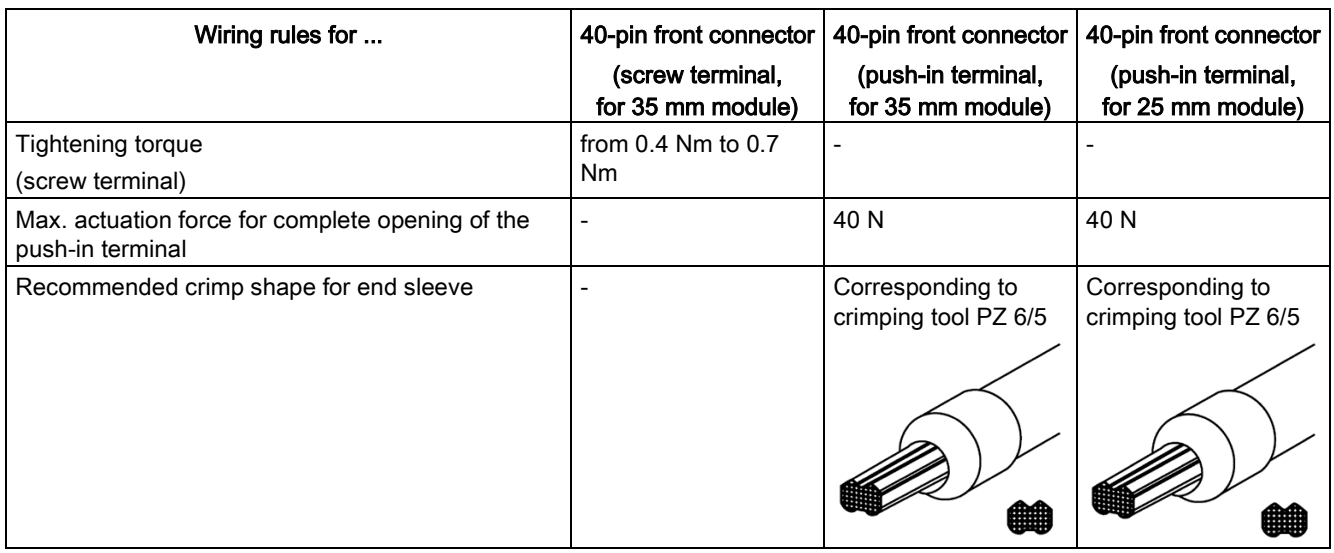

\* American Wire Gauge

\*\* End sleeve

# Power supply elements

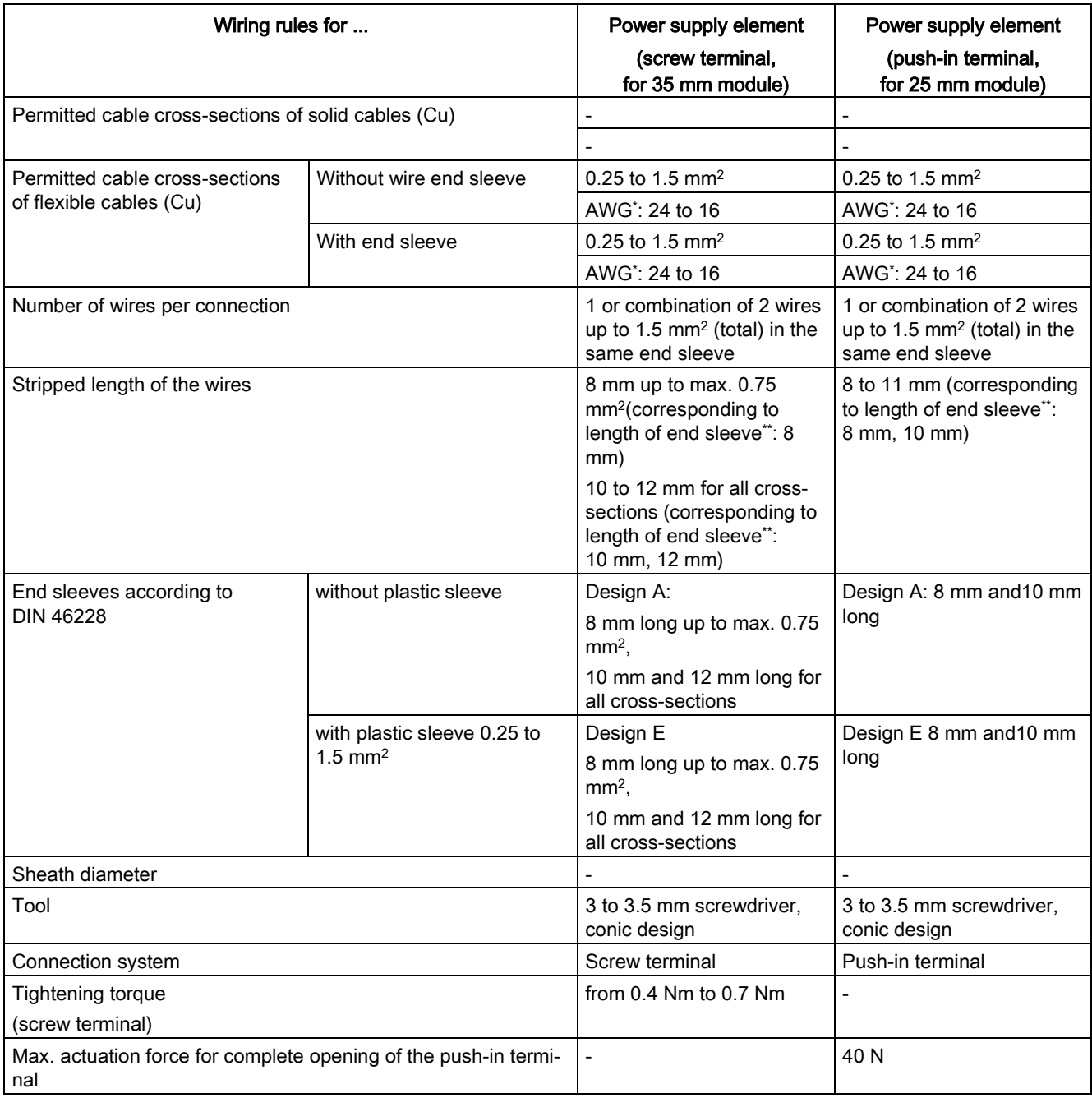

#### Table 6- 4 Wiring rules for power supply elements (component of shield set)

#### **Wiring**

6.5 Wiring rules

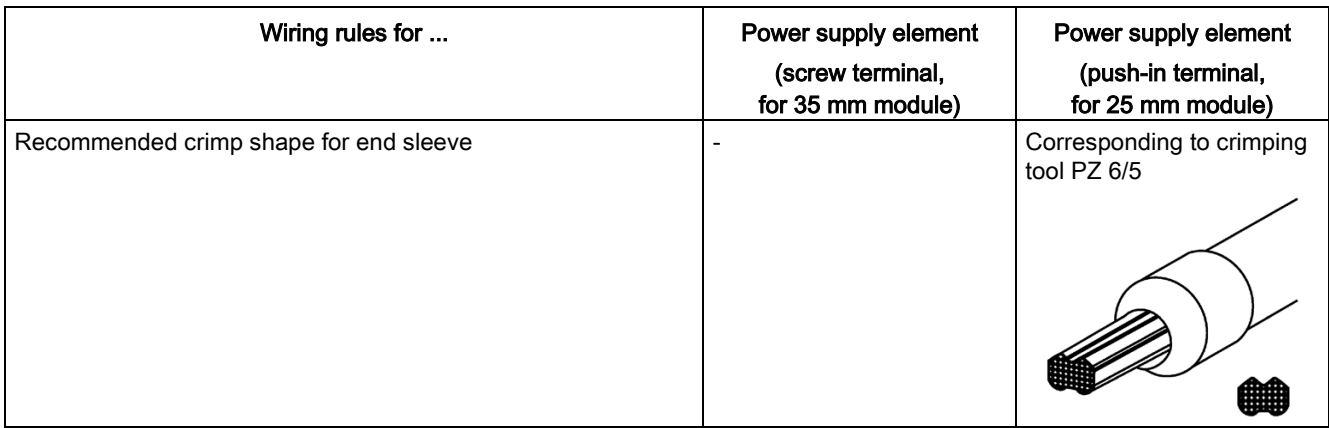

\* American Wire Gauge

\*\* End sleeve

#### Permissible cable temperature

#### Note

#### Permissible cable temperatures

At the max. ambient temperature of the S7-1500/ET 200MP system, you must select sufficiently large wire cross-sections so that the permissible cable temperatures are not exceeded.

Examples:

- At an ambient temperature of 60° C, a current of, for example, 4 A per wire and a crosssection of 1.5 mm² Cu, a connecting cable must be rated for a temperature range of at least 90° C.
- At an ambient temperature of 60° C, a current of, for example, 2 A per wire and a crosssection of 1.5 mm² Cu, a connecting cable must be rated for a temperature range of at least 80° C.

# <span id="page-139-0"></span>6.6 Connecting the supply voltage

#### Introduction

The supply voltage of the CPU/interface module is supplied by means of a 4-pole connection plug, which is located on the front or below on the CPU / interface module.

#### Connection for supply voltage (X80)

The connections of the 4-pole connector have the following meaning:

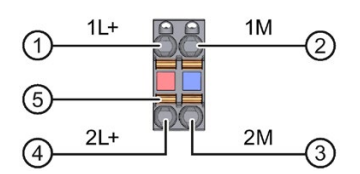

 $\textcircled{1}$  + 24 V DC of the supply voltage

② Mass of the supply voltage

- ③ Mass of the supply voltage for looping (current limited to 10 A)
- ④ + 24 V DC of the supply voltage for looping (current limited to 10 A)
- ⑤ Spring opener (one spring opener per terminal)

Figure 6-5 Connection for supply voltage

The maximum connector cross-section is 1.5 mm2. The cable connector offers you the option of looping the supply voltage uninterrupted, even when it is unplugged.

#### **Requirements**

- Only wire the cable connector when the supply voltage is turned off.
- Observe the [Wiring rules](#page-134-0) (Page [134\)](#page-134-0).

#### Tools required

3 to 3.5 mm screwdriver

#### Tool-free connection of cables: multi-wire (stranded), with end sleeve or ultrasonic compressed

To connect a wire without tools, follow these steps:

- 1. Strip 8 to 11 mm of the wires.
- 2. Seal or crimp the wire with end sleeves.
- 3. Insert the wire into the push-in terminal as far as it will go.
- 4. Push the wired connector into the socket of the CPU/interface module.

6.7 Connecting system power supply and load current supply

#### Connection of wires: multi-wire (stranded), without end sleeve, unprocessed

To connect a wire without end sleeve, follow these steps:

- 1. Strip 8 to 11 mm of the wires.
- 2. Using a screwdriver, press the spring release and insert the wire into the push-in terminal as far as it will go.
- 3. Pull the screwdriver out of the spring release.
- 4. Push the wired connector into the socket of the CPU/interface module.

#### Loosening a wire

Push with the screwdriver as far as it will go into the spring release. Remove the wire.

#### Uninstalling the connection plug

To uninstall the connection plug, you need a screwdriver. With the screwdriver, pry the connection plug out of the CPU/interface module.

# <span id="page-140-0"></span>6.7 Connecting system power supply and load current supply

#### Introduction

In the delivery condition of the system power supplies/load current supplies, power connectors are inserted. The modules and the associated power connectors are coded. The coding is effected by means of two coding elements - one coding element is located in the module, and the other in the power connector. The system power supplies/load current supplies use identical power connectors for the voltage connection.

The coding element prevents the insertion of a power connector into a different type of system power supply/load current supply.

#### Tools required

3 to 3.5 mm screwdriver

#### Connecting the supply voltage to a system power supply/load current supply

Watch video sequence

[\(https://support.industry.siemens.com/cs/media/67462859\\_connecting\\_supply\\_web\\_en/start.](https://support.industry.siemens.com/cs/media/67462859_connecting_supply_web_en/start.htm) [htm\)](https://support.industry.siemens.com/cs/media/67462859_connecting_supply_web_en/start.htm)

To connect the supply voltage, follow these steps:

- 1. Swing the front cover of the module up until the front cover latches.
- 2. Press down the unlocking button of the power cable connector (Figure 1). Remove the power cable connector from the front of the module.
- 3. Loosen the screw on the front of the connector. This loosens the housing latch and the cable relief. With a tightened screw the connector's cover can't be removed (Figure 2).
- 4. Pry off the connector cover using a suitable tool (Figure 3).

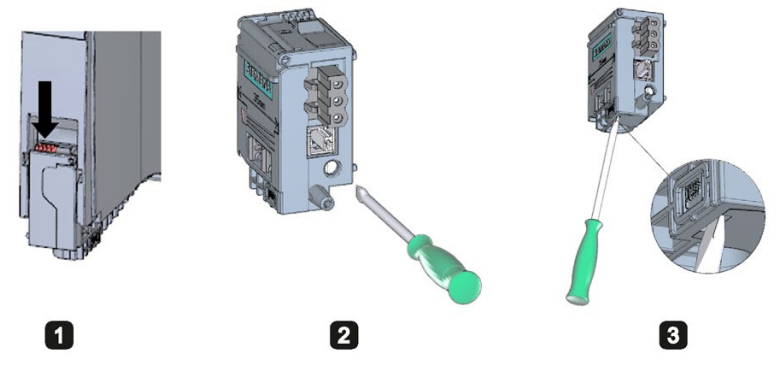

Figure 6-6 Connecting the supply voltage to a system power supply/load current supply (1)

- 5. Strip the cable sheathing to a length of 35 mm and the conductors to a length of 7 to 8 mm, and bring them up to the end sleeves.
- 6. Connect the wires in the connector according to the connection diagram (Figure 4).
- 7. Close the cover (Figure 5).
- 8. Retighten the screw (Figure 6). This effects a strain relief on the lines.

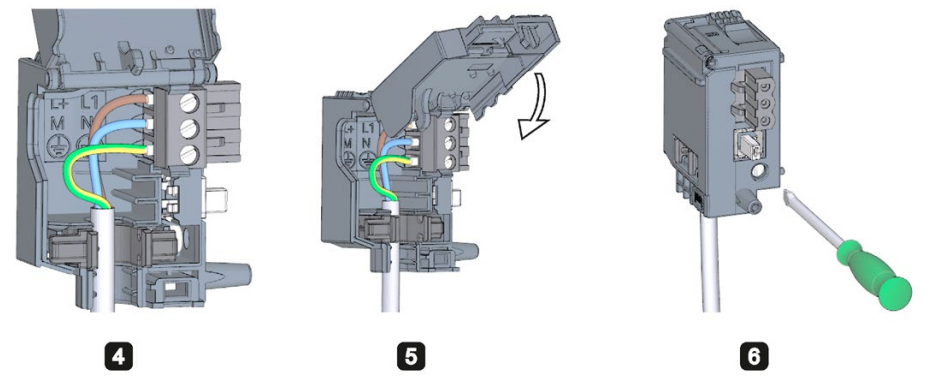

Figure 6-7 Connecting the supply voltage to a system power supply/load current supply (2)

9. Insert the power connector into the module, until the latch engages.

6.8 Connecting the CPU/interface module to the load current supply

#### **Reference**

Additional information about connecting the 24 V DC output voltage of the load voltage supply modules is available in the manuals of the corresponding modules.

# 6.8 Connecting the CPU/interface module to the load current supply

#### Introduction

The load current supply is equipped with a plug-in 24 V DC output terminal (behind the front cover at the bottom). You connect the wires for the supply voltage of the CPU/interface module to this terminal.

#### **Requirements**

- Only wire the connection plug when the supply voltage is turned off.
- The connection plug for connecting the supply voltage to the CPU / interface module is already mounted, see section [Connecting the supply voltage](#page-139-0) (Page [139\)](#page-139-0)).

#### Tools required

3 to 3.5 mm screwdriver

#### Connecting the CPU/interface module to a load current supply

Watch video sequence

[\(https://support.industry.siemens.com/cs/media/78027451\\_S7\\_1500\\_gs\\_wire\\_web\\_en/start.h](https://support.industry.siemens.com/cs/media/78027451_S7_1500_gs_wire_web_en/start.htm) [tm\)](https://support.industry.siemens.com/cs/media/78027451_S7_1500_gs_wire_web_en/start.htm)

To connect the supply voltage, follow these steps:

- 1. Open the front flap of the load current supply and pull the 24 V DC output terminal downwards.
- 2. Connect the 24 V DC output terminal to the wires of the 4-pole connection plug of the CPU/interface module. The cable cross-section can be 0.5 mm² to 2.5 mm².

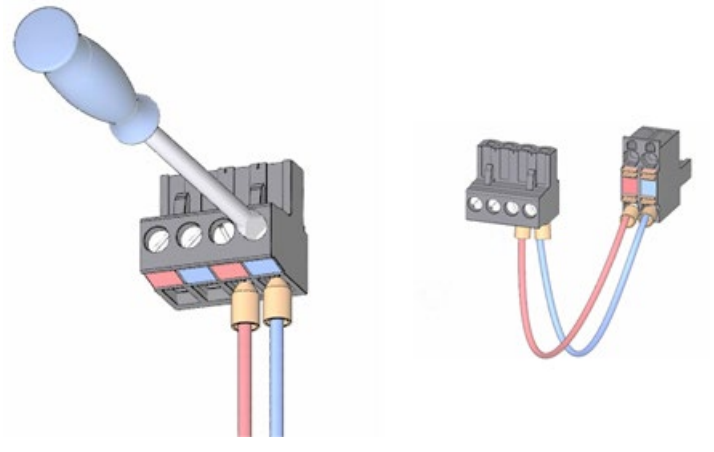

3. Connecting the load current supply to the CPU/interface module.

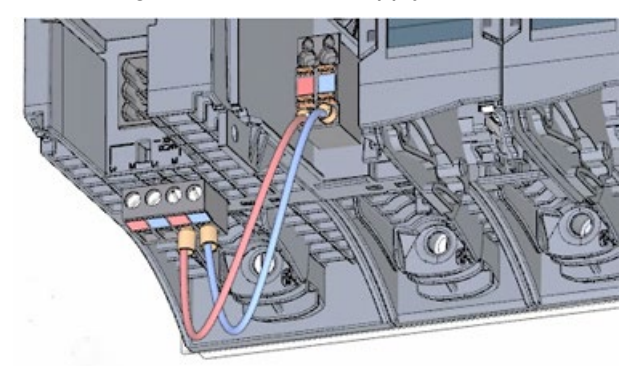

#### Note

#### Connection on the underside of the device

The connection socket for the 4-pole connection plug is located on the underside of the device for the following CPUs/interface modules.

- Standard, F-CPUs/compact CPUs from order number 6ES751x-xxx02- 0AB0/6ES751x-1CK01-0AB0
- Interface modules IM 155-5 PN BA as of order number 6ES7155-5AA00-0AA0 and IM 155-5 PN ST as of order number 6ES7155-5AA01-0AB0

Additional information can be found in the associated manuals for the CPUs/interface modules.
6.9 Connecting interfaces for communication

## 6.9 Connecting interfaces for communication

## Connecting interfaces for communication

The communication interfaces of the CPU/interface module are connected using standardized connectors.

Use prefabricated connecting cables for the connection. If you want to prepare communication cables yourself, the interface assignment is specified in the manuals of the corresponding modules. Observe the mounting instructions for the connectors.

## 6.10 Front connector for the I/O modules

## Introduction

The sensors and actuators of your plant are connected to the automation system by means of front connectors. Wire the sensors and actuators to the front connector and then plug it into the I/O module. You can either wire the front connector in the "pre-wiring position" that makes convenient wiring possible, or completely, before you insert it into the I/O module.

You can remove the front connector easily from the I/O module with the wiring attached. This means it is not necessary to loosen the wiring when you replace the module.

## Device versions of the front connector

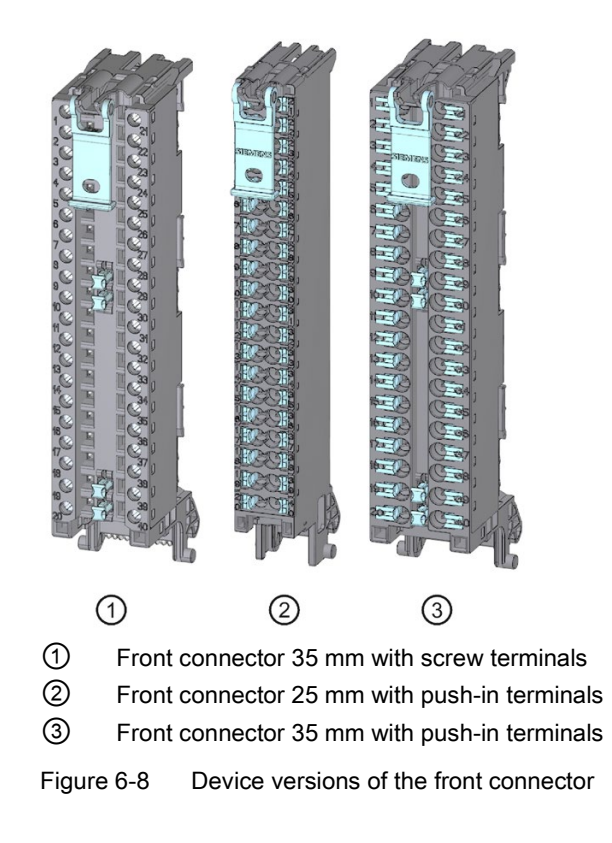

6.10 Front connector for the I/O modules

## Properties of the front connectors

The three different front connectors are characterized as follows:

- 40 clamping points each
- Connection system: Screw terminal (for 35 mm modules only) or push-in terminal
- Module width: 35 mm or 25 mm
- If you want to supply load groups with the same potential (non-isolated), use the potential bridges supplied for the front connector (with 35 mm width) for digital I/O modules. In four locations: 9 and 29, 10 and 30, 19 and 39, 20 and 40, the terminals can be bridged by means of potential bridges. Advantage: Reduction of the wiring effort.

#### **Note**

#### Use of potential bridges

The use of potential bridges depends on the relevant module used.

Potential bridges must not be used for 230 V modules. Use the potential bridges only with a maximum supply voltage of 24 V DC. The current capacity per potential bridge is 8 A maximum.

Owing to the different assignment for analog I/O modules, potential bridges must not be used.

The front connectors for 25 mm modules have no potential bridges.

Observe the instructions and wiring rules in the product manual of the respective I/O module when using potential bridges.

● In the delivery state a coding element is located in the module. When the front connector is first inserted into the I/O module, a part of the coding element clips onto the front connector. When the front connector is removed from the I/O module, one part of the coding element remains in the front connector, and the other part remains in the I/O module. The insertion of a front connector that is not suited to the module is thereby mechanically prevented. This ensures, for example, that the front connector with the coding element of a digital module cannot be inserted into an analog module.

## Properties of the front connectors on fail-safe modules

In as-delivered condition, a fail-safe module not only has a mechanical coding element but also an electronic rewritable memory for the PROFIsafe address. This is the electronic coding element.

When the front connector is inserted in the F-module, the electronic coding element latches fully into place in the front connector. If you remove the front connector from the F-module, the memory with the PROFIsafe address of the fail-safe module remains in the front connector (see section [Replacing a front connector](#page-283-0) (Page [283\)](#page-283-0)).

## **Reference**

You can find additional information on the coding element in the section [Coding element on](#page-278-0)  [the I/O module and on the front connector](#page-278-0) (Page [278\)](#page-278-0).

Additional information on the use of the potential bridges can be found in the product manual for the respective I/O module.

## 6.10.1 Wiring front connectors for I/O modules without shield contact element

## **Requirements**

- The I/O modules are installed on the mounting rail.
- The supply voltages are turned off.
- The cables are prepared according to the clamping technology used; take the [Wiring](#page-134-0)  [rules](#page-134-0) (Page [134\)](#page-134-0) into account for this purpose.

## Tools required

- Stripping tool
- 3 to 3.5 mm screwdriver

## Preparing and wiring front connectors for I/O modules without shield contact element

Proceed as follows to wire the front connector:

- 1. As needed, switch off the load current supply.
- 2. Place the included cable strain relief (cable tie) for the cable harness into the front connector (Figure 1).
- 3. Swing the front cover of the wired I/O module up until the front cover latches (Figure 2). Watch video sequence [\(https://support.industry.siemens.com/cs/media/67462859\\_wiring\\_front\\_web\\_en/start.htm\)](https://support.industry.siemens.com/cs/media/67462859_wiring_front_web_en/start.htm)

4. Bring the front connector into the pre-wiring position. To do this, hook the front connector into the bottom of the I/O module and swivel the front connector upward until the front connector latches (Figure 3).

Result: In this position, the front connector still protrudes from the I/O module (Figure 4). However, front connector and I/O module are not yet electrically connected. By means of the pre-wiring position, you can easily wire the front connector.

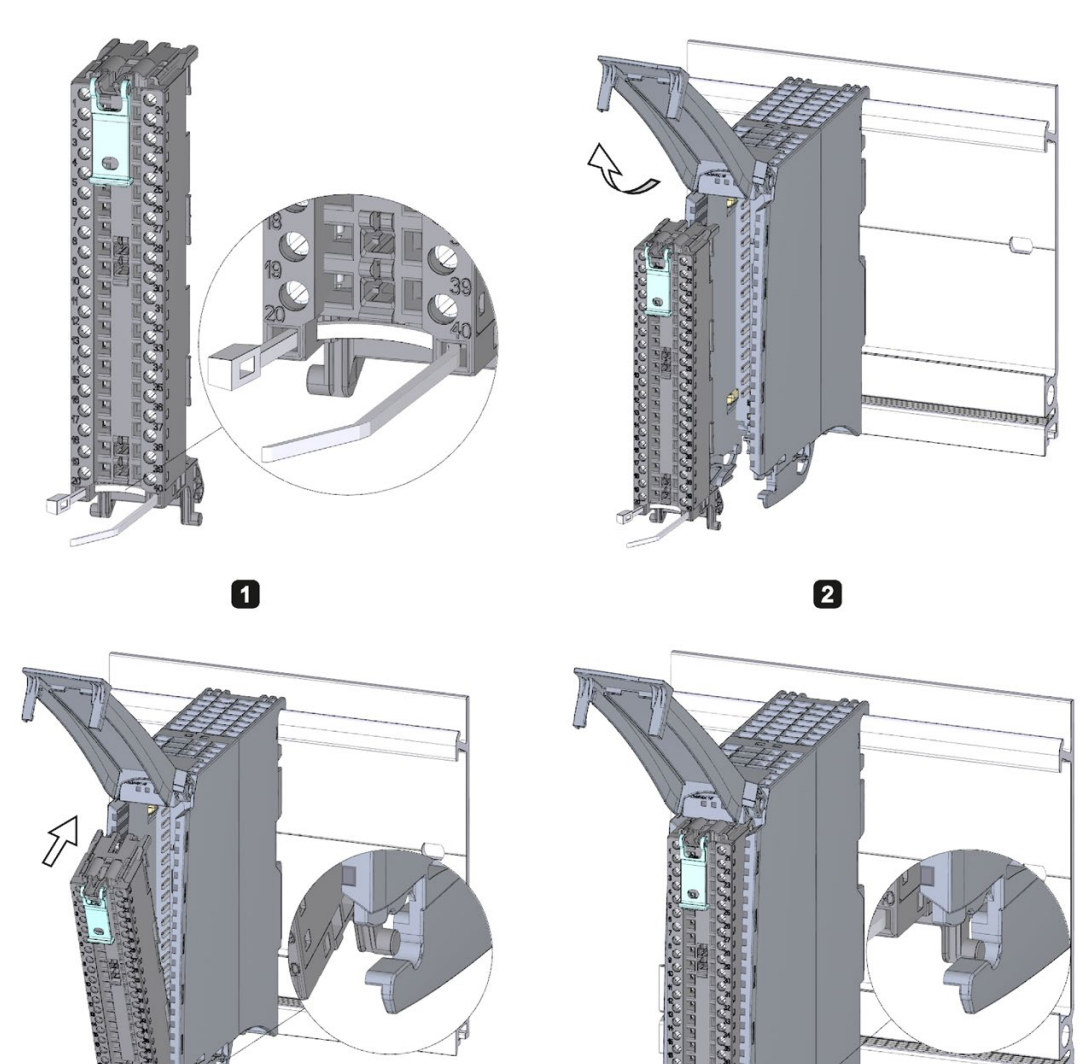

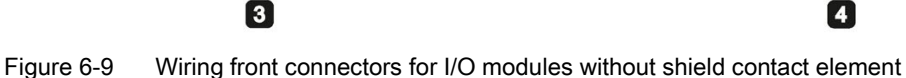

- 
- 5. Begin to completely wire the front connector.
- 6. Put the strain relief around the cable harness, and pull the strain relief for the cable harness tight.

## Use of the potential bridges on 35 mm digital modules

With the delivered potential bridges, for digital modules with a maximum rated voltage of 24 V DC, you can bridge the terminals for the voltage supply and thus reduce the wiring effort. The bridges are used to connect the following pairs of opposing terminals: 9 and 29, 10 and 30, 19 and 39 as well as 20 and 40.

## Reference

Additional information on wiring the inputs and outputs can be found in the manuals for the I/O modules.

## 6.10.2 Wiring front connectors for I/O modules with shield contact element

## **Requirements**

- The I/O modules are installed on the mounting rail.
- The supply voltages are turned off.
- The wires are prepared according to the clamping technology used. To do this, follow the [Wiring rules](#page-134-0) (Page [134\)](#page-134-0).

## Tools required

- Stripping tool
- 3 to 3.5 mm screwdriver
- Flat pliers

## Wiring

6.10 Front connector for the I/O modules

## Details view

The shielding bracket, the power supply element, and the shielding clamp are included in the scope of delivery for the analog and technology modules.

The following figure shows the details view of a front connector with shield connection element:

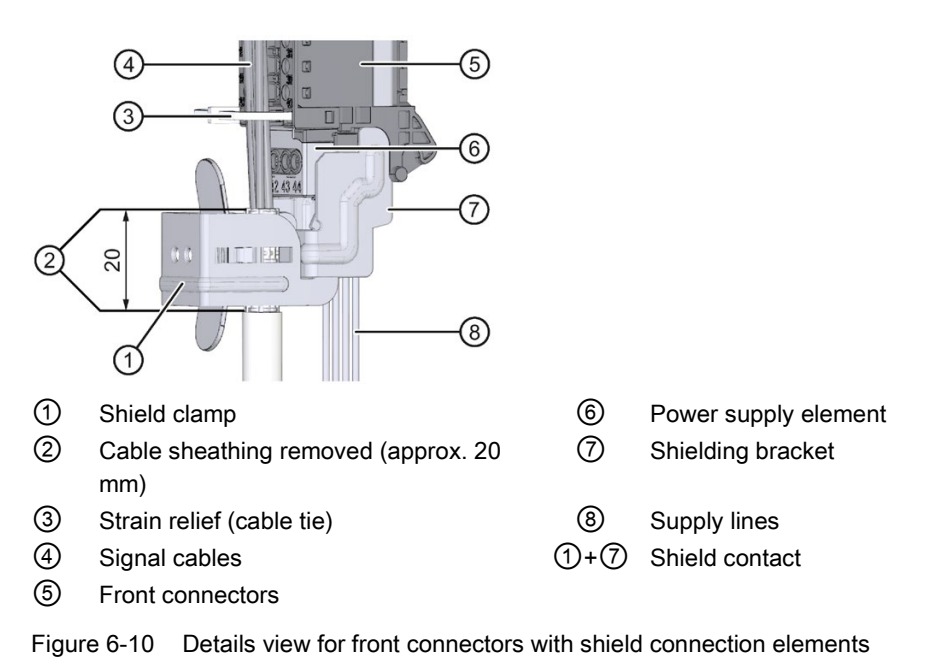

## Preparing front connectors for I/O modules with shield contact element

Watch video sequence

[\(https://support.industry.siemens.com/cs/media/67462859\\_wiring\\_shield\\_web\\_en/start.htm\)](https://support.industry.siemens.com/cs/media/67462859_wiring_shield_web_en/start.htm)

To prepare the front connector for wiring, follow these steps:

- 1. Remove the connection separator from the lower part of the connector (Figure 1).
- 2. Insert the power supply element (Figure 2).
- 3. Insert the shielding bracket from below into the guiding groove of the front connector until it latches into place (Figure 3).
- 4. Place the included cable strain relief (cable tie) for the cable harness into the front connector (Figure 4).

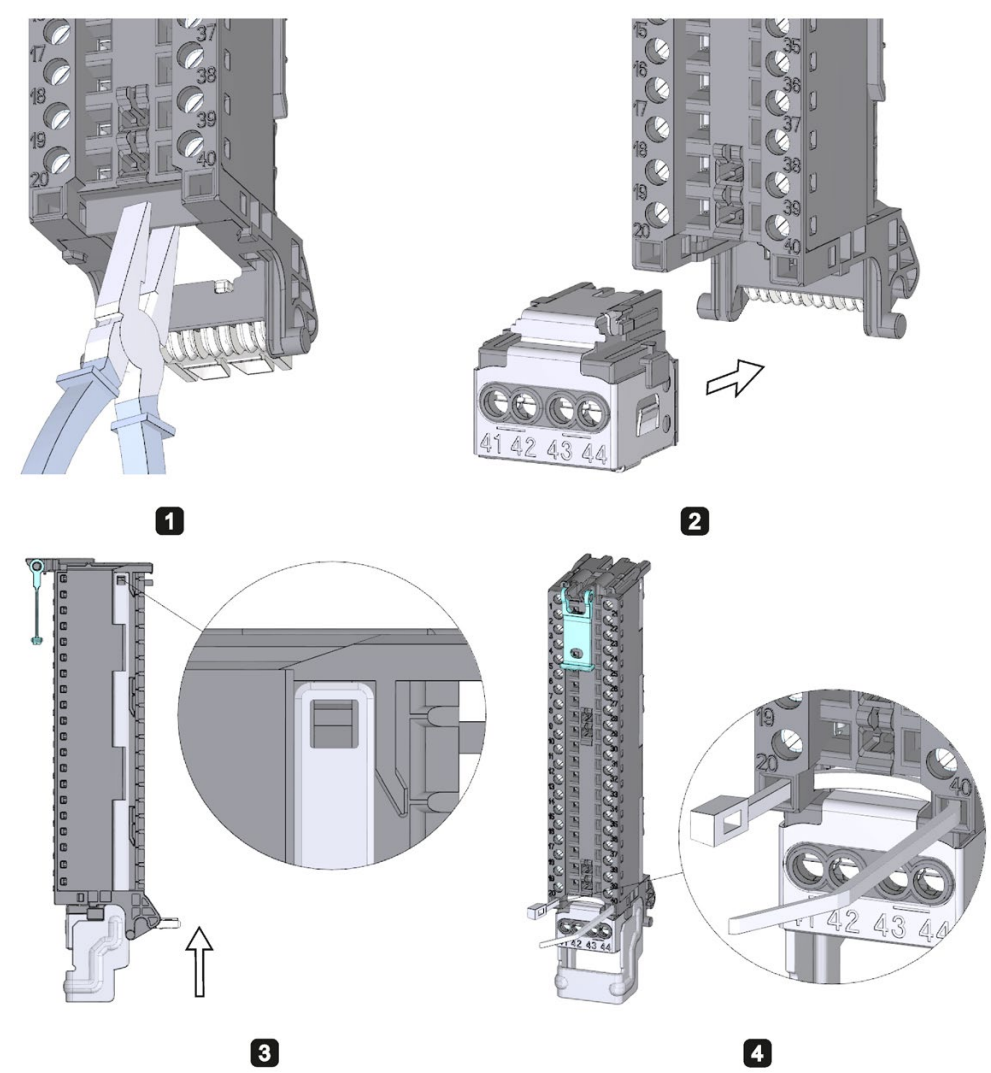

Figure 6-11 Preparing front connectors for I/O modules with shield contact element (1)

5. Swing the front cover up until the front cover latches (Figure 5).

6. Bring the front connector into the pre-wiring position. To do this, hook the front connector into the bottom of the I/O module and swivel it upwards until the front connector latches (Figure 6).

Result: In this position, the front connector still protrudes from the I/O module (Figure 7). However, front connector and I/O module are not yet electrically connected.

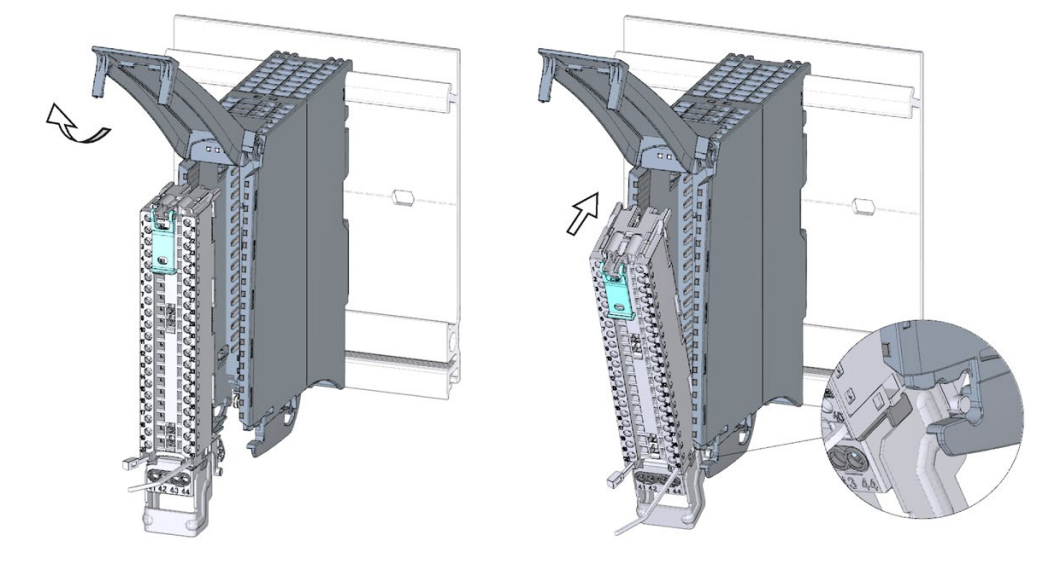

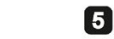

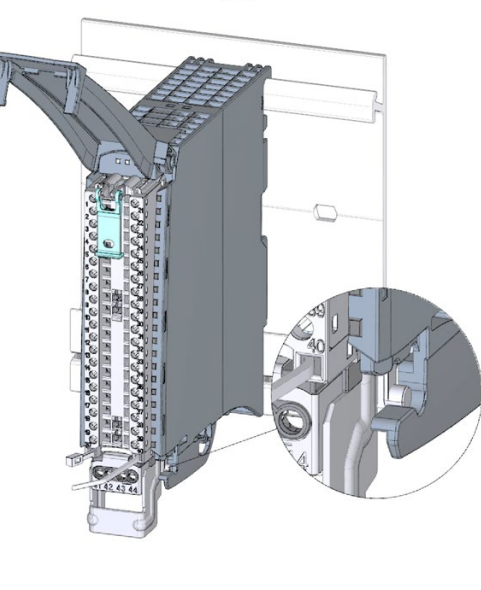

0

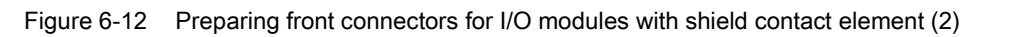

6

7. Wire the power supply element (Figure 8).

Terminals 41/42 and 43/44 are galvanically connected to each other. If you connect the supply voltage to 41 (L+) and 44 (M), you can then loop-through the potential to the next module with terminals 42 (L+) and 43 (M).

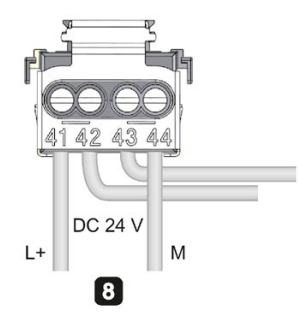

Figure 6-13 Preparing front connectors for I/O modules with shield connection element (3)

## Wiring front connectors for I/O modules with shield contact element

To wire a front connector, follow these steps:

- 1. Strip the cable shielding.
- 2. Begin to completely wire the front connector (Figure 1).

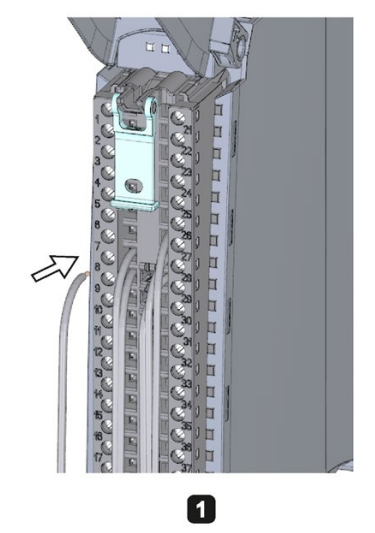

Figure 6-14 Wiring front connectors for I/O modules with shield connection element (1)

6.10 Front connector for the I/O modules

3. Put the strain relief (cable tie) around the cable harness, and pull the strain relief for the cable harness tight (Figure 2).

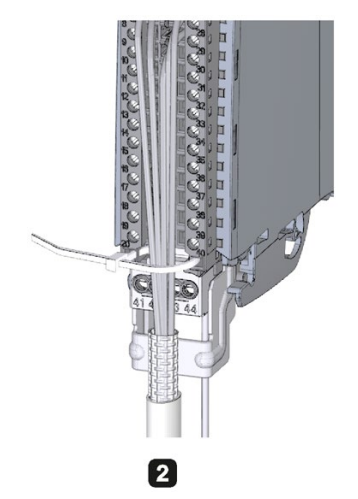

Figure 6-15 Wiring front connectors for I/O modules with shield connection element (2)

4. Insert the shield clamp from below into the shielding bracket in order to connect the cable shielding (Figure 3).

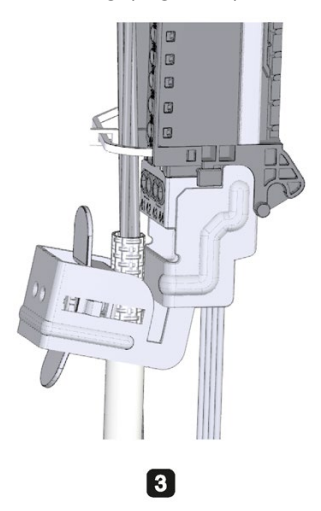

Figure 6-16 Wiring front connectors for I/O modules with shield connection element (3)

## Functions of the shield contact

The shield contact:

- Is needed to apply cable shields (e.g., for analog modules)
- Interference currents on cable shields are diverted from the shield connection to ground via the mounting rail. The shielding connection is not required at cable entry into the switchboard.
- The shield support has a cable storage area of 18 mm x 15 mm.

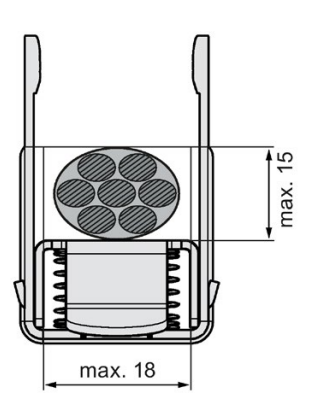

Figure 6-17 Shield clamp

## **Reference**

Additional information on wiring the inputs and outputs can be found in the manuals for the I/O modules.

6.10 Front connector for the I/O modules

## 6.10.3 Bringing the front connector into final position

## Bring the front connector from the pre-wiring position into final position

Proceed as follows to bring the front connector from the pre-wiring position into final position:

- 1. Grip the front connector by the unlocking strap.
- 2. Pull on the strap until the front connector is released from its latched position.
- 3. Tilt the top section of the front connector and raise it slightly. The front connector slides over the guide channel into its final position.

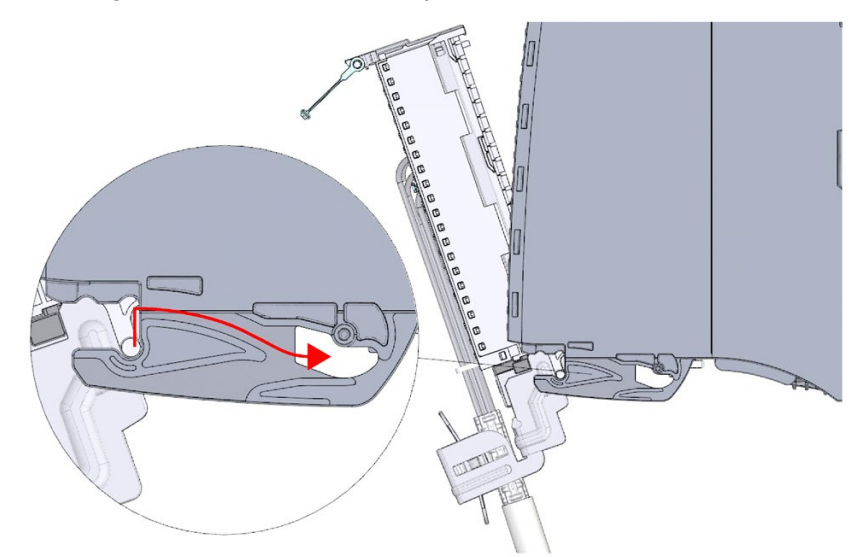

Figure 6-18 Bring the front connector from the pre-wiring position into final position

- 4. Push the front connector back into the I/O module until it latches. The front connector is now electrically connected with the I/O module.
- 5. Swivel the front cover down into place. Various latch positions are possible depending on the space requirement of the cable harness so that the required cable storage space can grow as needed.

## Bringing the front connector directly into final position

Proceed as follows to bring the front connector directly into final position:

- 1. Grip the front connector by the unlocking strap.
- 2. Push the guide pin of the front connector into the guide channel that has been displaced downwards. The front connector slides over the guide channel into its final position.

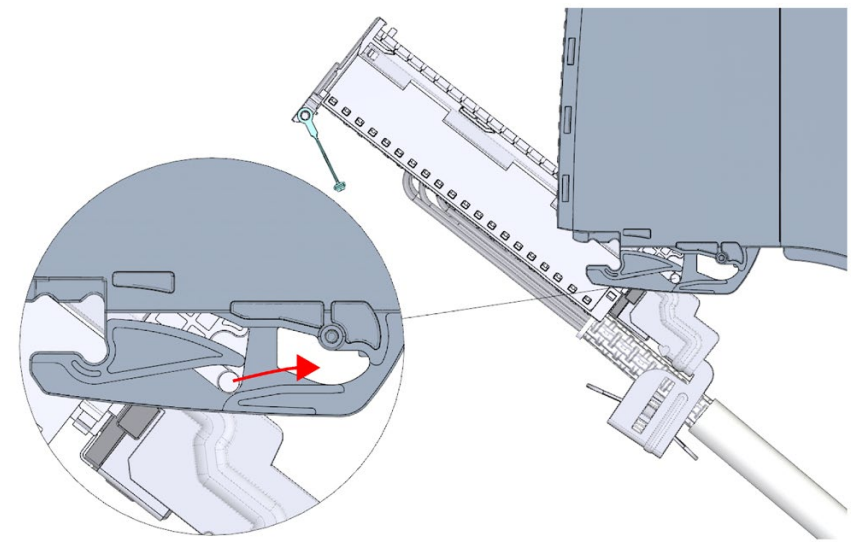

Figure 6-19 Bringing the front connector directly into final position

- 3. Tilt the front connector and press it into the I/O module until it latches. The front connector is now electrically connected with the I/O module.
- 4. Swivel the front cover down into place. Various latch positions are possible depending on the space requirement of the cable harness so that the required cable storage space can grow as needed.

## 6.11 Marking the I/O modules

## 6.11.1 Labeling strips

## Introduction

Mark the pin assignment of the I/O modules using labeling strips. You can label the labeling strips as desired and slide them into the outside of the front cover.

The labeling strips are available in the following models:

- Pre-prepared strips that are included with the I/O module as delivered.
- DIN A4 sheets, pre-perforated strips for machine printing; see section [Accessories/spare](#page-335-0)  [parts](#page-335-0) (Page [335\)](#page-335-0)

## Preparing and installing the labeling strip

Proceed as follows to prepare and install the labeling strips:

1. Label the labeling strip.

You can print labeling strips for the modules in your project with STEP 7. The labeling strips are exported to Microsoft Word DOCX files and printed from the text editing program. You can find more information in the online help.

- 2. With a pre-perforated strip: Separate the labeling strip from the sheet.
- 3. Slide the labeling strip into the outside of the front cover.

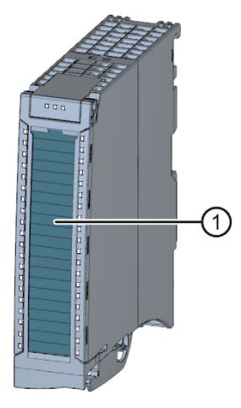

① Labeling strips Figure 6-20 Marking with labeling strips

## 6.11.2 Optional marking

## Introduction

On the I/O modules there is free space on the front cover, that permits an additional labeling or marking on the part of the customer.

## Optional marking

The front cover provides about 30 mm x 10 mm of space in its lower part for an optional identifier label.

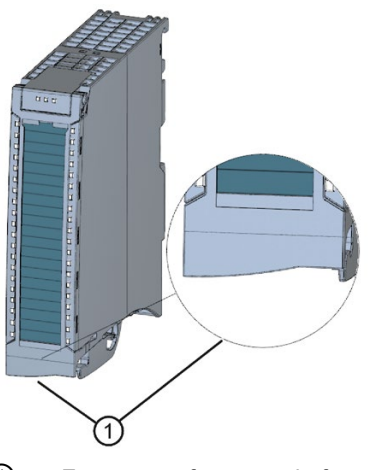

① Free space for example for equipment identifiers

Figure 6-21 Optional marking

# configuring and the configuring terms of  $\overline{7}$

## Introduction

By configuring the individual hardware components, assigning their parameters, and connecting them, you communicate to the S7-1500 automation system/ET 200MP distributed I/O system its preset configuration and operating principle. You perform the work needed for this in the device and network views in STEP 7.

"Configuring" is understood to mean the arranging, setup and networking of devices and modules within the device view or network view of STEP 7. STEP 7 graphically represents modules and racks. Just like "real" module racks, the device view allows the insertion of a defined number of modules.

When the modules are inserted, STEP 7 automatically assigns the addresses and a unique hardware identifier (HW identifier). You can change the addresses later. The HW identifiers cannot be changed.

At startup, the system components compare the configured preset configuration with the actual configuration of the system. By means of parameter assignment, you can specify the response of the CPU to errors in the hardware configuration.

"Assigning parameters" is understood to mean setting the properties of the components used (CPU, modules).

STEP 7 compiles the hardware configuration (the result of "configuring" and "assigning parameters") and downloads it to the CPU. The CPU then connects to the configured components and transfers their configuration and parameters. Modules can be replaced very easily because when a new module is inserted, STEP 7 transfers its configuration and parameters again.

## 7.1 Configuring the CPU

## Requirements for configuration of the CPU

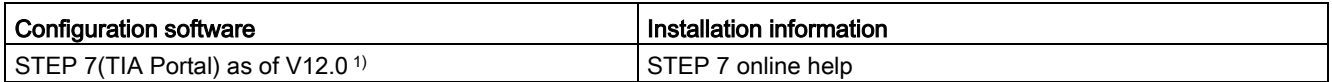

1) The following CPUs can be configured only in V12 or higher: CPU 1511-1 PN, CPU 1513-1 PN, CPU 1516-3 PN/DP. Please note that all other CPUs can be configured only starting from a later version (e.g. V12 SP1). Refer to the product manual for the CPU to find out whether the version of the CPU you are using is configurable in STEP 7.

## **Reference**

You can find an overview of the most important documents and links for the TIA Portal in the following FAQ on the Internet [\(https://support.industry.siemens.com/cs/de/de/view/65601780/en\)](https://support.industry.siemens.com/cs/de/de/view/65601780/en).

## 7.1.1 Reading out the configuration

## Introduction

When a connection exists to a physically present CPU, you can load the configuration of this CPU (including centrally present modules) from the device into your project using the "Hardware detection" function. You do not need to manually configure the CPU and the centrally present modules, as the physical configuration is read out automatically.

If you have already configured a CPU and the centrally present modules and you want to load the current configuration and parameters in a new project, it is advisable to use the "Upload device as new station" function. For additional information about this function, refer to section [Backing up and restoring the CPU configuration](#page-244-0) (Page [244\)](#page-244-0).

## Configuring

7.1 Configuring the CPU

## Procedure for reading out an existing configuration

1. Create a new project and configure an "Unspecified CPU 1500".

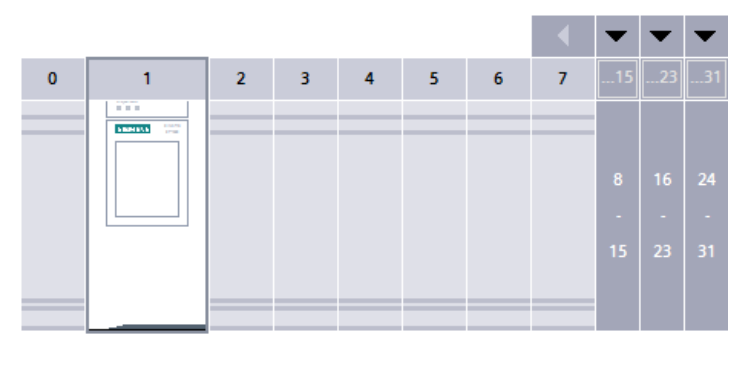

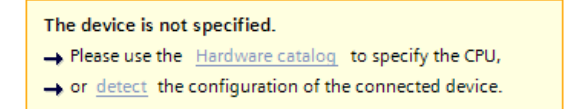

Figure 7-1 Unspecified S7-1500 CPU in the device view

## Note

Click the link "detect" to open the "Hardware detection for PLC\_x" dialog. An example can be found in the following FAQ on the Internet

[\(https://support.industry.siemens.com/cs/ww/de/view/41885693/en\)](https://support.industry.siemens.com/cs/ww/de/view/41885693/en).

An alternative procedure is described in step 2 and step 3.

2. In the device view (or network view), select the "Hardware detection" command in the "Online" menu.

| Online     |                                   |          | Options Tools Window                 | Help               |
|------------|-----------------------------------|----------|--------------------------------------|--------------------|
| Go online  |                                   | $Ctr +K$ |                                      |                    |
| Go offline | $CtrI+M$                          |          |                                      |                    |
| Simulation |                                   |          |                                      |                    |
|            | Stop Runtime/Simulation           |          |                                      |                    |
|            | Download to device                |          |                                      | $Ctrl + L$         |
|            | Extended download to device       |          |                                      |                    |
|            | Download and reset PLC program    |          |                                      |                    |
|            |                                   |          | Download user program to Memory Card |                    |
|            | Upload from device                |          |                                      |                    |
|            | Backup from online device         |          |                                      |                    |
|            | Upload device to PG/PC            |          |                                      |                    |
|            | Hardware detection                |          |                                      |                    |
|            | <b>HMI Device maintenance</b>     |          |                                      |                    |
|            | A <sub>2</sub> Accessible devices |          |                                      | $Ctrl + U$         |
| Start CPU  |                                   |          |                                      | $Ctrl + Shift + E$ |
| Stop CPU   |                                   |          |                                      | Ctrl+Shift+Q       |
|            | & Online & diagnostics            |          |                                      | $C$ trl+D          |

Figure 7-2 Hardware detection in the Online menu

STEP 7 opens the "Hardware detection for PLC\_x" dialog box.

3. In the "Hardware detection for PLC\_x" dialog, click "Refresh". Then, select the CPU and click "Detect".

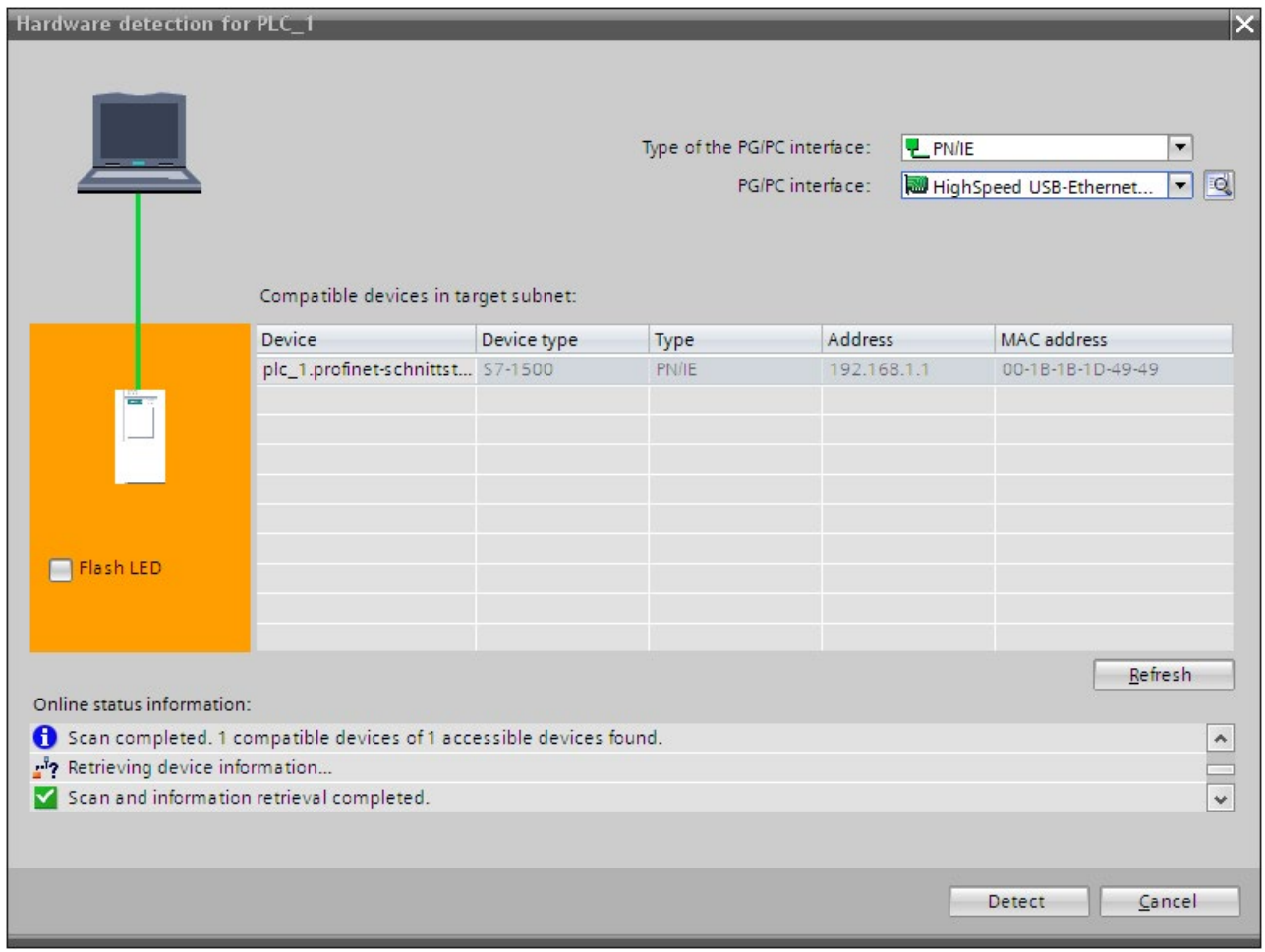

Figure 7-3 Hardware detection dialog box

## Result of the hardware detection

STEP 7 has read out the hardware configuration and the modules and transferred them to your project. STEP 7 assigns a valid default parameter assignments for all modules. You can

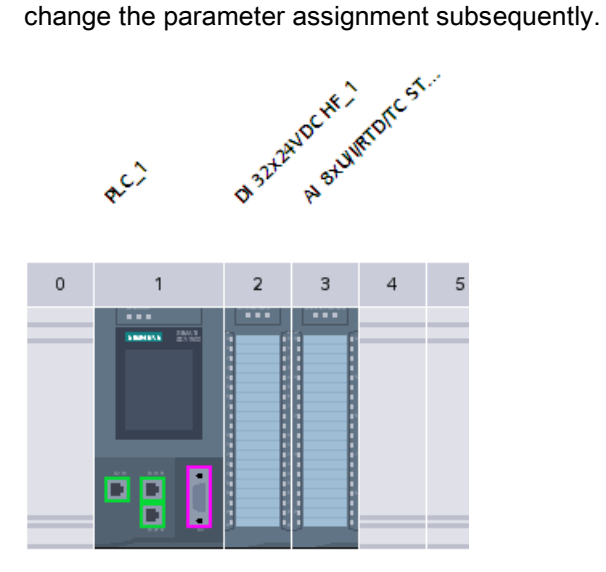

Figure 7-4 Result of the hardware detection in the device view

## Note

If you want to go online after the hardware detection, you have to first download the detected configuration to the CPU; otherwise, an error may occur due to inconsistent configurations.

You can find an example of downloading a project to the CPU with STEP 7 in the following FAQ on the Internet [\(https://support.industry.siemens.com/cs/ww/de/view/42637263/en\)](https://support.industry.siemens.com/cs/ww/de/view/42637263/en).

## Properties of the CPUs

The properties of the CPUs have special significance for system behavior. For a CPU you can make the following settings in STEP 7, for example:

- Startup characteristics
- Parameter assignment of the interface(s), for example IP address, subnet mask
- Web server, e.g., activation, user administration, and languages
- OPC UA server
- Global Security Certificate Manager
- Cycle times, e.g., maximum cycle time
- Properties for the operation of the display
- System and clock memory
- Protection level for access protection with assigned password parameter
- Time and day settings (daylight saving/standard). For additional information, refer to the following FAQ on the Internet [\(https://support.industry.siemens.com/cs/ww/de/view/43566349/en\)](https://support.industry.siemens.com/cs/ww/de/view/43566349/en).

The properties that can be set and the corresponding value ranges are specified by STEP 7. Fields that cannot be edited are grayed out.

## **Reference**

Information about the individual settings can be found in the online help and in the manual of the respective CPU.

Configuring 7.1 Configuring the CPU

## 7.1.2 Address assignment

## 7.1.2.1 Addressing - overview

## Introduction

In order to address the automation components or modules, they must have unique addresses. The following section explains the various address areas.

## I/O address

I/O addresses (input/output addresses) are required in the user program to read inputs and set outputs.

STEP 7 automatically assigns input and output addresses when modules are configured. Each module uses a continuous range of input and/or output addresses corresponding to its volume of input and output data.

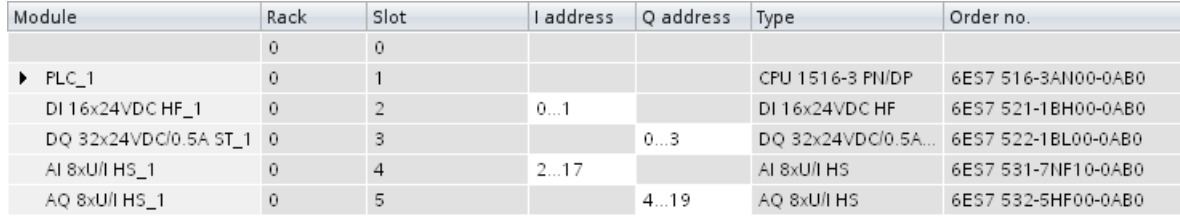

Figure 7-5 Example with input / output addresses from STEP 7

STEP 7 assigns the address areas of the modules by default to the process image partition 0 ("Automatic updating"). This process image partition is updated in the main cycle of the CPU.

## Device address (e.g., Ethernet address)

Device addresses are addresses of modules with interfaces to a subnet (e.g., IP address or PROFIBUS address). They are required to address the various devices on a subnet, for example, to download a user program.

## Hardware identifier

STEP 7 automatically assigns a hardware identifier (HW identifier) for identification and addressing of modules and submodules. The HW identifier is used, for example, for diagnostics alarms or for instructions, to identify the faulty module or the addressed module.

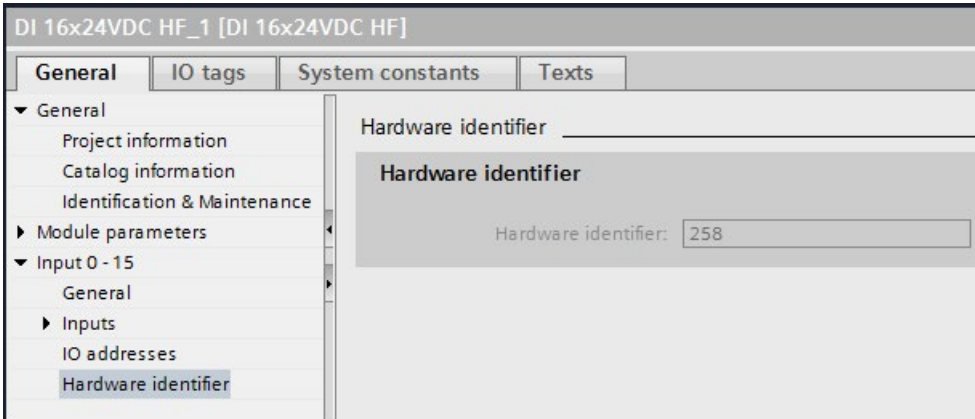

Figure 7-6 Example of a Hardware identifier from STEP 7

The "System constants" tab contains all hardware identifiers and their symbolic names (of HW identifier) for the selected module.

The HW identifiers and names of all modules of a device are also available in the default tag table on the "System constants" tab.

|    |   | <b>I</b> Tags             | <b>□ User constants</b> | System constants |                      |
|----|---|---------------------------|-------------------------|------------------|----------------------|
|    |   |                           |                         |                  |                      |
|    |   | Standard-Variablentabelle |                         |                  |                      |
|    |   | Name                      | Data type               | Value            |                      |
| 47 | E | DI_16x24VDC_HF_1[DI]      | Hw SubModule            | 258              | $\ddot{\phantom{1}}$ |
| 48 |   | DQ_32x24VDC_0.5A_ST_1[DO] | Hw_SubModule            | 259              |                      |
| 49 |   | AI_8xU_I_HS_1[AI]         | Hw SubModule            | 260              |                      |
| 50 |   | E AQ_8xU_I_HS_1[AO]       | Hw_SubModule            | 261              |                      |

Figure 7-7 Example of a default tag table from STEP 7

## 7.1.2.2 Addressing digital modules

## Introduction

The following section describes the addressing of the digital modules. In your user program, you require the addresses of the channels of the digital module.

## Digital module addresses

The address of a digital module's input or output is composed of the byte address and the bit address. The channels of the digital module are assigned bit addresses.

Example: I 1.2

The example consists of:

- I Input
- 1 Byte address The byte address depends on the module start address
- 2 Bit address You read the bit address from the module

When you insert a digital module into a free slot, STEP 7 assigns a default address. You can change the proposed default address in STEP 7.

## Example for the assignment of channel addresses (digital module)

The following figure shows how the addresses of the individual channels of the digital input module (e.g., 6ES7521-1BL00-0AB0) are determined.

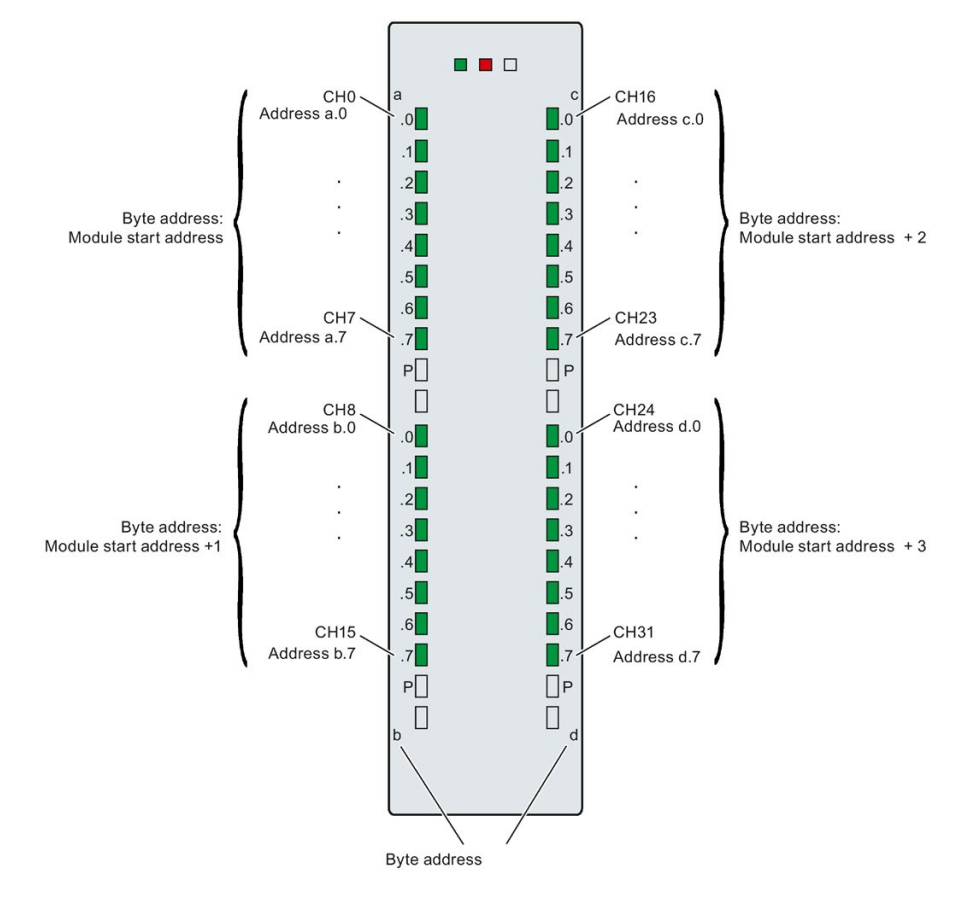

Figure 7-8 Example for the assignment of channel addresses (digital module)

## **Note**

You can assign symbolic names to the addresses at the following locations in STEP 7:

- PLC tag table
- Properties of the module in the "IO Tags" tab.

## Value status

The value status is additional binary information of a digital input or output signal. It is entered simultaneously with the process signal in the process image input and provides information about the validity of the input or output signal.

If you enable the value status for a digital module, then additional bytes are allocated in the input address area. Each bit in the value status is assigned to a channel and provides information about the validity of the process value. You can find the assignment in the product manual for the respective I/O module.

The value status is influenced by all diagnostics that might falsify the process value, e.g. wire break, short-circuit.

- 1<sup>B:</sup> A valid process value is being output or read for the channel.
- $\bullet$  0 $B$ : A substitute value is being output for the channel, or the channel is deactivated, faulty or inaccessible.

You can find additional information on evaluation and processing of the value status for failsafe digital modules in the SIMATIC Safety – Configuring and Programming [\(http://support.automation.siemens.com/WW/view/en/54110126\)](http://support.automation.siemens.com/WW/view/en/54110126) manual.

## Reference

Additional information on addressing and address allocation with value status can be found in the manuals of the digital modules, and in the online help for STEP 7. An example of the evaluation of the value status in the user program is available in the function manual Diagnostics [\(http://support.automation.siemens.com/WW/view/en/59192926\)](http://support.automation.siemens.com/WW/view/en/59192926).

## 7.1.2.3 Addressing analog modules

## Introduction

The following section describes the addressing of the analog modules. In your user program, you require the addresses of the channels of the analog module.

## Analog module addresses

The address of an analog channel is always a word address. The channel address depends on the module start address. STEP 7 automatically assigns the channel addresses during configuration. Based on the module start addresses, STEP 7 assigns the channel addresses in increasing sequence (in the following figure, the module start address is 256).

When you insert an analog module into a free slot, STEP 7 assigns a default address. You can change the assigned default address in STEP 7.

## Example for the assignment of channel addresses (analog module)

The following figure shows how the addresses of the individual channels of the analog input module (e.g., 6ES7531-7NF10-0AB0) are determined when the module has the start address 256.

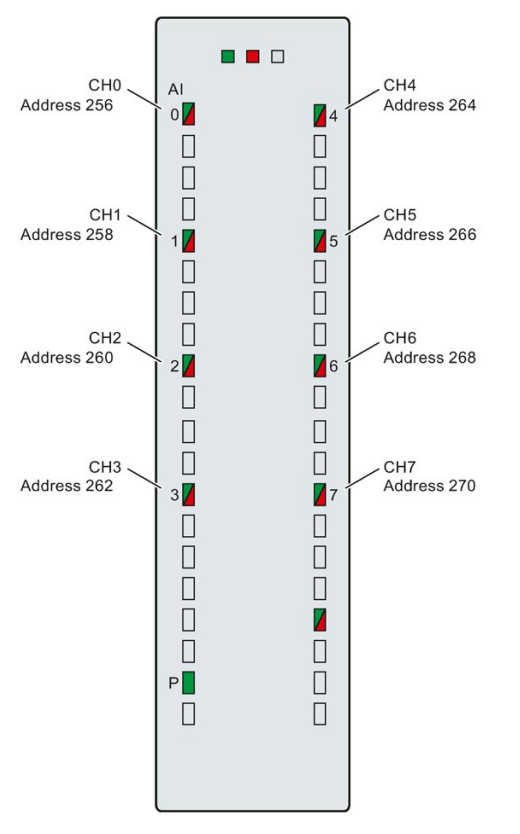

Figure 7-9 Example for the assignment of channel addresses (analog module)

## Note

You can assign symbolic names to the addresses at the following locations in STEP 7:

- PLC tag table
- Properties of the module in the "IO Tags" tab.

## Value status

The value status is additional binary information of an analog input or output value. It is entered simultaneously with the process value in the process image input and provides information about the validity of the analog value.

If you enable the value status for an analog module, then additional bytes are allocated in the input address area. Each bit in the value status is assigned to a channel and provides information about the validity of the process value. You can find the assignment in the product manual for the respective I/O module.

The value status is influenced by all diagnostics that might falsify the process value, e.g. wire break, short-circuit.

- 1<sup>B:</sup> A valid process value is being output or read for the channel.
- $\bullet$  0 $B$ : A substitute value is being output for the channel, or the channel is deactivated, faulty or inaccessible.

## Reference

Additional information on addressing and address allocation with value status can be found in the manuals of the analog modules, and in the online help for STEP 7. A detailed description of the value status for analog modules is available in the function manual Analog value processing [\(http://support.automation.siemens.com/WW/view/en/67989094\)](http://support.automation.siemens.com/WW/view/en/67989094). An example of the evaluation of the value status in the user program is available in the function manual Diagnostics [\(http://support.automation.siemens.com/WW/view/en/59192926\)](http://support.automation.siemens.com/WW/view/en/59192926).

## 7.1.3 Process images and process image partitions

## 7.1.3.1 Process image - overview

## Process image of the inputs and outputs

The process image of the inputs and outputs is an image of the signal states. The CPU transfers the values from the input and output modules to the process image in this memory area. At the start of the cyclic program, the CPU transfers the signal states of the input modules to the process image input. At the end of the cyclic program, the CPU transfers the process image output as a signal state to the output modules.

## Advantages of the process image

A process image allows you to access a consistent image of process signals during cyclic program execution. If a signal state at an input module changes during program processing, the signal state is retained in the process image. The CPU does not update the process image until the next cycle.

## Consistency of the process image

When the process image is updated, the S7-1500 accesses the data of each submodule as consistent data. The maximum data width that is accessed as consistent data for each submodule is dependent on the IO system. For PROFINET IO, for example, this data width is 1024 bytes.

#### 32 process image partitions

By means of process image partitions, the CPU synchronizes the updated inputs/outputs of particular modules with defined user program sections.

In the S7-1500 automation system, the overall process image is subdivided into up to 32 process image partitions (PIP).

The CPU automatically updates PIP 0 (automatic update) in each program cycle and assigns it to OB 1.

You can assign the process image partitions PIP 1 to PIP 31 to the other OBs during configuration of the input/output modules.

After the OB has been started, the CPU updates the assigned process image partition for inputs and reads in the process signals. At the end of the OB, the CPU writes the outputs of the assigned process image partition directly to the peripheral outputs by the system without having to wait for the completion of the cyclic program processing.

## 7.1.3.2 Assign process image partitions to an OB

## Update process image partition

You can assign a process image partition to an OB. In this case, the process image partition is automatically updated.

The CPU always reads the process image partition of the inputs (PIPI) before processing of the associated OB and always outputs the process image partition of the outputs (PIPO) at the end of the OB.

The following figure illustrates the updating of a process image partition.

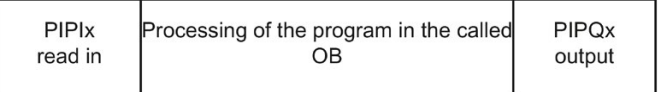

Figure 7-10 Update process image partitions

## 7.1.3.3 Update process image partitions in the user program

## Requirements

As an alternative to methods already described, you can use the instruction "UPDAT\_PI" or the instruction "UPDAT\_PO" at the start or the at the end of the respectively assigned OB to update the process image. In STEP 7, these instructions are available on the "Instructions" Task Card under "Extended instructions" and may be called from any point in the program.

Requirements for updating process image partitions with the "UPDAT\_PI" and "UPDAT\_PO" instructions:

● The process image partitions cannot be assigned to any OB, i.e. they cannot be automatically updated.

#### **Note**

## Update of PPI 0

PPI 0 (automatic update) cannot be updated with the "UPDAT\_PI" and "UPDAT\_PO" instructions.

## UPDAT\_PI: Update process image partition of the inputs

With this instruction you read the signal states from the input modules into the process image partition of the inputs (PIPI).

## UPDAT\_PO: Update process image partition of the outputs

With this instruction you transmit the process image partition of the outputs to the output modules.

## Isochronous mode interrupt OBs

In the isochronous mode interrupt OBs you use the instructions "SYNC\_PI" and "SYNC\_PO" to update the process image partitions. Additional information on isochronous mode interrupt OBs is available in the STEP 7 online help.

## Direct I/O access to the inputs and outputs of the module

You also have direct read and write access to the I/O, as an alternative to access via the process image, should direct access be required for programming reasons. A direct (write) I/O access also writes the process image. This prevents the situation where a subsequent output of the process image overwrites the value written via direct access again.

## Reference

Additional information on process image partitions is available found in the function manual, Cycle and response times [\(http://support.automation.siemens.com/WW/view/en/59193558\)](http://support.automation.siemens.com/WW/view/en/59193558).

## 7.2 Configuring ET 200MP distributed I/O system

## Introduction

You configure and assign parameters to the ET 200MP (interface module and I/O modules) with STEP 7 or in the configuration software of another manufacturer.

## **Requirements**

Table 7-1 Requirements for installation

| <b>Configuration software</b>                                                                                               | <b>Requirements</b>                                                                                                    | Installation information                                                                                                    |  |
|----------------------------------------------------------------------------------------------------|----------------------------------------------------------------------------------------------------|----------------------------------------------------------------------------------------------------|--|
| STEP 7 (TIA Portal) as of V13 <sup>1)</sup>                                                                                 | IM 155-5 PN ST and IM 155-<br>$\bullet$<br>$5$ DP ST:<br>as of firmware version V2.0.0<br>IM 155-5 PN HF:<br>as of firmware version V1.0.0<br><b>PROFINET:</b><br>$\bullet$<br><b>PROFINET GSD files</b><br><b>PROFIBUS:</b><br>$\bullet$<br><b>PROFIBUS GSD files</b> | The TIA Portal supports the following<br>$\bullet$<br><b>GSDML</b> specifications:<br><b>TIA Portal V11: V2.3</b><br><b>TIA Portal V12SP1: V2.31</b><br><b>TIA Portal V14: V2.32</b><br><b>TIA Portal V15: V2.34</b><br>The GSDML versions are largely down-<br>$\bullet$<br>wards compatible.<br>The ET 200MP is already delivered with a<br>$\bullet$<br>GSD file based on specification V2.3. The<br>GSD file can be installed and used in the<br>TIA Portal.<br>STEP 7 online help |  |
| STEP 7 V5.5 SP3 or higher                                                                                                   | <b>PROFINET:</b><br>$\bullet$                                                                                                    | STEP 7 online help                                                                                                    |  |
| <b>PROFINET GSD files</b><br>Software of another manufacturer<br><b>PROFIBUS:</b><br>$\bullet$<br><b>PROFIBUS GSD files</b> |                                                                                                    | Manufacturer documentation                                                                                                    |  |

1) The TIA Portal does not support all the PROFINET features contained in the GSDML specifications. Non-supported features cannot be used with GSD devices.

## Reference

You can find an overview of the most important documents and links for the TIA Portal in the following FAQ on the Internet [\(https://support.industry.siemens.com/cs/de/de/view/65601780/en\)](https://support.industry.siemens.com/cs/de/de/view/65601780/en).

## Configuring operation on PROFIBUS DP using a GSD file

If you want to configure the operation on the PROFIBUS DP using GSD file, note the following additional requirements:

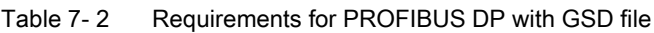

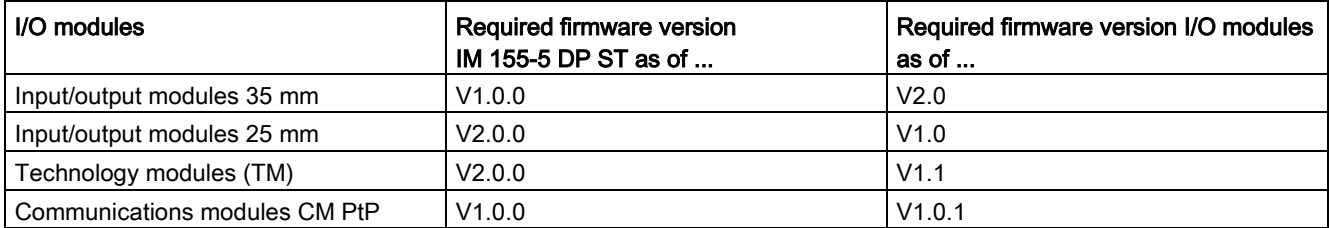

## 7.3 Assigning PROFIsafe address to fail-safe modules with SIMATIC **Safety**

The PROFIsafe address is saved permanently on the electronic coding element of the S7-1500/ET 200MP fail-safe modules. You can find additional information on the electronic coding element in the section [Replacing the coding element at the power connector of the](#page-285-0)  [system power supply and load current supply](#page-285-0) (Page [285\)](#page-285-0).

## **Note**

The supply voltage L+ must be applied to the F-module during the assignment of the PROFIsafe address (F-destination address together with F-source address).

For additional information on assigning the PROFIsafe address (F-destination address together with the F-source address), refer to the SIMATIC Safety - Configuring and Programming [\(http://support.automation.siemens.com/WW/view/en/54110126\)](http://support.automation.siemens.com/WW/view/en/54110126) programming and operating manual and the online help.

## Basics of program execution

## 8.1 Events and OBs

## Response to triggers

The occurrence of a trigger results in the following reaction:

- If the event comes from an event source to which you have assigned an OB, this event triggers the execution of the assigned OB. The event enters the queue according to its priority.
- If the event comes from an event source to which you have not assigned an OB, the default system reaction is executed.

#### **Note**

Some event sources, such as startup, pull/plug, exist even if you do not configure them.

## **Triggers**

The table below provides an overview of:

- possible event sources
- possible values for the OB priority
- possible OB numbers
- default system reaction
- Number of OBs

#### Table 8-1 Triggers

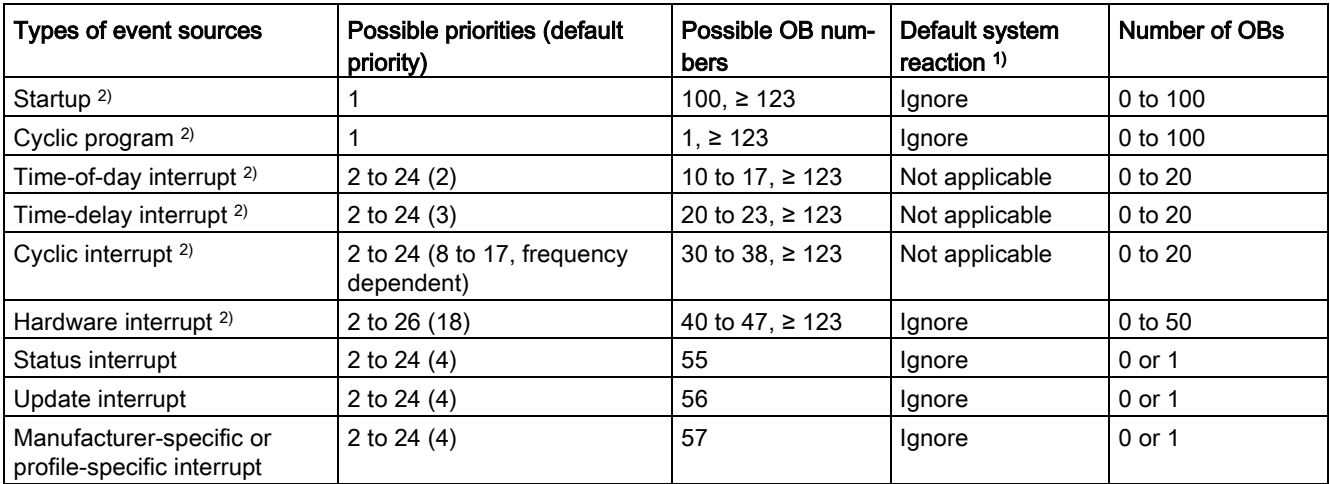

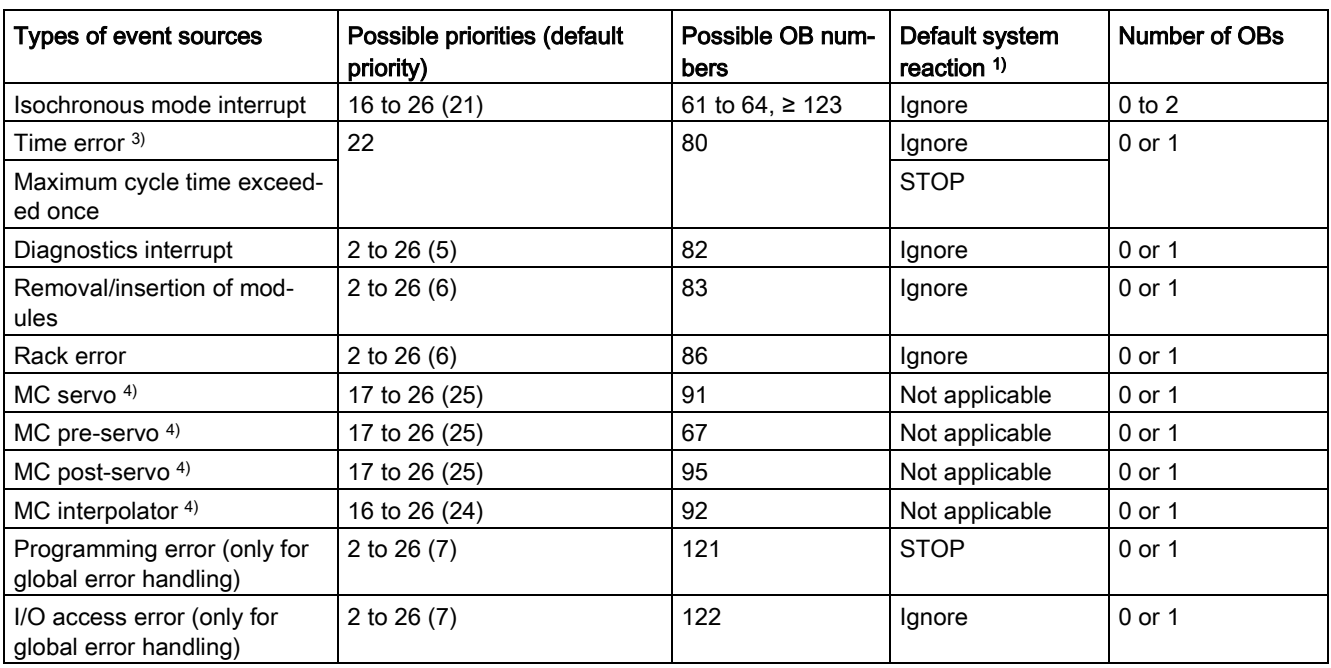

1) If you have not configured the OB.

- <sup>2)</sup> For these event sources, apart from the permanently assigned OB numbers (see column: possible OB numbers), you can also assign OB numbers from the range ≥ 123 in STEP 7.
- <sup>3)</sup> If the maximum cycle time has been exceeded twice within a cycle, the CPU always switches to STOP regardless of whether you have configured OB80.
- 4) You can find additional information about these event sources and the runtime behavior in the S7-1500 Motion Control function manual.

## Assignment between event source and OBs

The type of OB determines where you make the assignment between OB and event source:

- With hardware interrupts and isochronous mode interrupts, the assignment is made during the configuration of the hardware or when the OB is created.
- For MC servo, MC pre-servo, MC post-servo and MC interpolator, STEP 7 automatically assigns OBs 91/92 as soon as you add a technology object.
- For all other types of OB, the assignment is made when the OB is created, where applicable after you have configured the event source.

For hardware interrupts, you can change an assignment which has already been made during runtime with the instructions ATTACH and DETACH. In this case, only the actually effective assignment changes, and not the configured assignment. The configured assignment takes effect after loading, and upon each startup.

The CPU ignores hardware interrupts to which you did not assign an OB in your configuration or which occur after the DETACH instruction. The CPU does not check whether an OB is assigned to this event when an event arrives, but only prior to the actual processing of the hardware interrupt.
# OB priority and runtime behavior

If you have assigned an OB to the event, the OB has the priority of the event. S7-1500 CPUs support the priority classes 1 (lowest) to 26 (highest). The following items are essential to the execution of an event:

- Call and execution of the assigned OB
- The update of the process image partition of the assigned OB

The user program processes the OBs exclusively on a priority basis. This means the program processes the OB with the highest priority first when multiple OB requests occur at the same time. If an event occurs that has a higher priority than the currently active OB, this OB is interrupted. The user program processes events of the same priority in order of occurrence.

#### **Note**

#### Communication

The communication (e.g. test functions with the PG) always works with priority 15. To prevent extending the program runtime unnecessarily in time-critical applications, these OBs should not be interrupted by communication. Assign a priority > 15 for these OBs.

#### Reference

Additional information on organization blocks is available in the STEP 7 online help.

# 8.2 CPU overload behavior

# Requirements

For the event scenarios considered in the following section, it is assumed that you have assigned an OB to each event source and that these OBs have the same priority. The second condition, in particular, is only for the sake of a simplified representation.

# Principle of CPU overload behavior

An occurring event triggers the execution of the associated OB. Depending on the OB priority and the current processor load, a time delay may occur before the OB is executed when there is an overload. The same event can therefore occur once or several times before the user program processes the OB belonging to the preceding event. The CPU treats such a situation as follows: The operating system queues the events in the queue associated with their priority in the order of their occurrence.

To control temporary overload situations, you can limit the number of queued events that originate from the same source. The next event is discarded as soon as the maximum number of pending triggers of a specific cyclic interrupt OB, for example, is reached.

An overload occurs when events which originate from the same source occur faster than they can be processed by the CPU.

More detailed information is provided in the following sections.

#### Discarding similar events or fetching them later

Below, the term "similar events" refers to events from a single source, such as triggers for a specific cyclic interrupt OB.

The OB parameter "Events to be queued" is used to specify how many similar events the operating system places in the associated queue and therefore post-processes. If this parameter has the value 1, for example, exactly one event is stored temporarily.

#### Note

Post-processing of cyclic events is often not desirable, as this can lead to an overload with OBs of the same or lower priority. Therefore, it is generally advantageous to discard similar events and to react to the overload situation during the next scheduled OB processing. If the value of the "Events to be queued" parameter is low, this ensures that an overload situation is mitigated rather than aggravated.

If the maximum number of triggers is reached in the queue for a cyclic interrupt OB (Cyclic interrupt), for example, each additional trigger is only counted and subsequently discarded. During the next scheduled execution of the OB, the CPU provides the number of discarded triggers in the "Event\_Count" input parameter (in the start information). You can then react appropriately to the overload situation. The CPU then sets the counter for lost events to zero.

If the CPU, for example, first discards a trigger for a cyclic interrupt OB, its further behavior depends on the OB parameter "Report event overflow into diagnostic buffer": If the check box is selected, the CPU enters the event DW#16#0002:3507 once in the diagnostics buffer for the overload situation at this event source. The CPU suppresses additional diagnostics buffer entries of the event DW#16#0002:3507 until all events from this source have been post-processed.

#### Threshold mechanism for time error OB request

The OB parameter "Enable time error" is used to specify whether the time error OB is to be called at a defined overload for similar events. You can find the OB parameter "Enable time error" in the properties of the OB in the "Attributes" category.

When you enable the time error OB (check box selected), use the OB parameter "Event threshold for time error" to specify the number of similar events in the queue as of which the time error OB is called. If this parameter has the value 1, for example, the CPU enters the event DW#16#0002:3502 once in the diagnostics buffer and requests the time error OB when the second event occurs. The CPU suppresses additional diagnostics buffer entries of the event DW#16#0002:3502 until all events from this source have been post-processed.

In the event of an overload, you therefore have the option of programming a reaction well before the limit is reached for similar events and thus before the events are discarded.

The following value range applies to the "Event threshold for time error" parameter:  $1 \le$ "Event threshold for time error" ≤ "Events to be queued".

## Difference between synchronous and asynchronous instructions

Program execution makes a distinction between synchronous and asynchronous instructions.

The "synchronous" and "asynchronous" properties relate to the temporal relationship between the call and execution of the instruction.

The following applies to synchronous instructions: When the call of a synchronous instruction is complete, execution of the instruction is also complete.

This is different in the case of asynchronous instructions: When the call of an asynchronous instruction is complete, execution of the asynchronous instruction is not necessarily complete yet. This means the execution of an asynchronous instruction can extend over multiple calls. The CPU processes asynchronous instructions in parallel with the cyclic user program. Asynchronous instructions generate jobs in the CPU for their processing.

Asynchronous instructions are usually instructions for transferring data (data records for modules, communication data, diagnostic data, etc.).

#### Processing of asynchronous instructions

The figure below shows the difference between the processing of an asynchronous instruction and a synchronous instruction. In this figure the CPU calls the asynchronous instruction five times before its execution is complete, e.g. a data record has been completely transferred.

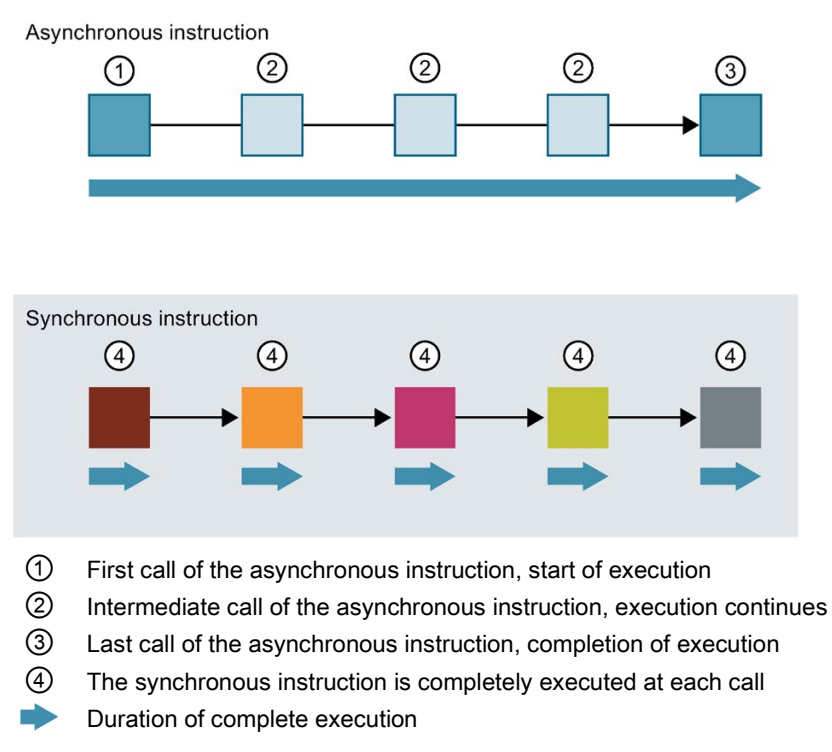

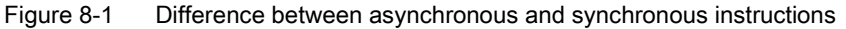

# Parallel processing of asynchronous instruction jobs

A CPU can process several asynchronous instruction jobs in parallel. The CPU processes the jobs in parallel under the following conditions:

- Several asynchronous instruction jobs are called at the same time.
- The maximum number of simultaneously running jobs for the instruction is not exceeded.

The figure below shows the parallel processing of two jobs of the WRREC instruction. The two instructions are executed simultaneously for a certain duration.

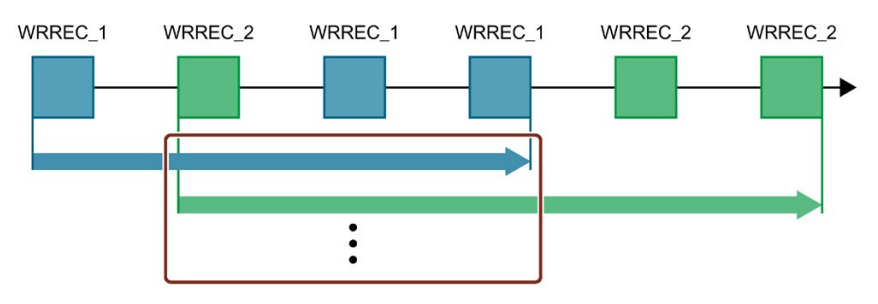

Figure 8-2 Parallel processing of the asynchronous instruction WRREC

#### Assignment of call to job of the instruction

To execute an instruction over multiple calls, the CPU must be able to uniquely relate a subsequent call to a running job of the instruction.

To relate a call to a job, the CPU uses one of the following two mechanisms, depending on the type of the instruction:

- Using the instance data block of the instruction (for "SFB" type)
- Using job-identifying input parameters of the instruction. These input parameters must match in each call during processing of the asynchronous instruction. Example: A job of the "Create\_DB" instruction is identified by input parameters LOW\_LIMIT, UP\_LIMIT, COUNT, ATTRIB and SRCBLK.

The following table shows which input parameters you use to identify which instruction.

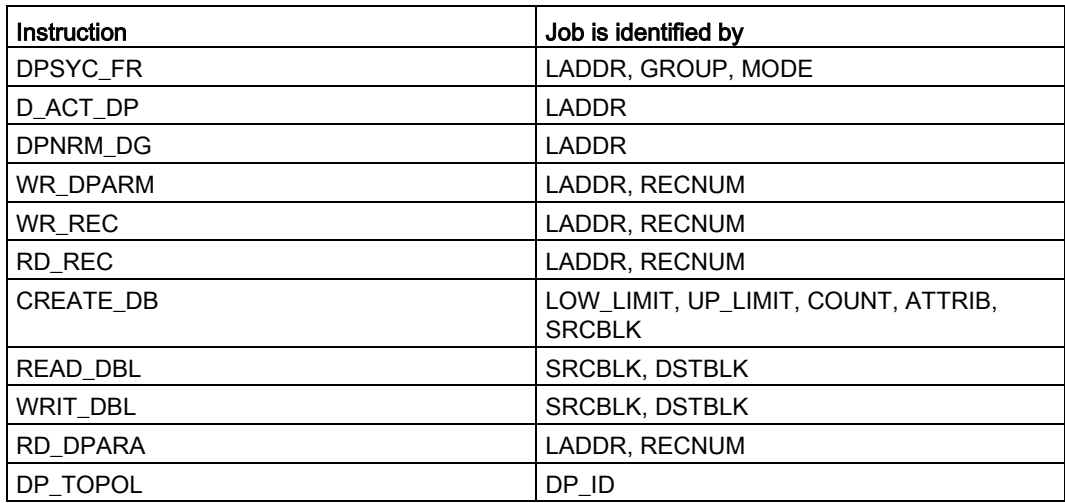

#### Status of an asynchronous instruction

An asynchronous instruction shows its status via the block parameters STATUS/RET\_VAL and BUSY. Many asynchronous instructions also use the block parameters DONE and ERROR.

The figure below shows the two asynchronous instructions WRREC and CREATE\_DB.

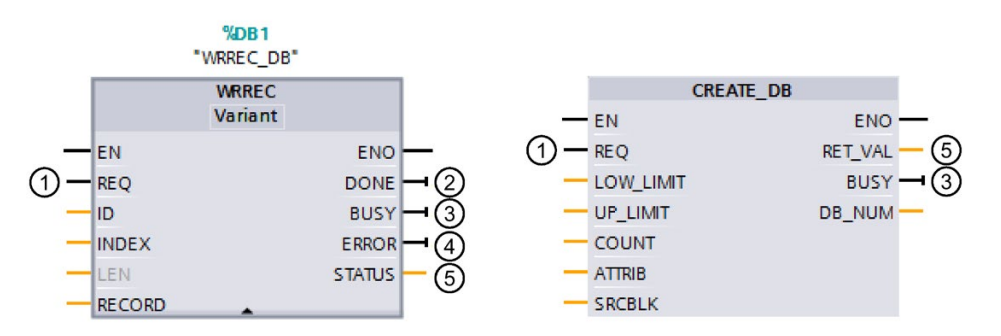

- ① The input parameter REQ starts the job to execute the asynchronous instruction.
- ② The output parameter DONE indicates that the job was completed without error.
- ③ The output parameter BUSY indicates whether the job is currently being executed. When BUSY =1, a resource is allocated for the asynchronous instruction. When BUSY = 0, the resource is free.
- ④ The output parameter ERROR indicates that an error has occurred.
- ⑤ The output parameter STATUS/RET\_VAL provides information on the status of the job execution. The output parameter STATUS/RET\_VAL receives the error information after the occurrence of an error.
- Figure 8-3 Block parameters of asynchronous instructions using the instructions WRREC and CREATE\_DB as examples.

# Summary

The table below provides you with an overview of the relationships described above. It shows in particular the possible values of the output parameters if execution of the instruction is not complete after a call.

#### **Note**

You must evaluate the relevant output parameters in your program after each call

Relationship between REQ, STATUS/RET\_VAL, BUSY and DONE during a "running" job.

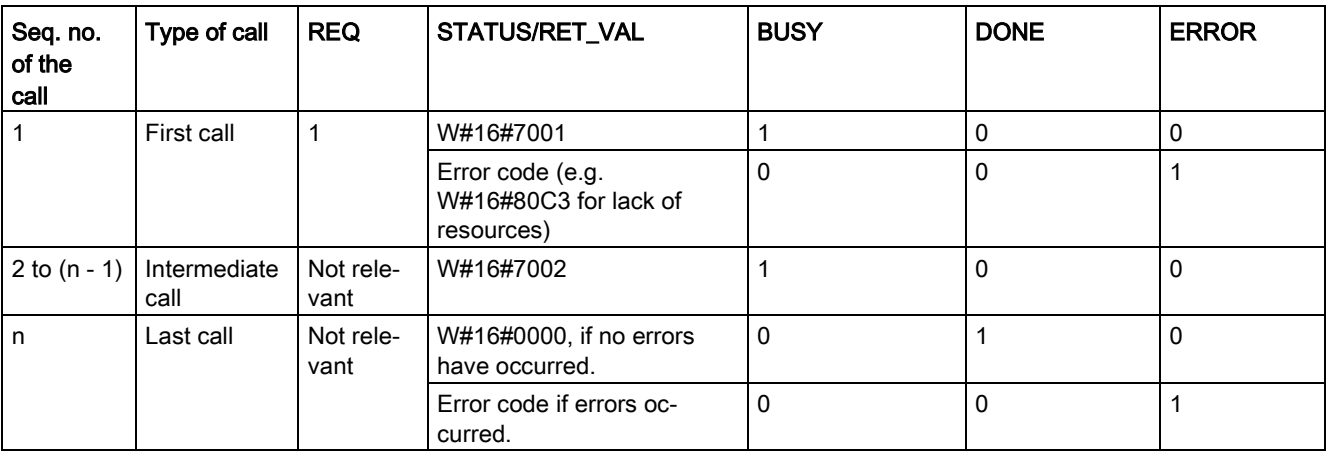

# Use of resources

Asynchronous instructions use resources in the CPU during their execution. The resources are limited depending on the type of CPU and instruction. The CPU can simultaneously process only a maximum number of asynchronous instruction jobs. The resources are available again after a job has been processed successfully or with errors.

Example: For the RDREC instruction, an S7-1500 CPU can process up to 20 jobs in parallel.

If the maximum number of simultaneously running jobs for an instruction is exceeded, the instruction returns error code 80C3 (lack of resources) in the STATUS block parameter. The CPU stops execution of the job until a resource becomes free again.

#### **Note**

#### Lower-level asynchronous instructions

Some asynchronous instructions use one or more lower-level asynchronous instructions for their processing. This dependence is shown in the tables below.

Please note that with multiple lower-level instructions, only one lower-level resource is typically allocated at a time.

# Extended instructions: maximum number of simultaneously running jobs

The following table shows the maximum number of simultaneously running jobs for asynchronous extended instructions.

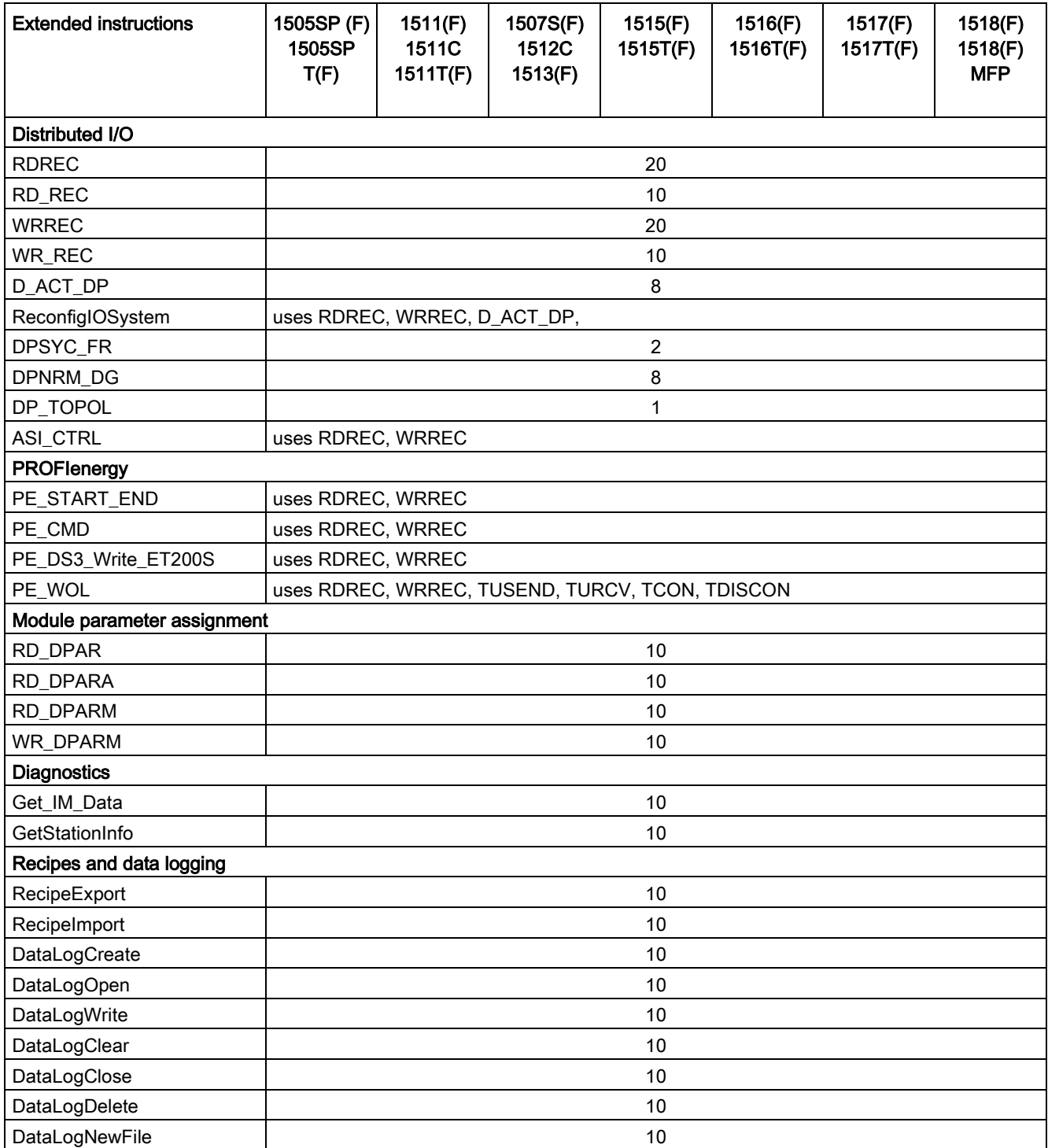

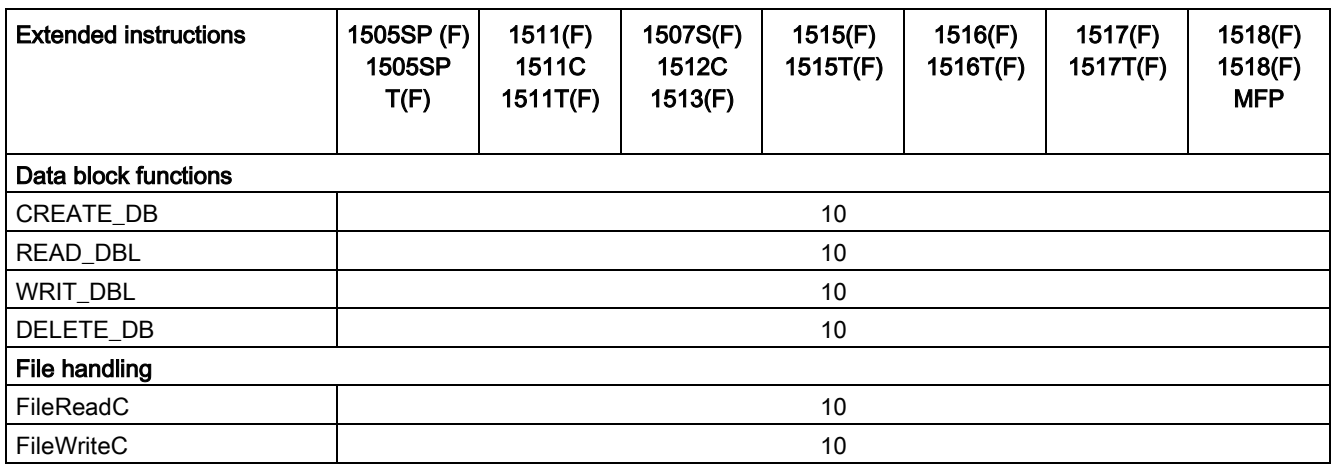

# Basic instructions: maximum number of simultaneously running jobs

The following table shows the maximum number of simultaneously running jobs for asynchronous basic instructions.

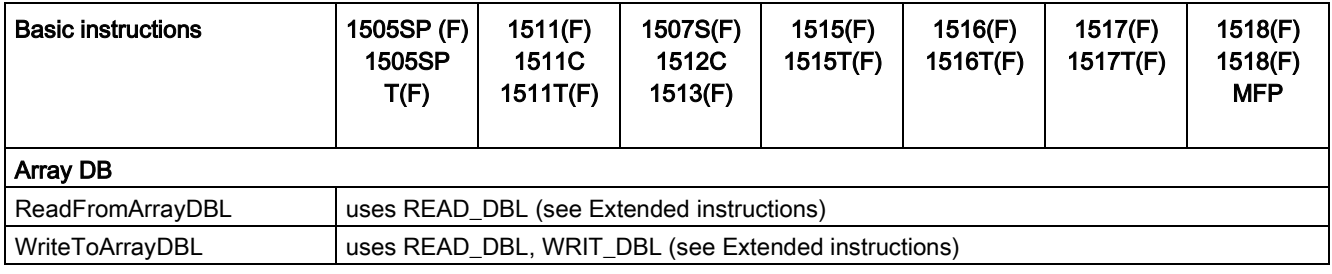

# Communication: maximum number of simultaneously running jobs

The following table shows the maximum number of simultaneously running jobs for asynchronous instructions (Open User Communication) for the various CPUs.

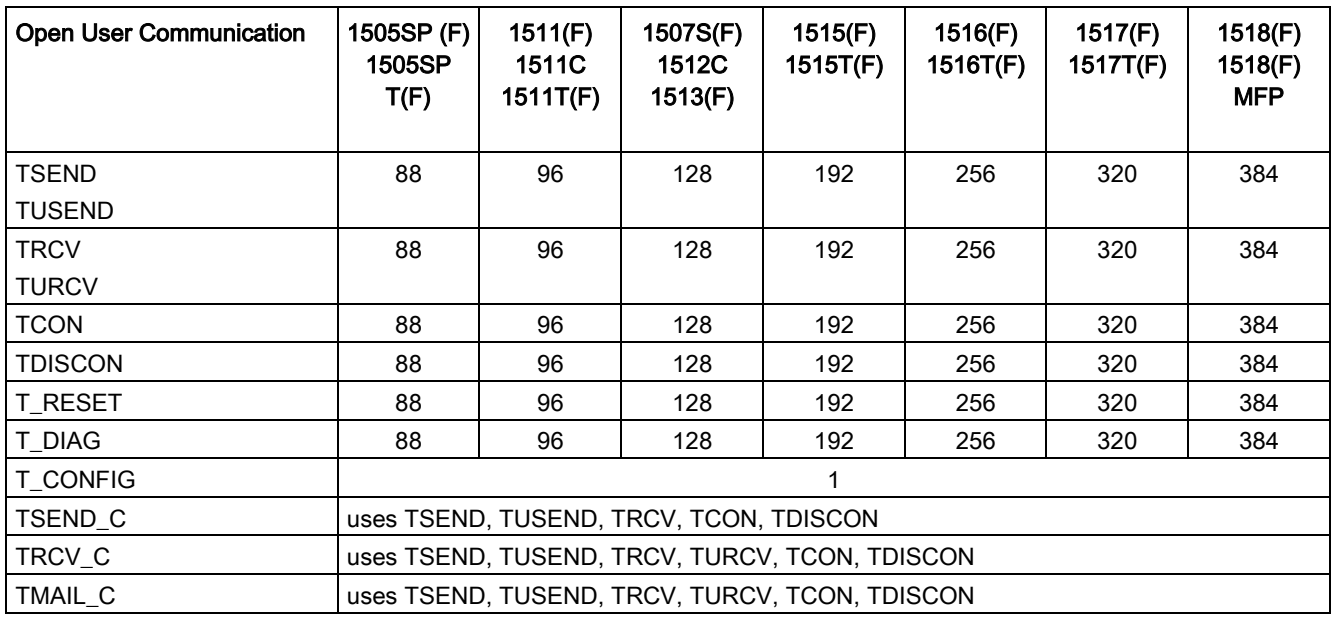

The following table shows the maximum number of simultaneously running jobs for asynchronous instructions (MODBUS TCP) for the various CPUs.

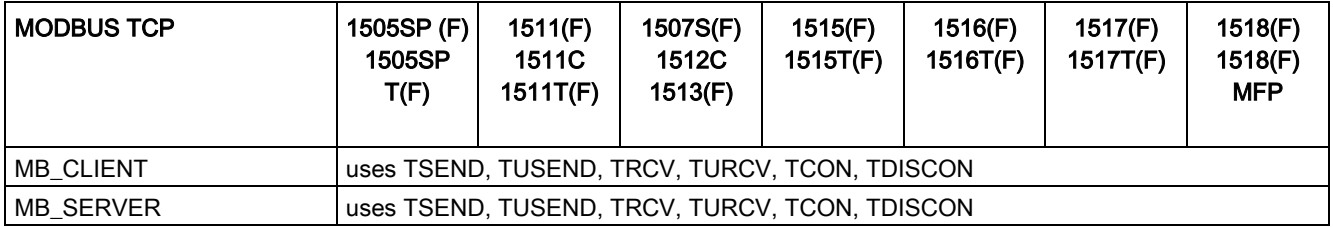

The table below shows the maximum number of simultaneously running jobs for asynchronous instructions (S7 communication) for the various CPUs. The S7 communication instructions use a common pool of resources.

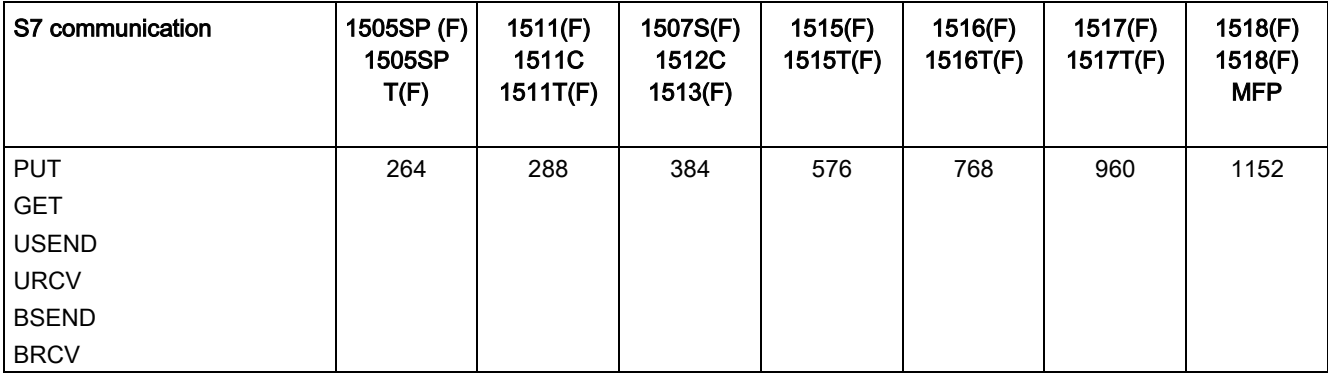

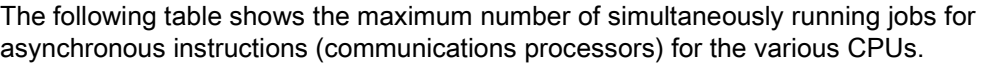

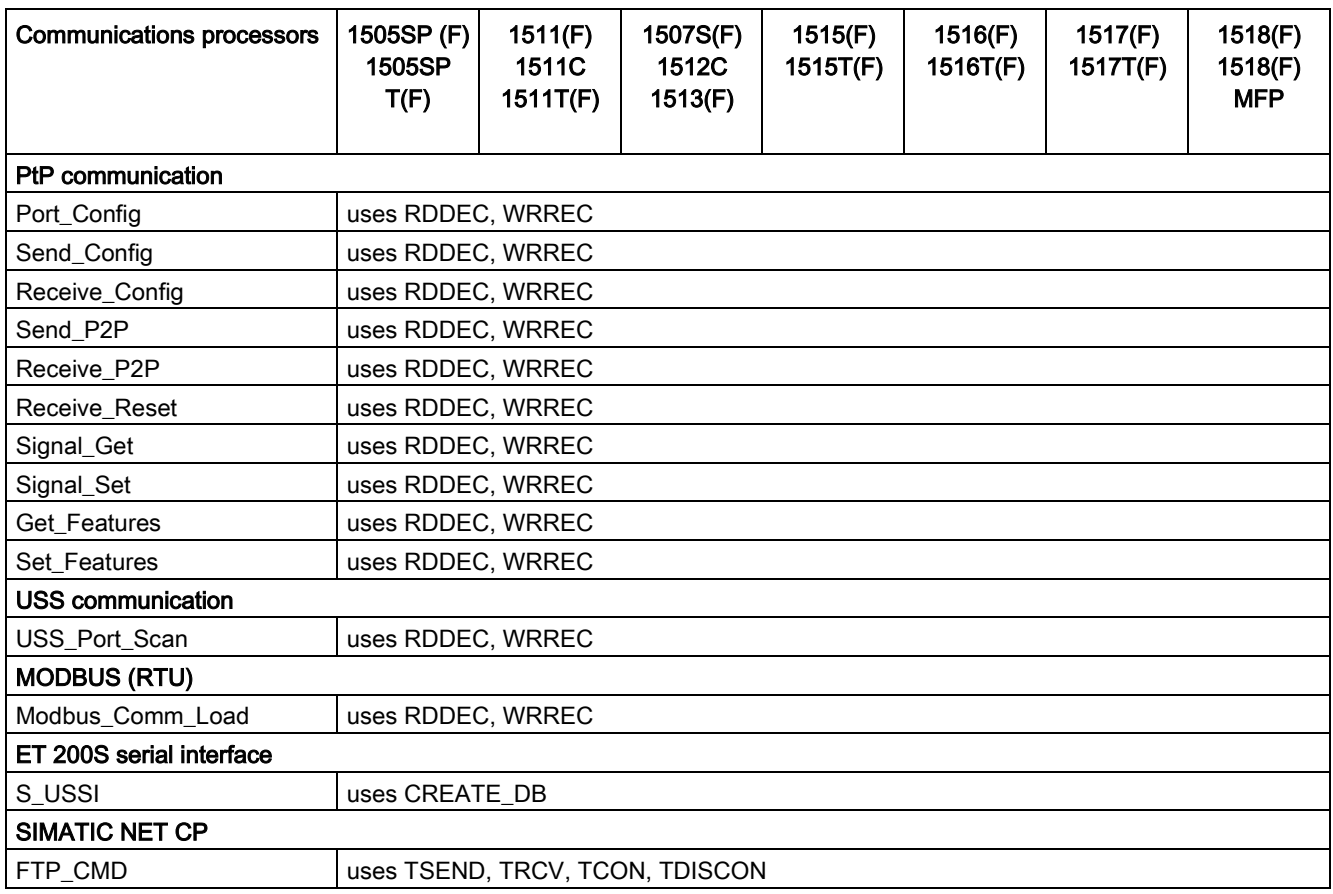

The following table shows the maximum number of simultaneously running jobs for asynchronous instructions (OPC UA) for the various CPUs.

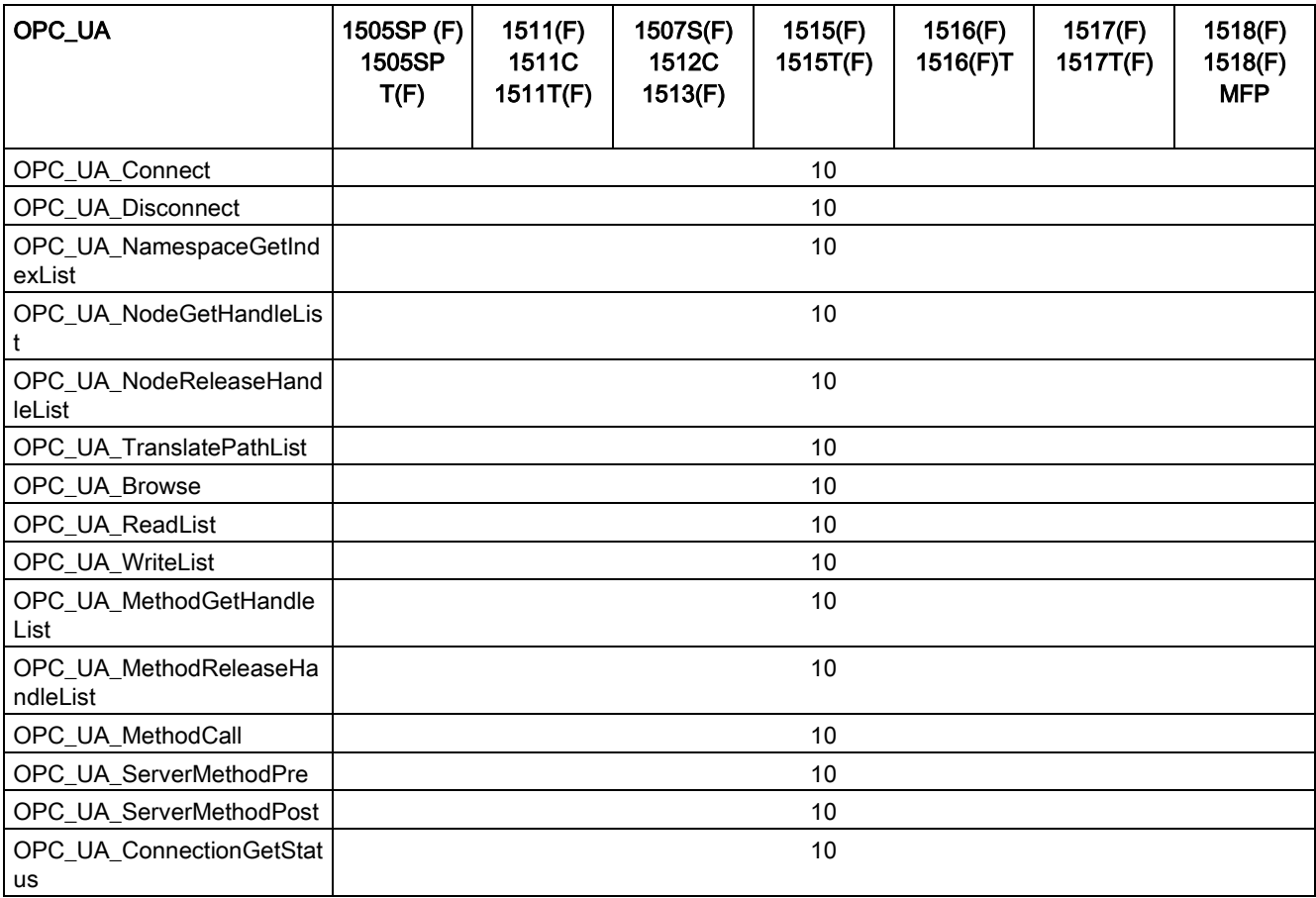

# Technology: maximum number of simultaneously running jobs

The following table shows the maximum number of simultaneously running jobs for asynchronous instructions (technology).

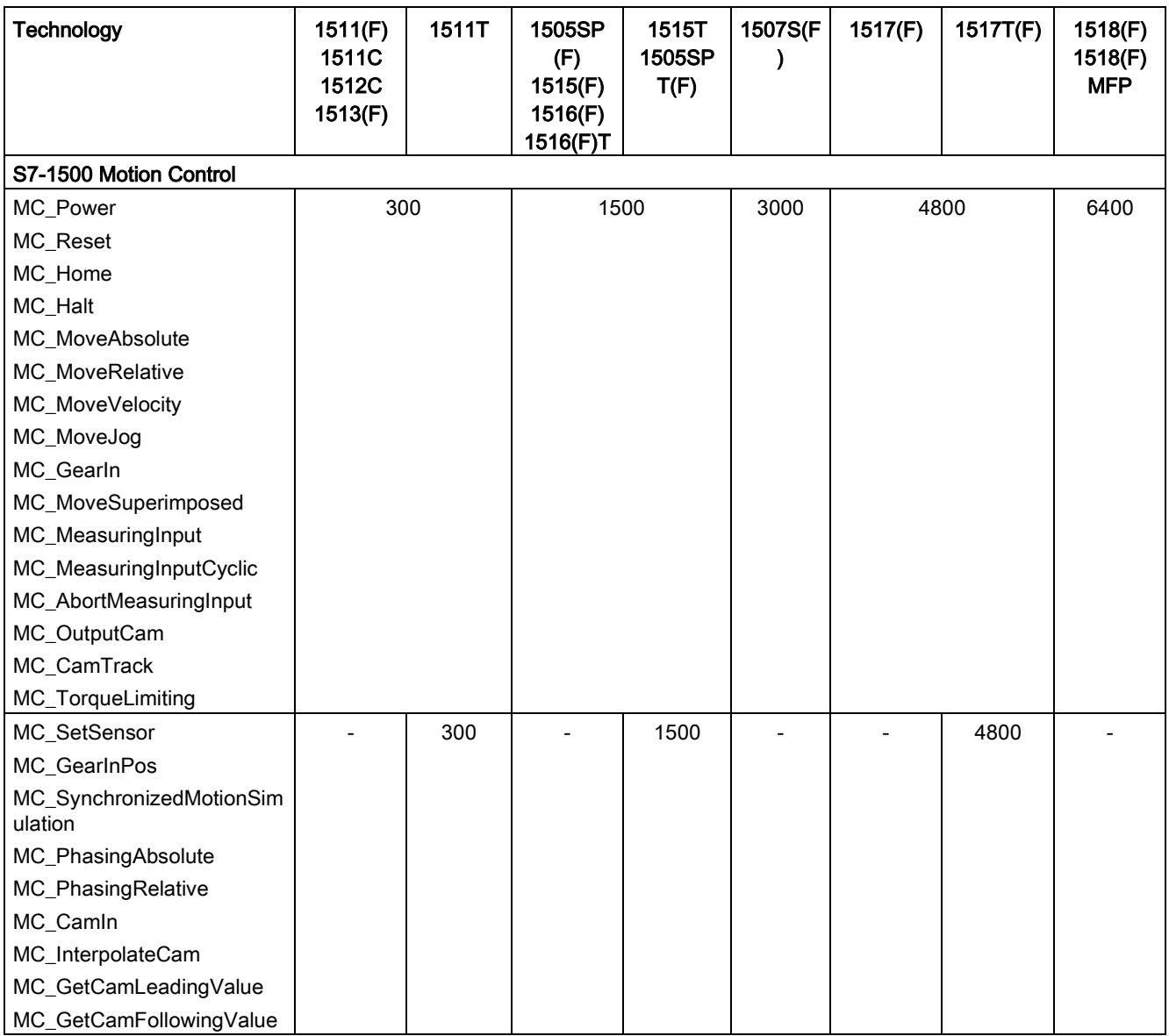

# Reference

You can find additional information on block parameter assignment in the STEP 7 online help.

Protection **9** 

# 9.1 Overview of the protection functions

#### Introduction

This chapter describes the following functions for protecting the S7-1500 automation system/ET 200MP distributed I/O system against unauthorized access:

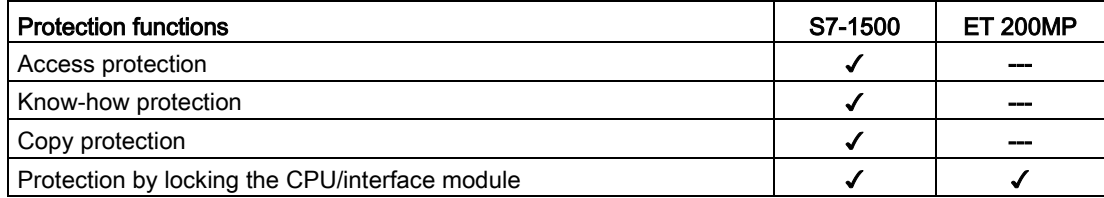

#### Further measures for protecting the CPU

The following measures additionally increase the protection against unauthorized access to functions and data of the S7-1500 CPU from external sources and via the network:

- Deactivation of the Web server
- Deactivation of the OPC UA server (you can find additional information on the security mechanisms for OPC UA server in the Communication [\(https://support.industry.siemens.com/cs/de/de/view/59192925/en\)](https://support.industry.siemens.com/cs/de/de/view/59192925/en) Function Manual)
- Deactivation of the time synchronization via an NTP Server
- Deactivation of the PUT/GET communication

When you use Web server, protect your S7-1500 automation system against unauthorized access:

- By setting password-protected access rights for specific users in the user administration.
- By using the pre-set option "Permit access only via HTTPS". The option allows access to the web server only with the secure hypertext transmission protocol HTTPS.

# 9.2 Configuring access protection for the CPU

# Introduction

The CPU offers four access levels to limit access to specific functions.

By setting up the access levels and the passwords for a CPU, you limit the functions and memory areas. This restriction applies to all functions and memory areas which are accessible without entering a password. The individual access levels as well as their associated passwords are specified in the object properties of the CPU.

# Access levels of the CPU

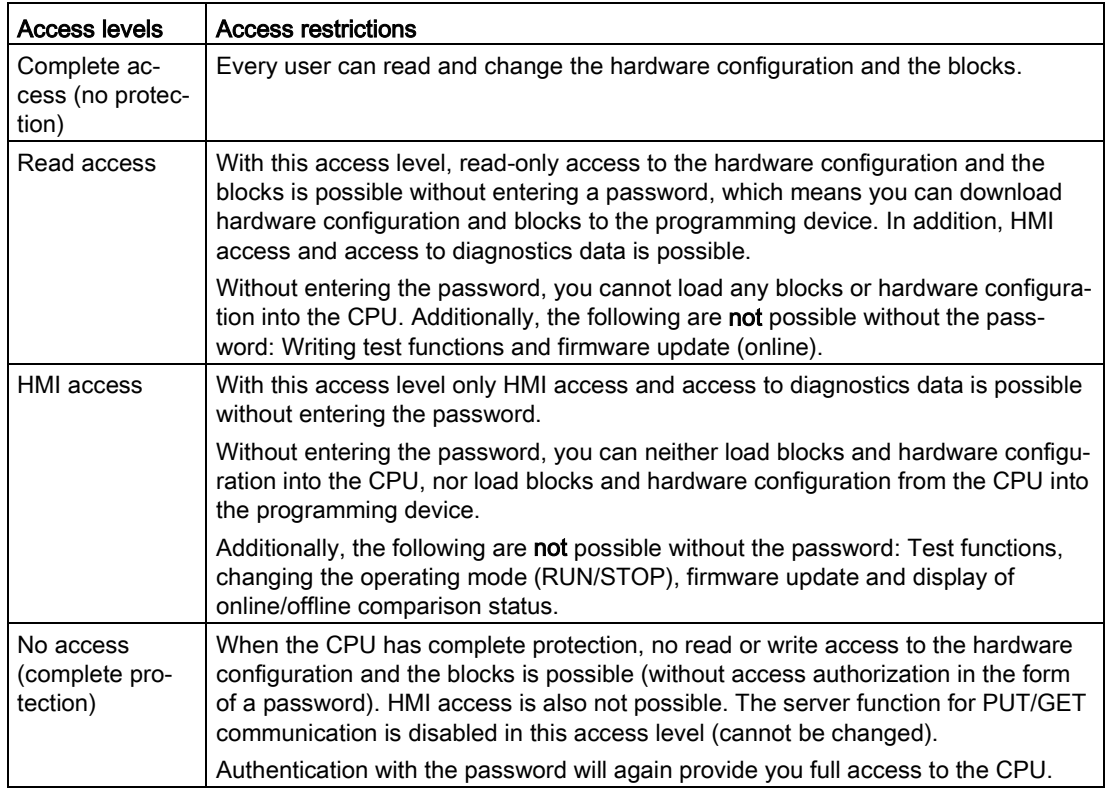

Table 9- 1 Access levels and access restrictions

A list of which functions are available in the different access levels is available in the "Setting options for the protection" entry in the STEP 7 online help.

9.2 Configuring access protection for the CPU

#### Properties of the access levels

Each access level allows unrestricted access to certain functions without entering a password, e.g. identification using the "Accessible devices" function.

The CPU's default setting is "No restriction" and "No password protection". In order to protect access to a CPU, you must edit the properties of the CPU and set up a password. In the default access level "Full access (no protection)" every user can read and change the hardware configuration and the blocks. A password is not set and is also not required for online access.

Communication between the CPUs (via the communication functions in the blocks) is not restricted by the access level of the CPU, unless PUT/GET communication is deactivated in the "No access" (complete protection) access level.

Entry of the right password allows access to all the functions that are allowed in the corresponding level.

#### **Note**

#### Configuring an access level does not replace know-how protection

Configuring access levels offers a high degree of protection against unauthorized changes on the CPU. The access levels restrict the rights to download the hardware and software configuration to the CPU. However, blocks on the SIMATIC memory card are not write- or read-protected. Use know-how protection to protect the code of blocks on the SIMATIC memory card.

#### Behavior of functions with different access levels

The STEP 7 online help includes a table which lists the online functions that are available in the different access levels.

# Parameterizing the procedure at access levels

To configure the access levels of an S7-1500 CPU, follow these steps:

- 1. Open the properties of the S7-1500 CPU in the Inspector window.
- 2. Open the "Protection" entry in the area navigation.

A table with the possible access levels appears in the Inspector window.

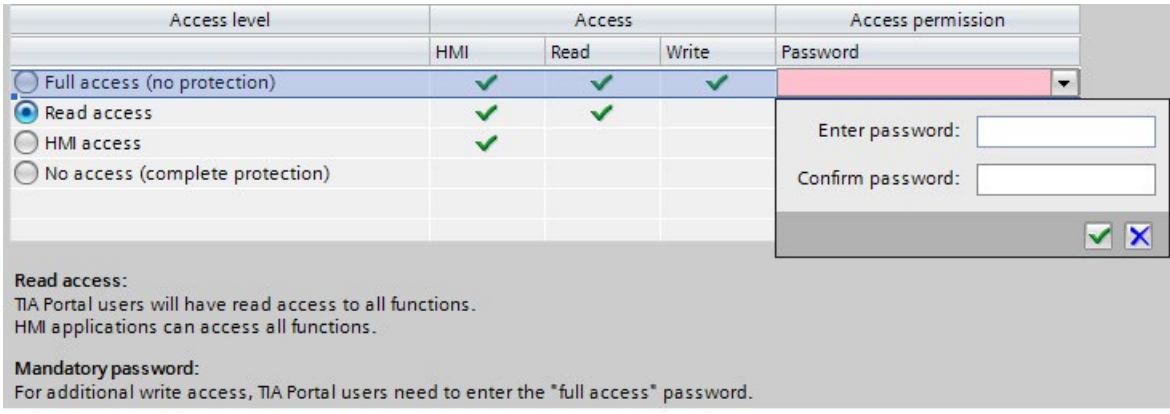

Figure 9-1 Possible access levels

- 3. Activate the desired protection level in the first column of the table. The green check marks in the columns to the right of the respective access level show you which operations are still available without entering the password. In the example (see above), read access and HMI access is still possible without a password.
- 4. In the "Enter password" column, specify a password for the access level "Full access" in the first row. In the "Confirm password" column, enter the selected password again to guard against incorrect entries.

Ensure that the password is sufficiently secure, in other words, that is does not follow a pattern that can be recognized by a machine!

- 5. Assign additional passwords to other access levels as needed, if the selected access level calls for this.
- 6. Download the hardware configuration for the access level to take effect.

The CPU logs the entry of the correct or incorrect password and any changes in the configuration of the access levels by a corresponding entry in the diagnostics buffer.

#### Behavior of a password-protected CPU during operation

The CPU protection takes effect after you have downloaded the settings to the CPU.

Before an online function is executed, STEP 7 checks the necessary permission and, if necessary, prompts the user to enter a password. The functions protected by a password can only be executed by one programming device/PC at any one time. Another programming device/PC cannot log on.

Access authorization to the protected data is in effect for the duration of the online connection or until you have rescinded the access authorization manually with "Online > Delete access rights".

You can limit access to a password-protected CPU in the RUN mode locally in the display so that access with a password is also not possible.

# Access level for F-CPUs

For the fail-safe CPUs, there is an additional access level in addition to the four described access levels. For additional information on this access level, refer to the description of the fail-safe system SIMATIC Safety Programming and Operating Manual SIMATIC Safety - Configuring and Programming

[\(http://support.automation.siemens.com/WW/view/en/54110126\)](http://support.automation.siemens.com/WW/view/en/54110126).

# 9.3 Using the display to set additional access protection

# Blocking access to a password-protected CPU

On the display of an S7-1500 CPU, you can block access to a password-protected CPU (local lock). The access lock is only in effect, when the mode selector is in the RUN position. The access block requires a configured protection level in STEP 7. The access block is effective regardless of the password protection. This means that even if someone accesses the CPU via a connected programming device and has entered the correct password, access to the CPU remains disabled.

The access block can be set separately for each access level on the display, so that, for example, read access is allowed locally, but write access is not allowed locally.

#### Procedure

If an access level with a password is configured in STEP 7, access can be blocked using the display.

Proceed as follows to set the local access protection for an S7-1500 CPU on the display:

- 1. On the display, select Settings > Protection menu.
- 2. Confirm the selection using "OK", and configure for each access level, whether access at the RUN mode selector is allowed or not:

Allow: Access to the CPU is possible with the corresponding password in STEP 7.

Disabled in RUN: When the mode selector is in the RUN position, no more users with privileges for this access level can log in to the CPU, even if they know the password. In STOP mode, access is possible with password entry.

# Access protection for the display

A password can be configured for the display in STEP 7 in the properties of the CPU so that the local access protection is protected by a local password.

# 9.4 Using the user program to set additional access protection

# Access protection by means of the user program

In addition to restricting access to the display, you can also restrict access to a passwordprotected CPU in STEP 7 using the instruction ENDIS\_PW. You can find a description of this block in the online help under the keyword "ENDIS\_PW: Limit and enable password legitimation".

# <span id="page-197-0"></span>9.5 Know-how protection

# Application

You can use know-how protection to protect one or more blocks of the OB, FB, FC type and global data blocks in your program from unauthorized access. Enter a password to restrict access to a block. The password offers high-level protection against unauthorized reading or manipulation of the block.

# Password provider

As an alternative to manual entry of password, you can connect a password provider to STEP 7. When using a password provider, you select a password from a list of available passwords. When a protected block is opened, STEP 7 connects to the password provider and retrieves the corresponding password.

To connect a password provider you have to install and activate it. A settings file in which you define the use of a password provider is also required.

A password provider offers you the following advantages:

- The password provider defines and manages the passwords. When know-how protected blocks are opened, you work with symbolic names for passwords. A password is marked, for example, with the symbolic name "Machine\_1" n the password provider. The actual password behind "Machine1" remains hidden from you. A password provider therefore offers you optimum block protection as the users do not know the password themselves.
- STEP 7 automatically opens know-how protected blocks without the direct entry of a password. This saves you time.

You will find more information on connecting a password provider in the STEP 7 online help.

#### Protection

9.5 Know-how protection

# Readable data

If a block is know-how protected, only the following data is readable without the correct password:

- Block title, comments and block properties
- Block parameters (INPUT, OUTPUT, IN, OUT, RETURN)
- Call structure of the program
- Global tags without information on the point of use

#### Further actions

Further actions that can be carried out with a know-how protected block:

- Copying and deleting
- Calling within a program
- Online/offline comparison
- Load

#### Global data blocks and array data blocks

You can provide global data blocks (global DBs) with know-how protection. Users who do not possess the valid password can read the global data block but not change it.

You cannot provide array data blocks (array DBs) with know-how protection.

#### Setting up block know-how protection

To set up block know-how protection, follow these steps:

- 1. Open the properties of the respective block.
- 2. Select the "Protection" option under "General".

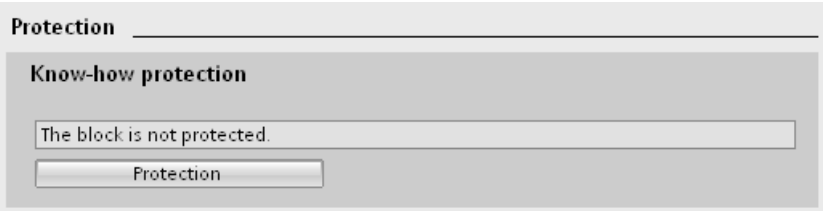

Figure 9-2 Setting up block know-how protection (1)

3. Click the "Protection" button to display the "Know-how protection" dialog.

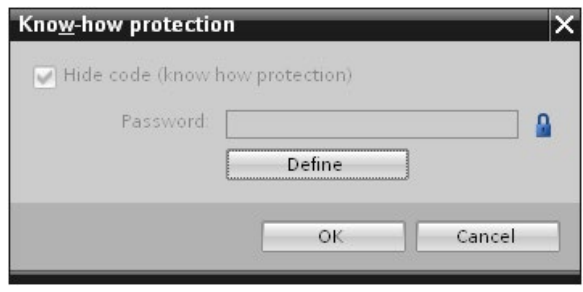

Figure 9-3 Setting up block know-how protection (2)

4. Click the "Define" button to open the "Define password" dialog.

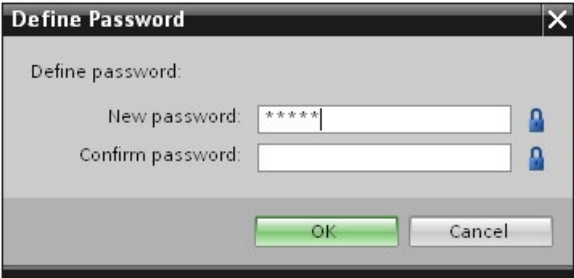

Figure 9-4 Setting up block know-how protection (3)

- 5. Enter the new password in the "New password" field. Enter the same password in the "Confirm password" field.
- 6. Click "OK" to confirm your entry.
- 7. Close the "Know-how protection" dialog by clicking "OK".

Result: The blocks selected will be know-how-protected. Know-how protected blocks are marked with a lock symbol in the project tree. The password entered applies to all blocks selected.

#### **Note**

#### Password provider

Alternatively, you can set up know-how protection for blocks with a password provider.

# Opening know-how protected blocks

To open a know-how protected block, follow these steps:

- 1. Double-click the block to open the "Access protection" dialog.
- 2. Enter the password for the know-how protected block.
- 3. Click "OK" to confirm your entry.

Result: The know-how-protected blockopens.

Once you have opened the block, you can edit the program code and the block interface of the block for as long as the block or STEP 7 is open. The password must be entered again the next time the block is opened. If you close the "Access protection" dialog with "Cancel", the block will open but the block code will not be displayed and you will not be able to edit the block.

If you copy the block or add it to a library, for example, this does not cancel the know-how protection of the block. The copies will also be know-how-protected.

#### Removing block know-how protection

To remove block know-how protection, follow these steps:

- 1. Select the block from which you want to remove know-how protection. The protected block must not be open in the program editor.
- 2. In the "Edit" menu, select the "Know-how protection" command to open the "Know-how protection" dialog.
- 3. Clear the "Hide code (Know-how protection)" check box.

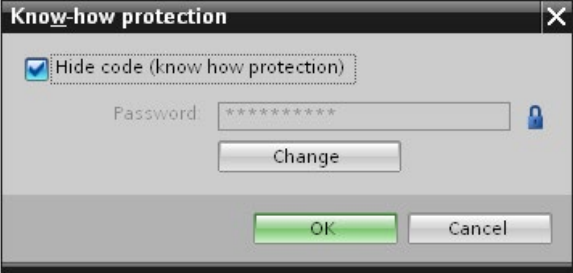

Figure 9-5 Removing block know-how protection (1)

4. Enter the password.

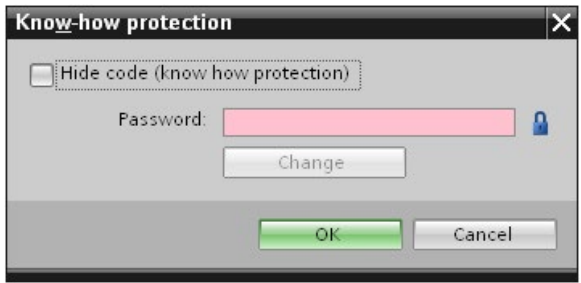

Figure 9-6 Removing block know-how protection (2)

5. Click "OK" to confirm your entry.

Result: Know-how protection is removed from the selected block.

# 9.6 Copy protection

# Application

The copy protection allows you to protect your program against unauthorized duplication. With copy protection you associate the blocks with a specific SIMATIC memory card or CPU. Through the association with the serial number of a SIMATIC memory card or CPU, the use of this program or block is only possible in combination with a specific SIMATIC memory card or CPU.

#### Copy and know-how protection

Recommendation: To prevent an unauthorized reset of the copy protection, provide a copyprotected block with additional know-how protection. First set up the copy protection for the block and after this the know-how protection.

#### Setting up copy protection

To set up copy protection, follow these steps:

- 1. Open the properties of the respective block.
- 2. Select the "Protection" option under "General".
- 3. In the "Copy protection" area, select either the "Bind to serial number of the CPU" entry or the "Bind to serial number of the memory card" entry from the drop-down list.

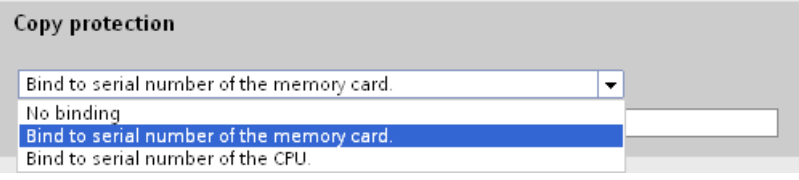

Figure 9-7 Setting up copy protection (2)

4. Activate the option "Serial number is inserted when downloading to a device or a memory card" if STEP 7 is to automatically insert the serial number during the uploading process (dynamic binding). Assign a password using the "Define password" button to link the use of a block additionally to the input of a password.

If you want to manually bind the serial number of the CPU or the SIMATIC memory card to a block (static binding), activate the "Enter serial number" option .

5. You can now set up the know-how protection for the block in the "Know-how protection" area.

#### Note

If you download a copy protected block to a device that does not match the specified serial number, the entire download operation will be rejected. This means that blocks without copy protection will also not be downloaded.

9.7 Protection by locking the CPU/interface module

## Removing copy protection

To remove copy protection, follow these steps:

- 1. Remove any existing [Know-how protection](#page-197-0) (Page [197\)](#page-197-0).
- 2. Open the properties of the respective block.
- 3. Select the "Protection" option under "General".
- 4. In the "Copy protection" area, select the "No binding" entry from the drop-down list.

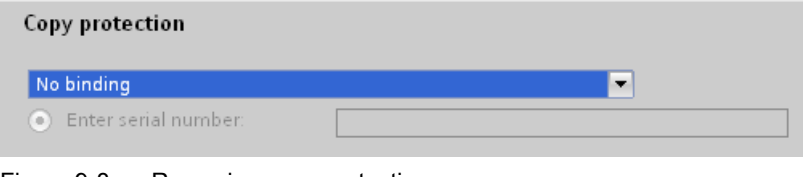

Figure 9-8 Removing copy protection

# 9.7 Protection by locking the CPU/interface module

#### Locking options

Protect your CPU/interface module from unauthorized access by additionally using a sufficiently secured front cover.

You have e.g. the following options:

- Affix a seal
- Secure the front cover with a lock (shackle diameter: 3 mm)

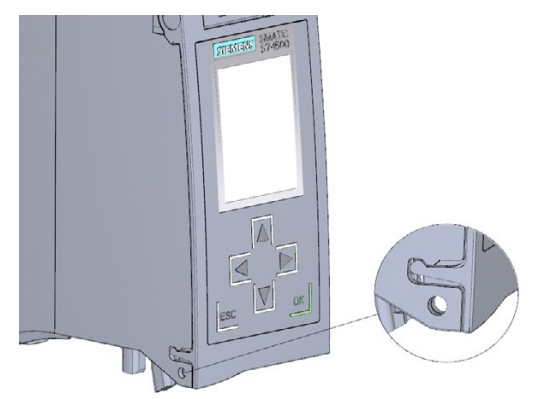

Figure 9-9 Locking latch using a CPU as an example

# Flexible automation concepts  $\begin{array}{c} \textsf{10} \ \textsf{10} \ \textsf{11} \ \textsf{12} \ \textsf{13} \ \textsf{14} \ \textsf{15} \ \textsf{16} \ \textsf{17} \ \textsf{18} \ \textsf{19} \ \textsf{19} \ \textsf{10} \ \textsf{10} \ \textsf{11} \ \textsf{12} \ \textsf{13} \ \textsf{14} \ \textsf{15} \ \textsf{16} \ \textsf{17} \ \textsf{18} \ \textsf{19} \$

# 10.1 Standard machine projects

#### Introduction

Standard machine projects are STEP 7 projects that use a set of innovative functions allowing simple configuration and commissioning of flexible automation solutions for standard machines or for machines with a modular structure.

A hardware configuration consisting of an S7-1500 CPU as the IO controller and any connected IO devices represents a "PROFINET IO system master". This master is configured with a maximum configuration based on which various options can be derived for different standard machines, for example with different configuration variants of the IO system.

#### Greater flexibility at all levels

Standard machine projects have the following central characteristics:

- From one project (IO system master) with an engineered maximum configuration, different variants of a standard machine can be loaded (IO system options). The standard machine project covers all variants (options) of the IO system.
- An IO system option can be integrated in an existing network locally using simple tools.

Flexibility is provided in more ways than one:

- With suitable configuration, adaptation of the IP address parameters of the IO controller is possible locally using simple tools. This allows a standard machine to be integrated in different plants with little effort or to be included in a network several times. IO systems with this property are known as multiple use IO systems.
- With suitable configuration and programming, different setups of IO system options can be operated locally that differ in terms of the selection of IO devices used or in terms of the arrangement of the IO devices. Since the specific configuration of the IO system is controlled by the user program, this is known as configuration control for IO systems.
- Independently of the functions described above, with suitable configuration and programming, you can use different station options of central devices or distributed I/O devices in one project. The devices can be different in terms of the selection and arrangement of the modules.

Since the concrete configuration of the station is controlled by the user program, this is also known as configuration control.

10.2 Configuration control (option handling)

#### Additional information

You can find additional information on configuration control in the section [Configuration](#page-204-0)  [control \(option handling\)](#page-204-0) (Page [204\)](#page-204-0).

You can find additional information on multiple use IO systems and on configuration control for IO systems in the PROFINET with STEP 7 V14 [\(http://support.automation.siemens.com/WW/view/en/49948856\)](http://support.automation.siemens.com/WW/view/en/49948856) Function Manual.

# <span id="page-204-0"></span>10.2 Configuration control (option handling)

#### Introduction

With configuration control (option handling), you handle various standard machine configuration levels in one project without having to change the hardware configuration or user program.

#### Operating principle of configuration control

Configuration control enables you to operate different configuration levels of a standard machine with a single configuration of the S7-1500 automation system/ET 200MP distributed I/O system.

- A station master (maximum configuration) is configured in a project. The station master comprises all modules needed for all possible equipment components of a modular standard machine.
- Provision is made in the user program of the project for various station options for the different configuration levels of the standard machine and for selection of a station option. A station option uses, for example, only some of the modules of the station master and these modules are not inserted in the configured order.
- Manufacturers of standard machines select a station option for a configuration level of the standard machine. They do not have change the project or download the modified configuration.

You use a control data record you have programmed to notify the CPU/interface module as to which modules are missing or located on different slots in a station option as compared to the station master. The configuration control has no effect on the parameter assignment of the modules.

The configuration control allows you to flexibly vary the centralized/distributed configuration. As a precondition for this, the station option must be able to be derived from the station master.

The following figure shows three configuration levels of a standard machine with the corresponding station options of the S7-1500 automation system.

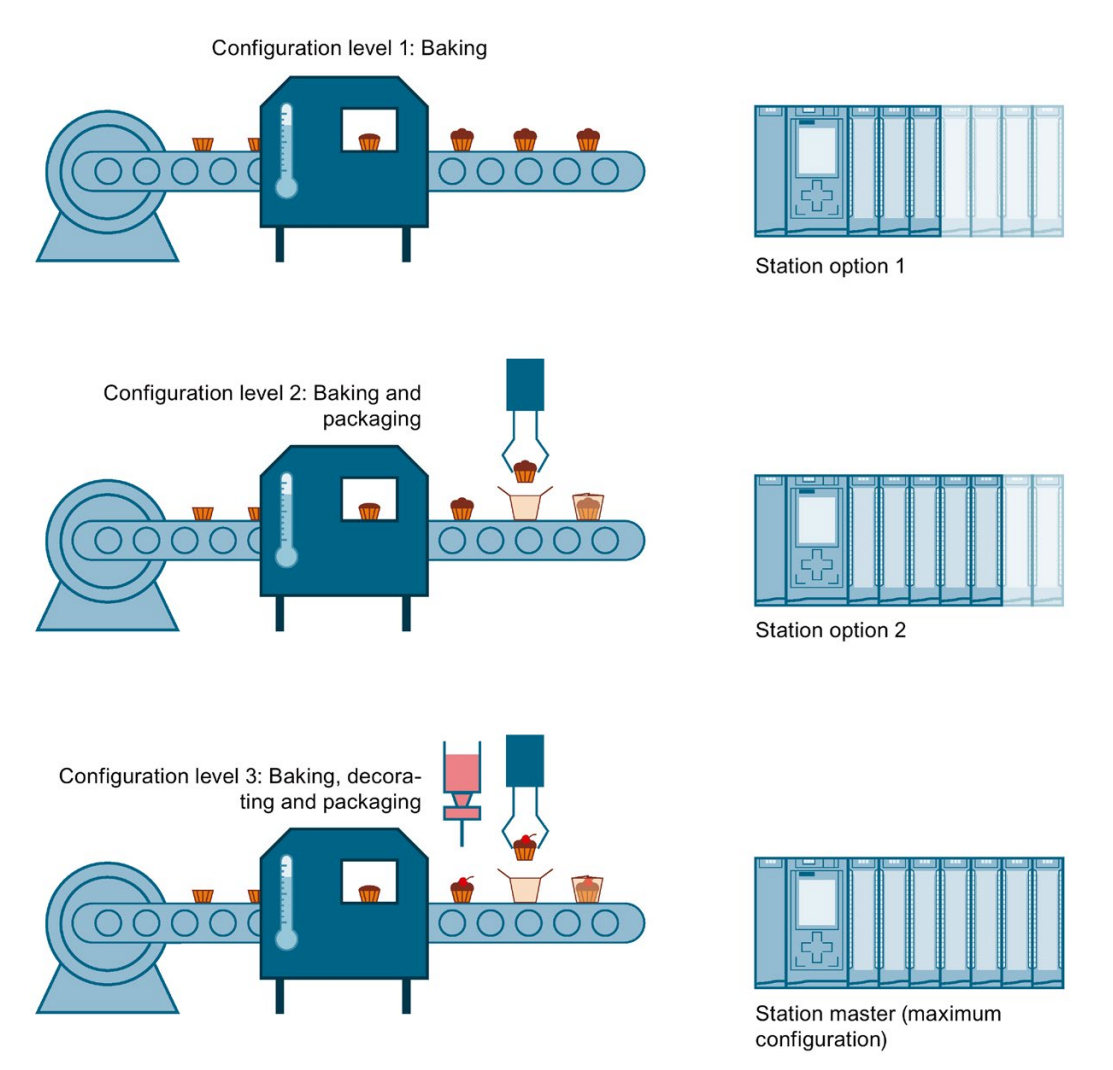

Figure 10-1 Various configuration levels of a standard machine with the corresponding station options of the S7-1500 automation system

# **Benefits**

- Easy project handling and commissioning through use of a single STEP 7 project for all station options.
- Easy handling during maintenance, versioning and upgrades.
- Hardware savings: Only the I/O modules needed for the current station option of the machine are installed.
- Potential savings when building, commissioning and creating documentation for standard machines.

10.2 Configuration control (option handling)

# **Procedure**

To set up the configuration control, follow these steps in the order given:

Table 10- 1 Procedure for commissioning the SIMATIC S7-1500

| <b>Step</b> | Procedure                              | See                                                                                             |
|-------------|----------------------------------------|-------------------------------------------------------------------------------------------------|
|             | Enable configuration control in STEP 7 | Section Configuring (Page 206)                                                                  |
|             | Create control data record             | Section Creating the control data record<br>(Page 208)                                          |
| 3           | Transfer control data record           | Section Transferring the control data<br>record in the startup program of the CPU<br>(Page 217) |

# Block library "OH\_S71x00\_Library"

The block library OH\_S71x00\_Library

[\(https://support.industry.siemens.com/cs/ww/en/view/29430270\)](https://support.industry.siemens.com/cs/ww/en/view/29430270) is available for download from the Internet. The block library contains data types with the structure of the control data records for the S7-1500/ET 200MP. You can implement your flexible automation solution economically with the help of these data types.

# <span id="page-206-0"></span>10.2.1 Configuring

# **Requirements**

With the S7-1500, configuration control is possible both with centrally inserted modules and with the ET 200MP distributed I/O system via PROFINET IO.

#### For S7-1500 automation system:

- STEP 7 Professional as of Version V13
- CPU S7-15XX as of firmware version V1.5
- The startup parameter "Comparison preset to actual configuration" is set to "Startup CPU even if mismatch" (default setting). You can find the "Comparison preset to actual configuration" parameter in the Inspector window of the CPU properties under "General">"Startup".

#### For ET 200MP distributed I/O system:

- STEP 7 Professional as of Version V13
- IM 155-5 PN ST/HF
- You have assigned the interface module to an IO controller/DP master in STEP 7
- The startup parameter "Comparison preset to actual module" is set to "Startup CPU even if mismatch" (default setting). You can find the "Comparison preset to actual module" parameter in the Inspector window of the interface module properties in the "Startup" field under "General">"Module parameters".

# Required steps

Enable the "Allow to reconfigure the device via the user program" parameter when configuring the CPU/interface module.

- For an S7-1500 CPU, you can find the "Allow to reconfigure the device via the user program" parameter in the "Configuration control" area.
- For an IM 155-5 PN interface module, you can find the "Allow to reconfigure the device via the user program" parameter in the "Configuration control" field under "General">"Module parameters".

| IO tags<br>General          | Texts<br><b>System constants</b>                     |
|-----------------------------|------------------------------------------------------|
| Cycle<br>Communication load | $\curvearrowright$<br><b>Configuration control</b>   |
| System and clock memory     | Configuration control for central configuration      |
| System diagnostics          |                                                      |
| Web server                  | Allow to reconfigure the device via the user program |
| Display                     |                                                      |
| User interface languages    |                                                      |
| Time of day                 |                                                      |
| Protection                  | ≣                                                    |
| System power supply         |                                                      |
| Configuration control       |                                                      |
| Connection resources        |                                                      |
| Overview of addresses       | $\checkmark$                                         |
| III                         |                                                      |

Figure 10-2 Enabling configuration control using an S7-1500 CPU as an example

10.2 Configuration control (option handling)

# <span id="page-208-0"></span>10.2.2 Creating the control data record

## Required steps

To create a control data record for the configuration control, follow these steps:

1. Create a PLC data type that contains the structure of the control data record.

You can find the structure of the control data record:

- for the S7-1500 automation system in section [Control data record for the S7-1500](#page-211-0)  [Automation System](#page-211-0) (Page [211\)](#page-211-0).
- for the ET 200MP distributed I/O system in [Control data record for the ET](#page-212-0) 200MP [distributed I/O system](#page-212-0) (Page [212\)](#page-212-0).

|    | <b>CTR REC</b> |                     |              |                |   |              |             |                      |  |  |  |
|----|----------------|---------------------|--------------|----------------|---|--------------|-------------|----------------------|--|--|--|
|    |                | Name                | Data type    | Default value  | A | $V_{\cdots}$ | $S_{\dots}$ | Comment              |  |  |  |
|    | €              | <b>Block Lenght</b> | <b>USInt</b> | 36             |   | м            |             | 4+number of slots    |  |  |  |
| 2  | $\leftarrow$   | <b>Block ID</b>     | <b>USInt</b> | 196            | M | M            |             |                      |  |  |  |
| 3  | < 1            | Version             | <b>USInt</b> | 4              |   | м            |             | 57-1500              |  |  |  |
| 4  | $\blacksquare$ | Subversion          | <b>USInt</b> | $\circ$        |   | М            |             |                      |  |  |  |
| 5  | $\leftarrow$   | Slot <sub>0</sub>   | <b>USInt</b> | $\Omega$       |   | м            |             | Slot 0 Power module  |  |  |  |
| 6  | $\leftarrow$   | Slot <sub>1</sub>   | <b>USInt</b> | 1              |   | M            |             | Slot 1 CPU           |  |  |  |
|    | $\leftarrow$   | Slot <sub>2</sub>   | <b>USInt</b> | $\overline{2}$ | M | M            |             | assigned "real" Slot |  |  |  |
| 8  | $\leftarrow$   | Slot <sub>3</sub>   | <b>USInt</b> | 3              | M | M            |             | assigned "real" Slot |  |  |  |
| 9  | < 1            | Slot 4              | <b>USInt</b> | 4              | M | M            |             | assigned "real" Slot |  |  |  |
| 10 | K              | Slot 5              | <b>USInt</b> | 5              | M | M            |             | assigned "real" Slot |  |  |  |
| 11 | Kш             | Slot 6              | <b>USInt</b> | 6              | м | M            |             | assigned "real" Slot |  |  |  |
|    |                |                     | $-1.4$       | 7              | м | ю            |             |                      |  |  |  |

Figure 10-3 Creating control data record 196 using an S7-1500 CPU as an example

2. Create a global data block.

3. Create an array of the data type of the above created PLC data type in the data block.

The following figure shows a data block containing three control data records for an S7- 1500 CPU.

| <b>ConfDB</b>  |                          |      |               |                                             |                        |                                    |  |               |  |                     |
|----------------|--------------------------|------|---------------|---------------------------------------------|------------------------|------------------------------------|--|---------------|--|---------------------|
|                |                          | Name |               |                                             | Data type              | Start value R. A., V., S., Comment |  |               |  |                     |
| $\leftarrow$   | $\overline{\phantom{a}}$ |      | <b>Static</b> |                                             |                        |                                    |  |               |  |                     |
|                |                          |      |               | Option                                      | Int                    |                                    |  |               |  | Selection of record |
|                |                          |      |               | <b><i><del></del></i></b> ■ ▼ ConfigControl | Array[02] of "CTR_REC" |                                    |  |               |  |                     |
| $\blacksquare$ |                          |      |               | ■ ▶ ConfigControl[0] "CTR_REC"              |                        |                                    |  | $\vee$ $\vee$ |  |                     |
| $\blacksquare$ |                          |      |               | ■ ▼ ConfigControl[1] "CTR_REC"              |                        |                                    |  | $\checkmark$  |  |                     |
| $\sqrt{10}$    |                          |      | ٠             | <b>Block Lenght USInt</b>                   |                        | 36                                 |  |               |  | 4+number of slots   |
|                |                          |      |               |                                             | 1.171114               |                                    |  |               |  |                     |

Figure 10-4 Data block for configuration control

4. In the "Start value" column of the control data records, enter which module is located at which slot.

|                  | <b>ConfDB</b>                                       |                          |  |        |                              |                        |             |  |            |                       |                     |                                                        |
|------------------|-----------------------------------------------------|--------------------------|--|--------|------------------------------|------------------------|-------------|--|------------|-----------------------|---------------------|--------------------------------------------------------|
|                  |                                                     | Name                     |  |        |                              | Data type              | Start value |  |            |                       |                     | R., A., W., V., Comment                                |
|                  | $\overline{\omega}$ $\overline{\phantom{a}}$ Static |                          |  |        |                              |                        |             |  |            |                       |                     |                                                        |
|                  |                                                     | Option<br>$\blacksquare$ |  |        | Int                          | $\Omega$               |             |  |            | M                     | selection of record |                                                        |
| 3                | $\blacksquare$                                      |                          |  |        | ConfigControl                | Array[02] of "CTR_REC" |             |  | M          | $\blacktriangleright$ | M                   |                                                        |
| 4                | ☜                                                   |                          |  |        | " ConfigControl[0] "CTR REC" |                        |             |  | M          | $\vee$                | $\vee$              |                                                        |
| 5                | €                                                   |                          |  | ٠      | <b>Block Lenght USInt</b>    |                        | 36          |  | v          | $\vee$                | $\vee$              | 4+number of slots                                      |
| 6                | ☜                                                   |                          |  | ٠      | Block ID                     | <b>USInt</b>           | 196         |  | V          | $\vee$                | $\vee$              |                                                        |
|                  | $\leftarrow$                                        |                          |  | ٠      | Version                      | <b>USInt</b>           | 4           |  | M          | $\vee$                | $\vee$              | S7-1500                                                |
| 8                | $\bigoplus$                                         |                          |  | ٠      | Subversion                   | <b>USInt</b>           | O           |  | $\vee$     | $\vee$ $\vee$         |                     |                                                        |
| 9                | $\blacksquare$                                      |                          |  | ٠      | Slot <sub>0</sub>            | <b>USInt</b>           |             |  | V          | $\vee$                | $\vee$              | Slot 0 Power module                                    |
| 10 <sub>10</sub> | $\blacksquare$                                      |                          |  | ٠      | Slot <sub>1</sub>            | <b>USInt</b>           |             |  | V          | $\vee$                | $\vee$              | Slot 1 CPU                                             |
| 11               | $\blacksquare$                                      |                          |  | ٠      | Slot 2                       | <b>USInt</b>           | 255         |  | $\vee$     | $\vee$                | $\vee$              | assigned "real" slot                                   |
| 12               | $\bigoplus$                                         |                          |  | ٠      | Slot 3                       | <b>USInt</b>           |             |  | $\vee$     | $\vee$                | $\vee$              | assigned "real" slot                                   |
| 13               | $\leftarrow$                                        |                          |  | ٠      | Slot 4                       | <b>USInt</b>           |             |  | $\vee$     | $\vee$                | $\vee$              | assigned "real" slot                                   |
|                  | 14 包                                                |                          |  | ٠      | Slot 5                       | <b>USInt</b>           |             |  | $\vee$     | $\vee$                | $\vee$              | assigned "real" slot                                   |
|                  | $25 - \sqrt{27}$                                    |                          |  | $\sim$ | $C1 - 4C$                    | $1.1011 - 4$           |             |  | $\sqrt{2}$ |                       |                     | <b>CALL CALL and the additional Property of a line</b> |

Figure 10-5 Assigning slots

10.2 Configuration control (option handling)

# Rules

Observe the following rules:

- Slot entries in the control data record outside the station master are ignored by the CPU/interface module.
- The control data record must contain the entries up to the last slot of the station option.
- Each slot of a station option may only be present once in the control data record.
- Each slot of a station option may only be assigned to one slot in the station master.
- System power supplies (PS) can also be subject to configuration control.

#### **Note**

#### Configuration control for system power supplies

In the case of a configuration (station option) loaded using a data record, STEP 7 does not automatically check compliance with the power budget.

Ensure that the power supplied in each power segment of the station option is greater than or equal to the power drawn.

You can find additional information in the section [Power balance calculation](#page-104-0) (Page [104\)](#page-104-0).

#### Using communication modules

- Point-to-point communication modules: Point-to-point communication modules can be used without any restrictions for the configuration control.
- PROFINET/Ethernet and PROFIBUS communication modules: CPUs as of firmware version V1.7 support configuration control when using PROFINET/Ethernet or PROFIBUS communication modules. If PROFINET/Ethernet or PROFIBUS communication modules, such as a CM 1542-5 (DP master or DP slave) are inserted in the central configuration, these communication modules cannot be influenced by the configuration control. You must therefore leave these modules in the slots preassigned in the station master and enter the slot numbers from the station master in the control data record ("Station option slot = Station master slot"). In a station option, all slots up to the communication module furthest from the CPU must be present in the control data record. Maximum flexibility is achieved by inserting the communication modules directly to the right of the CPU.

# <span id="page-211-0"></span>10.2.2.1 Control data record for the S7-1500 Automation System

#### Slot assignment

The following table shows the slot assignment of the modules for the S7-1500 automation system:

Table 10- 2 Slot assignment

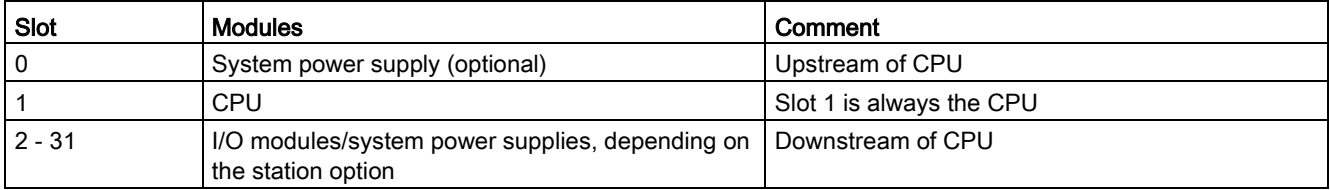

#### Control data record

For configuration control of the S7-1500 automation system, you define a control data record 196 V4.0, which contains a slot assignment. The table below shows the structure of a control data record with explanations of the individual elements.

Table 10- 3 Configuration control: Structure of control data record 196

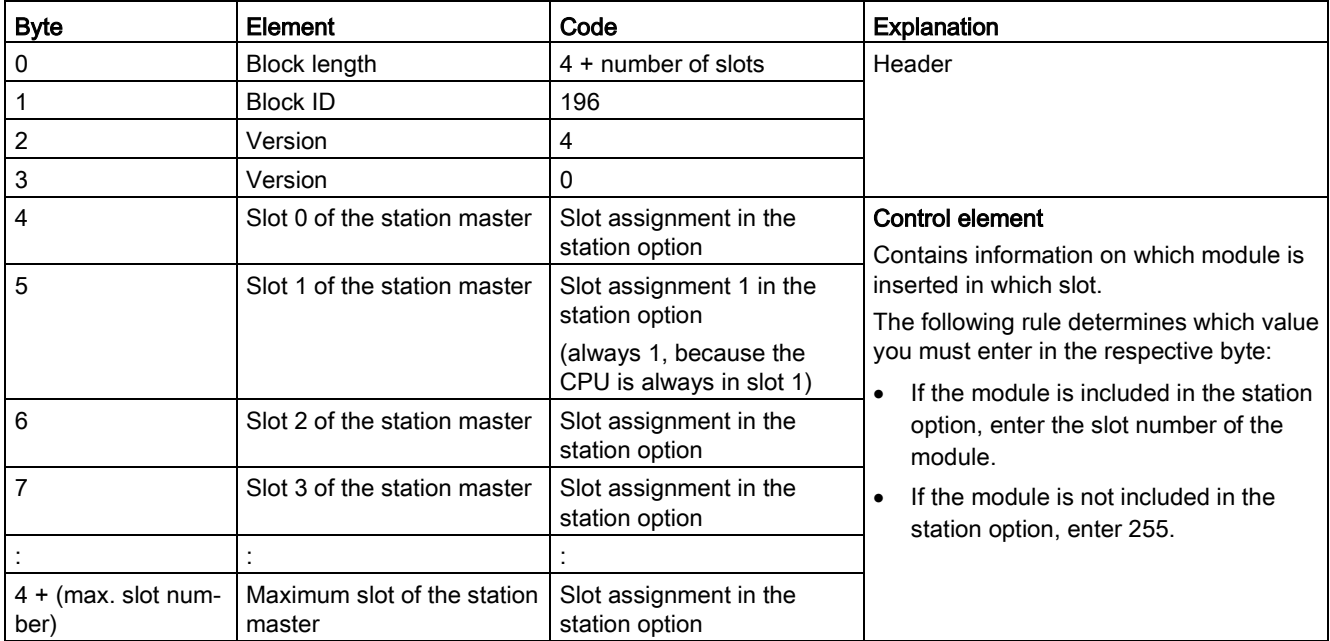

10.2 Configuration control (option handling)

# <span id="page-212-0"></span>10.2.2.2 Control data record for the ET 200MP distributed I/O system

#### Slot assignment

The following table shows the slot assignment of the modules for the ET 200MP distribution I/O system:

#### Table 10- 4 Slot assignment

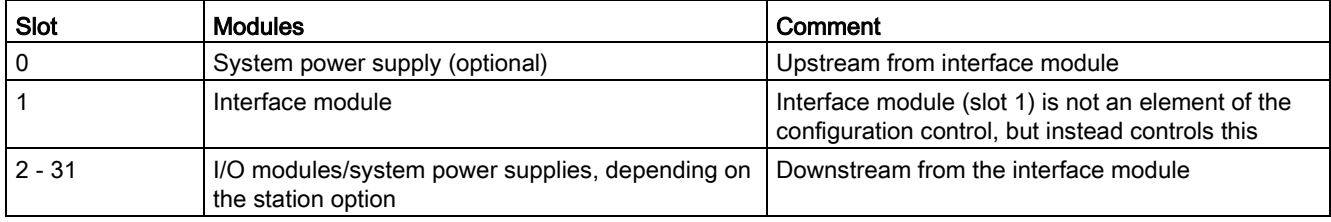

# Control data record

For configuration control of the ET 200MP distributed I/O system, you define a control data record 196 V3.0, which contains a slot assignment. The table below shows the structure of a control data record with explanations of the individual elements.

Table 10- 5 Configuration control: Structure of control data record 196

| <b>Byte</b>                  | Element                               | Code                                     | Explanation                                                                                                    |
|------------------------------|---------------------------------------|------------------------------------------|----------------------------------------------------------------------------------------------------|
| $\Omega$                     | <b>Block length</b>                   | $4 +$ number of slots                    | Header                                                                                                    |
|                              | <b>Block ID</b>                       | 196                                      |                                                                                                    |
|                              | Version                               | 3                                        |                                                                                                    |
| 3                            | Version                               | 0                                        |                                                                                                    |
| 4                            | Slot 0 of the station master          | Slot assignment in the<br>station option | Control element<br>Contains information on which module is                                                     |
| 5                            | Slot 2 of the station master          | Slot assignment in the<br>station option | inserted in which slot.<br>The following rule determines which value<br>you must enter in the respective byte: |
| 6                            | Slot 3 of the station master          | Slot assignment in the<br>station option | If the module is included in the station<br>$\bullet$<br>option, enter the slot number of the                  |
|                              |                                       |                                          | module.                                                                                                    |
| $4 + (max. slot no. -$<br>1) | Maximum slot of the station<br>master | Slot assignment in the<br>station option | If the module is not included in the<br>$\bullet$<br>station option, enter 127.                                |

# 10.2.2.3 Feedback data record of the ET 200MP distributed I/O system

#### Operating principle

The feedback data record informs you about the accuracy of the module assignment and gives you the option of detecting assignment errors in the control data record. The feedback data record is mapped via a separate data record 197 V2.0.

#### Slot assignment

The feedback data record exists only when configuration control is configured and always refers to the maximum quantity framework without interface module, i.e., 31 slots.

The following table shows the slot assignment of the modules:

Table 10- 6 Slot assignment

| l Slot   | <b>Modules</b>                                                                                               | l Comment                      |
|----------|----------------------------------------------------------------------------------------------------|--------------------------------|
| $\Omega$ | System power supply (optional)                                                                               | Upstream from interface module |
| $2 - 31$ | I/O modules/system power supplies, depending on   Downstream from the interface module<br>the station option |                                |

Partial reading of the feedback data record is possible.

# Feedback data record

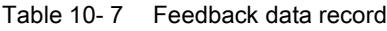

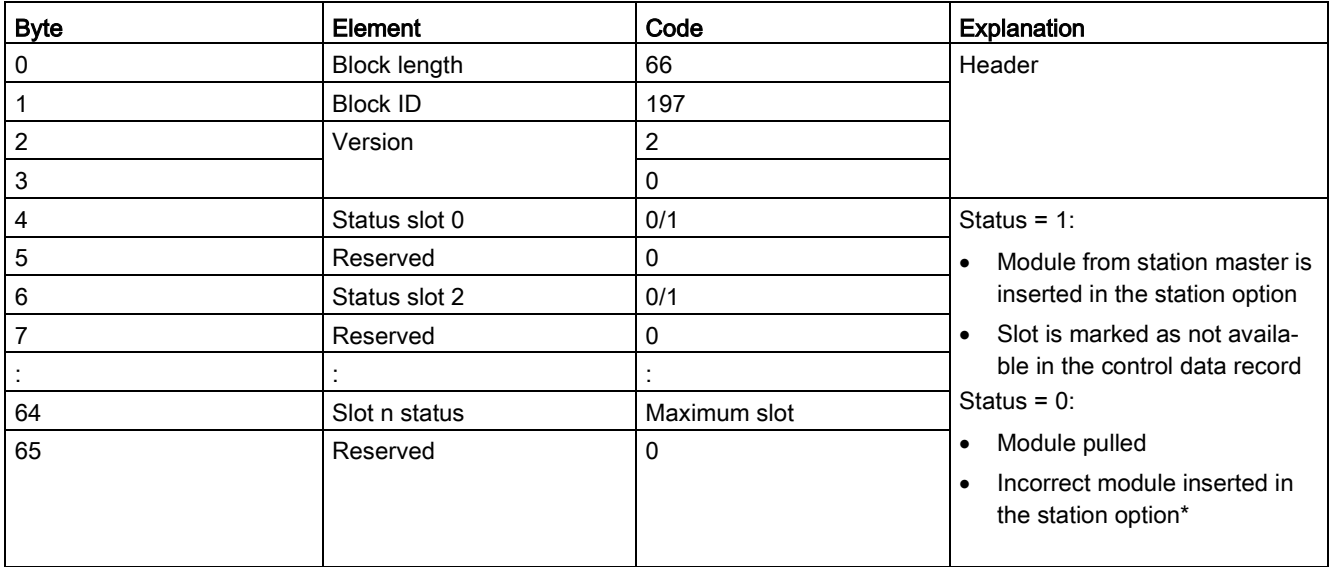

\* Not possible if the slot is marked as not available.

10.2 Configuration control (option handling)

#### **Note**

The data in the feedback data record is always mapped for all modules. In a Shared Device configuration, it is therefore irrelevant which IO controller the respective modules are assigned to.

As long as no control data record was sent, a one-to-one module assignment is assumed for the compilation of data record 197 (station master  $\rightarrow$  station option).

#### Error messages

In the case of an error when reading the feedback data record, the RDREC instruction returns the following error messages via the STATUS block parameter:

| Error code        | Meaning                                                                                          |  |  |  |  |
|-------------------|--------------------------------------------------------------------------------------------------|--|--|--|--|
| 80B1H             | Invalid length; the length information in data record 197 is not<br>correct.                     |  |  |  |  |
| 80B5 <sub>H</sub> | Configuration control not configured                                                             |  |  |  |  |
| 80B8 <sub>H</sub> | Parameter error                                                                                  |  |  |  |  |
|                   | The following events cause a parameter error:                                                    |  |  |  |  |
|                   | Incorrect block ID in the header (not equal to 197)<br>$\bullet$                                 |  |  |  |  |
|                   | Invalid version identifier in the header                                                         |  |  |  |  |
|                   | A reserved bit was set                                                                           |  |  |  |  |
|                   | Multiple slots in the station master are assigned to the same<br>٠<br>slot in the station option |  |  |  |  |

Table 10- 8 Error messages

#### 10.2.2.4 Examples of configuration control

A station master consisting of a system power supply, CPU, and three I/O modules is configured in STEP 7 in the following section.

The module at slot 3 is not present in the station option 1 and is "hidden" by the configuration control.

In station option 2, the order of the modules in slots 3 and 4 is interchanged. The modified order of the modules is made known to the CPU by a modified control data record.

# Station option 1 with module that is not present

The module that is located in slot 3 in the station master is not present in the station option 1. Slot 3 must be designated in the control data record accordingly with 255 (= not present).

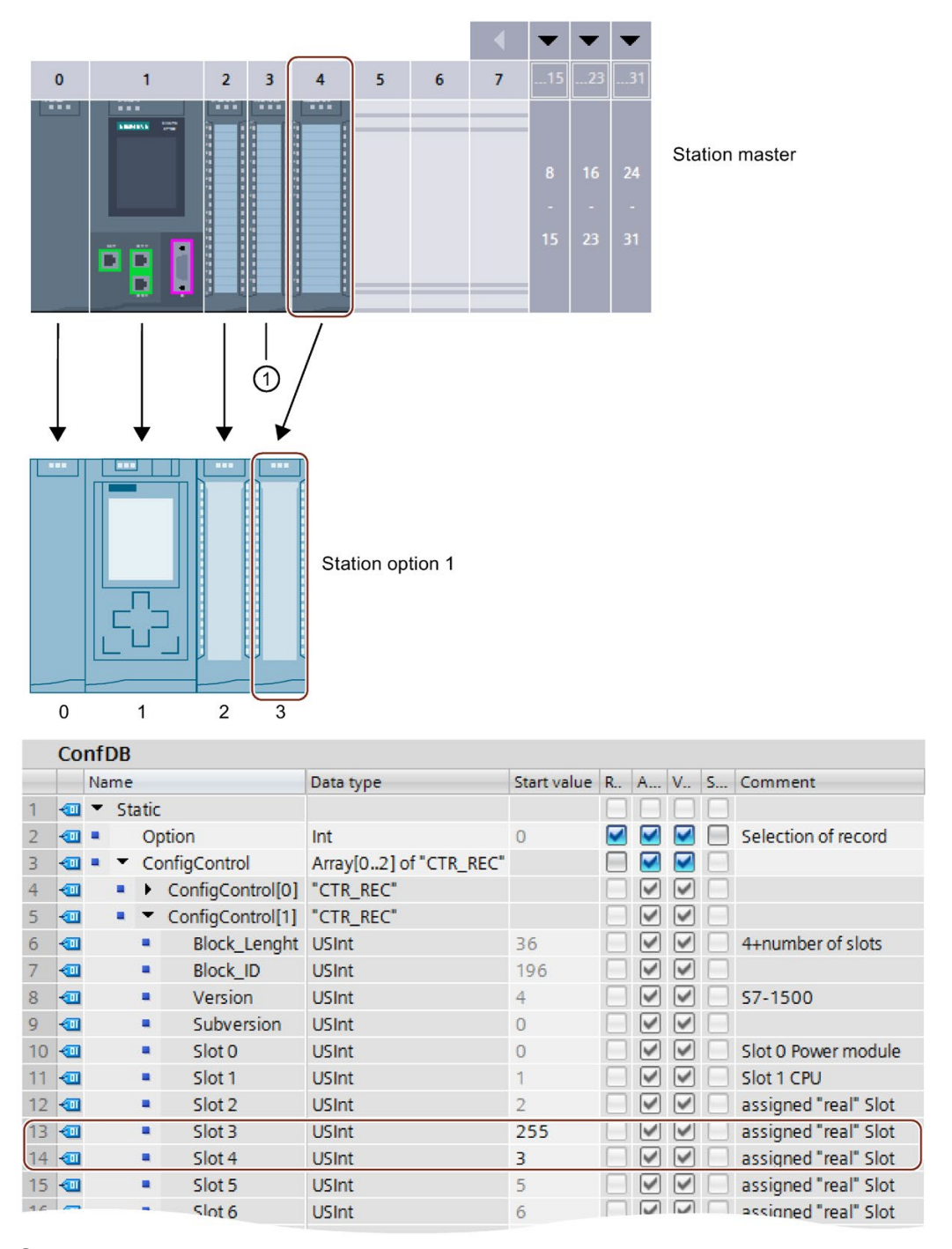

① Module is not present in the station option 1.

Figure 10-6 Example: Hardware configuration of station option 1 with the associated control data record in STEP 7
10.2 Configuration control (option handling)

#### Station option 2 with modified order of modules

The order of the modules in slot 3 and 4 is interchanged.

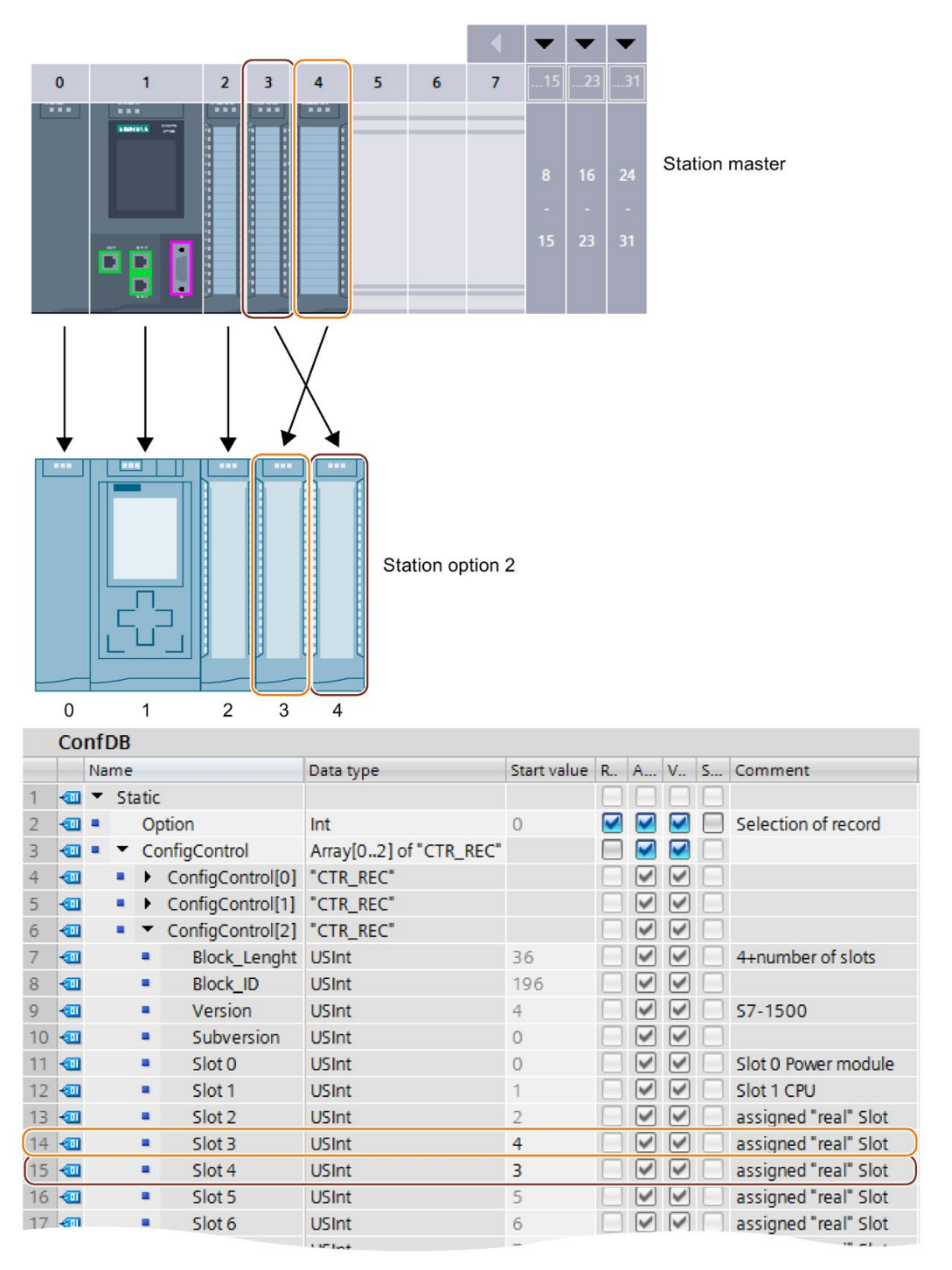

Figure 10-7 Example: Hardware configuration of station option 2 with the associated control data record in STEP 7

#### Detailed application example

You can find a detailed application example for the configuration control in S7-1500 in here [\(https://support.industry.siemens.com/cs/ww/en/view/29430270\)](https://support.industry.siemens.com/cs/ww/en/view/29430270) under "Application example for ET 200SP (PROFINET) and S7-1500 by using the library".

# 10.2.3 Transferring the control data record in the startup program of the CPU

#### Required steps

Transfer the created control data record 196 to the CPU/interface module using the WRREC (Write data record) instruction.

#### Parameters of the WRREC instruction

Below, you will find explanations of individual parameters of the WRREC instruction which you must supply with specific values in the configuration control context. You can find additional information on the WRREC instruction in the STEP 7 online help.

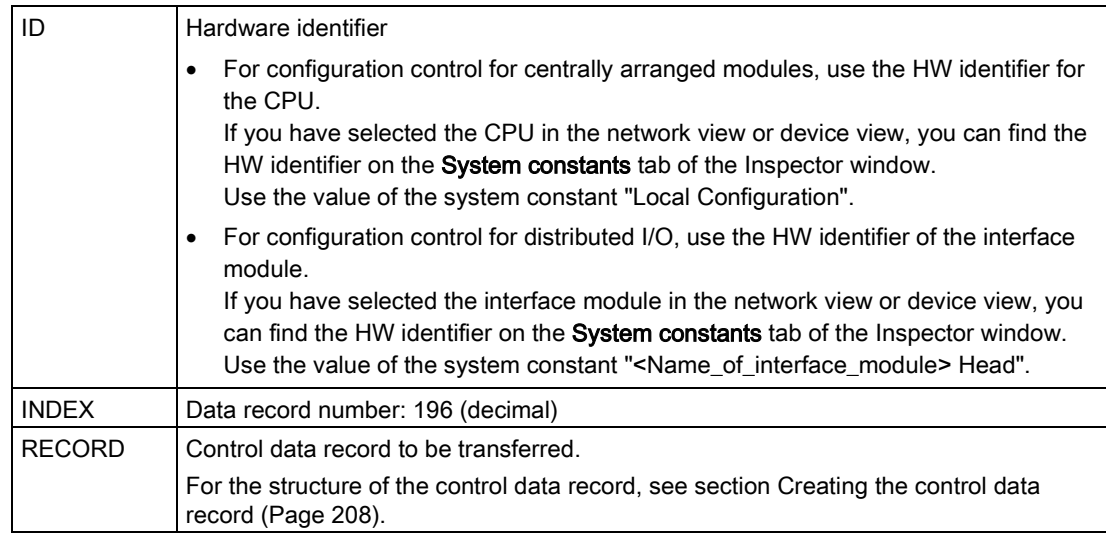

#### Flexible automation concepts

10.2 Configuration control (option handling)

#### Error messages

In case of error, the WRREC instruction returns the following error messages via the STATUS block parameter:

| Error code        | Meaning                                                                                                    |  |  |  |  |
|-------------------|----------------------------------------------------------------------------------------------------|--|--|--|--|
| 80B1H             | Invalid length; the length information in data record 196 is not<br>correct.                                        |  |  |  |  |
| 80B5 <sub>H</sub> | Configuration control parameters not assigned.                                                                      |  |  |  |  |
| 80E2 <sub>H</sub> | Data record was transferred in the wrong OB context. The data<br>record must be transferred in the startup program. |  |  |  |  |
| 80B8 <sub>H</sub> | Parameter error                                                                                                    |  |  |  |  |
|                   | Reasons for a parameter error are:                                                                                  |  |  |  |  |
|                   | Incorrect block ID in the header (not equal to 196)                                                                 |  |  |  |  |
|                   | Invalid version identifier in the header                                                                            |  |  |  |  |
|                   | A reserved bit was set                                                                                              |  |  |  |  |
|                   | A station master slot was assigned an invalid slot in the station<br>option                                         |  |  |  |  |
|                   | Multiple slots in the station master are assigned to the same<br>slot in the station option                         |  |  |  |  |
|                   | For shared device on submodule level: violation of defined<br>restrictions                                          |  |  |  |  |

Table 10- 9 Error messages

#### Special requirements relating to the transfer of the control data record to the CPU

● If you have enabled configuration control, the CPU is not ready for operation without a control data record. The CPU returns from startup to STOP if a valid control data record is not transferred in the startup OB (for example, OB 100). The central I/O is not initialized in this case. The cause for STOP mode is entered in the diagnostics buffer.

#### **Note**

If an incorrect control data record is transferred to the CPU in the startup OB, the startup of the CPU may be prevented.

In this case, perform a reset to factory settings of the CPU and then transfer a correct control data record.

- The CPU processes the WRREC instruction for transferring the control data record asynchronously. For this reason, you must call WRREC in the startup OB (for example, OB 100) repeatedly in a loop until the output parameters "BUSY" and "DONE" indicate that the data record has been transferred.
	- Tip: To program the loop, use the SCL programming language with the REPEAT ... UNTIL instruction.

```
REPEAT
 "WRREC_DB"(REQ := "start_config_control",
             ID := "Local Configuration",
            INDEX := 196,
             LEN := "conf_LEN",
             DONE => "conf_DONE",
             BUSY => "conf_BUSY",
             RECORD := "ConfDB".ConfigControl["ConfDB".Option],
 //Selection of control data record*
             ERROR => "conf_ERROR",
            STATUS => "conf STATUS");
UNTIL NOT "conf_BUSY"
END_REPEAT;
```
\*Selection of the station option in the user program: In order for the CPU to know which station option you want to operate, you must set up a possibility to select between the various control data records in the user program. You can implement the selection, for example, via an Int tag that references an array element. Please note that the variable used to select the control data record must be stored in the retentive memory area. If the tag is not retentive, it will be initialized during startup of the CPU and will thus be unavailable for selection of the station option.

– In the graphical programming languages, you implement the loop using instructions for program control.

10.2 Configuration control (option handling)

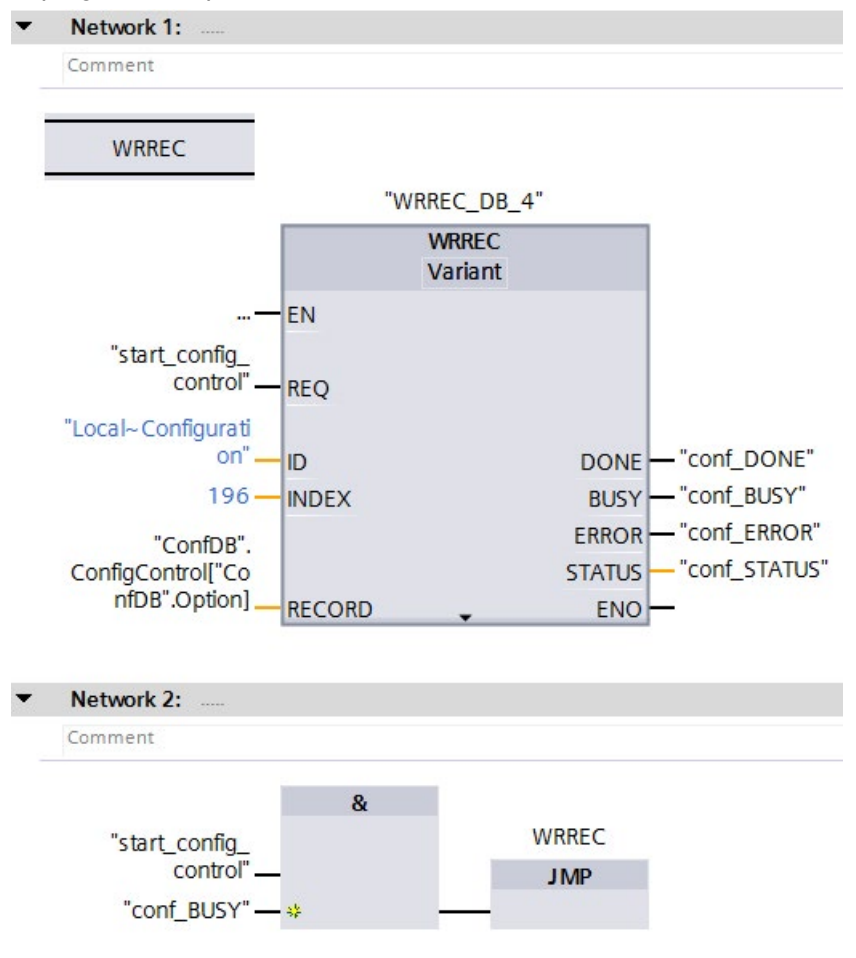

Example in FBD: Use the LABEL (jump label) and JMP (jump at RLO=1) instructions to program a loop.

Figure 10-8 WRREC

- The control data record is stored retentively in the CPU. Note:
	- The retentivity of the control data record is independent of the retentivity settings in the STEP 7 memory area. This means that the memory area in which the control data record is configured does not have to be configured as retentive for this purpose.
	- If you write a control data record with modified configuration, the original data record 196 is deleted and the new data record 196 is saved retentively. The CPU will then restart with the modified configuration.

#### Special requirements relating to the transfer of the control data record to the interface module

- If you have enabled configuration control, the ET 200MP station is not ready for operation without a control data record. As long as no valid control data record has been transferred, the I/O modules are considered as failed by the CPU and exhibit substitute value behavior. The interface module continues to exchange data.
- The control data record is stored retentively in the interface module. Note:
	- If the configuration is unchanged, you do not have to rewrite the control data record 196 during restart.
	- If you write a control data record with modified configuration, this will result in a station failure in the distributed I/O system. The original data record 196 is deleted and the new data record 196 is saved retentively. The station will then restart with the modified configuration.

### 10.2.4 Behavior during operation

#### Effect of discrepancy between station master and station option

For the online display and for the display in the diagnostics buffer (module OK or module faulty), the station master is always used and not the differing station option.

Example: A module outputs diagnostics data. This module is configured in slot 4 in the station master, but is inserted in slot 3 in the station option (missing module; see example in the next section). The online view (station master) shows an incorrect module in slot 4. In the real configuration, the module in slot 3 indicates an error via an LED display.

#### Response to modules that are not present

If modules are entered as not present in the control data record, the automation system behaves as follows:

- Modules designated as not present in the control data record do not supply diagnostics and their status is always OK. The value status is OK.
- Direct writing access to the outputs that are not present or writing access to the process image of outputs that are not present: Remains without effect; no access error is signaled.
- Direct reading access to the inputs that are not present or reading access to the process image of inputs that are not present: Value "0" is supplied; no access error is signaled.
- Write data record to module that is not present: Remains without effect; no error is signaled.
- Read data record from module that is not present: The output parameter STATUS of the instruction RDREC supplies the value 80A3<sub>H</sub> "General CM error".

# Commissioning 11

# 11.1 Overview

#### Introduction

This section includes information on the following topics:

- Check before powering on for the first time
- Removing/inserting the SIMATIC memory card
- First power-on of the CPU
- First power-on of the ET 200MP on PROFINET IO
- First power-on of the ET 200MP on PROFIBUS DP
- Operating modes of the CPU
- CPU memory reset
- Identification and maintenance data

#### Commissioning requirements

#### Note

#### Performing tests

You must ensure the safety of your plant. You therefore need to perform a complete functional test and the necessary safety checks before the final commissioning of a plant.

Also allow for any possible foreseeable errors in the tests. This avoids endangering persons or equipment during operation.

#### Software tools for commissioning

The following free software tools support you in commissioning:

- SIEMENS PRONETA in commissioning PROFINET systems.
- SIMATIC automation tool in commissioning the Automation System S7-1500 / Distributed I/O System ET 200MP.

You can find more information on SIEMENS PRONETA and the SIMATIC Automation Tool in the section [Software](#page-87-0) (Page [87\)](#page-87-0).

#### See also

SIMATIC Automation Tool [\(https://support.industry.siemens.com/cs/de/en/view/98161300\)](https://support.industry.siemens.com/cs/de/en/view/98161300) SIEMENS PRONETA [\(https://support.industry.siemens.com/cs/ww/en/view/67460624\)](https://support.industry.siemens.com/cs/ww/en/view/67460624)

# 11.2 Check before powering on for the first time

#### Check before powering on for the first time

Before the first power-on, check the installation and the wiring of the S7-1500 automation system/ET 200MP distributed I/O system.

#### Questions for the check

The following questions provide guidance for the review of your S7-1500 automation system/ET 200MP distributed I/O system in the form of a checklist.

#### Racks

- Are the mounting rails firmly installed on the wall, in the framework, or in the cabinet?
- Are the cable ducts correctly installed?
- Have the minimum clearances been observed?

#### Grounding and chassis concept

- Is the mounting rail connected to the protective conductor?
- If applicable, are all further protective conductor connection points on the S7-1500 automation system / ET 200MP I/O system connected to the protective conductor?
- Has the connection between reference ground and ground been correctly made on all mounting rails?
- Are the required equipotential bonding cables connected with low impedance to the affected plant units?

11.2 Check before powering on for the first time

#### Module installation and wiring

- Are all the modules inserted / installed in accordance with the mounting plan and corresponding to the configuration with STEP 7 and screwed firmly to the mounting rail?
- Are all the front connectors wired according to the circuit diagram, in the final position, and inserted on the correct module?
- Are the correct modules installed and connected to each other with U connectors?
- Are U connectors projecting either at the left-hand or right-hand over the outer modules on the S7-1500 automation system/ET 200MP distributed I/O system?

#### System power supply or load current supply

- Are all system power supplies and load current supplies switched off?
- Is the power cable connector correctly wired?
- Has the connection to line voltage been made?

# 11.3 Procedure for commissioning the S7-1500 automation system

### **Requirements**

- The CPU is in the "Factory settings" state or has been reset to factory settings (see [Resetting the CPU to factory settings](#page-293-0) (Page [293\)](#page-293-0)).
- The SIMATIC memory card is as delivered or has been formatted.

### Commissioning procedure

For the first commissioning of an S7-1500 automation system, we recommend the following procedure:

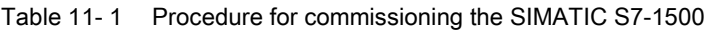

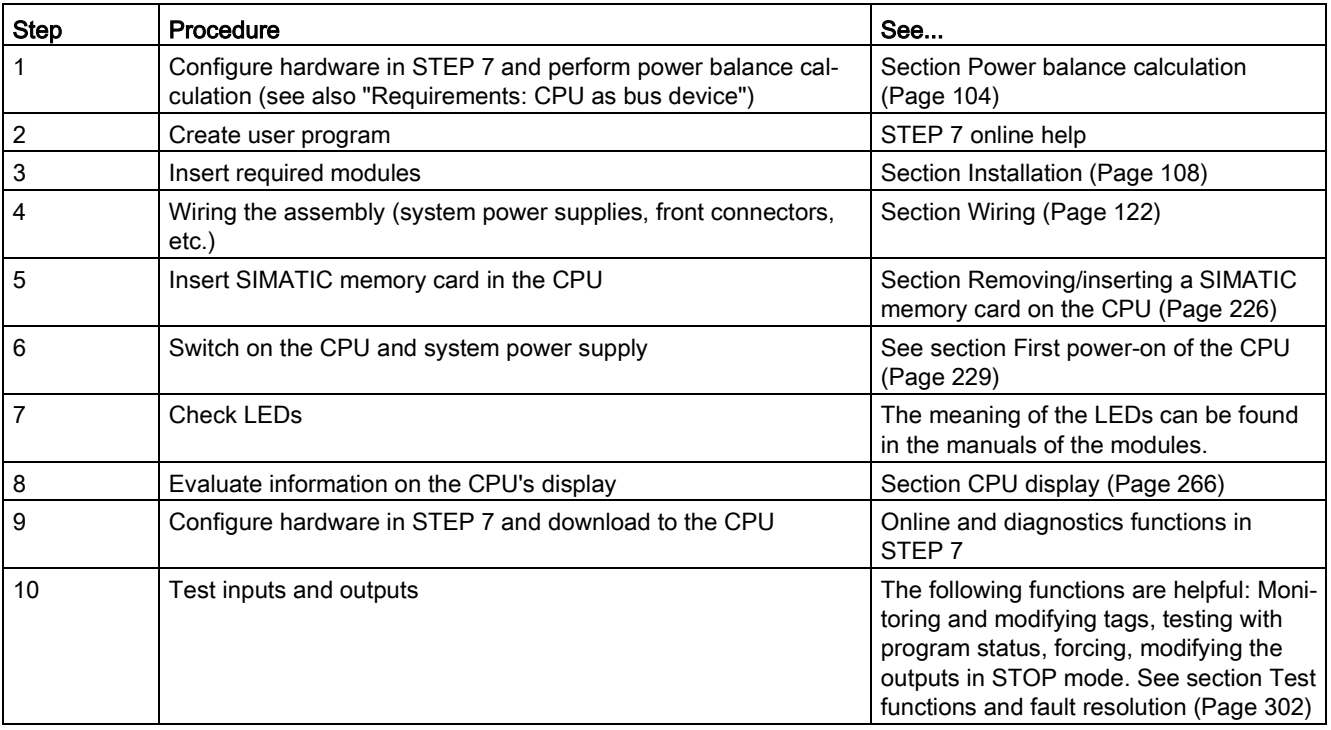

11.3 Procedure for commissioning the S7-1500 automation system

#### Requirements: CPU as bus device

Note the following requirements for operation of a CPU as bus device:

- PROFIBUS interface
	- The integrated PROFIBUS interface of the CPU is configured using STEP 7 (device address and bus parameters configured).
	- The CPU is connected to the subnet.
	- The terminating resistors at the segment boundaries are switched on.

See the PROFIBUS Function Manual [\(http://support.automation.siemens.com/WW/view/en/59193579\)](http://support.automation.siemens.com/WW/view/en/59193579)

- PROFINET interface
	- The integrated PROFINET interface of the CPU is configured using STEP 7 (IP address and device name configured).
	- The CPU is connected to the subnet.

See the PROFINET Function Manual [\(http://support.automation.siemens.com/WW/view/en/49948856\)](http://support.automation.siemens.com/WW/view/en/49948856)

### <span id="page-226-0"></span>11.3.1 Removing/inserting a SIMATIC memory card on the CPU

#### **Requirements**

The CPU only supports pre-formatted SIMATIC memory cards. If applicable, delete all previously stored data before using the SIMATIC memory card. Additional information about deleting the contents of the SIMATIC memory card can be found in the section [SIMATIC](#page-259-0)  [memory card -](#page-259-0) overview (Page [259\)](#page-259-0).

In order to work with the SIMATIC memory card, first ensure that the SIMATIC memory card is not write-protected. For this purpose, slide the slider on the SIMATIC memory card out of the lock position.

If the inserted SIMATIC memory card is write-protected, the CPU display outputs the  $\mathbf{R}$ symbol in the "Memory card" menu under "Overview" and writes a corresponding alarm to the lower level of the menu.

#### Inserting the SIMATIC memory card

To insert a SIMATIC memory card, follow these steps:

- 1. Open the front cover of the CPU.
- 2. Ensure that the CPU is either switched off, or in the STOP mode.
- 3. Insert the SIMATIC memory card, as depicted on the CPU, into the slot for the SIMATIC memory card.

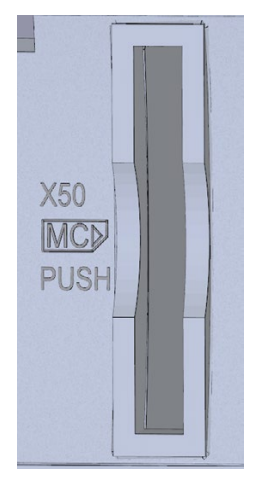

① Standard, F-CPUs / compact CPUs from article number 6ES751x-xxx02-0AB0/6ES751x-1CK01-0AB0: The slot for the SIMATIC memory card is located on the bottom of the CPU.

Figure 11-1 Slot for the SIMATIC memory card

4. Insert the SIMATIC memory card with light pressure into the CPU, until the SIMATIC memory card latches.

11.3 Procedure for commissioning the S7-1500 automation system

#### Removing the SIMATIC memory card

To remove a SIMATIC memory card, follow these steps:

- 1. Open the front cover.
- 2. Switch the CPU into STOP mode.
- 3. Press the SIMATIC memory card into the CPU with light pressure. After audible unlatching of the SIMATIC memory card, remove it.

Only remove the SIMATIC memory card in POWER OFF or STOP mode of the CPU. Ensure that no writing functions (online functions with the programming device, e.g. loading/deleting a block, test functions) are active in STOP mode or were active before POWER OFF.

If you remove the SIMATIC memory card during a write process, the following problems can occur:

- The data content of a file is incomplete.
- The file is no longer readable, or no longer exists.
- The entire content of the card is corrupted.

Also note the following FAQ on the Internet [\(https://support.industry.siemens.com/cs/ww/en/view/59457183\)](https://support.industry.siemens.com/cs/ww/en/view/59457183) in connection with the removal of the SIMATIC memory card.

#### Reactions after removing/inserting the SIMATIC memory card

Inserting and removing the SIMATIC memory card in STOP mode triggers a re-evaluation of the SIMATIC memory card. The CPU hereby compares the content of the configuration on the SIMATIC memory card with the backed-up retentive data. If the backed-up retentive data matches the data of the configuration on the SIMATIC memory card, the retentive data is retained. If the data differs, the CPU automatically performs a memory reset (which means the retentive data is deleted) and then goes to STOP.

The CPU evaluates the SIMATIC memory card and indicates this by flashing the RUN/STOP LED.

#### Reference

You can find additional information on the SIMATIC memory card in the section [SIMATIC](#page-259-1)  [memory card](#page-259-1) (Page [259\)](#page-259-1).

# <span id="page-229-0"></span>11.3.2 First power-on of the CPU

#### **Requirements**

- An S7-1500 automation system is installed and wired.
- The SIMATIC memory card is inserted in the CPU.

#### Procedure

To commission a CPU, follow these steps:

Switch on the system power supply and load current supply.

#### Result:

- The CPU executes a flash test:
	- All LEDs flash at 2 Hz
	- RUN/STOP LED flashes alternately yellow/green
	- ERROR LED flashes red
	- MAINT LED flashes yellow
- The CPU runs the system initialization and evaluates the SIMATIC memory card:
	- RUN/STOP LED flashes yellow at 2 Hz
- After the system initialization has been completed, the CPU goes to STOP mode:
	- The RUN/STOP LED lights up yellow

11.4 Procedure for commissioning the ET 200MP distributed I/O system

# 11.4 Procedure for commissioning the ET 200MP distributed I/O system

# 11.4.1 Commissioning the ET 200MP for PROFINET IO

#### **Introduction**

The commissioning of your automation system depends on the plant configuration.

The following procedure describes the commissioning of the distributed I/O system on an IO controller.

#### Commissioning procedure

To commission the ET 200MP as an IO device for PROFINET IO, we recommend the following procedure:

| <b>Step</b>    | Procedure                                       | See                                                                                                    |
|----------------|-------------------------------------------------|----------------------------------------------------------------------------------------------------|
| 1              | Install ET 200MP                                | Section Installation<br>(Page 108)                                                                                                    |
| $\overline{2}$ | Connect ET 200MP                                | Section Wiring (Page 122)                                                                                                    |
|                | Supply voltages<br>$\bullet$                    |                                                                                                    |
|                | PROFINET IO                                     |                                                                                                    |
|                | Sensors and actuators                           |                                                                                                    |
| 4              | Configure IO controller                         | CPU manual or documenta-<br>tion of the IO controller                                                                                                    |
| 5              | Switch on supply voltages for the IO controller | CPU manual or documenta-<br>tion of the IO controller                                                                                                    |
| 6              | Switch on supply voltages for IO devices        | Interface module<br>(http://support.automation.sie<br>mens.com/WW/view/en/6729<br>5970/133300) manual                                                                                                    |
| 7              | Download configuration to the IO controller     | STEP 7 online help                                                                                                    |
| 8              | Switch IO controller to RUN mode                | CPU manual or documenta-<br>tion of the IO controller                                                                                                    |
| 9              | <b>Check LEDs</b>                               | Interface module<br>(http://support.automation.sie<br>mens.com/WW/view/en/6729<br>5970/133300) manual                                                                                                    |
| 10             | Test inputs and outputs                         | The following functions are<br>helpful: Monitoring and modi-<br>fying tags, testing with pro-<br>gram status, forcing,<br>modifying the outputs. See<br>section Test functions and<br>fault resolution (Page 302) |

Table 11- 2 Procedure for commissioning the ET 200MP as an IO device for PROFINET IO

#### Note

The operating mode transitions for the IO controller from RUN to STOP or from STOP to RUN can take several milliseconds, until the mode transition for the inputs and outputs of all I/O modules for the ET 200MP station is completed. This delay also applies to isochronous mode.

# 11.4.2 Commissioning the ET 200MP for PROFIBUS DP

#### Introduction

The commissioning of your automation system depends on the plant configuration.

The following procedure describes the commissioning of the ET 200MP distributed I/O system on a DP master.

#### Commissioning procedure

To commission the ET 200MP as a DP slave for PROFIBUS DP, we recommend the following procedure:

| <b>Step</b>    | Procedure                                                                          | See                                                                                                    |  |  |
|----------------|------------------------------------------------------------------------------------|----------------------------------------------------------------------------------------------------|--|--|
|                | Install ET 200MP (with IM 155-5 DP ST)                                             | Section Installation<br>(Page 108)                                                                                 |  |  |
| $\overline{2}$ | Set the PROFIBUS address on the interface module                                   | Manual for the interface mod-<br>ule<br>(http://support.automation.sie<br>mens.com/WW/view/en/7791<br>0801/133300) |  |  |
| 3              | Connect ET 200MP<br>Supply voltages<br><b>PROFIBUS DP</b><br>Sensors and actuators | Section Wiring (Page 122)                                                                                          |  |  |
| 4              | Configure DP master (including PROFIBUS address)                                   | Documentation of the DP<br>master                                                                                  |  |  |
| 5              | Switch on supply voltages for DP master                                            | Documentation of the DP<br>master                                                                                  |  |  |
| 6              | Switch on supply voltages for DP slaves                                            | Interface module<br>(http://support.automation.sie<br>mens.com/WW/view/en/7791<br>0801/133300) manual              |  |  |
| 7              | Download configuration to the DP master                                            | STEP 7 online help                                                                                                 |  |  |

Table 11- 3 Procedure for commissioning the ET 200MP as a DP slave for PROFIBUS DP

#### Commissioning

11.5 Operating modes of the CPU

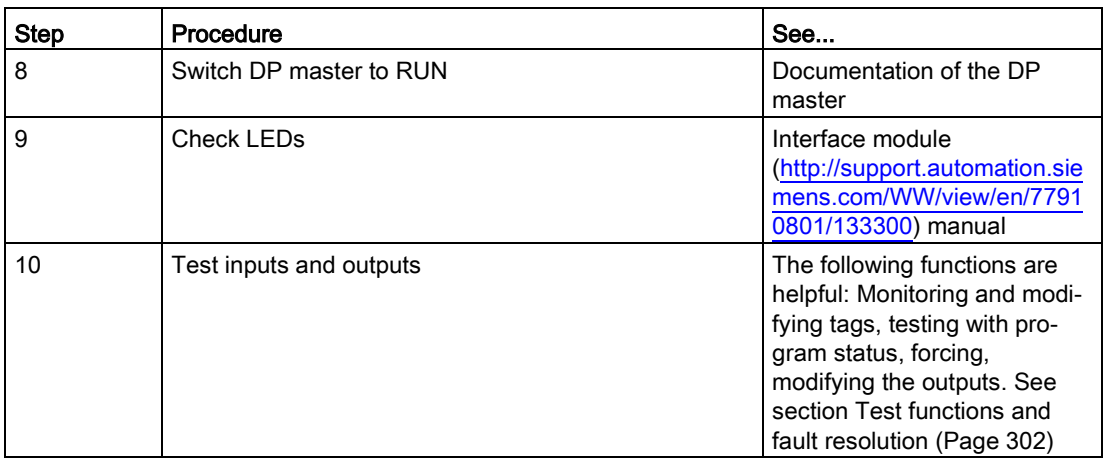

#### Note

During operating mode transitions of the DP master from RUN to STOP or from STOP to RUN, it can take several milliseconds until the mode transition for the inputs and outputs of all I/O modules of the ET 200MP is complete.

# 11.5 Operating modes of the CPU

#### Introduction

Operating modes describe the states of the CPU. The following operating states are possible via the mode selector:

- STARTUP
- RUN
- STOP

In these operating modes, the CPU can communicate, for example, via the PROFINET IO interface (X1).

The status LEDs on the front side of the CPU indicate the current operating mode.

# 11.5.1 STARTUP mode

#### Function

Before the CPU starts to execute the cyclic user program, a startup program is executed.

By suitably programming startup OBs, you can specify initialization tags for your cyclic program in the startup program. That is, you can set up one or several startup OBs in your program, or none at all.

#### Special features in Startup mode

- All outputs are disabled or react according to the parameter settings for the respective module: They provide a substitute value as set in the parameters or retain the last value output and bring the controlled process to a safe operating mode.
- The process image is initialized.
- The process image is not updated. In order to read the current state of inputs during STARTUP, you can access inputs by direct I/O access. In order to initialize outputs during STARTUP, you can write the values via the process image or via direct I/O access. The values are output at the outputs during the transition
	- to the RUN mode.
- The CPU always starts up in a warm restart.
	- The non-retentive bit memories, timers and counters are initialized.
	- The non-retentive tags in data blocks are initialized.
- During startup, no cycle time monitoring is running yet.
- The CPU processes the startup OBs in the order of the startup OB numbers. The CPU processes all programmed startup OBs regardless of the selected startup mode.
- If a corresponding event occurs, the CPU can start the following OBs in startup:
	- OB 82: Diagnostics interrupt
	- OB 83: Removal/insertion of modules
	- OB 86: Rack error
	- OB 121: Programming error (only for global error handling)
	- OB 122: Time-out (for global error handling only) You can find a description of how to use global and local error handling in the STEP 7 online help.

The CPU cannot start all other OBs until after the transition to RUN mode.

11.5 Operating modes of the CPU

#### Response when expected and actual configurations do not match

The configuration downloaded to the CPU represents the expected configuration. The actual configuration is the actual configuration of the automation system. If the expected configuration and actual configuration deviate from one another, the CPU's behavior is specified by the setting of the hardware compatibility. For additional information about the hardware compatibility, see the section [Operating mode transitions](#page-238-0) (Page [238\)](#page-238-0).

#### Canceling a startup

If errors occur during startup, the CPU cancels the startup and returns to STOP mode.

The CPU does not perform startup or interrupts startup under the following conditions:

- You have not inserted a SIMATIC memory card or an invalid one is inserted.
- You have not downloaded a hardware configuration to the CPU.

#### Parameter assignment of startup behavior

You can assign parameters for the behavior of the CPU in the Startup group of the CPU properties.

#### Setting the startup behavior

To set the startup behavior, follow these steps:

- 1. Select the CPU in the device view of the STEP 7 hardware network editor.
- 2. In the properties under "General" select the "Startup" area.

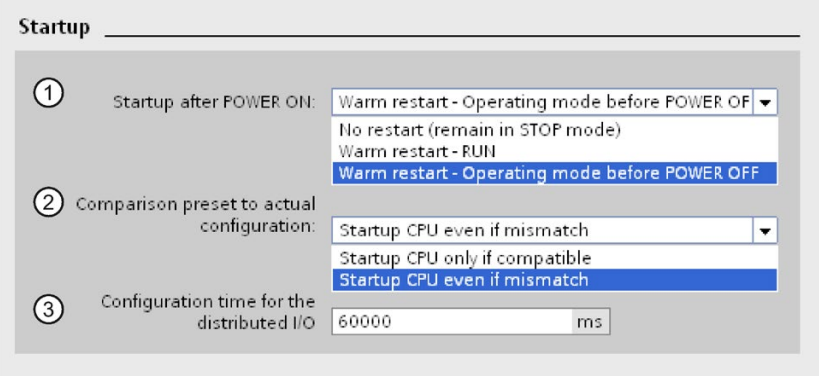

Figure 11-2 Setting the startup behavior

- ① Sets the startup type after POWER ON
- ② Defines the startup behavior for the case where a module in a slot does not correspond to the configured module. This parameter applies to the CPU and to all the modules for which no other setting was selected.
	- Startup CPU only if compatible: In this setting a module on a configured slot has to be compatible with the configured module. Compatible means that the module matches the number of inputs and output and must match with respect to its electrical and functional properties.
	- Startup CPU even if mismatch: At this setting the CPU starts up irrespective of the type of module plugged.

For locally used modules you can configure the hardware compatibility in the parameter "Comparison preset to actual module" individually for each slot. When you change the setting of the hardware compatibility for a module, the setting made at the CPU does not apply for this module.

③ Specifies a maximum period (default: 60000 ms) in which the central and distributed I/O must be ready for operation. The communications modules (CM/CP) are supplied with voltage and communication parameters during the CPU startup. This parameter assignment time grants a period within which the I/O modules connected to the communication module (CM/CP) must be operationally ready.

The CPU goes into RUN mode when the central and the distributed I/O is operationally ready within the parameter assignment time.

If the central and distributed I/O is not ready for operation within the configuration time, the startup characteristics of the CPU depends on the setting of the hardware compatibility.

11.5 Operating modes of the CPU

#### Example for the "Comparison preset to actual configuration" parameter

"Startup CPU only if compatible"

The DI 32x24VDC HF input module with 32 digital inputs can be a compatible replacement for a DI 16x24VDC HF input module with 16 digital inputs. The pin assignment and all electrical and functional properties are identical.

"Startup CPU even if mismatch"

Instead of a configured digital input module, you insert an analog output module or no module is present in this slot and thus in all subsequent slots. Although the configured inputs cannot be accessed, the CPU starts up.

Note that the user program cannot function correctly in this case and take the appropriate measures.

#### 11.5.2 STOP mode

#### Function

The CPU does not execute the user program in STOP mode.

All outputs are disabled or react according to the parameter settings for the respective module: They provide a substitute value as set in the parameters or retain the last value output and thus hold the controlled process in a safe operating mode.

# 11.5.3 RUN mode

#### Function

In "RUN" mode the cyclic, time-driven, and interrupt-driven program execution is performed. Addresses that are in the "Automatic Update" process image are automatically updated in each program cycle. See also section [Process images and process image partitions](#page-173-0) (Page [173\)](#page-173-0).

#### Execution of the user program

Once the CPU has read the inputs, the cyclic program is executed from the first instruction to the last instruction. Events with higher priority, such as hardware interrupts, diagnostic interrupts and communication, can interrupt the cyclic program flow and prolong the cycle time.

If you have configured a minimum cycle time, the CPU will not end the cycle until this minimum cycle time has expired, even if the user program is completed sooner.

The operating system monitors the execution time of the cyclic program for a configurable upper limit known as the maximum cycle time. You can restart this time monitoring at any point in your program by calling the RE\_TRIGR instruction.

If the cyclic program exceeds the maximum cycle time, the operating system will attempt to start the time error OB (OB 80). If the OB is not present, the CPU ignores that the maximum cycle time was exceeded. If the cycle monitoring time is exceeded a second time, e.g. while the time error OB is being processed, the CPU goes to STOP mode.

#### **Reference**

Additional information about cycle and response times is available in the Function Manual Cycle and response times [\(http://support.automation.siemens.com/WW/view/en/59193558\)](http://support.automation.siemens.com/WW/view/en/59193558). 11.5 Operating modes of the CPU

# <span id="page-238-0"></span>11.5.4 Operating mode transitions

#### Operating modes and operating mode transitions

The following figure shows the operating modes and the operating mode transitions:

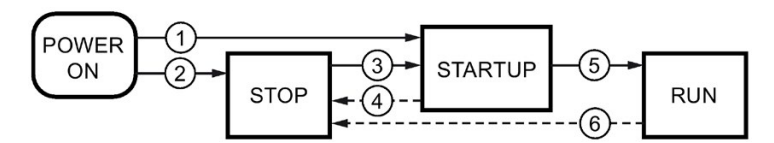

Figure 11-3 Operating modes and operating mode transitions

The table below shows the effects of the operating mode transitions:

Table 11- 4 Operating mode transitions

| No.            | Operating mode transitions               | <b>Effects</b>                                                                                                    |                                                                                                    |
|----------------|------------------------------------------|----------------------------------------------------------------------------------------------------|----------------------------------------------------------------------------------------------------|
| $^{\circledR}$ | POWER ON $\rightarrow$<br><b>STARTUP</b> | After switching on, the CPU switches to "STARTUP"<br>mode if:<br>The hardware configuration and program blocks are<br>$\bullet$<br>consistent.<br>Startup type "Warm restart - RUN" is set.<br>$\bullet$<br>or<br>Startup type "Warm restart mode before POWER<br>$\bullet$<br>OFF" is set and the CPU was in RUN mode before<br>POWER OFF. | The CPU clears the non-retentive<br>memory, and resets the content<br>of non-retentive DBs to the start<br>values of the load memory. Re-<br>tentive memory and retentive DB<br>contents are retained.<br>The 500 newest entries in the<br>diagnostics buffer are retained. |
| $^{\circledR}$ | POWER ON $\rightarrow$<br><b>STOP</b>    | After switching on, the CPU goes to "STOP" mode if:<br>The hardware configuration and program blocks are<br>$\bullet$<br>inconsistent.<br>or<br>Startup type "No restart" is set.<br>$\bullet$<br>or<br>Startup type "Warm restart mode before POWER<br>$\bullet$<br>OFF" is set and the CPU was in STOP mode before<br>POWER OFF.          | The CPU clears the non-retentive<br>memory, and resets the content<br>of non-retentive DBs to the start<br>values of the load memory. Re-<br>tentive memory and retentive DB<br>contents are retained.<br>The 500 newest entries in the<br>diagnostics buffer are retained. |

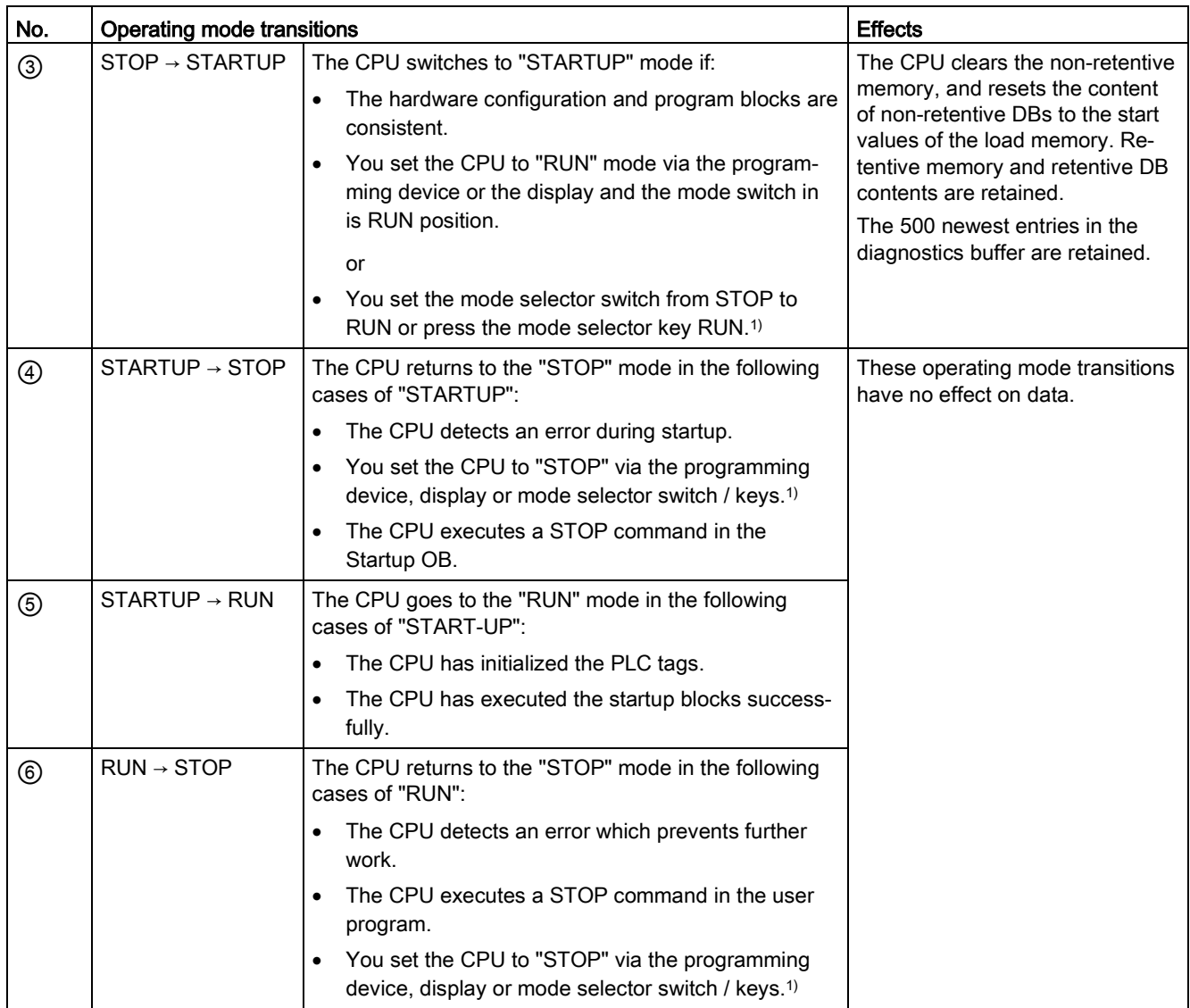

1) Standard, F-CPUs / compact CPUs from article number 6ES751x-xxx02-0AB0/6ES751x-1CK01-0AB0: You switch the mode using keys (RUN and STOP).

# 11.6 CPU memory reset

#### Basics of a memory reset

A memory reset on the CPU is possible only in the STOP mode.

During memory reset, the CPU is changed to a so-called "initial status".

This means that:

- An existing online connection between your programming device/PC and the CPU is terminated.
- The content of the work memory and the retentive and non-retentive data (applies only to manual memory reset by the user) are deleted.
- The diagnostics buffer, time of day, and IP address are retained.
- Subsequently the CPU is initialized with the loaded project data (hardware configuration, code and data blocks, force jobs). The CPU copies this data from the load memory to the work memory.

Result:

- If you set an IP address in the hardware configuration ("Set IP address in the project" option) and a SIMATIC memory card with the project is in the CPU, this IP address is valid after the memory reset.
- Data blocks no longer have current values but rather their configured start values.
- Force jobs remain active.

#### How can I tell if the CPU is performing a memory reset?

The RUN/STOP LED flashes yellow at 2 Hz. After completion the CPU goes into STOP mode, and the RUN/STOP LED is switched on (unchanging yellow).

#### Result after memory reset

The following table provides an overview of the contents of the memory objects after memory reset.

Table 11- 5 Memory objects after memory reset

| Memory object                                                                         | Contents    |
|---------------------------------------------------------------------------------------|-------------|
| Actual values of the data blocks, instance data blocks                                | Initialized |
| Bit memories, timers and counters                                                     | Initialized |
| Retentive tags of technology objects<br>(e.g. adjustment values of absolute encoders) | Retained    |
| Diagnostics buffer entries                                                            | Retained    |
| IP address                                                                            | Retained    |
| Device name                                                                           | Retained    |
| Counter readings of the runtime meters                                                | Retained    |
| Time of day                                                                           | Retained    |

## 11.6.1 Automatic memory reset

#### Possible cause of automatic memory reset

The CPU executes an automatic memory reset if an error occurs that prevents normal further processing.

Causes for such errors can be:

- User program is too large, and can't be completely loaded into work memory.
- The project data on the SIMATIC memory card are damaged, for example because a file was deleted.
- If you remove or insert the SIMATIC memory card and the backed-up retentive data differs in structure from that of the configuration on the SIMATIC memory card.

# 11.6.2 Manual memory reset

#### Reason for manual memory reset

CPU memory reset is required to reset the CPU to its "original state".

#### CPU memory reset

CPU memory reset is possible:

- Using the mode selector switch / mode selector keys
- Using the display
- Using STEP 7

#### Procedure using the mode selector

#### Note

#### Memory reset ↔ Reset to factory settings

The procedure described below also corresponds to the procedure for resetting to factory settings:

- Selector operation with inserted SIMATIC memory card: CPU executes a memory reset
- Selector operation without inserted SIMATIC memory card: CPU executes reset to factory settings

To perform a memory reset of the CPU using the mode selector, follow these steps:

1. Set the mode selector to the STOP position.

Result: The RUN/STOP LED lights up yellow.

- 2. Set the mode selector to the MRES position. Hold the selector in this position until the RUN/STOP LED lights up for the 2nd time and remains continuously lit (this takes three seconds). After this, release the selector.
- 3. Within the next three seconds, switch the mode selector back to the MRES position, and then back to STOP again.

Result: The CPU executes memory reset.

For information on resetting the CPU to factory settings, refer to the section [Resetting the](#page-293-0)  [CPU to factory settings](#page-293-0) (Page [293\)](#page-293-0).

#### Procedure using the mode selector keys (standard, F-CPUs / compact CPUs from article number 6ES751x-xxx02-0AB0/6ES751x-1CK01-0AB0)

#### **Note**

#### Memory reset  $leftrightarrow$  Reset to factory settings

The procedure described below also corresponds to the procedure for resetting to factory settings:

- Key operation with inserted SIMATIC memory card: CPU executes a memory reset
- Key operation without inserted SIMATIC memory card: CPU executes reset to factory settings

To perform a memory reset of the CPU using the mode selector keys, follow these steps:

1. Press the STOP mode selector key.

Result: The STOP ACTIVE and RUN/STOP LED light up yellow.

- 2. Keep the STOP mode selector key pressed until the RUN/STOP LED lights up for the 2nd time and remains continuously lit (this takes three seconds). After this, release the key.
- 3. Press the STOP mode selector key again within the next three seconds.

Result: The CPU executes memory reset.

For information on resetting the CPU to factory settings, refer to the section [Reset CPU to](#page-293-0)  [factory settings](#page-293-0) (Page [293\)](#page-293-0).

#### Procedure using the display

To navigate to the desired "Memory reset" menu command, select the following sequence of menu commands and confirm after each selection with "OK".

 $\bullet$  Settings  $\rightarrow$  Reset  $\rightarrow$  Memory reset

Result: The CPU executes memory reset.

#### Procedure using STEP 7

To perform a memory reset of the CPU via STEP 7, follow these steps:

- 1. Open the "Online Tools" task card of the CPU.
- 2. Click the "MRES" button in the "CPU control panel" pane.
- 3. Click "OK" in response to the confirmation prompt.

Result: The CPU is set to STOP mode and performs memory reset.

# 11.7 Backing up and restoring the CPU configuration

#### Backup from online device

You will make a number of changes to your plant over time, for example, add new devices, replace existing devices or adapt the user program. If these changes result in undesirable behavior, you can restore the plant to an earlier state. Before you load a changed configuration to the CPU, first use the option "Backup from online device" to create a complete backup of the current device status.

#### Upload from device (software)

With the option "Upload from device (software)", you load the software project data from the CPU to an existing CPU in the project.

#### Upload device as new station

If you are operating a new programming device/PC in the plant, the STEP 7 project that was used to create the plant configuration might not be available. In this case you can use the option "Upload device as new station" to load the device's data into a project in your PG/PC.

#### Snapshot of the monitor values

You can use the option "Snapshot of the monitor values" to backup the current values of the data block, in order to be able to restore the current values if necessary at a later date.

#### Overview of backup types

The table below shows the backup of CPU data depending on the selected type of backup and its specific characteristics:

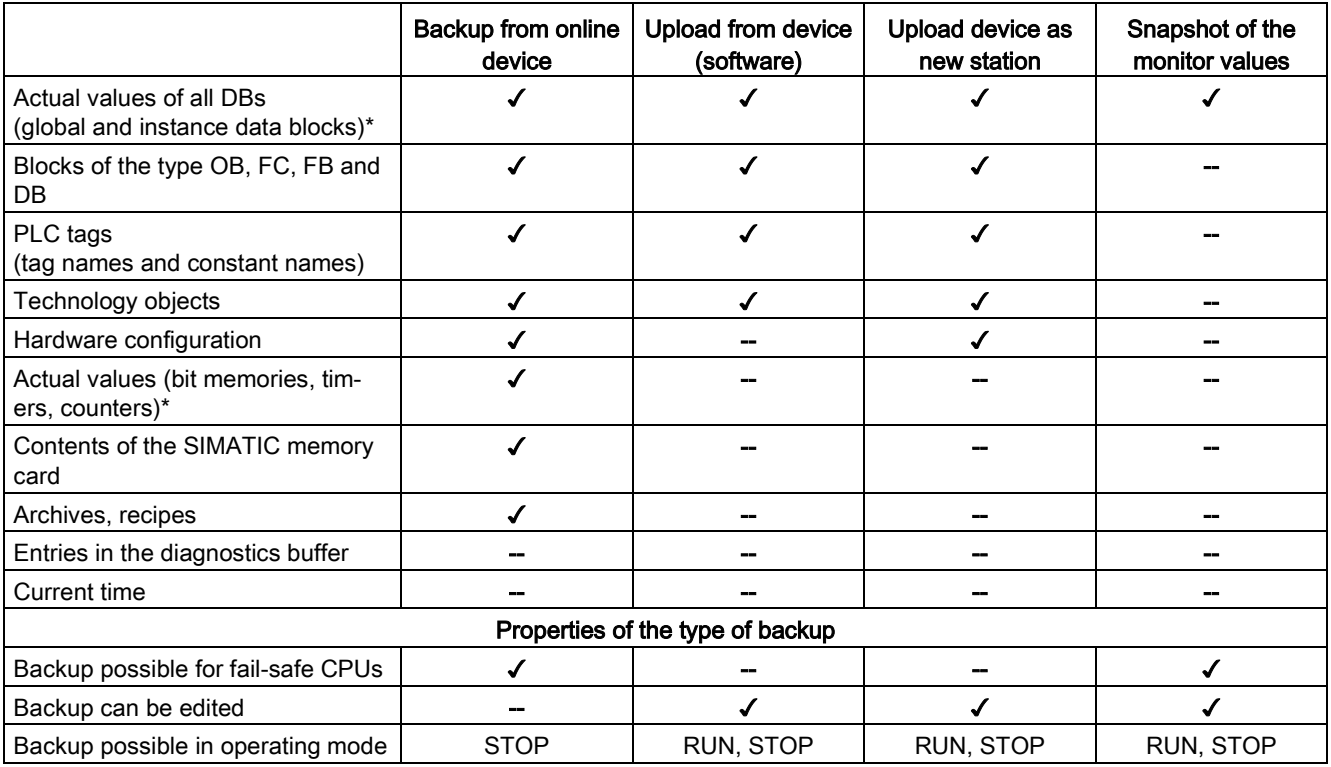

\* Only the values of the tags that are set as retentive are backed up

#### **Reference**

You can find additional information on the different backup methods in the STEP 7 online help.

#### Emergency address (Emergency IP)

The emergency address (emergency IP address) of a CPU is intended for diagnostic and download functions, e.g. when the CPU is no longer accessible via the IP protocol after a wrong project is downloaded. For additional information on the emergency address, refer to the following FAQ on the Internet

[\(https://support.industry.siemens.com/cs/ww/en/view/97649773\)](https://support.industry.siemens.com/cs/ww/en/view/97649773).

#### Storage of multilingual project texts

When you configure a CPU, texts of different categories result, e.g.

- Object names (names of blocks, modules, tags, etc.)
- Comments (for blocks, networks, watch tables, etc.)
- Messages and diagnostic texts

Texts are made available by the system (e.g. diagnostic buffer texts) or created during the configuration (e.g. alarms).

Texts exist in the project in one language or, after a translation process, in multiple languages. You can maintain project texts in all languages available to you in the project tree (Languages & resources > Project texts). The texts produced when configuring can be downloaded to the CPU.

The following texts are downloaded in the selected languages with the project data to the CPU and are also used by the Web server/CPU display:

- Diagnostic buffer texts (cannot be changed)
- Status texts for the module status (cannot be changed)
- Message texts with associated text lists
- Tag comments and step comments for S7 GRAPH and PLC Code Viewer
- Comments in watch tables

The following texts are also downloaded in the selected languages with the project languages to the CPU but are not used by the Web server/CPU display:

- Comments in tag tables (for tags and constants)
- Comments in global data blocks
- Comments of elements in block interfaces of FBs, FCs, DBs and UDTs
- Network titles in blocks written in LAD, FBD or STL
- Block comments
- Network comments
- Comments of LAD and FBD elements

The S7-1500 CPUs support the storage of multilingual project texts in up to three different project languages. If the project texts of a particular project language exceed the reserved memory space nevertheless, the project cannot be downloaded to the CPU. The download is aborted with a notice that not enough memory space is available. If this happens, take steps to reduce the required memory space, e.g. shorten comments.

#### **Note**

#### Size of the SIMATIC memory card

If the memory space needed for downloading projects exceeds the memory space on the utilized SIMATIC memory card, the download to the CPU is aborted with an error message.

Ensure that your SIMATIC memory card has sufficient memory space for downloading projects.

You can find information on reading out the memory usage of the CPU and the SIMATIC memory card in the Structure and Use of the CPU Memory [\(https://support.industry.siemens.com/cs/de/de/view/59193101/en\)](https://support.industry.siemens.com/cs/de/de/view/59193101/en) Function Manual.

You can find information on parameter assignment of multilingual project texts in STEP 7 in the STEP 7 online help.

# 11.8 Time synchronization

#### NTP procedure

All CPUs are equipped with an internal clock. The clock always shows the time-of-day with a resolution of 1 millisecond and the date including the day of the week. The time adjustment for daylight saving time is also taken into account.

You can update the time of the CPUs using the NTP procedure with an NTP server.

In NTP mode, the device sends time queries at regular intervals (in client mode) to the NTP server in the subnet (LAN). Based on the replies from the server, the most reliable and most accurate time is calculated and the time of day on the CPU is synchronized. The advantage of this mode is that it allows the time to be synchronized across subnets. You can configure the IP addresses of up to a maximum of four NTP servers. You address a communications processor or an HMI device, for example, as sources for time synchronization via the IP addresses.

The update interval defines the interval between the time queries (in seconds). The value of the interval ranges between 10 seconds and one day. The NTP procedure generally uses UTC (Universal Time Coordinated). UTC corresponds to GMT (Greenwich Mean Time).

#### NTP server for the CPU S7-1500

You can assign up to 4 NTP servers to a CPU S7-1500.

In STEP 7, you enable time synchronization using the NTP procedure. In STEP 7 you can configure up to four NTP servers for the CPU S7-1500.

If you have enabled time synchronization via NTP for the CPU, then you can enter the IP addresses of up to four NTP servers in the user program. For this, use the "T\_CONFIG" instruction.

#### Enabling time synchronization via NTP server

Proceed as follows to enable time synchronization via NTP server for the S7-1500 CPU:

- 1. Navigate in the Inspector window to the properties of the CPU to "General" > "PROFINET interface" > Time synchronization".
- 2. Select the "Enable time synchronization via NTP server" option.

#### Configuring NTP server in STEP 7

To configure one or more NTP servers for the S7-1500 CPU, follow these steps:

- 1. Navigate in the Inspector window to the properties of the CPU to "General" > "PROFINET interface" > Time synchronization".
- 2. Enter the IP addresses of up to 4 NTP servers at the parameters "Server 1" to "Server 4".
- 3. Set the time interval of the time queries at the parameter "Update interval". Set the update interval to between 10 s and 86400 s.

#### Changing the IP addresses of the NTP servers with the "T\_CONFIG" instruction

#### Requirement:

Before using the application you have to specify to the hardware configuration that the IP address is assigned via the user program:

- 1. For this purpose, open the properties of the PROFINET interface in the device view.
- 2. Activate the following option in the dialog "Time synchronization": Select "Enable time synchronization via NTP server" and specify the IP address of at least one NTP server.

#### T\_CONFIG instruction:

Store the IP addresses for NTP time synchronization at the parameter CONF\_DATA in the system data type IF\_CONF\_NTP.

#### Reference

For additional information on time-of-day synchronization - time synchronization, refer to the following FAQ on the Internet [\(https://support.industry.siemens.com/cs/de/en/view/86535497\)](https://support.industry.siemens.com/cs/de/en/view/86535497).

# 11.8.1 Example: Configuring and changing NTP server

#### Configuring time synchronization with your own NTP server

#### Automation task

You use your own server in your network. Your own server provides you with the following advantages:

- Protection against unauthorized accesses from outside
- Every device that you synchronize with your own NTP server uses the same time.

You want to synchronize the S7-1500 CPU with this NTP server.

#### Conditions and parameters

You have your own server in your network with the IP address 192.168.1.15.

You are in STEP 7 in the Inspector window in the properties of the PROFINET interface X1.

#### Solution

- 1. Navigate to "Properties > General > PROFINET interface > Time synchronization > NTP procedure".
- 2. In "Server 1:", enter the IP address of the NTP server: 192.168.1.15.

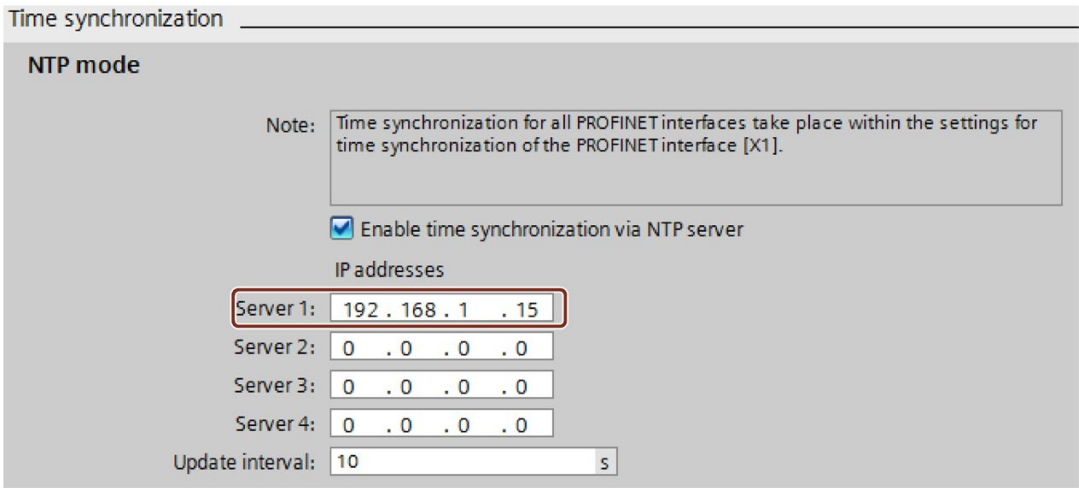

Figure 11-4 Example: Configuring the NTP server

3. Download the hardware configuration to the CPU.

#### Result

The S7-1500 synchronizes the time with the NTP server 192.168.1.15.

#### Changing the IP address of an NTP server in the user program

#### Automation task

You change the NTP server in your network. The new NTP server has the address "192.168.1.10".

You want to change the IP address of the NTP server with which your CPU is synchronized, via the user program.

The example shows how you change the IP address of the NTP server to "192.168.1.10"via the user program with the instruction "T\_CONFIG".

#### Conditions and parameters

Requirement:

- You have activated the "Enable time synchronization via NTP server" option for your CPU in STEP 7.
- You have configured the following NTP server in STEP 7: Server 1 "192.168.1.15"

To change the IP addressed for NTP servers, use the following block parameter of the "T\_CONFIG" instruction:

- Req: A positive edge at the block parameter "Req" starts a job of the "T\_CONFIG" instruction.
- Interface: Enter the HW ID of the PROFINET interface 1 of the CPU at the block parameter "Interface". In this example, the HW ID is "64".
- Conf\_Data: Area in which you save the IP addresses of the NTP server. Use the data type "IF\_CONF\_NTP" for this purpose.

11.8 Time synchronization

#### Solution

To change the IP address of the NTP server in the user program to "192.168.1.10", follow these steps:

- 1. Create a global data block in the project tree under "Program blocks > Add new block". Name the global data block "NTP".
- 2. Create a tag of the data type "IF\_CONF\_NTP" in the global data block "NTP".

|    | <b>NTP</b>             |      |   |                              |    |        |                                           |                   |             |              |
|----|------------------------|------|---|------------------------------|----|--------|-------------------------------------------|-------------------|-------------|--------------|
|    |                        | Name |   |                              |    |        |                                           | Data type         | Start value | Comment      |
| 1  |                        |      |   | └ ▼ Static                   |    |        |                                           |                   |             |              |
| 2  | $\blacksquare$         |      |   | ▼ NTP_Server                 |    |        |                                           | IF_CONF_NTP       |             |              |
| 3  | ☜                      |      | ٠ |                              | Id |        |                                           | Ulnt              | 17          |              |
| 4  | €                      |      | ۰ |                              |    | Length |                                           | UInt              | 22          |              |
| 5  | €                      |      | ٠ | Mode                         |    |        | UInt                                      | $\Omega$          |             |              |
| 6  | $\bigoplus$            |      | ٠ | $\blacktriangleright$ NTP IP |    |        | Array[14] of IP_V4                        |                   |             |              |
| 7  | €                      |      |   |                              |    |        | $\bullet \bullet \text{NTP\_IP[1]}$       | IP V4             |             |              |
| 8  | €                      |      |   |                              |    |        | $\blacksquare$ $\blacktriangleright$ ADDR | Array[14] of Byte |             | IPv4 address |
| 9  | $\blacksquare$         |      |   |                              |    | ٠      | ADDR[1]                                   | <b>Byte</b>       | 192         | IPv4 address |
| 10 | $\blacksquare$         |      |   |                              |    | ٠      | ADDR[2]                                   | <b>Byte</b>       | 168         | IPv4 address |
| 11 | $\left  \cdot \right $ |      |   |                              |    | ٠      | ADDR[3]                                   | Byte              | 1           | IPv4 address |
| 12 | $\blacksquare$         |      |   |                              |    | ٠      | ADDR[4]                                   | <b>Byte</b>       | 10          | IPv4 address |
| 13 | $\blacksquare$         |      |   | $\blacksquare$               |    |        | $\triangleright$ NTP IP[2]                | IP V4             |             |              |
|    | 14 包                   |      |   | $\blacksquare$               |    |        | $\triangleright$ NTP IP[3]                | IP V4             |             |              |
|    | 15 包                   |      |   |                              |    |        | $\triangleright$ NTP_IP[4]                | IP V4             |             |              |
| 16 | $\blacksquare$         |      |   | change_NTP-Server            |    |        | <b>Bool</b>                               | false             |             |              |
| 17 | Kontra                 |      |   | done                         |    |        |                                           | Bool              | false       |              |
| 18 | $\blacksquare$         |      |   | busy                         |    |        |                                           | <b>Bool</b>       | false       |              |
|    | 19 包 =                 |      |   | error                        |    |        |                                           | <b>Bool</b>       | false       |              |
|    | 20 包                   |      |   | status                       |    |        |                                           | <b>DWord</b>      | 16#0        |              |
|    | $21 \oplus$            |      |   | err_loc                      |    |        |                                           | <b>DWord</b>      | 16#0        |              |

Figure 11-5 Example data block with IF\_CONF\_NTP

- 3. Create a "T\_CONFIG" instruction in the user program.
- 4. Connect the "T\_CONFIG" instruction as follows.

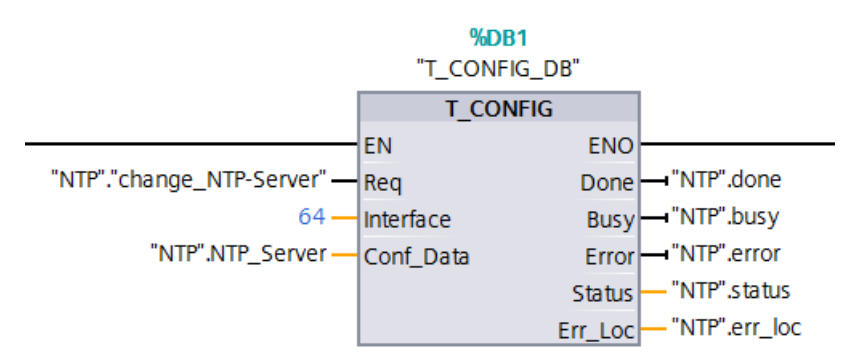

Figure 11-6 Example T\_CONFIG: Change NTP server

5. In the user program, assign the IP address 192.168.1.10 to the data type "IF\_CONF\_NTP":

```
"NTP".NTP Server.NTP IP[1].ADDR[1] := 192;
"NTP".NTP Server.NTP IP[1].ADDR[2] := 168;
"NTP".NTP Server.NTP IP[1].ADDR[3] := 1;
"NTP".NTP Server.NTP IP[1].ADDR[4] := 10;
```
6. You change the IP address of the NTP server by generating a positive edge for the tag "change NTP-Server" in the user program.

"NTP"."change\_NTP-Server" := true;

#### Result

The S7-1500 synchronizes the time with the NTP server 192.168.1.10.

# 11.9 **Identification and maintenance data**

#### 11.9.1 Reading out and entering I&M data

#### I&M data

Identification and maintenance data (I&M data) is data saved on the module as read-only (I data) or read/write (M data) information.

Identification data (I&M0): Manufacturer information about the module that can only be read and is in part also printed on the housing of the module, for example, article number and serial number.

Maintenance data (I&M1, 2, 3): Plant-dependent information, e.g. installation location. Maintenance data for the S7-1500/ET 200MP is created during configuration and downloaded to the automation system/distributed I/O system.

All modules of the S7-1500/ET 200MP support identification data (I&M0 through I&M3).

The I&M identification data supports you in the following activities:

- Checking the plant configuration
- Locating hardware changes in a plant
- Correcting errors in a plant

Modules can be clearly identified online using the I&M identification data.

You can read out the identification data with STEP 7 (see online help for STEP 7).
11.9 Identification and maintenance data

## Options for reading out I&M data

- Via the user program
- Using the display of the CPU
- Via STEP 7 or HMI devices
- Via the CPU web server

## Procedure for reading I&M data via the user program

You have the following options for reading the I&M data of the modules in the user program:

● using the RDREC instruction

The data record structure for centrally inserted modules as well as for distributed modules that are accessible via PROFINET IO/PROFIBUS DP is described in the section [Record](#page-254-0)  [structure for I&M data](#page-254-0) (Page [254\)](#page-254-0).

● using the Get\_IM\_Data instruction

#### Reference

The description of the instructions can be found in the STEP 7 online help.

#### Procedure for reading I&M data via the display

To read the I&M data "Plant designation" or "Location identifier" of the CPU via the display, follow these steps:

- 1. Navigate to the "Overview/PLC" menu on the display of the CPU.
- 2. Select "Plant designation" or "Location identifier" and confirm with "OK".

To read the I&M data "Plant designation" or "Location identifier" of a centrally used module, follow these steps:

- 1. Navigate to the "Modules" menu on the display of the CPU.
- 2. Select the menu command "Local modules" and confirm with "OK".
- 3. Select the slot of the module (e.g., slot 3: DI 32 x 24VDC HF) and confirm with "OK".
- 4. Select the "Status" and confirm with OK.
- 5. Select "Plant designation" or "Location identifier" and confirm with "OK".

To read the I&M data "Plant designation" or "Location identifier" of a module used in distributed mode, follow these steps:

- 1. Navigate to the "Modules" menu on the display of the CPU.
- 2. Select the corresponding distributed I/O system (for example PROFINET IO system) and confirm with "OK".
- 3. Select the corresponding device (for example ET 200SP-Station\_1) and confirm with "OK".
- 4. Select the slot of the module (e.g., slot 1: DI 16 x DC24V ST\_1) and confirm with "OK".
- 5. Select the "Status" and confirm with OK.
- 6. Select "Plant designation" or "Location identifier" and confirm with "OK".

# Procedure for reading I&M data via STEP 7

Requirement: There must be an online connection to the CPU/interface module.

To read I&M data using STEP 7, follow these steps:

- 1. In the project tree, select the CPU/interface module and go to "Online & diagnostics".
- 2. In the "Diagnostics" folder, select the "General" area.

# Procedure for entering maintenance data via STEP 7

STEP 7 assigns a default module name. You can enter the following information:

- Plant designation (I&M 1)
- Location identifier (I&M 1)
- Installation date (I&M 2)
- Additional information (I&M 3)

To enter maintenance data via STEP 7, follow these steps:

- 1. In the device view of STEP 7, select the CPU/interface module or a module.
- 2. In the properties under "General", select the "Identification & Maintenance" area and enter the data.

During the loading of the hardware configuration, the maintenance data (I&M 1, 2, 3) are also loaded.

# Procedure for reading I&M data via the Web server

The procedure is described in detail in the Web server Function Manual [\(http://support.automation.siemens.com/WW/view/en/59193560\)](http://support.automation.siemens.com/WW/view/en/59193560).

11.9 Identification and maintenance data

# <span id="page-254-0"></span>11.9.2 Record structure for I&M data

# Reading I&M records via user program (centrally and distributed via PROFINET IO)

Use Read data record ("RDREC" instruction) to access specific identification data. Under the associated record index you obtain the corresponding part of the identification data.

The records are structured as follows:

| Contents                                 | Length (bytes)                                                                                                    | Coding (hex)                                                                                |  |  |
|------------------------------------------|----------------------------------------------------------------------------------------------------|---------------------------------------------------------------------------------------------|--|--|
| <b>Header information</b>                |                                                                                                    |                                                                                             |  |  |
| BlockType                                | $\overline{2}$                                                                                                    | 1&M0: 0020 <sub>H</sub><br>1&M1: 0021 <sub>H</sub><br>1&M2: 0022H<br>18M3:0023 <sub>H</sub> |  |  |
| BlockLength                              | $\overline{2}$                                                                                                    | 1&M0: 0038H<br>I&M1: 0038H<br>1&M2: 0012H<br>1&M3: 0038H                                    |  |  |
| <b>BlockVersionHigh</b>                  | 1                                                                                                    | 01                                                                                          |  |  |
| <b>BlockVersionLow</b>                   | 1                                                                                                    | 00                                                                                          |  |  |
| <b>Identification data</b>               |                                                                                                    |                                                                                             |  |  |
| Identification data<br>(see table below) | 1&M0/Index AFF0 <sub>H</sub> : 54<br>18M1/lndex AFF1 <sub>H</sub> : 54<br>1&M2/Index AFF2 <sub>H</sub> : 16<br>1&M3/Index AFF3 <sub>H</sub> : 54 |                                                                                             |  |  |

Table 11-6 Basic structure of data records with I&M identification data

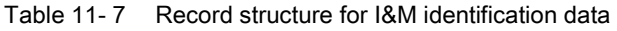

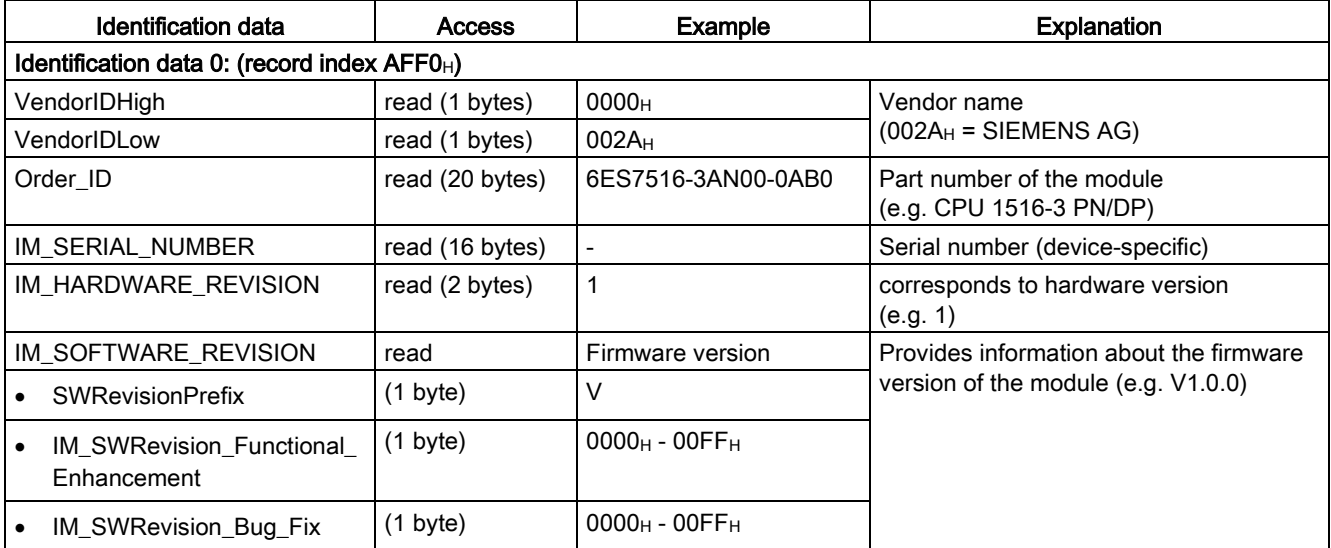

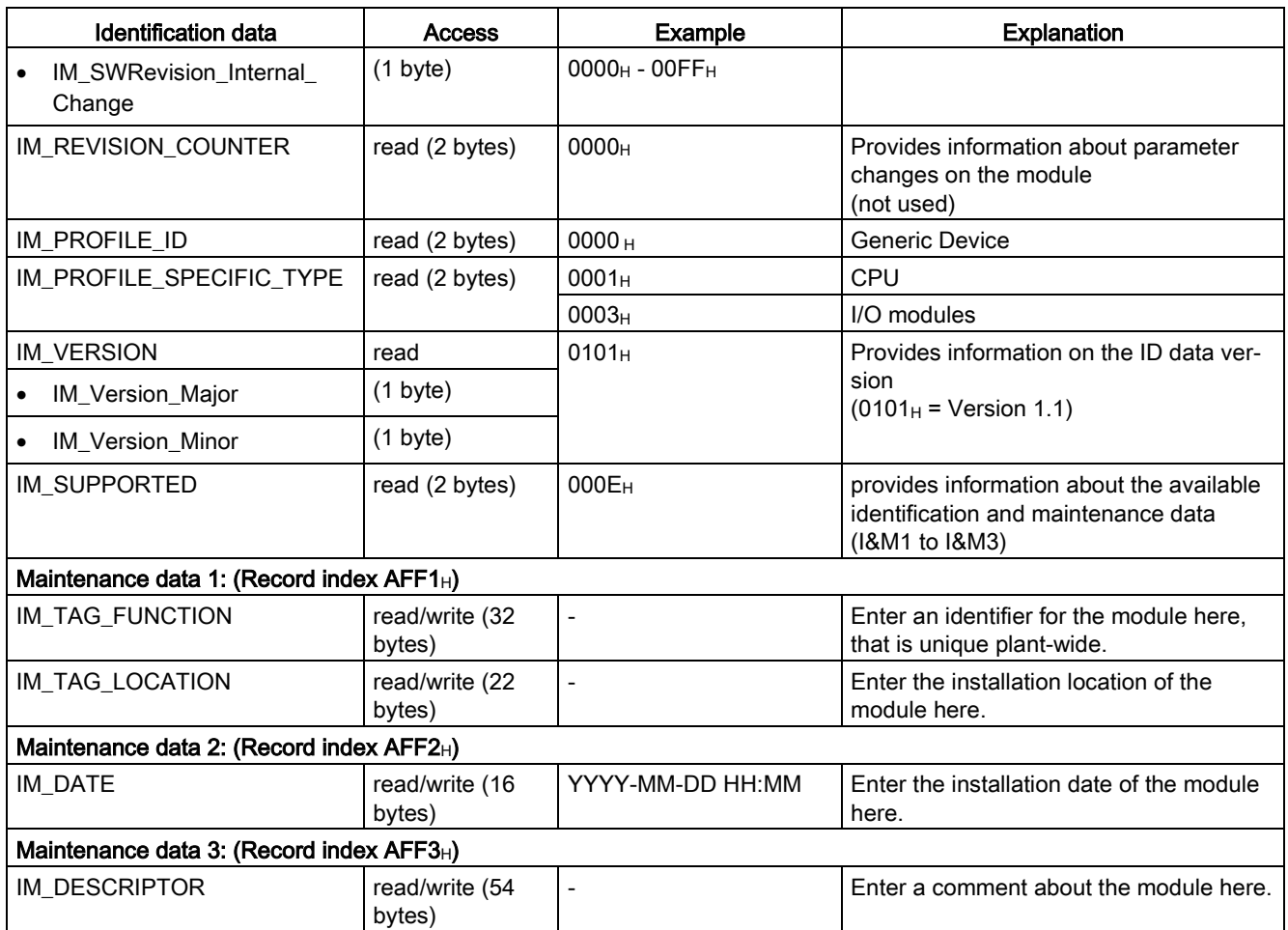

# Reading I&M records with record 255 (distributed configuration via PROFIBUS)

Use Read data record ("RDREC" instruction) to access specific identification data.

The modules support standardized access to identification data using DR 255 (index 65000 to 65003). For additional information on the DR 255 data structure, refer to the specifications of the Profile Guidelines Part 1: Identification & Maintenance Functions - Order no.: 3.502, Version 1.2, October 2009.

11.9 Identification and maintenance data

# 11.9.3 Example: Read out firmware version of the CPU with Get\_IM\_Data

# Automation task

You want to check whether the modules in your automation system have the current firmware. The firmware version of the modules can be found in the I&M 0 data. The I&M0 data are the basic information of a device and contain information such as the manufacturer ID, article number, serial number and the hardware and firmware version.

To read out the I&M0 data, use the "Get\_IM\_Data" instruction. You read the I&M 0 data of all the modules in the user program of the CPU via "Get IM Data" instructions and store them in a data block.

# Conditions and parameters

To read out the I&M data of the CPU, use the following block parameters of the "Get\_IM\_Data" instruction:

- LADDR: Enter the HW ID of the module at the block parameter "LADDR".
- IM\_TYPE: Enter the I&M data number (e.g. "0" for I&M 0 data) at the block parameter "IM\_TYPE".
- DATA: Area for storing the read I&M data (for example. in a global data block). Store the I&M0 data in an area of the data type "IM0\_Data".

This example shows how to read out the I&M 0 data of a CPU 1511-1 PN (6ES7511-1AK00- 0AB0). To read out the I&M 0 data of a different module, simply use the HW ID of the module at the parameter LADDR.

# Solution

To read out the I&M 0 data of the CPU, follow these steps:

- 1. Create a global data block to store the I&M 0 data.
- 2. Create a structure of the data type "IM0\_Data" in the global data block. You can assign any name to the structure ("imData") in this case.

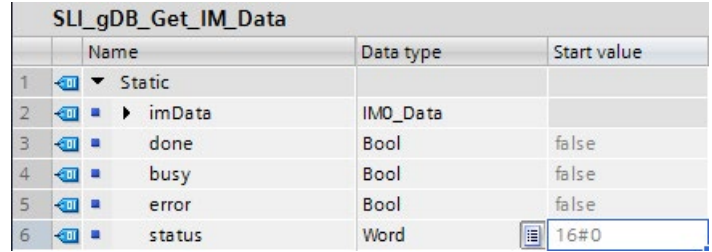

Figure 11-7 Example: Data block for I&M data

3. Create the Insert the "Get IM Data" instruction in the user program, e.g. in OB 1.

4. Connect the "Get\_IM\_Data" instruction as follows:

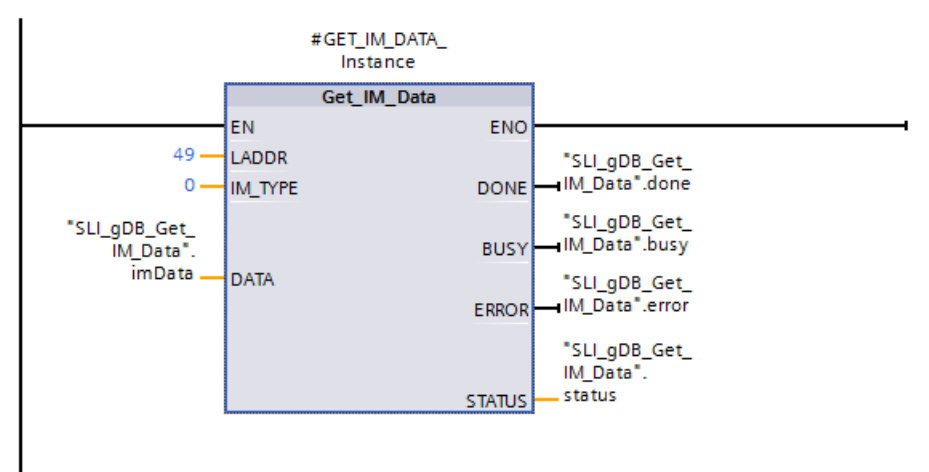

Figure 11-8 Example: Calling the "Get\_IM\_Data" instruction

5. Call the "Get IM Data" instruction in the user program.

#### **Result**

The "Get\_IM\_Data" instruction has stored the I&M 0 data in the data block.

You can view the I&M 0 data online in STEP 7, e.g. via the "Monitor all" button in the data block. The CPU in the example is a 1511-1 PN (6ES7511-1AK00-0AB0) with firmware version V1.5.

|    |                |           | Name<br>Static |   |                     | Data type    | Start value    | Monitor value      |
|----|----------------|-----------|----------------|---|---------------------|--------------|----------------|--------------------|
|    | $\sqrt{m}$     |           |                |   |                     |              |                |                    |
| 2  | ▥              | ٠         | ▼              |   | imData              | IMO Data     | $\blacksquare$ |                    |
| 3  | $\blacksquare$ |           | п              |   | Manufacturer ID     | Ulnt         | 0              | 42                 |
| 4  | ▥              |           | ٠              |   | Order_ID            | String[20]   | 11             | '6ES7 511-1AK00-0  |
| 5  | €              |           | ٠              |   | Serial_Number       | String[16]   | 33             | 'S C-DOS710132013' |
| 6  | ☜              |           | п              |   | Hardware Revision   | Ulnt         | $\circ$        | 3                  |
| 7  | $\blacksquare$ |           | ٠              |   | Software_Revision   | IMO_Version  |                |                    |
| 8  | ☜              |           |                | ■ | Type                | Char         | 1.1            | 'V'                |
| 9  | ▥              |           |                | ٠ | Functional          | <b>USInt</b> | $\circ$        | 1                  |
| 10 | ☜              |           |                | ٠ | Bugfix              | <b>USInt</b> | $\overline{0}$ | 5                  |
| 11 | €              |           |                | п | Internal            | <b>USInt</b> | 0              | $\overline{0}$     |
| 12 | $\blacksquare$ |           | ٠              |   | Revision_Counter    | Ulnt         | $\circ$        | $\Omega$           |
| 13 | $\leftarrow$   |           | ٠              |   | Profile ID          | Ulnt         | $\circ$        | $\overline{0}$     |
| 14 | 何              |           | п              |   | Profile_Specific_Ty | UInt         | $\overline{0}$ | $\overline{0}$     |
| 15 | $\leftarrow$   |           | ٠              |   | <b>IM Version</b>   | Word         | 16#0           | 16#0101            |
| 16 | $\leftarrow$   |           | ۰              |   | IM_Supported        | Word         | 16#0           | 16#001E            |
| 17 | $\blacksquare$ |           |                |   | done                | <b>Bool</b>  | false          | <b>TRUE</b>        |
| 18 | $\leftarrow$   | ٠         |                |   | busy                | Bool         | false          | <b>FALSE</b>       |
| 19 | $\epsilon$ ul  | <b>CO</b> |                |   | error               | Bool         | false          | <b>FALSE</b>       |
| 20 | $\blacksquare$ | п         |                |   | status              | Word         | 16#0           | 16#0000            |

Figure 11-9 Example: I&M 0 data of an S7-1500 CPU

# 11.10 Shared commissioning of projects

# Team Engineering

In Team Engineering, several users from various engineering systems work on a project at the same time and access one S7-1500 CPU.

The users can edit separate parts of a master project independently of one another at the same time. The changes of the other editors are displayed in a synchronization dialog during the loading of the configuration in the CPU and synchronized automatically, if possible.

Certain online functions can also be executed at the same time from several engineering systems on a shared CPU, such as:

- Monitoring blocks on the CPU
- Modifying blocks on the CPU
- Trace functions

You can find detailed information on the topic of Team Engineering in the STEP 7 online help.

SIMATIC memory card 12

# 12.1 SIMATIC memory card - overview

## Introduction

The S7-1500 automation system uses a SIMATIC memory card as the program memory. The SIMATIC memory card is a preformatted memory card compatible with the Windows file system. The memory card is available in different memory sizes and can be used for the following purposes:

- Transportable data carrier
- Program card
- Firmware update card
- Service data card

If you transfer the user program to the CPU via an online connection, it is written to the SIMATIC memory card, which must be in the card slot of the CPU for this to work.

You can also write the SIMATIC memory card in the PG/PC. A commercially available SD card reader is required to write / read the SIMATIC memory card with the programming device / PC. This is used to copy files directly to the SIMATIC memory card using the Windows Explorer, for example.

A SIMATIC memory card is absolutely required in order to operate the CPU.

12.1 SIMATIC memory card - overview

# Labeling of the SIMATIC memory card

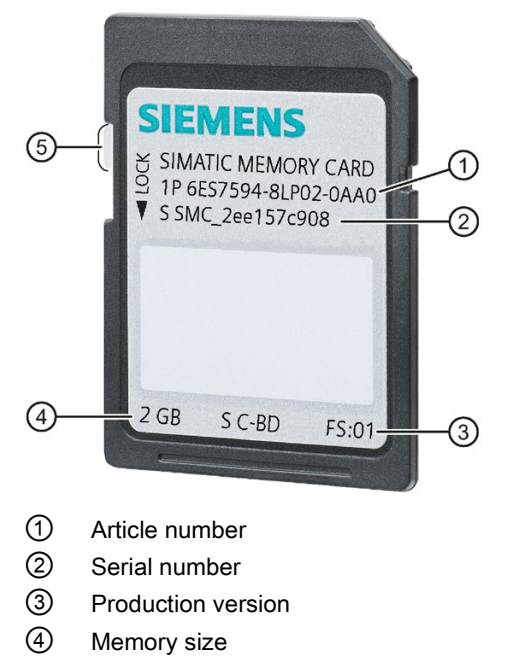

- ⑤ Slider for enabling write protection:
	- Slider up: not write-protected
	- Slider down: write-protected

Figure 12-1 Labeling of the SIMATIC memory card

# Folders and files on the SIMATIC memory card

The following folders and files can be found on the SIMATIC memory card:

Table 12- 1 Folder structure

| Folder              | <b>Description</b>                                                                               |
|---------------------|--------------------------------------------------------------------------------------------------|
| <b>FWUPDATE.S7S</b> | Firmware update files for CPU and I/O modules                                                    |
| SIMATIC.S7S         | User program, i.e. all blocks (OBs, FCs, FBs, DBs) and system<br>blocks, project data of the CPU |
| SIMATIC.HMI         | <b>HMI-relevant data</b>                                                                         |
| DataLogs            | DataLog files                                                                                    |
| Recipes             | Recipe files                                                                                     |
| <b>Backups</b>      | Files for backup and restore using the display                                                   |

Table 12- 2 File structure

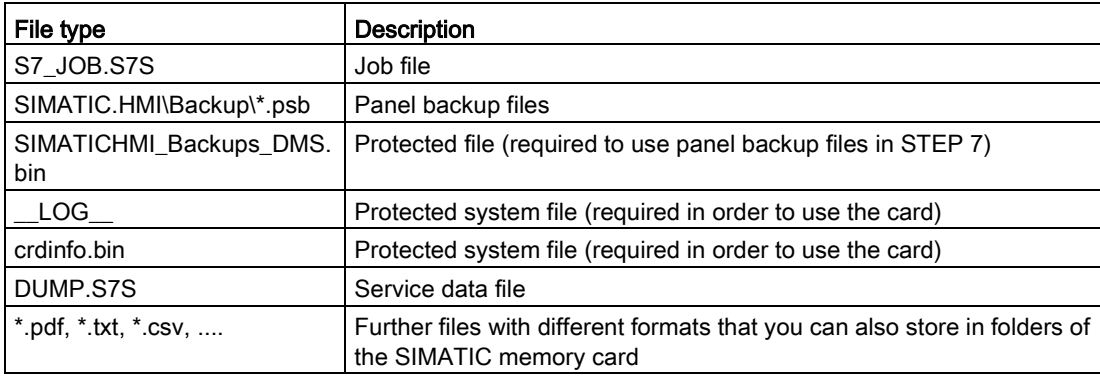

# Use the serial number for copy protection

You can set up copy protection for CPUs which binds execution of the block to a specific SIMATIC memory card. Configuration is carried out in STEP 7 in the properties of the block "Bind to serial number of the SIMATIC memory card".

You can only execute the block if it is on the SIMATIC memory card with the specified serial number (see section [Copy protection](#page-201-0) (Page [201\)](#page-201-0)).

#### 12.1 SIMATIC memory card - overview

#### Removing the SIMATIC memory card

Only remove the SIMATIC memory card in POWER OFF or STOP mode of the CPU. Ensure that no writing functions (online functions with the programming device, e.g. loading/deleting a block, test functions) are active in STOP mode or were active before POWER OFF.

If you remove the SIMATIC memory card during a write process, the following problems can occur:

- The data content of a file is incomplete.
- The file is no longer readable, or no longer exists.
- The entire content of the card is corrupted.

Inserting the SIMATIC memory card in the CPU in STOP mode triggers a re-evaluation of the SIMATIC memory card. The CPU hereby compares the content of the configuration on the SIMATIC memory card with the backed-up retentive data. If the backed-up retentive data matches the data of the configuration on the SIMATIC memory card, the retentive data is retained. If the data differs, the CPU automatically performs a memory reset (which means the retentive data is deleted) and then goes to STOP.

Also note the following FAQ on the Internet [\(https://support.industry.siemens.com/cs/ww/en/view/59457183\)](https://support.industry.siemens.com/cs/ww/en/view/59457183) in connection with the removal of the SIMATIC memory card.

#### Removing the SIMATIC memory card from Windows computers

If you are using the card in a commercially available card reader under Windows, use the "Eject" function before you remove the card from the card reader. If you remove the card without using the "Eject" function, you may lose data.

#### Deleting the contents of the SIMATIC memory card

You have the following options for deleting the contents of the SIMATIC memory card:

- Delete files using Windows Explorer
- Format with STEP 7 or via the display of the CPU

#### Note

If you format the card with Windows utilities, you will render the SIMATIC memory card unusable as a storage medium for a CPU.

Deletion of files and folders is permitted, with the exception of the " LOG " and "crdinfo.bin" system files. The CPU needs these system files. If you delete the files, you will no longer be able to use the SIMATIC memory card with the CPU.

If you have deleted the "\_\_LOG\_\_" and "crdinfo.bin" system files, format the SIMATIC memory card as described in the following section.

## Formatting the SIMATIC memory card

If you want to format the SIMATIC memory card using STEP 7, an online connection to the relevant CPU must exist. The relevant CPU is in the STOP mode.

To format a SIMATIC memory card via STEP 7, with a SIMATIC memory card inserted, follow these steps:

- 1. Open the Online and Diagnostics view of the CPU (either from the project context or via "Accessible devices").
- 2. In the "Functions" folder, select the "Format memory card" group.
- 3. Click the "Format" button.
- 4. Click "Yes" in response to the confirmation prompt.

To format a SIMATIC memory card using the display, with a SIMATIC memory card inserted, follow these steps:

- 1. In the display of the CPU, select the menu "Settings" > "Card functions" > "Format card".
- 2. Click "OK" to confirm.

Result:

- The SIMATIC memory card is formatted for use in the CPU.
- The data on the CPU is deleted with the exception of the IP address.

#### **Note**

#### Format the SIMATIC memory card

Do not format the memory card with Windows tools. Formatting with Windows makes the memory card unusable for use in a CPU of the S7-1500 product family.

You can find information on how to repair an inconsistent or incorrectly formatted card in the following FAQ on the Internet [\(https://support.industry.siemens.com/cs/ww/en/view/69063974\)](https://support.industry.siemens.com/cs/ww/en/view/69063974).

## Service life of a SIMATIC memory card

The service life of a SIMATIC memory card depends essentially on the following factors:

- Number of delete/write operations per memory block
- Number of written bytes
- External influences, such as ambient temperature

## Reference

You can find additional information on the service life of the SIMATIC memory card as well as on memory utilization and memory areas to be used in the Structure and Use of the CPU Memory [\(https://support.industry.siemens.com/cs/de/de/view/59193101/en\)](https://support.industry.siemens.com/cs/de/de/view/59193101/en) Function Manual.

# GetSMCinfo instruction

In the TIA Portal you have the option of reading out the inserted SIMATIC memory card using the GetSMCinfo instruction. The following information can be read out using the instruction:

- Memory size in KB
- Assigned memory space in KB
- Maintenance information: Previously used up portion of the service life in %
- Set proportion of the service life as a percentage after which the CPU creates a diagnostics buffer entry and the maintenance LED is activated.

You can find additional information on the "GetSMCinfo" instruction in the STEP 7 online help.

# 12.2 Setting the card type

## Introduction

You can use the SIMATIC memory card as a program card or as a firmware update card.

#### Procedure

- 1. To set the card type, insert the SIMATIC memory card into the card reader of the programming device.
- 2. Select the "SIMATIC Card Reader" folder in the project tree.
- 3. In the properties of the selected SIMATIC memory card, specify the card type:
- Program card

You use a program card as an external load memory for the CPU. It contains the entire user program for the CPU. The CPU transfers the user program from the load memory to the work memory. The user program runs in the work memory.

The following folder is created on the SIMATIC memory card: SIMATIC.S7

#### ● Firmware update card

You can save firmware for CPUs and for I/O modules on a SIMATIC memory card. You can perform a firmware update with the help of a specially prepared SIMATIC memory card.

The following folder is created on the SIMATIC memory card: FWUPDATE.S7S

## Reference

You can find additional information in the STEP 7 online help.

# 12.3 Data transfer with SIMATIC memory cards

# Transferring objects from the project to a SIMATIC memory card

When the SIMATIC memory card is inserted in the programming device or in an external card reader, you can transfer the following objects from the project tree (STEP 7) to the SIMATIC memory card:

● Individual blocks (multiple selection possible)

In this case, the transfer is consistent, which means that the function takes dependencies between blocks due to block calls into account.

● CPU folder

In this case, all runtime-relevant objects including blocks and the hardware configuration are transferred onto the SIMATIC memory card - just as when downloading.

● Service data

In this case, the service data saved beforehand (see section [Reading out/saving service](#page-309-0)  [data](#page-309-0) (Page [309\)](#page-309-0)) is transferred to the SIMATIC memory card.

To perform a transfer, you can transfer the objects by dragging and dropping, or use the "Card Reader/USB memory > Write to memory card" command in the "Project" menu.

## Firmware update via SIMATIC memory card

You can find information on how to perform a firmware update via SIMATIC memory card in the section [Firmware update](#page-287-0) (Page [287\)](#page-287-0).

## Reference

For additional information about the SIMATIC memory card, refer to the STEP 7 online help.

# Introduction

The section below gives an overview of the mode of operation of the CPU display. Detailed information on the individual options, a training course and a simulation of the selectable menu items is available in the SIMATIC S7-1500 Display Simulator [\(http://www.automation.siemens.com/salesmaterial-as/interactive-manuals/getting](http://www.automation.siemens.com/salesmaterial-as/interactive-manuals/getting-started_simatic-s7-1500/disp_tool/start_en.html)[started\\_simatic-s7-1500/disp\\_tool/start\\_en.html\)](http://www.automation.siemens.com/salesmaterial-as/interactive-manuals/getting-started_simatic-s7-1500/disp_tool/start_en.html). **Display** The S7-1500 CPU has a display and operating keys. The display of the CPU shows you the control and status information in different menus. You use operating keys to navigate through the menus and make a variety of settings in the process. **Benefits** The display of the CPU offers the following advantages: ● Reduced downtimes through diagnostic messages in plain text ● Tine saving during the commissioning, maintenance and downtime of the plant by changing interface settings (e.g. IP address) of CPU and connected CMs/CPs. No programming device is required. ● Shorter downtimes due to read/write access to force tables and read/write access to watch tables. This allows the current values of the individual tags of a user program or a CPU to be monitored and changed by the monitoring and force tables. You can find additional information on the watch and force tables in the section [Test functions and fault](#page-302-0)  [correction](#page-302-0) (Page [302\)](#page-302-0) and in the STEP 7 online help. ● Without a programming device on site, an image (backup copy) of the functioning plant can be – backed up to the SIMATIC memory card of the CPU – restored by the SIMATIC memory card of the CPU. ● For F-CPUs: Overview of status of safety mode and of F-parameters of F-CPU and F-I/O.

# Access protection for the display

In the properties of the CPU, assign parameters for a password in STEP 7 for the display operation. Local access protection is thus protected via a local password.

## Operating temperature for the display

To increase the service life of the display, the display switches off when the permitted operating temperature is exceeded. When the display has cooled down again, it switches on automatically again. When the display is switched off, the LEDs continue to show the status of the CPU.

Information about the temperatures at which the display switches off and back on again is available in the technical data of the manuals of the CPUs.

## **Display**

The following figures show an example of a CPU with large display (left: for example, CPU 1516-3 PN/DP) and a CPU with small display (right: for example, CPU 1511-1 PN).

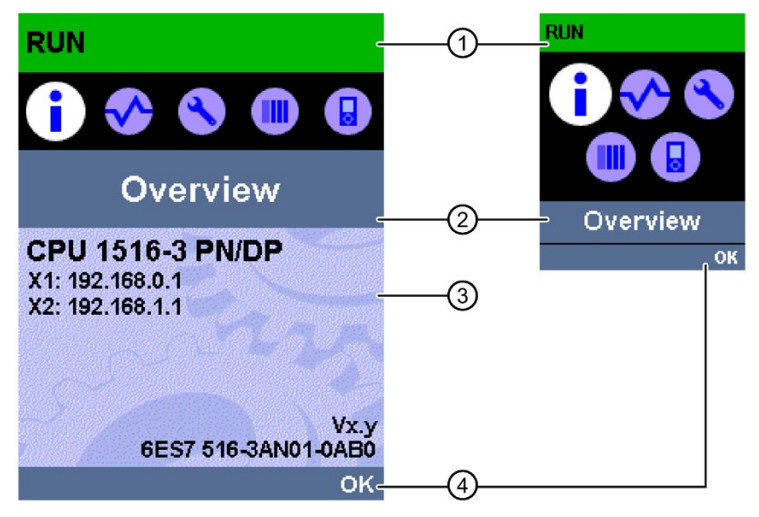

- ① CPU status information
- ② Names of the menus
- ③ Data display field
- ④ Navigation aid, e.g. OK/ESC or the page number

Figure 13-1 Example views of the displays

# Regarding ①: CPU status information

The following table shows the CPU status information that can be retrieved via the display.

Table 13- 1 CPU status information

| Color and icons for the status<br>data | Meaning                                                                                                    |
|----------------------------------------|----------------------------------------------------------------------------------------------------|
| Green                                  | <b>RUN</b>                                                                                                    |
| Orange                                 | <b>STOP</b><br>$\bullet$                                                                                                    |
|                                        | STOP - firmware update                                                                                                    |
| Red                                    | <b>FAULT</b>                                                                                                    |
| White                                  | Connection established between CPU and display.<br>$\bullet$                                                                                                    |
|                                        | Protection level configured.                                                                                                    |
| FI                                     | At least one interrupt is active in the CPU.<br>٠<br>No SIMATIC memory card inserted in the CPU.<br>٠<br>The serial number to which a know-how-protected block is<br>$\bullet$<br>bound, does not match the serial number of the CPU or the<br>SIMATIC memory card.<br>No user program loaded.<br>Force job is active in the CPU. |
|                                        | F-capability activated. Safety operation active (for fail-safe CPUs)<br>The symbol is grayed out when safety mode is deactivated.                                                                                                    |
|                                        | Fail-safe CPU (for fail-safe CPUs).                                                                                                    |

# Regarding ②: Names of the menus

The following table shows the available menus of the display.

| Main menu items | Meaning        | Description                                                                                                    |
|-----------------|----------------|----------------------------------------------------------------------------------------------------|
|                 | Overview       | The "Overview" menu contains information about the proper-<br>ties of the CPU and the properties of the inserted SIMATIC<br>memory card, as well as information on whether a know-how<br>protection or a linking of the serial number exists.<br>For F-CPUs, the status of the safety mode, the collective<br>signature and the date of the last change in the F-CPU is<br>displayed.                                                                                                    |
|                 | Diagnostics    | The "Diagnostics" menu includes:<br>The display of diagnostic messages.<br>Read/write access to force and watch tables.<br>٠<br>Display of cycle time.<br>$\bullet$<br>Display of CPU memory utilization.<br>$\bullet$<br>Display of interrupts.                                                                                                    |
|                 | Settings       | In the "Settings" menu, you can:<br>Assign the IP addresses and the PROFINET device name<br>$\bullet$<br>of the CPU.<br>Set the network properties of each CPU interface.<br>Set the date, time, time zones, operating modes<br>$\bullet$<br>(RUN/STOP) and protection levels.<br>Disable/enable display with display password.<br>Perform a CPU memory reset.<br>$\bullet$<br>Perform a reset to factory settings.<br>٠<br>Format the SIMATIC memory card.<br>$\bullet$<br>Delete the user program.<br>$\bullet$<br>Back up/restore the CPU configuration to/from the<br>$\bullet$<br>SIMATIC memory card.<br>View the status of the firmware update.<br>Convert the SIMATIC memory card into a program card |
|                 | <b>Modules</b> | The "Modules" menu contains information about the central<br>and distributed modules that are used in your configuration.<br>Peripherally deployed modules are connected to the CPU via<br>PROFINET and/or PROFIBUS.<br>You can set the IP addresses for the CPU or a CP/CM here.<br>Fail-safe parameters are displayed for F-modules.                                                                                                    |
|                 | Display        | In the "Display" menu you can configure settings related to the<br>display, such as language setting, brightness and energy-<br>saving mode. The energy-saving mode dims the display. The<br>standby mode selectors the display off.                                                                                                    |

Table 13- 2 Names of the menus

# Menu icons

The following table shows the icons that are displayed in the menus.

| Icon                    | Meaning                                                                          |
|-------------------------|----------------------------------------------------------------------------------|
| P                       | Editable menu item.                                                              |
| ۰                       | Select the desired language here.                                                |
| Δ                       | A message is available in the next lower level page.                             |
| 0                       | There is an error in the next lower level page.                                  |
| ×                       | The marked module is not accessible.                                             |
| Þ                       | Navigate to the next lower level page.                                           |
|                         | In edit mode you make the selection using two arrow keys:                        |
|                         | down/up: jumps to the selection or is used to select the desired digits/options. |
|                         | In edit mode you make the selection using four arrow keys:                       |
|                         | down/up: jumps to the selection or is used to select the desired digits.         |
|                         | left/right: jumps one spot forward or backward.                                  |
| ₩                       | The alarm is not yet acknowledged.                                               |
| $\overline{\mathbf{v}}$ | The alarm is acknowledged.                                                       |

Table 13- 3 Menu icons

# Control keys

You operate the display using the following keys:

- Four arrow keys: "up", "down", "left", "right" If you press and hold an arrow key for 2 seconds, this generates an automatic scroll function.
- One ESC key
- One OK key

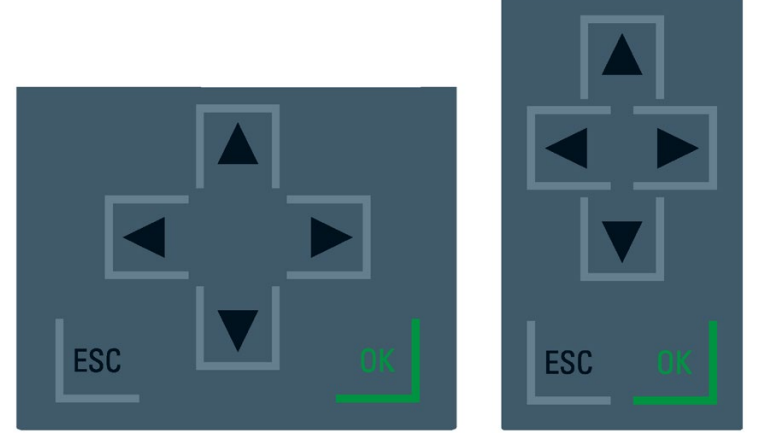

Figure 13-2 Control keys

#### **Note**

If the display is in energy-saving mode or in standby mode, you can exit this mode by pressing any key.

# Functions of the "OK" and "ESC" keys

- For menu commands in which an entry can be made:
	- OK → valid access to the menu command, confirmation of input, and exit from the edit mode
	- ESC → set the original content (which means changes are not saved) and exit from edit mode
- For menu commands in which no entry can be made:
	- $-$  OK  $\rightarrow$  to next submenu command
	- $-$  ESC  $\rightarrow$  back to previous menu command

If you hold ESC for around three seconds on any screen of the display, you jump automatically to the home page.

# **Tooltips**

Some of the values shown on the display (e.g., station name, plant designation, location identifier, PROFINET device name, etc.) can exceed the available display width. This applies in particular to the CPUs with a small display. If you focus on the relevant value on the display and then press the "Left" arrow key, a tooltip appears. The tooltip shows the name of the value in complete length. To hide the tooltip again, press the "Left" arrow key again or the "ESC" key.

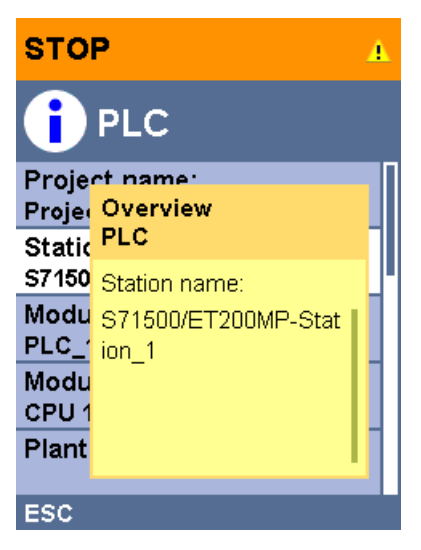

Figure 13-3 Tooltip function

# Uploading image to the display via STEP 7

You can use the "User-defined logo" function under "Display" in the device view of the CPU to load an image from your file system into the display of the CPU via STEP 7.

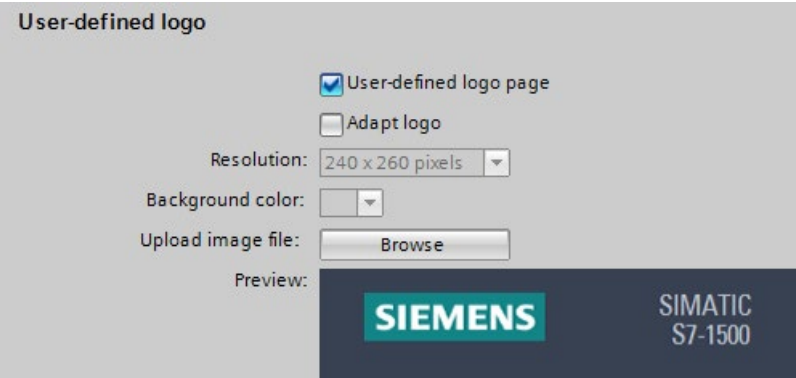

Figure 13-4 Uploading image to CPU

To correctly show the aspect ratio of the uploaded image, use the following dimensions depending on the CPU images.

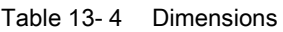

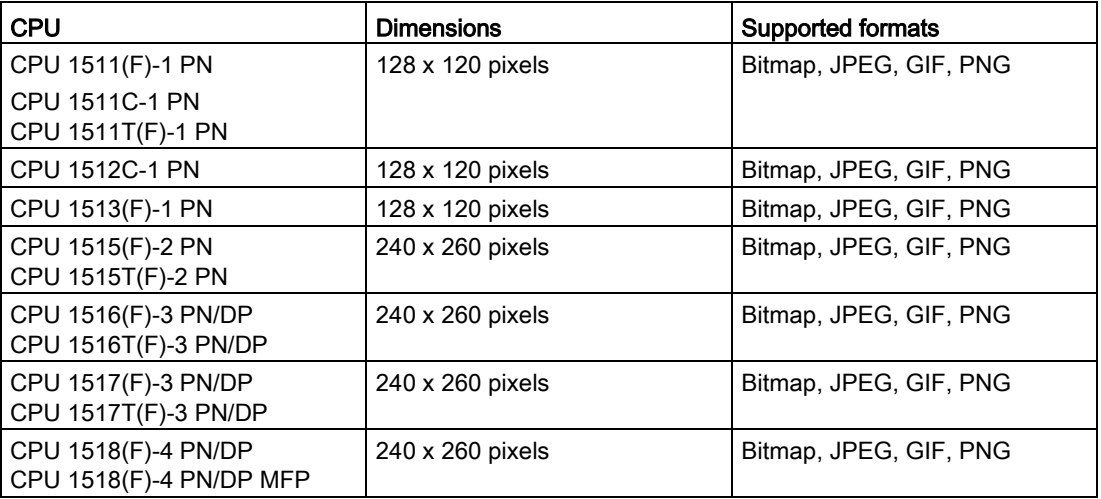

If the uploaded image exceeds the specified dimensions, the display shows only part of the image. The "Adapt logo" option in STEP 7 provides you with the option of scaling the image to the specified dimensions. However, note that the original aspect ratio of the image is not retained in such cases.

## Displaying image on the display

To display the uploaded image on the display of the CPU, press the ESC key in the main screen of the display. When you upload an image and are in the main screen, the display automatically shows the image after 60 seconds. To hide the image again, press any key on the display.

# Available language settings

You can set the following languages separately for menu and alarm texts:

- Chinese
- German
- English
- French
- Italian
- Japanese
- Korean
- Portuguese (Brazil)
- Russian
- Spanish
- Turkish

You select the required language directly at the display in the "Display" menu or in STEP 7 in the hardware configuration of the CPU under User interface languages".

To display message texts on the display, follow these steps:

- 1. Download the message texts to the CPU as a software component. To do so, select the "Consistent download" option under "Text libraries" in the "Load preview" dialog.
- 2. You set the project language you would like to be displayed as the interface language by means of parameter assignment. To do so, select the CPU in the Inspector window and navigate to the "Multiple languages" area ("Properties > General > Multiple languages") and assign the required project languages to the interface languages.

# Reference

Important information/special requirements for the display of F-CPUs can be found in Product Information F-CPUs S7-1500 [\(https://support.industry.siemens.com/cs/ww/de/view/109478599/en\)](https://support.industry.siemens.com/cs/ww/de/view/109478599/en)

## See also

Test functions [and fault resolution](#page-302-1) (Page [302\)](#page-302-1)

# 14.1 Removing and inserting I/O modules

## Requirement

Remove or insert front connectors and I/O modules only when the voltage is switched off.

#### NOTICE

#### Physical damage can occur

If you install or uninstall front connectors and/or I/O modules with switched-on voltage, this can lead to undefined conditions in your plant.

The S7-1500 automation system/ET 200MP distributed I/O system may be damaged as a result.

Therefore only install/uninstall front connectors and/or I/O modules with switched-off voltage.

Therefore during the planning of a plant always make sure to comply with the necessary, pertinent standards and safety guidelines.

# 14.2 Replacing front cover/ display

#### Exchanging the front cover

The front cover is pluggable. You can remove or replace the front cover during operation (RUN). Removing or replacing the front cover has no effect on the running CPU.

To remove the front cover from the CPU, follow these steps:

- 1. Flip up the front cover until the front cover stands at a 90° angle to the front of the module.
- 2. In the upper area of the front cover simultaneously press on the anchor(s) and pull the front cover forward and away.
- 3. Insert the new front panel (at a 90° angle to the module) from the front into the anchor(s) until they audibly engage.
- 4. Flip the front cover down into place.

14.2 Replacing front cover/ display

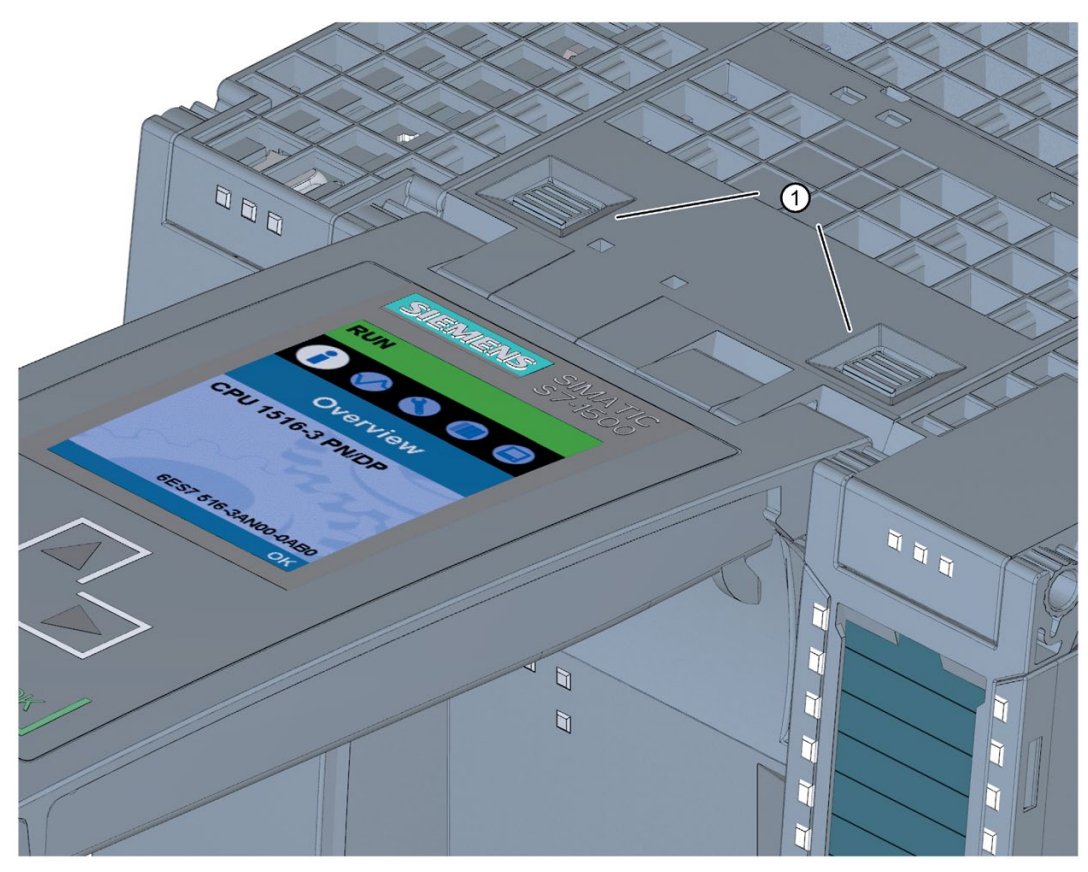

The figure below shows an exemplary view of the CPU 1516-3 PN/DP.

① Fasteners for removing and fitting the front panel

Figure 14-1 Removing and fitting the front panel

# WARNING

#### Personal injury or material damage can occur in zone 2 hazardous areas

Personal injury or material damage can occur in hazardous are zone 2 if you remove or fit the front panel while the S7-1500 automation system is running.

Before you remove or fit the front panel, always switch off the power supply to the S7-1500 automation system in hazardous area zone 2.

# Replace display (Standard, F-CPUs / Compact CPUs from article number 6ES751x-xxx02- 0AB0/6ES751x-1CK01-0AB0)

The display is pluggable. You can remove or replace the display during operation (RUN). Removing or replacing of the display does not have any influence on the running CPU.

To remove the display from the CPU, follow these steps:

- 1. Flip the front cover up.
- 2. Press with a 3.5 mm screwdriver from the front into the unlatching mechanism of the display. This is found in the middle directly above the display.
- 3. Press the screwdriver lightly from above and lever out the display from the support.
- 4. Remove the display in an upward direction.
- 5. You have removed the display.
- 6. Place the new display in the CPU and press it firmly in the top area until it audibly engages.
- 7. Flip the front cover down into place.

The figure below shows an example of the operation at the CPU 1511-1 PN.

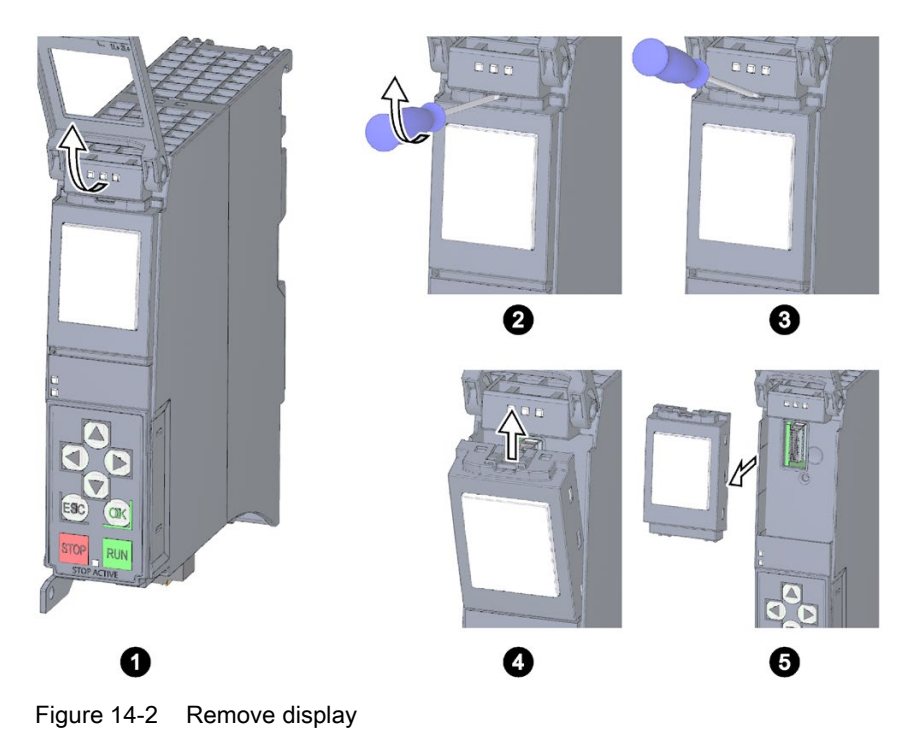

14.3 Replacement of I/O modules and front connectors

# **A**WARNING

#### Personal injury or material damage can occur in zone 2 hazardous areas

Personal injury or material damage can occur in hazardous are zone 2 if you remove or fit the display while the S7-1500 automation system is running.

Before you remove or fit the display, always switch off the power supply to the S7-1500 automation system in hazardous area zone 2.

# 14.3 Replacement of I/O modules and front connectors

# 14.3.1 Coding element on the I/O module and on the front connector

# Function

All front connectors for the I/O modules of the S7-1500 automation system/ET 200MP distributed I/O system are identical. The coding element prevents a front connector from being inserted on a module with a different electrical pin assignment.

# Delivery state of the I/O module

In the delivery state, the coding element is located in the I/O module.

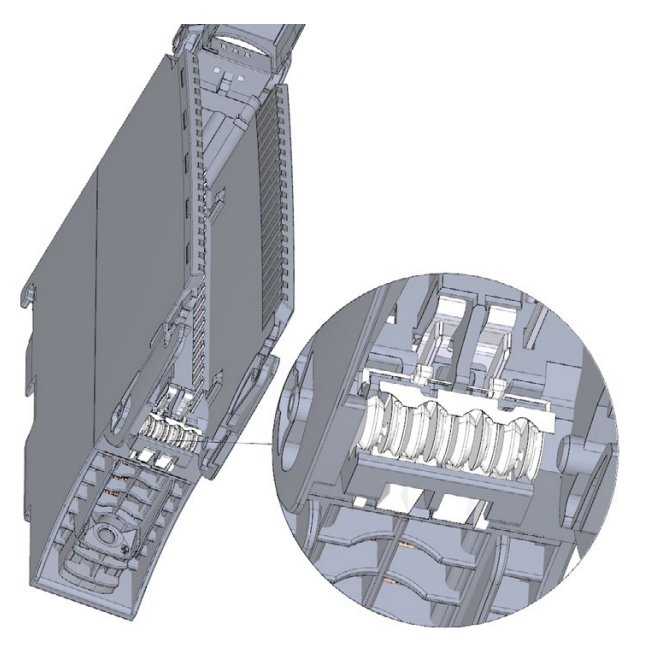

Figure 14-3 Coding element in the I/O module (delivery condition)

# Coding element in the front connector

When the front connector is inserted into the I/O module for the first time, one half of the coding element latches into the front connector. When you remove the front connector from the I/O module, this half of the coding element remains in the front connector, while the other half remains in the I/O module.

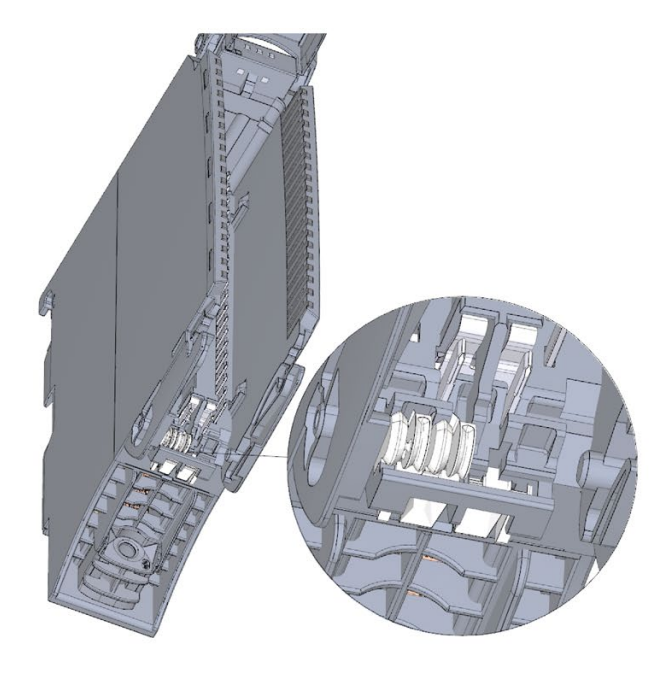

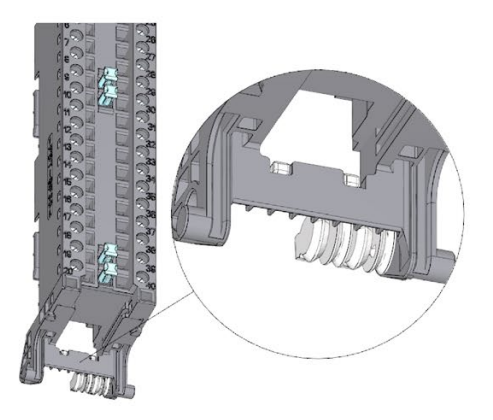

I/O module with separated coding element

Front connector with separated coding element

## Figure 14-4 Coding element in the I/O module/front connector

You can insert a coded front connector on modules with the same electrical pin assignment.

Refer to section [Application planning](#page-90-0) (Page [90\)](#page-90-0).

## NOTICE

## Physical damage can occur

If the coding element is changed or removed, it will be possible to insert the front connector on modules in which the electrical connection is not properly wired.

This can destroy the module and/or the connected sensors and actuators. Even hazardous plant states are possible.

Do not change the coding element unless you want to use the front connector on a different module and you change the process wiring accordingly.

# Use cases for replacing the coding element

- Replacing an I/O module, for example, due to a defect or incorrect configuration
- Replacing a front connector

#### **Maintenance**

14.3 Replacement of I/O modules and front connectors

# Additional electronic coding element for fail-safe modules

In as-delivered condition, a fail-safe module not only has a mechanical coding element but also an electronic rewritable memory for the PROFIsafe address. The figure below shows the electronic coding element:

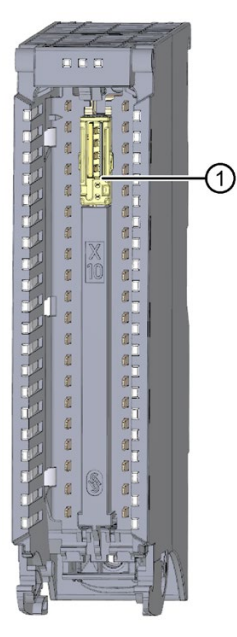

① Electronic coding element

Figure 14-5 F-module with electronic coding element (as delivered)

#### 14.3 Replacement of I/O modules and front connectors

When the front connector is inserted in the F-module, the electronic coding element engages completely in the front connector. If you remove the front connector from the F-module, the memory with the PROFIsafe address of the fail-safe module remains in the front connector.

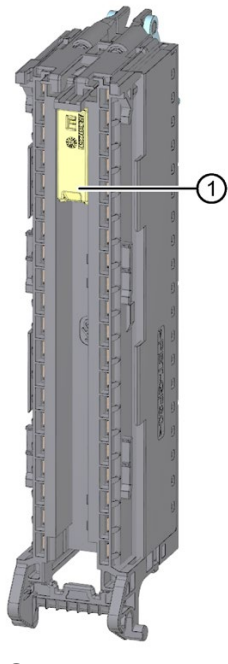

① Electronic coding element

Figure 14-6 Front connector with electronic coding element

# 14.3.2 Replacing an I/O module

## Introduction

- When the front connector is first inserted into the I/O module, a part of the coding element clips onto the front connector.
- In the case of fail-safe modules, the electronic coding element with the PROFIsafe address of the F-module also engages completely in the front connector.

When you replace an I/O module with the same type of module, the correct coding element or coding elements in the case of F-modules are already present in the front connector. Result: Before inserting the previous front connector, you must remove the coding element(s) from the new I/O module.

14.3 Replacement of I/O modules and front connectors

# Procedure

To replace the I/O module, follow these steps:

You have already uninstalled the I/O module.

You can find information on removing the I/O module in section [Installing I/O modules](#page-120-0) (Page [120\)](#page-120-0).

1. For a new I/O module, use a screwdriver to break out the half of the mechanical coding element that is designated for the front connector.

#### **Note**

The arrangement of the mechanical coding element depends on the module type: Check the position of the coding element on the front connector before you break out the matching half from the I/O module.

For a new fail-safe module you must also remove the electronic coding element from the F-module.

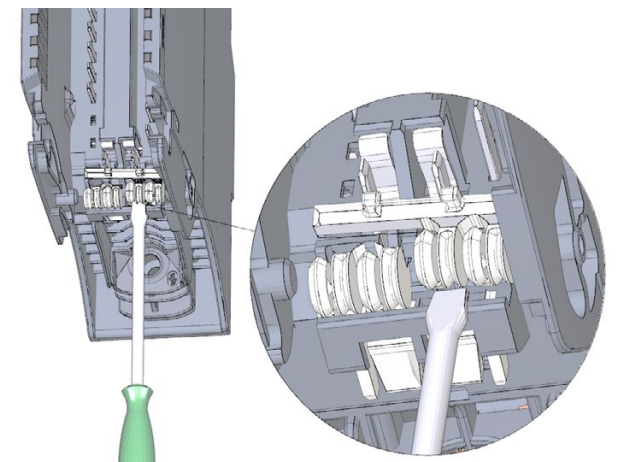

Figure 14-7 Breaking the coding element out of the I/O module

2. Insert the existing front connector into the new I/O module (same module type) until your hear it click into place.

# 14.3.3 Replacing a front connector

## Introduction

- When the front connector is first inserted into the I/O module, a part of the mechanical coding element engages on the front connector.
- In the case of fail-safe modules, the electronic coding element with the PROFIsafe address of the F-module also engages completely in the front connector.

When you replace a defective front connector with a new front connector, you must transfer the coding element(s) to the new front connector.

## Procedure

You have already removed the front connector from the module and loosened the wiring. If you are using the front connector for an analog module, you also need to remove the power supply element and shield element. Proceed as follows to replace the front connector:

1. Carefully remove the mechanical coding element from the front connector. Take care not to damage the coding element.

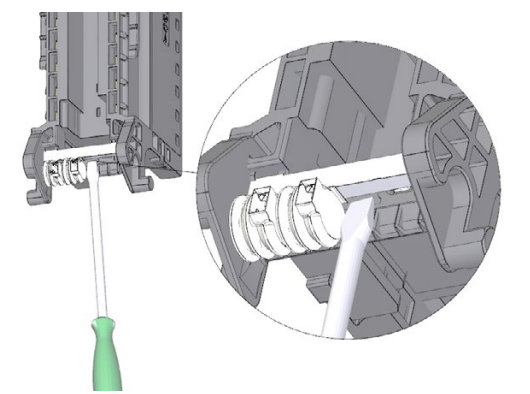

Figure 14-8 Removing the mechanical coding element from the front connector

## Note

The coding elements are dependent on the module type.

2. Insert the removed mechanical coding element into the new front connector.

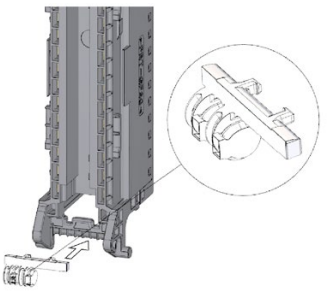

Figure 14-9 Inserting the mechanical coding element into a new front connector

14.3 Replacement of I/O modules and front connectors

- 3. Additionally for F-modules:
	- Carefully remove the electronic coding element from the front connector. Take care not to damage the coding element.
	- Insert the removed electronic coding element into the new front connector.

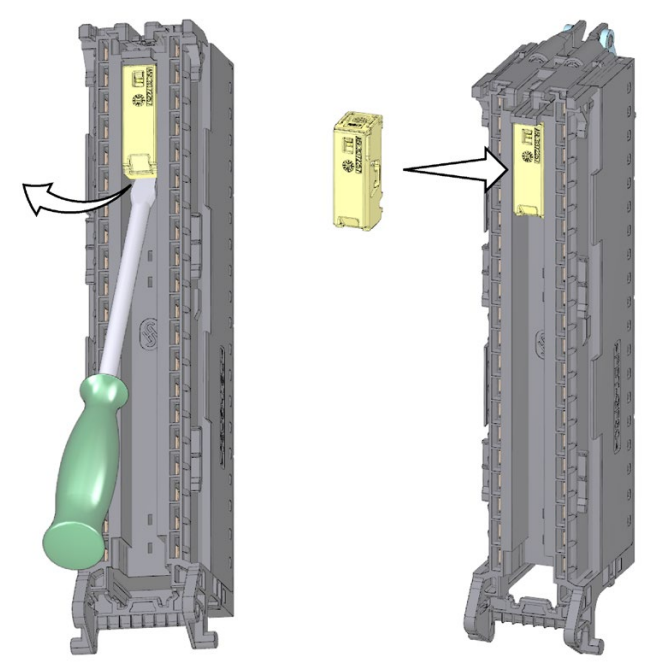

Figure 14-10 Removing the electronic coding element from the front connector and inserting it into a new front connector

- 4. Insert the new front connector into the existing I/O module, until your hear it click into place.
- 5. Wire the new front connector.

14.4 Replacing the coding element at the power connector of the system power supply and load current supply

# 14.4 Replacing the coding element at the power connector of the system power supply and load current supply

## Introduction

The coding consists of a 2-part coding element.

Ex factory a part of the coding element is inserted into the back side of the power connector. The other part is firmly inserted in the system power supply or load current supply.

This prevents the insertion of a power connector of a system power supply or load current supply into a module of a different type.

# DANGER

#### Do not manipulate the coding element, or leave it off

- If you undertake changes to the coding element or replace it, then this can lead to dangerous conditions in your plant.
- In order to prevent damage, you must not change or replace the coding.
- The coding element may not be left off.

## Replacement parts scenario

Insertion of the coding element into a new power connector in the case of a replacement part.

# DANGER

## Dangerous voltage

When installing the coding element, you must take into account the supply voltage of the system power supply and load current supply, 24 V DC, 24/48/60 V DC or 120/230 V AC/DC.

Only install the coding element with switched-off voltage.

You must insert the coding element in such a way that the power connector matches the power supply module in terms of voltage.

#### Maintenance

14.4 Replacing the coding element at the power connector of the system power supply and load current supply

## Procedure

To replace the coding element on the power connector of the system power supply and load current supply, follow these steps:

1. Orient yourself using the labeling on the power cable connection.

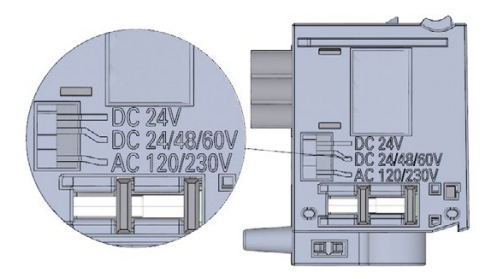

Figure 14-11 Labeling on the power connector

- 2. Orient yourself using the red marking on the coding element.
- 3. The coding element has 3 red markings. Turn the coding element in such a way that one of the 3 red markings corresponds to the voltage indicated on the connector.
- 4. Insert the coding element into the back side of the power cable connector, until you hear it click into place. The figure below shows you how to insert a coding element into a power cable connector for 24 V DC.

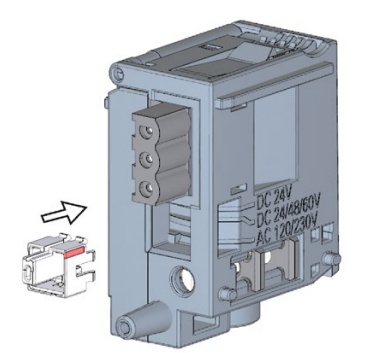

Figure 14-12 Inserting a coding element into a power connector

# <span id="page-287-0"></span>14.5 Firmware update

## Introduction

During operation, it may be necessary to update the firmware (e.g. due to function extensions).

Update the firmware of the CPU/interface module, display and the I/O modules using firmware files. The retentive data is retained after the execution of the firmware update.

## Requirement

● You have downloaded the file(s) for the firmware update from the Product Support [\(https://support.industry.siemens.com/cs/ww/en/ps\)](https://support.industry.siemens.com/cs/ww/en/ps) web page.

On this web site, select:

- For the S7-1500 automation system: Automation Technology > Automation Systems > Industrial Automation Systems SIMATIC > Controllers > SIMATIC S7 Advanced Controller SIMATIC S7 > SIMATIC S7-1500.
- For the ET 200MP distributed I/O system: Automation Technology > Automation Systems > Industrial Automation Systems SIMATIC > SIMATIC ET 200 I/O systems > ET 200 systems for the cabinet > ET 200MP.

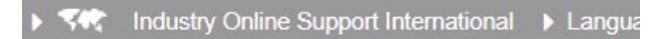

> Home > Product Support

#### **Filter criteria for entries**

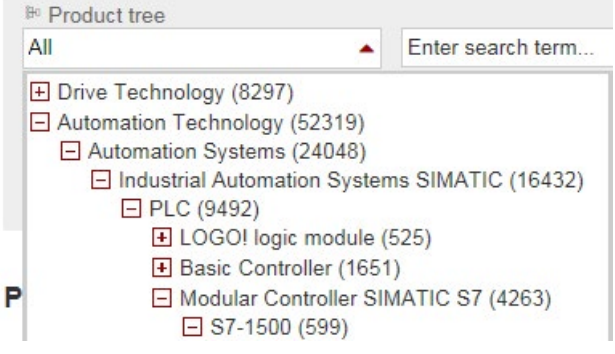

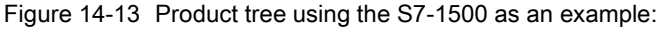
14.5 Firmware update

From there, navigate to the specific type of module that you want to update. To continue, click on the "Software downloads" link under "Support". Save the desired firmware update files.

# **All information on Standard-CPUs**

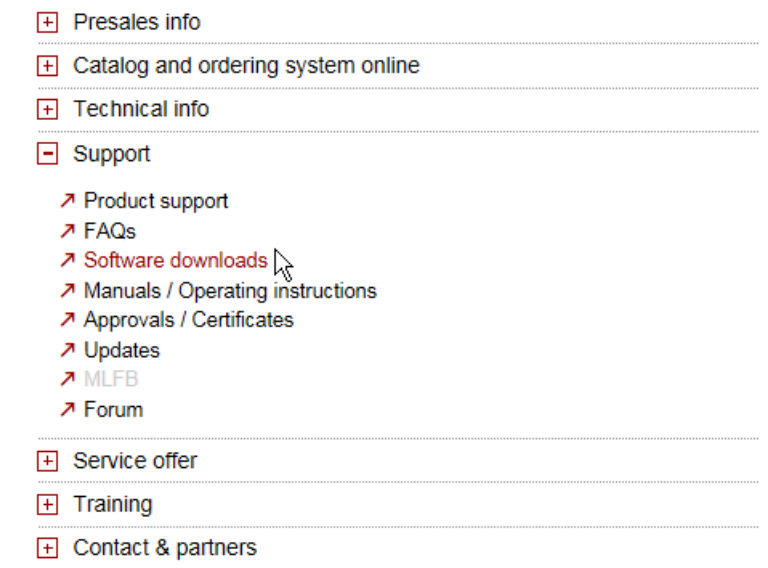

Figure 14-14 Selecting the software downloads

● Before installing the firmware update, ensure that the modules are not being used.

# Additional requirement for fail-safe modules

# WARNING

#### Check the firmware version for F-approval

When using a new firmware version, always check that the version is approved for use in the respective module.

The attachments of the certificate [\(http://support.automation.siemens.com/WW/view/en/49368678/134200\)](http://support.automation.siemens.com/WW/view/en/49368678/134200) for SIMATIC Safety specify which firmware version is approved.

# Options for the firmware update

There are the following options for performing a firmware update:

- Online in STEP 7 via Online & Diagnostics
- Online in STEP 7 via accessible devices (PROFINET)
- Via SIMATIC memory card (possible for CPU, display, and all centrally inserted modules)
- Via the integrated Web server
- Online via the SIMATIC Automation Tool

The table below provides an overview of the media that can be used to update the firmware of a specific module.

Table 14- 1 Overview of firmware update options

| Firmware update                        | <b>CPU</b> | Central I/O module | Interface module | Distributed I/O<br>module |
|----------------------------------------|------------|--------------------|------------------|---------------------------|
| STEP 7 (TIA Portal V12 or high-<br>er) |            |                    |                  |                           |
| Accessible devices                     |            |                    |                  |                           |
| SIMATIC memory card                    |            |                    |                  |                           |
| Web server of the CPU                  |            |                    |                  |                           |
| <b>SIMATIC Automation Tool</b>         |            |                    |                  |                           |

# Installation of the firmware update

# **A**WARNING

# Impermissible plant states possible

The CPU switches to STOP mode or the interface module to "station failure" as a result of the firmware update being installed. STOP or station failure can have an adverse effect on the operation of an online process or a machine.

Unexpected operation of a process or a machine can lead to fatal or severe injuries and/or to material damages.

Ensure before installing the firmware update, that the CPU is not executing any active process.

# Procedure: online in STEP 7 via Online & diagnostics

Proceed as follows to perform an online firmware update via STEP 7:

- 1. Select the module in the device view.
- 2. Select the "Online & diagnostics" menu command from the shortcut menu.
- 3. In the "Functions" folder, select the "Firmware update" group. For a CPU, you can select whether you want to update the CPU or the CPU's display.
- 4. Click the "Browse" button to select the firmware update files in the "Firmware update" area.
- 5. Select the matching firmware file. The table in the firmware update area lists all modules for which an update is possible with the selected firmware file.
- 6. Click the "Run update" button. If the module can interpret the selected file, the file is downloaded to the module. If you must change the CPU mode, STEP 7 prompts you to do so with dialogs.

#### Updating the firmware

The "Run firmware after update" check box is always selected.

After a successful loading process the CPU includes imports the firmware and subsequently operates with the new firmware.

#### **Note**

If a firmware update is interrupted, you need to remove and insert the module before starting the firmware update again.

# Procedure: online in STEP 7 via accessible devices

To perform a firmware update online via accessible devices, follow these steps:

- 1. From the "Online menu, select the "Accessible devices" menu item.
- 2. In the Accessible devices dialog, search for the accessible devices for the selected PROFINET interface.
- 3. To go to a device in the project tree, select the desired device from the list of accessible devices and click the "Show" button.
- 4. In the project tree, select the "Online & diagnostics" option of the relevant device and perform the firmware update under the category Functions/Firmware Update (CPU, Display, Local modules).

# Procedure via the SIMATIC memory card

Proceed as follows perform a firmware update via the SIMATIC memory card:

- 1. Insert a SIMATIC memory card into an SD card reader of your programming device / computer.
- 2. To store the update file on the SIMATIC memory card, select the SIMATIC memory card in the "Card Reader/USB memory" folder in the project tree.
- 3. Select the "Card Reader/USB memory > Create firmware update memory card" command in the "Project" menu.
- 4. Use a file selection dialog to navigate to the firmware update file. In a further step you can decide whether you are deleting the content of the SIMATIC memory card or adding the firmware update files to the SIMATIC memory card.
- 5. Insert the SIMATIC memory card with the firmware update files into the CPU.

The firmware update begins shortly after the SIMATIC memory card has been plugged.

The display indicates that the CPU is in STOP mode, and that a firmware update is being executed: "STOP - FW UPDATE". It displays the progress of the firmware update. The CPU shows any errors that occur during the firmware update on the display.

The display shows a results screen after the completion of the firmware update.

6. Remove the SIMATIC memory card after the firmware update is complete. The RUN LED on the CPU lights up yellow, the MAINT LED flashes yellow. If you use the SIMATIC memory card subsequently as a program card, delete the firmware update files manually. Optionally, you can perform this action directly on the CPU display. To do so, after completion of the firmware update, select the "Convert memory card" menu item on the display.

#### **Note**

If your hardware configuration contains several modules, the CPU updates all affected module in the slot sequence, i.e. in ascending order of the module position in the STEP 7 device configuration.

#### **Note**

# Memory size of the SIMATIC memory card

If you perform a firmware update via the SIMATIC memory card, you must use a large enough card based on the CPU used and the associated I/O modules.

Therefore, be sure to note the file size of the update files when downloading them from the Product Support website. The file size information is especially important when you perform the firmware update not only for the CPU but also for the associated I/O modules, communication modules, etc. The total size of the update files must not exceed the available memory size of your SIMATIC memory card.

14.5 Firmware update

## Procedure: via the integrated Web server

The procedure is described in the Web server [\(http://support.automation.siemens.com/WW/view/en/59193560\)](http://support.automation.siemens.com/WW/view/en/59193560) Function Manual.

# Procedure: online via the SIMATIC Automation Tool

The procedure is described in the SIMATIC Automation Tool [\(https://support.industry.siemens.com/cs/ww/en/view/98161300\)](https://support.industry.siemens.com/cs/ww/en/view/98161300) manual (included in the SIMATIC Automation Tool).

#### Special feature at a firmware update of analog modules

If you want to carry out a firmware update for analog modules, you have to supply 24 V DC load supply to the module through the power supply element.

#### Behavior after the firmware update

After the firmware update, check the firmware version of the updated module.

#### Reference

For additional information on the topic of firmware update, refer to the STEP 7 online help and the following FAQ on the Internet [\(https://support.industry.siemens.com/cs/ww/en/view/89257657\)](https://support.industry.siemens.com/cs/ww/en/view/89257657).

#### See also

[Overview](#page-222-0) (Page [222\)](#page-222-0)

# 14.6 Reset to factory settings

# 14.6.1 Resetting the CPU to factory settings

# Function

"Reset to factory settings" restores the CPU to its delivery state. The function deletes all information that was stored internally on the CPU.

#### Recommendation:

If you want to remove a PROFINET CPU and use it elsewhere with a different program, or put it into storage, restore the CPU to its delivery state. When resetting to factory settings, remember that the IP address parameters are also deleted.

# Options for resetting a CPU to factory settings

To reset the CPU to its delivery state, follow these steps:

- Using the mode selector switch / mode selector keys
- Using the display
- Using STEP 7
- Using the SIMATIC Automation Tool

#### Maintenance

14.6 Reset to factory settings

## Procedure using the mode selector

Make sure that the CPU is in STOP mode (the CPU display shows STOP mode or RUN/STOP LED lights up yellow).

#### **Note**

#### Reset to factory settings ↔ Memory reset

The procedure described below also corresponds to the procedure for a memory reset:

- Selector operation with inserted SIMATIC memory card: CPU executes a memory reset
- Selector operation without inserted SIMATIC memory card: CPU executes reset to factory settings

Perform a reset to factory settings as follows:

1. Set the mode selector to the STOP position.

Result: The RUN/STOP LED lights up yellow.

- 2. Set the mode selector to the MRES position. Hold the mode selector in this position until the RUN/STOP LED lights up for the 2nd time and remains continuously lit (this takes three seconds). After this, release the selector.
- 3. Within the next three seconds, switch the mode selector back to the MRES position, and then back to STOP again.

Result: The CPU executes a "Reset to factory settings", during which time the RUN/STOP LED flashes yellow. When the RUN/STOP LED lights up yellow, then the CPU has been reset to factory settings, and is in the STOP mode. The "Reset to factory settings" event is entered into the diagnostics buffer.

#### **Note**

The IP address of the CPU is also deleted when the CPU is reset to the factory settings through the mode selector.

# Procedure using the mode selector keys (standard, F-CPUs / compact CPUs from article number 6ES751x-xxx02-0AB0/6ES751x-1CK01-0AB0)

Make sure that the CPU is in STOP mode (the CPU display shows STOP mode or RUN/STOP LED lights up yellow).

#### Note

#### Reset to factory settings  $\leftrightarrow$  Memory reset

The procedure described below also corresponds to the procedure for a memory reset:

- Key operation with inserted SIMATIC memory card: CPU executes a memory reset
- Key operation without inserted SIMATIC memory card: CPU executes reset to factory settings

Perform a reset to factory settings as follows:

1. Press the STOP mode selector key.

Result: The STOP-ACTIVE and RUN/STOP LED light up yellow.

- 2. Keep the STOP mode selector key pressed until the RUN/STOP LED lights up for the 2nd time and remains continuously lit (this takes three seconds). After this, release the key.
- 3. Press the STOP mode selector key again within the next three seconds.

Result: The CPU executes a "Reset to factory settings", during which time the RUN/STOP LED flashes yellow. When the STOP-ACTIVE and RUN/STOP LED light up yellow, then the CPU has been reset to factory settings, and is in the STOP mode. The "Reset to factory settings" event is entered into the diagnostics buffer.

#### **Note**

The IP address of the CPU is also deleted when the CPU is reset to the factory settings using the mode selector keys.

14.6 Reset to factory settings

# Procedure using the display

Make sure that the CPU is in STOP mode (CPU shows STOP mode or RUN/STOP LED lights up yellow).

To navigate to the desired "Factory settings" menu command, select the following sequence of menu commands and confirm after each selection with "OK".

 $\bullet$  Settings → Reset → Factory settings

Result: The CPU executes a "Reset to factory settings", during which time the RUN/STOP LED flashes yellow. When the RUN/STOP LED lights up yellow, then the CPU has been reset to factory settings, and is in the STOP mode. The "Reset to factory settings" event is entered into the diagnostics buffer.

#### Note

The IP address of the CPU is also deleted when the CPU is reset to the factory settings through the display.

# Procedure using STEP 7

To reset a CPU to factory settings via STEP 7, follow these steps:

Make sure that there is an online connection to the CPU.

- 1. Open the Online and Diagnostics view of the CPU.
- 2. In the "Functions" folder, select the "Reset to factory settings" group.
- 3. If you want to keep the IP address, select the "Keep IP address" option button. If you want to delete the IP address, select the "Delete IP address" option button.

#### Note

The "Delete IP address" deletes all IP addresses. This applies regardless of how you established the online connection.

If a SIMATIC memory card is inserted, the "Delete IP address" option deletes the IP addresses and resets the CPU to factory settings. Then, the configuration (including IP address) that is stored on the SIMATIC memory card is transferred to the CPU (see below). If you formatted the memory card before the reset to factory settings or if the memory card is empty, no IP address is transferred to the CPU.

- 4. Click the "Reset" button.
- 5. Click "OK" in response to the confirmation prompts.

Result: The CPU executes a "Reset to factory settings", during which time the RUN/STOP LED flashes yellow. When the RUN/STOP LED lights up yellow, then the CPU has been reset to factory settings, and is in the STOP mode. The "Reset to factory settings" event is entered into the diagnostics buffer.

# Procedure using the SIMATIC Automation Tool

The procedure is described in the SIMATIC Automation Tool [\(https://support.industry.siemens.com/cs/ww/en/view/98161300\)](https://support.industry.siemens.com/cs/ww/en/view/98161300) manual (included in the SIMATIC Automation Tool).

# Result after resetting to factory settings

The following table provides an overview of the contents of the memory objects after the reset to factory settings.

Table 14- 2 Result after resetting to factory settings

| Memory object                                                                         | Contents                                                                                                    |  |
|---------------------------------------------------------------------------------------|----------------------------------------------------------------------------------------------------|--|
| Actual values of the data blocks, instance data blocks                                | Initialized                                                                                                    |  |
| Bit memories, timers and counters                                                     | Initialized                                                                                                    |  |
| Retentive tags of technology objects<br>(e.g. adjustment values of absolute encoders) | Initialized                                                                                                    |  |
| Diagnostics buffer entries                                                            | Initialized                                                                                                    |  |
| IP address                                                                            | Depends on the procedure:<br>Using mode switch: is deleted<br>٠<br>Using display: is deleted<br>$\bullet$<br>Using STEP 7: Depending on the setting of the<br>$\bullet$<br>"Keep IP address"/"Delete IP address" option<br>buttons |  |
| Device name                                                                           | Initialized                                                                                                    |  |
| Counter readings of the runtime meters                                                | Initialized                                                                                                    |  |
| Time of day                                                                           | Initialized                                                                                                    |  |

If a SIMATIC memory card was inserted prior to the reset to factory settings, the CPU downloads the configuration contained on the SIMATIC memory card (hardware and software). A configured IP address is then valid again.

# **Reference**

Additional information on "Reset to factory settings" can be found in the Function Manual Structure and use of the CPU memory

[\(http://support.automation.siemens.com/WW/view/en/59193101\)](http://support.automation.siemens.com/WW/view/en/59193101) in the section on memory areas and retentivity, and in the online help for STEP 7. For information on the memory reset of the CPU, refer to the section [CPU memory reset](#page-240-0) (Page [240\)](#page-240-0).

# 14.6.2 Resetting interface module (PROFINET IO) to factory settings

# Function

The interface module can be reset to its factory state using "Reset to factory settings".

# Method of resetting an interface module to factory settings

● Via STEP 7 (online via PROFINET IO)

# Procedure using STEP 7

To reset an interface module to factory settings via STEP 7, follow these steps: Make sure that an online connection to the interface module exists.

- 1. Open the online and diagnostics view of the interface module.
- 2. In the "Functions" folder, select the "Reset to factory settings" group.
- 3. Click the "Reset" button.
- 4. Click "OK" in response to the confirmation prompts.

Result: The interface module then performs a "Reset to factory settings".

# Result after resetting to factory settings

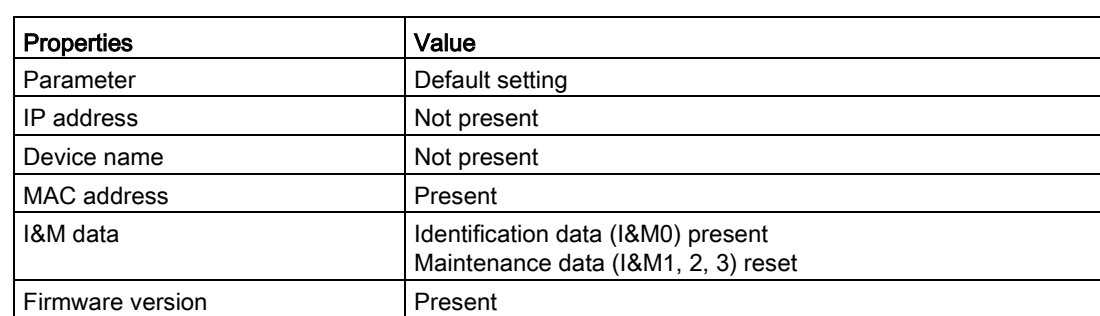

Table 14- 3 Properties of the interface module when shipped

#### Note

#### Failure of downstream stations is possible

Stations downstream from the interface module can fail when the factory settings are restored on an interface module.

#### Note

#### Substitute value behavior of the installed I/O modules during reset to factory settings

The I/O modules in the station do not have the configured status after a "reset to factory settings". The interface module does not acquire any input data and does not output any output data.

#### **Reference**

You will find more information on the procedure in the STEP 7 online help.

14.7 Fault reactions with fail-safe modules

# 14.7 Fault reactions with fail-safe modules

# Safe state (safety concept)

The basic principle behind the safety concept is the existence of a safe state for all process variables.

#### Note

For fail-safe input and output modules, this safe state is the value "0".

# Fault reactions and startup of the F-system

The safety function requires that substitute values (safe state) be output instead of process values for a fail-safe module (passivation of the fail-safe module) in the following cases:

- When the F-system is started up
- If errors are detected during safety-related communication between the F-CPU and the Fmodule via the PROFIsafe safety protocol (communication error)
- If F-I/O faults or channel faults are detected (e.g., wire break, discrepancy error)

Detected faults are written to the diagnostic buffer of the F-CPU and communicated to the safety program in the F-CPU.

F-modules cannot save errors as retentive data. When the system is powered down and then restarted, any faults still existing are detected again during startup. However, you have the option of saving faults in your safety program.

# WARNING

Channel faults do not trigger any diagnostic reactions or error handling for channels that have been set to "deactivated" in STEP 7, even when this channel is affected indirectly by a channel group fault (Channel parameter "activated/deactivated").

# Remedying faults in the F-system

To remedy faults in your F-system, follow the procedure described in IEC 61508-1:2010 section 7.15.2.4 and IEC 61508-2:2010 section 7.6.2.1 e.

The following steps must be performed:

- 1. Diagnostic and repair of the fault
- 2. Revalidation of the safety function
- 3. Recording in the service report

# Fail-safe value output for F-modules

In the case of F-modules with inputs, the F-system provides fail-safe values (0) for the safety program instead of the process data pending at the fail-safe inputs in case of passivation.

In the case of F-modules with outputs, the F-system transfers fail-safe values (0) to the failsafe outputs instead of the output values provided by the safety program in case of passivation. The output channels are de-energized. This also applies when the F-CPU goes into STOP mode. The parameter assignment of fail-safe values is not possible.

Depending on the F-system used and the type of fault that occurred, (F-I/O, channel or communication error) and on the parameter assignment of the F-module, fail-safe values are used either for the affected channel only or for all channels of the fail-safe module involved.

# Reintegration of a fail-safe module

The system changes from fail-safe to process values (reintegration of an F-module) either automatically or only after user acknowledgment in the safety program. If channel faults occur, it may be necessary to remove and reinsert the F-module. A detailed listing of faults requiring removal and insertion of the F-module can be found in the section Diagnostic messages of the respective F-module.

After reintegration, the following occurs:

- In the case of an F-module with inputs, the process data pending at the fail-safe inputs are provided to the safety program
- In the case of an F-module with outputs, the output values provided in the safety program are again transferred to the fail-safe outputs

# Additional information on passivation and reintegration

For additional information on passivation and reintegration of F-I/O, refer to the SIMATIC Safety, Configuring and Programming [\(http://support.automation.siemens.com/WW/view/en/54110126\)](http://support.automation.siemens.com/WW/view/en/54110126) manual.

# Reaction of the F-module with inputs to communication errors

F-modules with inputs respond differently to communication errors compared to other errors.

If a communication error is detected, the current process values remain set at the inputs of the F-module. There is no passivation of the channels. The current process values are passivated in the F-CPU.

# Test functions and fault resolution  $\begin{array}{c} \textsf{15}\ \textsf{1} \end{array}$

# 15.1 Test functions

# Introduction

You have the option of testing the operation of your user program on the CPU. You can then monitor signal states and values of tags and can assign values to tags to simulate specific situations in the running of the program.

#### **Note**

#### Using test functions

The use of test functions can influence the program execution time and thus the cycle and response times of the controller to a slight extent (a few milliseconds).

#### Requirements

- There is an online connection to the relevant CPU.
- An executable user program is available in the CPU.

# Test options

- Testing with program status
- Testing with breakpoints
- Testing with a watch table
- Testing with a force table
- Testing with a PLC tag table
- Testing with a data block editor
- Testing with the LED flash test
- Testing with a trace function

# Testing with program status

The program status allows you to monitor the execution of the program. You can display the values of operands and the results of logic operations (RLO) allowing you to recognize and fix logical errors in your program.

# Note

# Restrictions with the "Program status" function

The monitoring of loops can increase the cycle time significantly, depending in each case on the number of tags to be monitored and on the actual number of loops processed.

# **WARNING**

# Testing with program status

A test with the "Program status" function can cause serious damage to property or injury to persons if there are functional disturbances or program errors.

Make sure that no dangerous situations can arise before you conduct a test with the "Program status" function.

15.1 Test functions

# Testing with breakpoints

With this test option, you set breakpoints in your program, establish an online connection, and enable the breakpoints on the CPU. You then execute a program from one breakpoint to another.

Requirements:

● Setting breakpoints is possible in the programming language SCL or STL.

Testing with breakpoints provides you with the following advantages:

- Localization of logic errors step by step
- Simple and quick analysis of complex programs prior to actual commissioning
- Recording of current values within individual executed loops
- Use of breakpoints for program validation also possible in SCL/STL networks within LAD/FBD blocks

#### **Note**

#### Restriction during testing with breakpoints

When you test with breakpoints, there is a risk of overwriting the cycle time of the CPU.

#### **Note**

# F-System SIMATIC Safety

Setting breakpoints in the standard user program results in errors in the

security program:

- Sequence of F cycle time monitoring
- Error in communication with the fail-safe I/O
- Error during safety-oriented CPU-CPU communication
- internal CPU error

If you still wish to use breakpoints for testing, you must deactivate

the safety mode beforehand. This will result in the following errors:

- Error in communication with the fail-safe I/O
- Error during safety-oriented CPU-CPU communication

# Testing with watch tables

The following functions are available in the watch table:

● Monitoring of tags

You can use the watch tables to monitor the current values of the individual tags of a user program or a CPU on the programming device/PC, on the display of the CPU, and on the web server. A symbolic name for the tags must be specified in the "Name" column of the watch table to allow the display of the CPU and the web server to show the value of the tags.

You can monitor the following operand areas:

- Inputs and outputs (process image) and bit memory
- Contents of data blocks
- Peripheral inputs and peripheral outputs
- Timers and counters
- Modifying tags

Use this function to assign fixed values to the individual tags of a user program or CPU on the PG/PC. Modifying is also possible with Test with program status.

The following operand areas are modifiable:

- Inputs and outputs (process image) and bit memory
- Contents of data blocks
- Peripheral inputs and peripheral outputs (for example, %I0.0:P, %Q0.0:P)
- Timers and counters
- "Enable peripheral outputs" and "Modify now"

These two functions enable you to assign fixed values to individual peripheral outputs of a CPU in the STOP mode. You can also use them to check your wiring.

15.1 Test functions

# Testing with a force table

The following functions are available in the force table:

● Monitoring of tags

You can use the force tables to display the current values of the individual tags of a user program or a CPU on the programming device/PC, on the display of the CPU, and on the web server. You can monitor the table with or without trigger condition. A symbolic name for the tags must be specified in the "Name" column of the force table in order that the display of the CPU and the web server can display the value of the tags.

You can monitor the following tags:

- Bit memory
- Contents of data blocks
- Peripheral inputs
- Modifying tags

You use this function to assign fixed values to individual tags of a user program or a CPU on the programming device/PC or on the display of the CPU. Modifying is also possible with Test with program status.

The following tags are modifiable:

- Bit memory
- Contents of data blocks
- Peripheral inputs (e.g. %I0.0:P)
- Forcing of peripheral inputs and peripheral outputs

You can force individual peripheral inputs or peripheral outputs.

- Peripheral inputs: Forcing of peripheral inputs (for example %I0.0:P) is a "bypassing" of sensors / inputs by the specification of fixed values to the program. The program receives the force value instead of the actual input value (via process image or via direct access).
- Peripheral outputs: Forcing of peripheral outputs (for example %Q0.0:P) is a "bypassing" of the complete program by the specification of fixed values to the actuators.

One advantage of the force table is that you can simulate different test environments and overwrite tags in the CPU with a permanent value. This enables you to intervene in the ongoing process for regulating purposes.

# Difference between modifying and forcing

The fundamental difference between the modifying and forcing functions consists in the storage behavior:

- Modifying: Modifying of tags is an online function and is not stored in the CPU. You can end modifying of tags in the watch table or force table or by terminating the online connection.
- Forcing: A force job is written to the SIMATIC memory card and is retained after a POWER OFF. The S7-1500 CPU displays an active force job with a corresponding symbol. You can only end the forcing of peripheral inputs and peripheral outputs in the force table.

# Testing with a PLC tag table

You can monitor the current data values of tags in the CPU directly in the PLC tag table. To do so, open the PLC tag table and start the monitoring.

You also have the option of copying PLC tags to a watch table or force table so that you can monitor, control or force them in the table.

# Testing with a data block editor

The data block editor offers different options for monitoring and modifying tags. These functions directly access the actual values of the tags in the online program. Actual values are the current values of tags in the CPU work memory at any moment during program execution. The following functions for monitoring and modifying are available in the database editor.

- Monitor tags online
- Modify individual actual values
- Create a snapshot of the actual values
- Overwrite actual values with a snapshot

#### **Note**

#### Setting data values during commissioning

During commissioning of a plant, data values have to be frequently adjusted in order to optimally adapt the program to the general operating conditions on site. The declaration table for data blocks offers some functions for this purpose.

15.2 Reading out/saving service data

# Testing with the LED flash test

In many online dialogs, you can perform an LED flash test. This function is useful, for example, when you are not sure which device in the hardware configuration corresponds to the station currently selected in the software.

When you click the "Flash LED" button, an LED flashes at the currently selected station. On the CPU, the following LEDs flash: RUN/STOP LED, ERROR LED and MAINT LED. The LEDs flash until you cancel the flash test.

#### Testing with a trace function

The trace function is used to record the CPU tags, depending on the settable trigger conditions. Tags are, for example, drive parameters or system and user tags of a CPU. The CPU saves the recordings. You can display and evaluate the recordings, if necessary, with STEP 7 or via the Web server.

The trace function can be called from the CPU's folder in the project tree, under the name "Traces".

In connection with trace functions, please also note the following FAQ on the Internet [\(https://support.industry.siemens.com/cs/ww/en/view/102781176\)](https://support.industry.siemens.com/cs/ww/en/view/102781176).

# Simulation

With STEP 7 you can run and test the hardware and software of the project in a simulated environment. Start the simulation using the menu command "Online" > "Simulation" > "Start".

# Reference

Additional information on the test functions can be found in the STEP 7 online help.

Additional information about testing with trace functions is available in the Function Manual Using the trace and logic analyzer function [\(http://support.automation.siemens.com/WW/view/en/64897128\)](http://support.automation.siemens.com/WW/view/en/64897128).

# 15.2 Reading out/saving service data

# Service data

In addition to the contents of the diagnostics buffer, the service data contain numerous additional data points about the internal status of the CPU. If a problem occurs with the CPU that cannot be solved with other methods, send the service data to our Service & Support team. The service data allow Service & Support to analyze problems that have occurred rapidly.

# Note

While reading out the service data of the CPU, you cannot simultaneously execute a download to the device.

# Methods of reading service data

You can read out service data with:

- the web server
- STEP 7
- the SIMATIC memory card

15.2 Reading out/saving service data

## Procedure using the Web server

To read service data using the Web server, follow these steps:

- 1. Open a web browser that is suitable for communication with the CPU.
- 2. Enter the following address in the address bar of the web browser: https://<CPU IP address>/save\_service\_data, e.g. https://172.23.15.3/save\_service\_data
- 3. The service data page will appear on your screen, with a button for saving the service data.

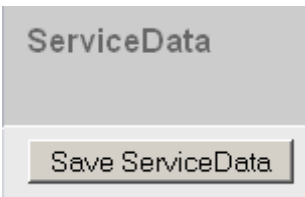

Figure 15-1 Reading out service data via the web server

4. Save the service data locally on your PC/programming device, by clicking "Save ServiceData".

Result: The data is saved in a .dmp file with the following naming convention: <Article number> <Serial number> <Time stamp>.dmp". You can change the file name.

#### Note

If you have defined your user page as the home page of the Web server, direct access to the service data by inputting the IP address of the CPU is not possible. For more information on reading out service data via a user-defined page, refer to the Web server [\(http://support.automation.siemens.com/WW/view/en/59193560\)](http://support.automation.siemens.com/WW/view/en/59193560) function manual.

# Procedure using STEP 7

A description of how to save service data is available under the keyword "Save service data" in STEP 7 online help.

# Procedure via the SIMATIC memory card

Use the SIMATIC memory card to read out the service data only if you are no longer able to communicate with the CPU via Ethernet. In all other cases it is preferable to read out the service data via the Web server or STEP 7.

The procedure using the SIMATIC memory card is more time-consuming than the other options for reading out the service data. You must also ensure before reading out that there is sufficient memory space on the SIMATIC memory card.

To read service data using the SIMATIC memory card, follow these steps:

- 1. Insert the SIMATIC memory card into the card reader of your PC / programming device.
- 2. Open the job file S7\_JOB.S7S in an editor.
- 3. Overwrite the entry PROGRAM with the string DUMP in the editor. To ensure that the file size is exactly 4 bytes, do not use any spaces/line breaks/quotation marks.
- 4. Save the file under the existing file name.
- 5. Ensure that the SIMATIC memory card is not write protected and insert it in the card slot of the CPU. Up to CPU 1516 you need a card ≥ 32 MB and from CPU 1517 a card ≥ 2 GB.

Result: The CPU writes the service data file DUMP.S7S to the SIMATIC memory card and remains in STOP mode.

The transfer of the service data has been completed as soon as the STOP LED stops flashing and lights up continuously. If the transfer was successful, only the STOP LED lights up. If the transfer was not successful, the STOP LED lights up and the ERROR LED flashes. In case of an error, the CPU stores a text file with a note on the error that occurred in the DUMP.S7S folder.

# Technical specifications 16

# Introduction

This chapter lists the technical specifications of the system:

- The standards and test values which the modules of the S7-1500 automation system/ET 200MP distributed I/O system comply with and fulfill.
- The test criteria according to which the S7-1500 automation system/ET 200MP distributed I/O system was tested.

# Technical specifications for the modules

The technical specifications of the individual modules can be found in the manuals of the modules themselves. In the event of deviations between the statements in this document and the manuals, the statements in the manuals take priority.

# 16.1 Standards and Approvals

# Currently valid markings and authorizations

#### Note

Details on the components of the S7-1500 automation system/ET 200MP distributed I/O system

The currently valid markings and approvals are printed on the components of the S7-1500 automation system/ET 200MP distributed I/O system.

# Safety information

# WARNING

#### Personal injury and damage to property may occur

In hazardous areas, injury to persons and material damage may occur if you disconnect plug-in connections during operation of an S7-1500 automation system/ET 200MP distributed I/O system.

Always switch off the power to the S7-1500 automation system/ET 200MP distributed I/O system when disconnecting plug-in connections in hazardous atmospheres.

# WARNING

#### Explosion hazard

If you replace components, compliance with Class I, DIV 2 may become invalid.

# **WARNING**

# Deployment requirements

This device is only suitable for use in Class I, Div. 2, Group A, B, C, D, or in non-hazardous areas.

# CE mark

 $\in$   $\epsilon$ 

The S7-1500 automation system / ET 200MP distributed I/O system meets the requirements and protection targets of the following directives and complies with the harmonized European standards (EN) for programmable logic controllers published in the official gazettes of the European Community:

- 2014/35/EU "Electrical equipment designed for use within certain voltage limits" (Low-Voltage Directive)
- 2014/30/EU "Electromagnetic Compatibility" (EMC Directive)
- 2014/34/EU "Equipment and protective systems intended for use in potentially explosive atmospheres" (Explosion Protection Directive)
- 2011/65/EU "Restriction of the use of certain hazardous substances in electrical and electronic equipment" (RoHS Directive)
- 2006/42/EC "Machinery Directive" for S7-1500/ET 200MP fail-safe modules

The EC declaration of conformity is held on file available to competent authorities at:

Siemens AG Digital Factory

Factory Automation DF FA AS DH AMB Postfach 1963 D-92209 Amberg

These files are also available for download on the Customer Support Internet pages, under the keyword "Declaration of Conformity".

# cULus approval

Underwriters Laboratories Inc. in accordance with

- UL 508 (Industrial Control Equipment)
- C22.2 No. 142 (Process Control Equipment)

OR

# cULus HAZ. LOC. approval

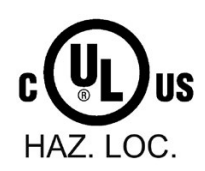

Underwriters Laboratories Inc. in accordance with

- UL 508 (Industrial Control Equipment)
- CSA C22.2 No. 142 (Process Control Equipment)
- ANSI/ISA 12.12.01
- CSA C22.2 No. 213 (Hazardous Location)

APPROVED for use in Class I, Division 2, Group A, B, C, D Tx; Class I, Zone 2, Group IIC Tx

Installation Instructions for cULus haz.loc.

- WARNING Explosion Hazard Do not disconnect while circuit is live unless area is known to be non-hazardous.
- WARNING Explosion Hazard Substitution of components may impair suitability for Class I, Division 2 or Zone 2.
- This equipment is suitable for use in Class I, Division 2, Groups A, B, C, D; Class I, Zone 2, Group IIC; or non-hazardous locations.
- These products need to be connected by means of the front connector Cat. No. 6ES7592-1AM00-0XB0

WARNING: EXPOSURE TO SOME CHEMICALS MAY DEGRADE THE SEALING PROPERTIES OF MATERIALS USED IN THE RELAYS.

# FM approval

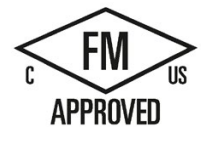

Factory Mutual Research (FM) according to

- Approval Standard Class Number 3611, 3600, 3810
- ANSI/ISA 82.02.01 (IEC 61010-1)
- CSA C22.2 No. 213
- CSA 22.2 No. 1010.1

APPROVED for use in Class I, Division 2, Group A, B, C, D Tx; Class I, Zone 2, Group IIC Tx

Installation Instructions for FM

- WARNING Explosion Hazard Do not disconnect while circuit is live unless area is known to be non-hazardous.
- WARNING Explosion Hazard Substitution of components may impair suitability for Class I, Division 2 or Zone 2.
- This equipment is suitable for use in Class I, Division 2, Groups A, B, C, D; Class I, Zone 2, Group IIC; or non-hazardous locations.
- These products need to be connected by means of the front connector Cat. No. 6ES7592-1AM00-0XB0

WARNING: EXPOSURE TO SOME CHEMICALS MAY DEGRADE THE SEALING PROPERTIES OF MATERIALS USED IN THE RELAYS.

16.1 Standards and Approvals

# ATEX approval

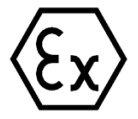

In accordance with EN 60079-15 (Electrical apparatus for potentially explosive atmospheres; Type of protection "n") and EN 60079-0 (Electrical apparatus for potentially explosive gas atmospheres - Part 0: General Requirements)

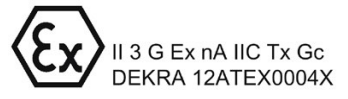

# IECEx approval

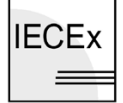

According to IEC 60079-15 (Explosive atmospheres - Part 15: Equipment protection by type of protection "n") and IEC 60079-0 (Explosive atmospheres - Part 0: Equipment - General requirements)

**IECEX** Ex nA IIC Tx Gc IECEx DEK 13.0010X  $=$ 

# RCM (C-Tick) Declaration of conformity for Australia/New Zealand

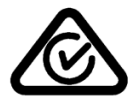

The S7-1500 automation system/ET 200MP distributed I/O system fulfills the requirements of the standards:

- AS/NZS 61000.6.4
- IEC 61000-6-4.

# Korea Certification

KC registration number: KCC-REM-S49-S71500

Please note that this device corresponds to limit value class A in terms of the emission of radio frequency interference. This device can be used in all areas, except residential areas.

이 기기는 업무용(A급) 전자파 적합기기로서 판매자 또는 사용자는 이 점을 주의하시기 바라며 가정 외의 지역에서 사용하는 것을 목적으로 합니다.

# Marking for the Eurasian Customs Union

EAC (Eurasian Conformity)

Customs Union of Russia, Belarus and Kazakhstan

Declaration of conformity with the technical requirements of the Customs Union (TR CU).

# IEC 61131

The S7-1500 automation system/ET 200MP distributed I/O system meets the requirements and criteria of the standard IEC 61131-2 (programmable logic controllers, Part 2: Equipment requirements and tests).

# PROFINET standard

The S7-1500 automation system/ET 200MP distributed I/O system is based on standard IEC 61158 Type 10.

# PROFIBUS standard

The S7-1500 automation system/ET 200MP distributed I/O system is based on standard IEC 61158 Type 3.

# Marine approval

Classification societies:

- ABS (American Bureau of Shipping)
- BV (Bureau Veritas)
- DNV-GL (Det Norske Veritas Germanischer Lloyd)
- LRS (Lloyds Register of Shipping)
- Class NK (Nippon Kaiji Kyokai)
- KR (Korean Register of Shipping)
- CCS (China Classification Society)

# Industrial use

The S7-1500 automation system ET 200MP / distributed I/O system is designed for the industrial field. It meets the following standards for this type of use:

- Requirements on interference emission EN 61000-6-4: 2011
- Requirements on immunity EN 61000-6-2: 2005

#### Use in mixed areas

Under certain conditions you can use the S7-1500 automation system ET 200MP / distributed I/O system in a mixed area. A mixed area is used for residential purposes and for commercial operations that do not significantly impact the residential purpose.

If you use the S7-1500 automation system / ET 200MP distributed I/O system in a mixed area, you must comply with the radio frequency interference limits of the generic standard EN 61000-6-3. Suitable measures for observing these limits for use in a mixed area are, for example:

- Installation of the S7-1500 automation system / ET 200MP I/O system in grounded control cabinets
- Use of noise filters in the supply lines

An additional individual acceptance test is also required.

16.2 Electromagnetic compatibility

#### Use in residential areas

#### **Note**

#### S7-1500 automation system / ET 200MP I/O system not intended for use in residential areas

The S7-1500 automation system ET 200MP / distributed I/O system is not intended for use in residential areas. If you use the S7-1500 automation system / ET 200MP distributed I/O system in residential areas, this may have an impact on radio/TV reception.

# Reference

The certificates for the markings and approvals can be found on the Internet under Service&Support [\(http://www.siemens.com/automation/service&support\)](http://www.siemens.com/automation/service&support).

# 16.2 Electromagnetic compatibility

# Definition

Electromagnetic compatibility (EMC) is the ability of an electrical installation to function satisfactorily in its electromagnetic environment without interfering with that environment.

Among other things, the S7-1500 automation system/ET 200MP distributed I/O system also meets the requirements of the EMC legislation for the European single market. The prerequisite for this is that the S7-1500/ET 200MP system complies with the requirements and guidelines relating to electrical equipment.

# EMC in accordance with NE21

The S7-1500 automation system/ET 200MP distributed I/O system meets the EMC specifications of the NAMUR guideline NE21.

# Pulse-shaped disturbances

The following table shows the electromagnetic compatibility of the S7-1500 automation system/ET 200MP distributed I/O system with regard to pulse-shaped disturbances.

Table 16- 1 Pulse-shaped disturbances

| Pulse-shaped disturbance                                                                                                    | Test voltage                                                                                    | Corresponds<br>with degree of<br>severity |
|----------------------------------------------------------------------------------------------------|-------------------------------------------------------------------------------------------------|-------------------------------------------|
| Electrostatic discharge in accordance<br>with IEC 61000-4-2.                                                                                                    | Air discharge: ±8 kV                                                                            | 3                                         |
|                                                                                                    | Contact discharge: ±6 kV                                                                        | 3                                         |
| Burst pulses (high-speed transient dis-<br>turbances) in accordance with<br>IEC 61000-4-4.                                                                                                    | ±2 kV (power supply lines)<br>$\pm 2$ kV (signal lines > 30 m)<br>$±1$ kV (signal lines < 30 m) | 3<br>3                                    |
|                                                                                                    |                                                                                                 |                                           |
| High-energy single pulse (surge) in accordance with IEC 61000-4-5                                                                                                    |                                                                                                 |                                           |
| External protective circuit required (not for 230 V modules)<br>(see the Defining interference-free controllers<br>(http://support.automation.siemens.com/WW/view/en/59193566) Function Manual) |                                                                                                 |                                           |
| asymmetric coupling                                                                                                    | $\pm 2$ kV (power supply lines)<br>DC with protective elements                                  | 3                                         |
|                                                                                                    | $\pm$ 2 kV (signal/data line only > 30 m), with<br>protective elements                          |                                           |
| symmetric coupling                                                                                                    | ±1 kV (power supply lines) DC with pro-<br>tective elements                                     |                                           |
|                                                                                                    | $\pm$ 1 kV (signal/data line only > 30 m), with<br>protective elements                          |                                           |

16.2 Electromagnetic compatibility

# Sinusoidal disturbances

The following table shows the electromagnetic compatibility of the S7-1500 automation system/ET 200MP distributed I/O system with regard to sinusoidal disturbances (RF radiation).

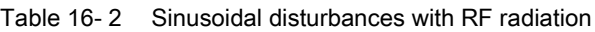

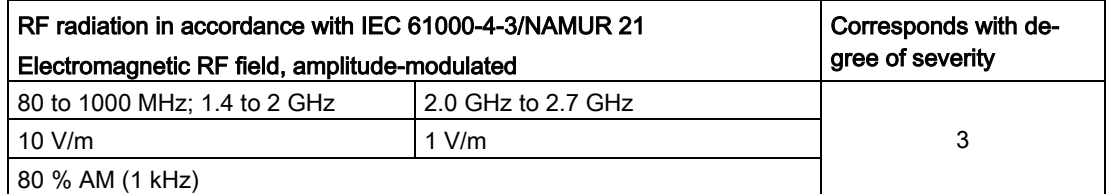

The following table shows the electromagnetic compatibility of the S7-1500 automation system/ET 200MP distributed I/O system with regard to sinusoidal disturbances (RF coupling).

Table 16- 3 Sinusoidal disturbances with RF coupling

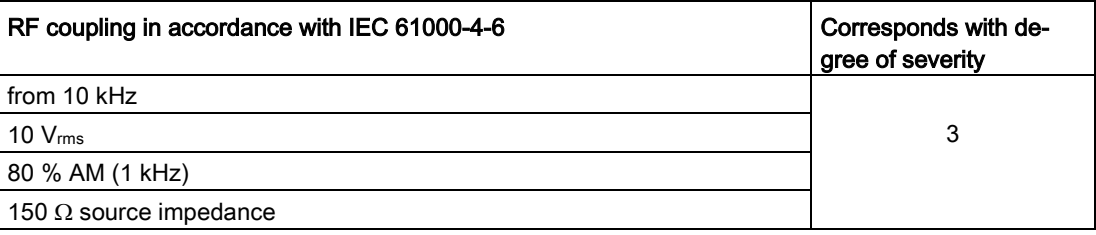

# Emission of radio interference

Interference emission of electromagnetic fields according to EN 55016 (measured at a distance of 10 m).

Table 16- 4 Interference emission of electromagnetic fields

| Frequency           | Interference emission |
|---------------------|-----------------------|
| 30 MHz to 230 MHz   | $<$ 40 dB (µV/m) Q    |
| 230 MHz to 1000 MHz | $<$ 47 dB (µV/m) Q    |
| from 1 to 3 GHz     | <66 dB (µV/m) P       |
| from 3 to 6 GHz     | $<$ 70 dB (µV/m) P    |

Interference emission via the AC power supply according to EN 55016.

Table 16- 5 Interference emission via the AC power supply

| Frequency            | Interference emission    |
|----------------------|--------------------------|
| 10.15 MHz to 0.5 MHz | $<$ 79 dB (µV/m)Q        |
|                      | $<$ 66 dB ( $\mu$ V/m) M |
| l 0.5 MHz to 30 MHz  | $<$ 73 dB (µV/m)Q        |
|                      | $<$ 60 dB ( $\mu$ V/m) M |

# 16.3 Electromagnetic compatibility of fail-safe modules

# Pulse-shaped interference

In the case of surges according to IEC 61000-4-5:2014, the S7-1500/ET 200MP fail-safe I/O modules without external protective circuit fulfil severity level 2.

# Protecting S7-1500/ET 200MP against overvoltages with fail-safe modules

If your system requires protection from overvoltage, we recommend that you use an external protective circuit (surge filter) between the load current supply and the supply voltage input of the F-modules to ensure surge immunity for S7-1500/ET 200MP with fail-safe modules.

# **Note**

Lightning protection measures always require a case-by-case examination of the entire system. An almost complete protection from overvoltages, however, can only be achieved if the entire building surroundings have been designed for overvoltage protection. In particular, this involves structural measures in the building design phase.

For detailed information regarding overvoltage protection, we recommend that you contact your Siemens representative or a company specializing in lightning protection.

You can find more information on protection from overvoltage in the Designing interferencefree controllers [\(http://support.automation.siemens.com/WW/view/en/59193566\)](http://support.automation.siemens.com/WW/view/en/59193566) function manual.

# 16.4 Shipping and storage conditions

# **Introduction**

The S7-1500 automation system / ET 200MP I/O system meet the specifications regarding transport and storage conditions pursuant to IEC 61131-2. The following information applies to modules that are shipped and/or stored in their original packaging.

# Shipping and storage conditions for modules

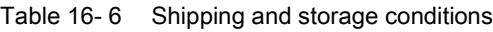

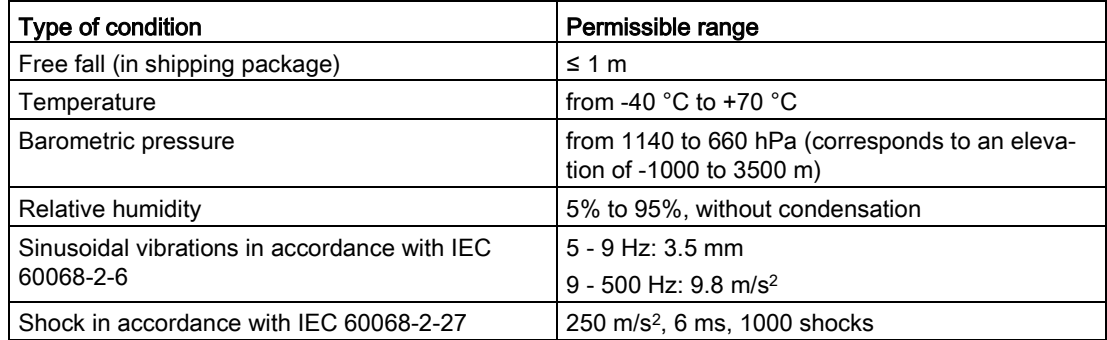

# 16.5 Mechanical and climatic ambient conditions

# Operating conditions

The S7-1500 automation system/ET 200MP distributed I/O system is suitable for use in weather-proof, fixed locations. The operating conditions are based on the requirements of DIN IEC 60721-3-3:

- Class 3M3 (mechanical requirements)
- Class 3K3 (climatic requirements)

# Test of mechanical ambient conditions

The table below provides important information with respect to the type and scope of the test of ambient mechanical conditions.

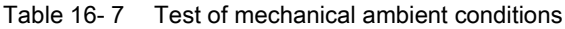

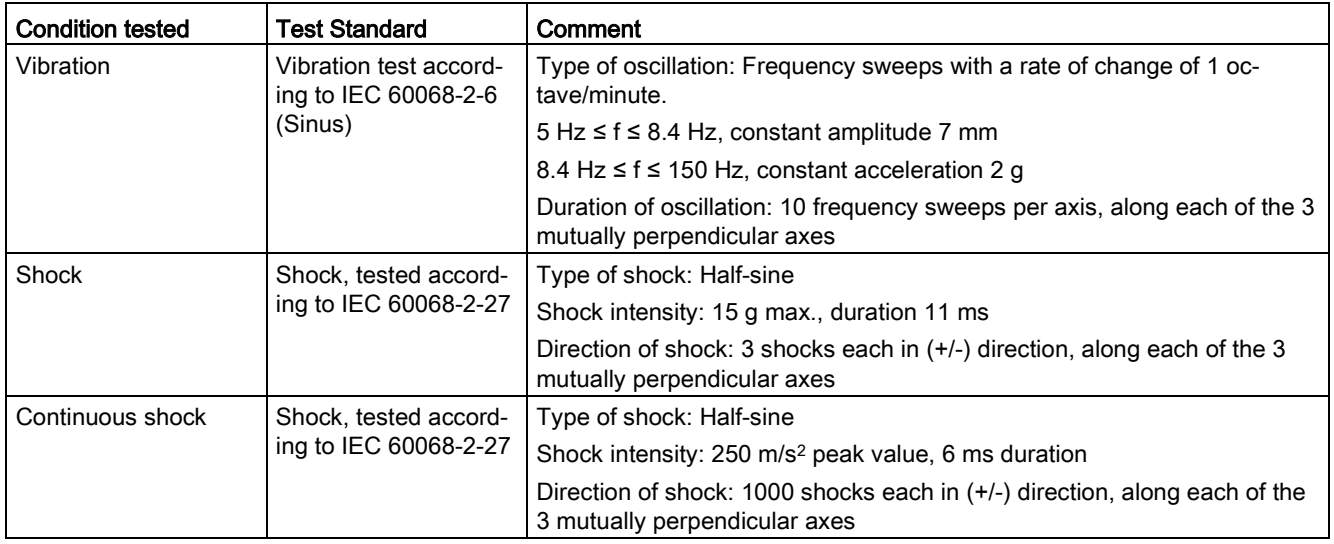
16.5 Mechanical and climatic ambient conditions

#### Reduction of vibrations

If your S7-1500 automation system/ET 200MP distributed I/O system is exposed to severe shock or vibration, take appropriate measures to reduce the acceleration or the amplitude.

We recommend the installation of the S7-1500 automation system/ET 200MP distributed I/O system on damping materials (for example, rubber-bonded metal mounting).

#### <span id="page-324-0"></span>Climatic ambient conditions

The following table shows the permissible climatic ambient conditions for the S7-1500 automation system/ET 200MP distributed I/O system:

Table 16- 8 Climatic ambient conditions

| <b>Ambient conditions</b>                          | Permissible range                                 | <b>Comments</b>                                                                                                    |
|----------------------------------------------------|---------------------------------------------------|----------------------------------------------------------------------------------------------------|
| Temperature:<br>horizontal mounting posi-<br>tion: | $0^{\circ}$ C to 60 $^{\circ}$ C<br>0 °C to 40 °C | To increase the service life of the display, the<br>display switches off when the permitted op-<br>erating temperature is exceeded.                                                |
| vertical mounting position:                        |                                                   | Further information about the temperatures<br>at which the display switches off and back on<br>again is available in the technical specifica-<br>tions of the manuals of the CPUs. |
| Temperature variation                              | 10 K/h                                            |                                                                                                    |
| Relative humidity                                  | from 10 % to 95 %                                 | Without condensation, corresponds to rela-<br>tive humidity (RH) class 2 in accordance with<br>IEC 61131 part 2                                                                    |
| Barometric pressure                                | from 1140 to 795 hPa                              | corresponds to an altitude of -1000 m to<br>2000 m                                                                                                    |
| Pollutant concentration                            | ISA-S71.04 severity level G1; G2; G3              |                                                                                                    |

16.6 Information on insulation tests, protection class, degree of protection and rated voltage

## 16.6 Information on insulation tests, protection class, degree of protection and rated voltage

#### <span id="page-325-1"></span>Insulation

The insulation is designed in accordance with the requirements of EN 61131-2: 2007.

#### **Note**

Galvanic isolation with 707 V DC (Type Test) is tested for modules with 24 V DC supply voltage (SELV/PELV).

#### <span id="page-325-2"></span>Pollution degree/overvoltage category according to IEC 61131-2: 2007

- Pollution degree 2
- Overvoltage category: II

#### Protection class according to IEC 61131-2: 2007

The S7-1500 automation system/ET 200MP distributed I/O system meets protection class I and contains parts of protection classes II and III.

#### <span id="page-325-0"></span>Degree of protection IP20

Degree of protection IP20 in accordance with IEC 60529 for all modules of the S7-1500 automation system/ET 200MP distributed I/O system, i.e.:

- Protection against contact with standard test finger
- Protection against foreign objects with diameters in excess of 12.5 mm
- No protection against water

16.7 Use of the S7-1500/ET 200MP in zone 2 hazardous areas

#### <span id="page-326-0"></span>Rated voltage for operation

The S7-1500 automation system/ET 200MP distributed I/O system works with the rated voltages and corresponding tolerances listed in the following table.

Note the supply voltage of each module when selecting the rated voltage.

Table 16- 9 Rated voltage of all modules of the S7-1500 automation system/ET 200MP distributed I/O system for operation

| rated voltage | Tolerance range          |
|---------------|--------------------------|
| 24 V DC       | 19.2 V DC to 28.8 V DC 1 |
| 48 V DC       | 40.8 to 57.6 V DC        |
| 60 V DC       | 51.0 to 72.0 V DC        |
| 120 V AC      | 93 V AC to 132 V AC      |
| 230 V AC      | 187 V AC to 264 V AC     |

<sup>1</sup> Static value: Creation as functional extra-low voltage with safe galvanic isolation according to IEC 60364-4-41.

## 16.7 Use of the S7-1500/ET 200MP in zone 2 hazardous areas

#### <span id="page-326-1"></span>Reference

See product information Deployment of the modules in zone 2 hazardous atmospheres [\(http://support.automation.siemens.com/WW/view/en/19692172\)](http://support.automation.siemens.com/WW/view/en/19692172).

## Dimension drawings **A**

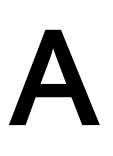

## A.1 Dimension drawings of the mounting rails

## <span id="page-327-0"></span>Mounting rail 160 mm

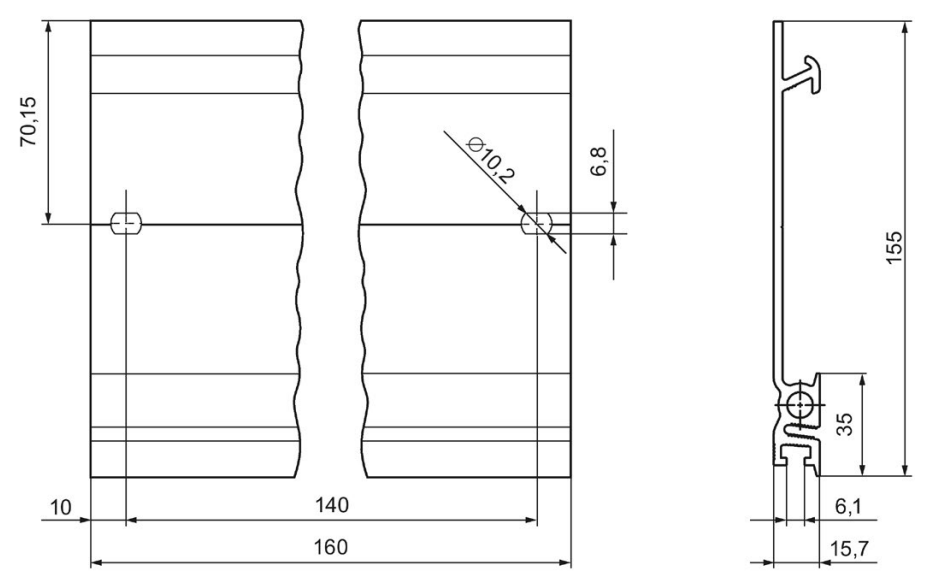

Figure A-1 Mounting rail 160 mm

A.1 Dimension drawings of the mounting rails

## Mounting rail 245 mm

Mounting rail 482.6 mm

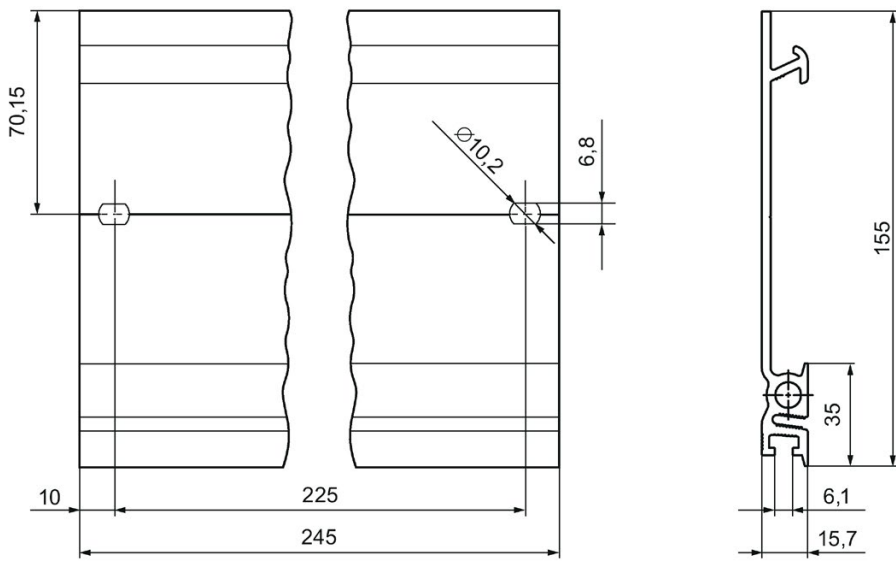

Figure A-2 Mounting rail 245 mm

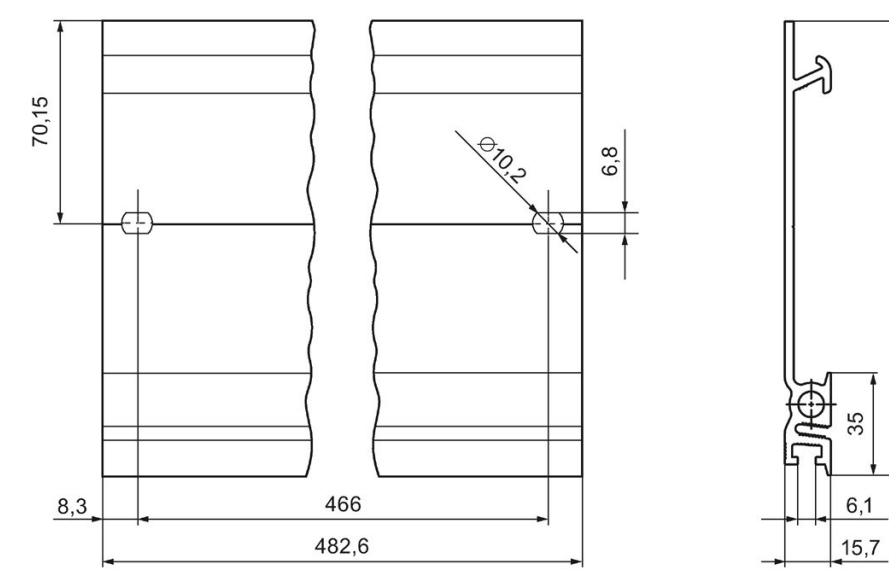

Figure A-3 Mounting rail 482.6 mm

155

A.1 Dimension drawings of the mounting rails

## Mounting rail 530 mm

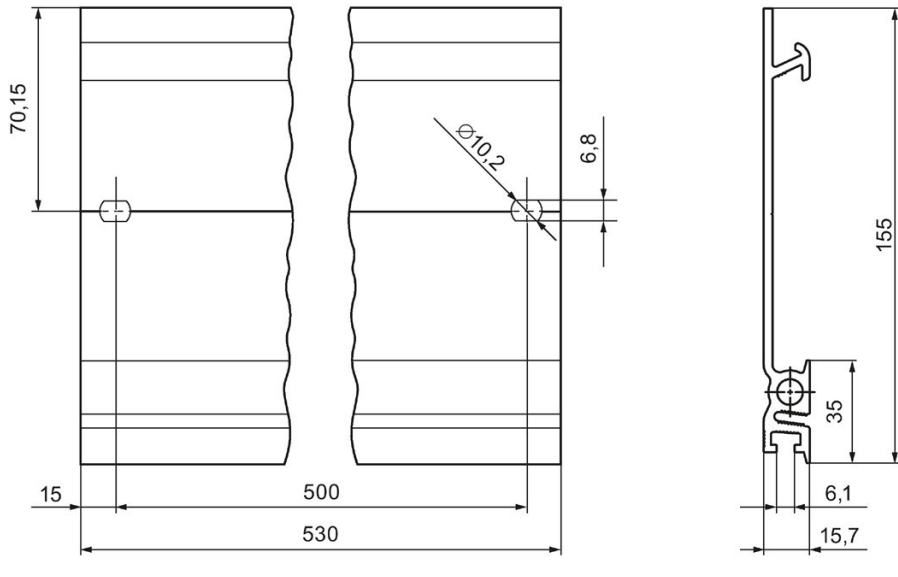

Figure A-4 Mounting rail 530 mm

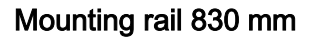

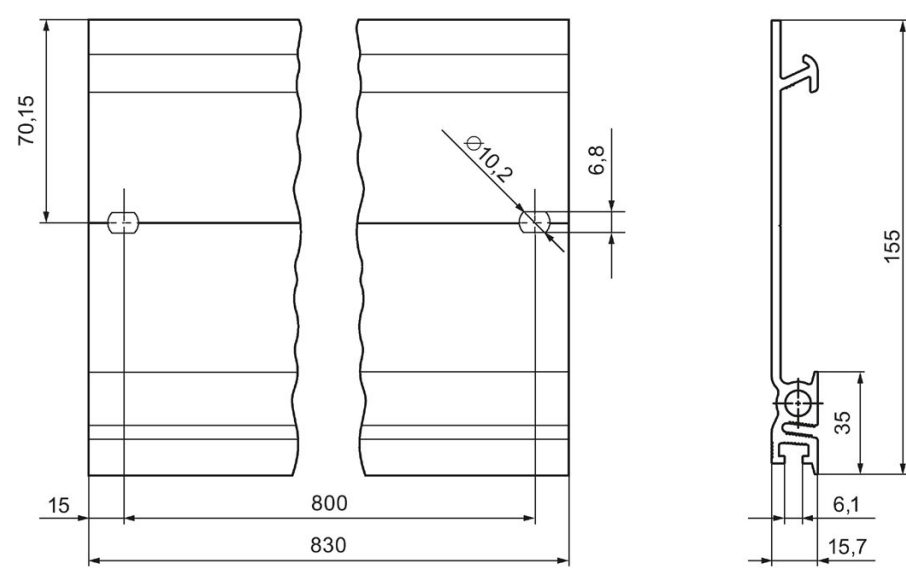

Figure A-5 Mounting rail 830 mm

A.2 Dimension drawing of shielding bracket for 35 mm modules

### Mounting rail 2000 mm

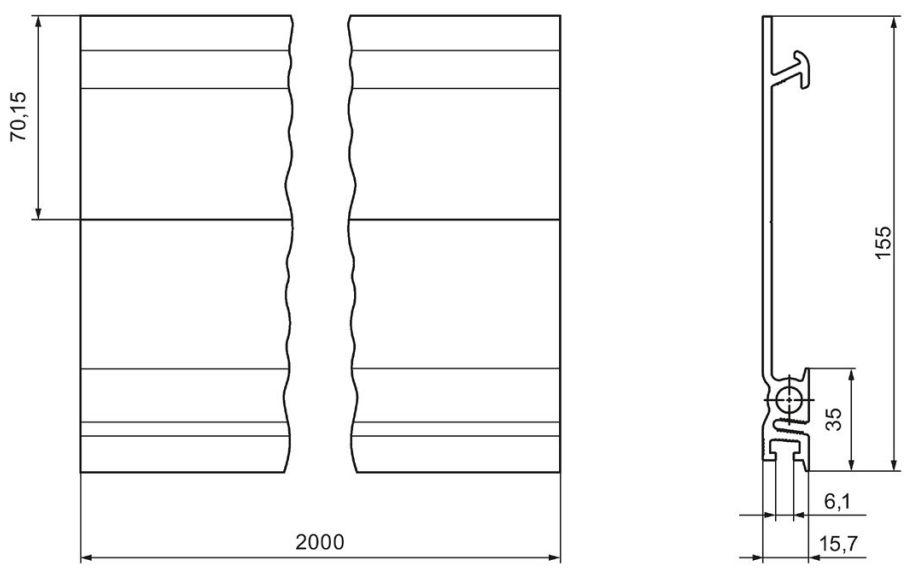

Figure A-6 Mounting rail 2000 mm

## A.2 Dimension drawing of shielding bracket for 35 mm modules

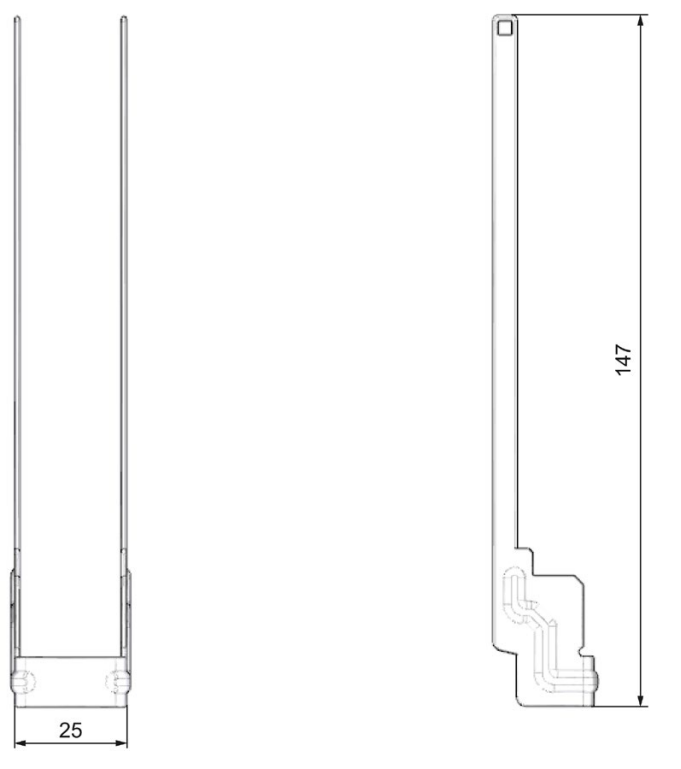

<span id="page-330-0"></span>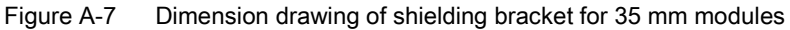

## A.3 Dimension drawing of shielding bracket for 25 mm modules

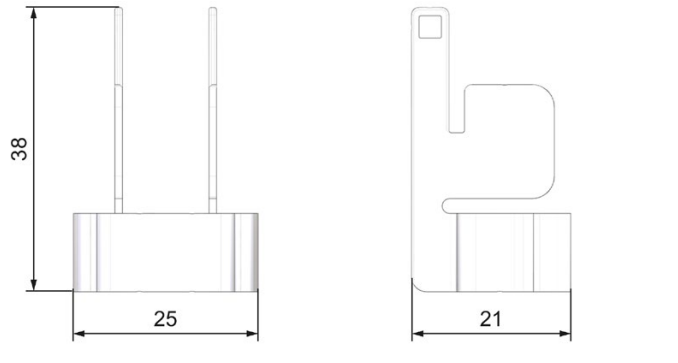

Figure A-8 Dimension drawing of shielding bracket for 25 mm modules

## <span id="page-331-1"></span>A.4 Dimension drawing of shielding bracket for 35 mm modules

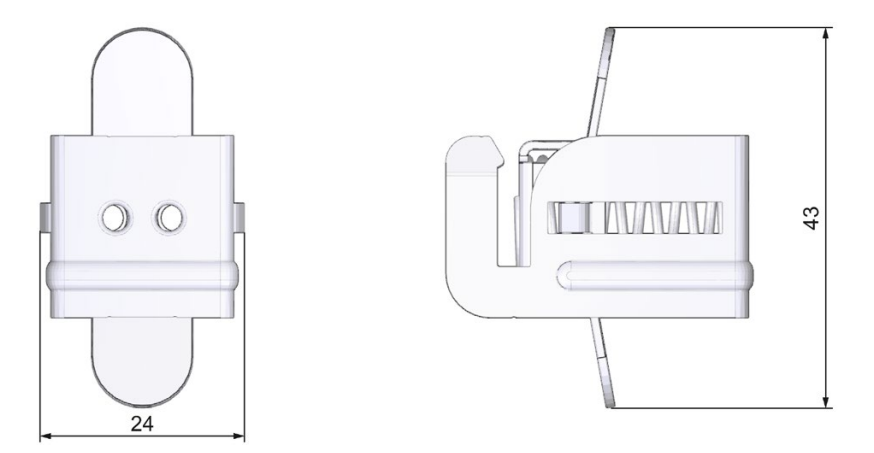

<span id="page-331-0"></span>Figure A-9 Dimension drawing of shielding bracket for 35 mm modules

A.5 Dimension drawing of shielding bracket for 25 mm modules

## A.5 Dimension drawing of shielding bracket for 25 mm modules

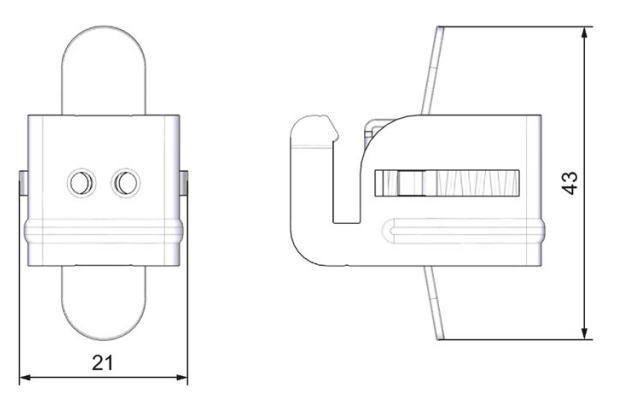

Figure A-10 Dimension drawing of shielding bracket for 25 mm modules

## <span id="page-332-2"></span>A.6 Dimension drawing of shielding bracket for 35 mm modules

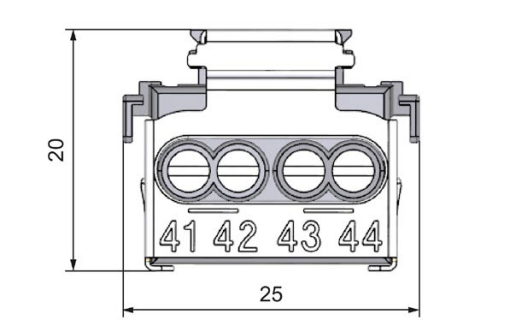

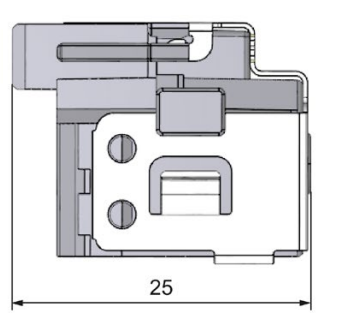

Figure A-11 Dimension drawing of shielding bracket for 35 mm modules

## <span id="page-332-0"></span>A.7 Dimension drawing of shielding bracket for 25 mm modules

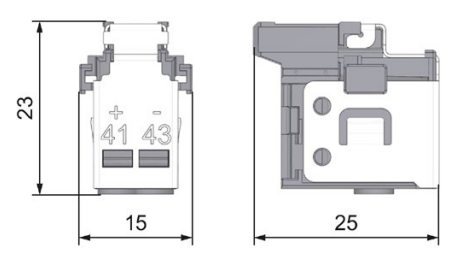

<span id="page-332-1"></span>Figure A-12 Dimension drawing of shielding bracket for 25 mm modules

## A.8 Dimension drawings of the labeling strips

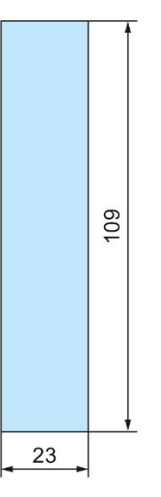

<span id="page-333-0"></span>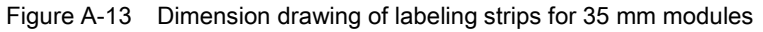

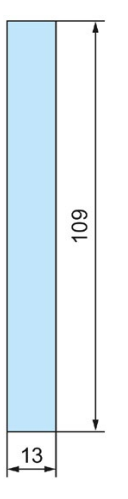

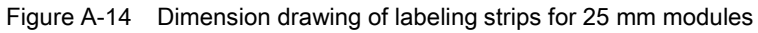

A.9 Dimension drawing of test probe for measurement tap

## A.9 Dimension drawing of test probe for measurement tap

To perform measurements on the front connector of the S7-1500/ET 200MP automation system, you need a test probe with the following properties:

- Maximum diameter at measuring tip: 1 mm
- Length of measuring tip: ≥ 10 mm

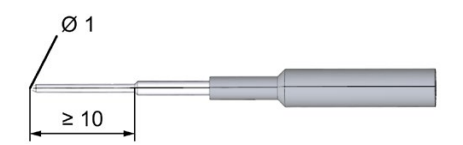

Figure A-15 Dimension drawing of test probe for measurement tap

Corresponding test probes are available from electrical retailers.

## Accessories/spare parts B

## <span id="page-335-0"></span>Accessories for the S7-1500 automation system/ET 200MP distributed I/O system

Table B- 1 General accessories

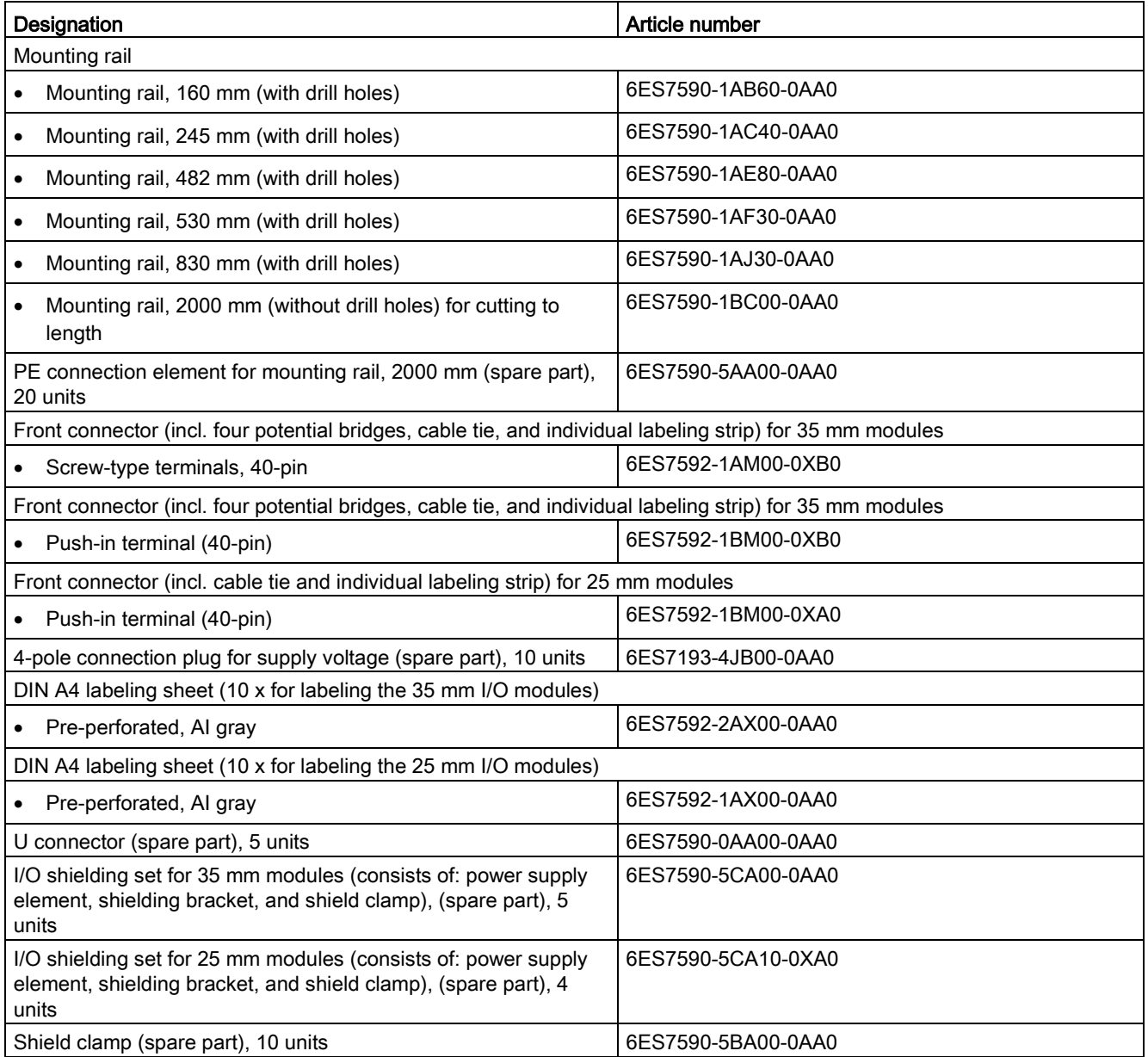

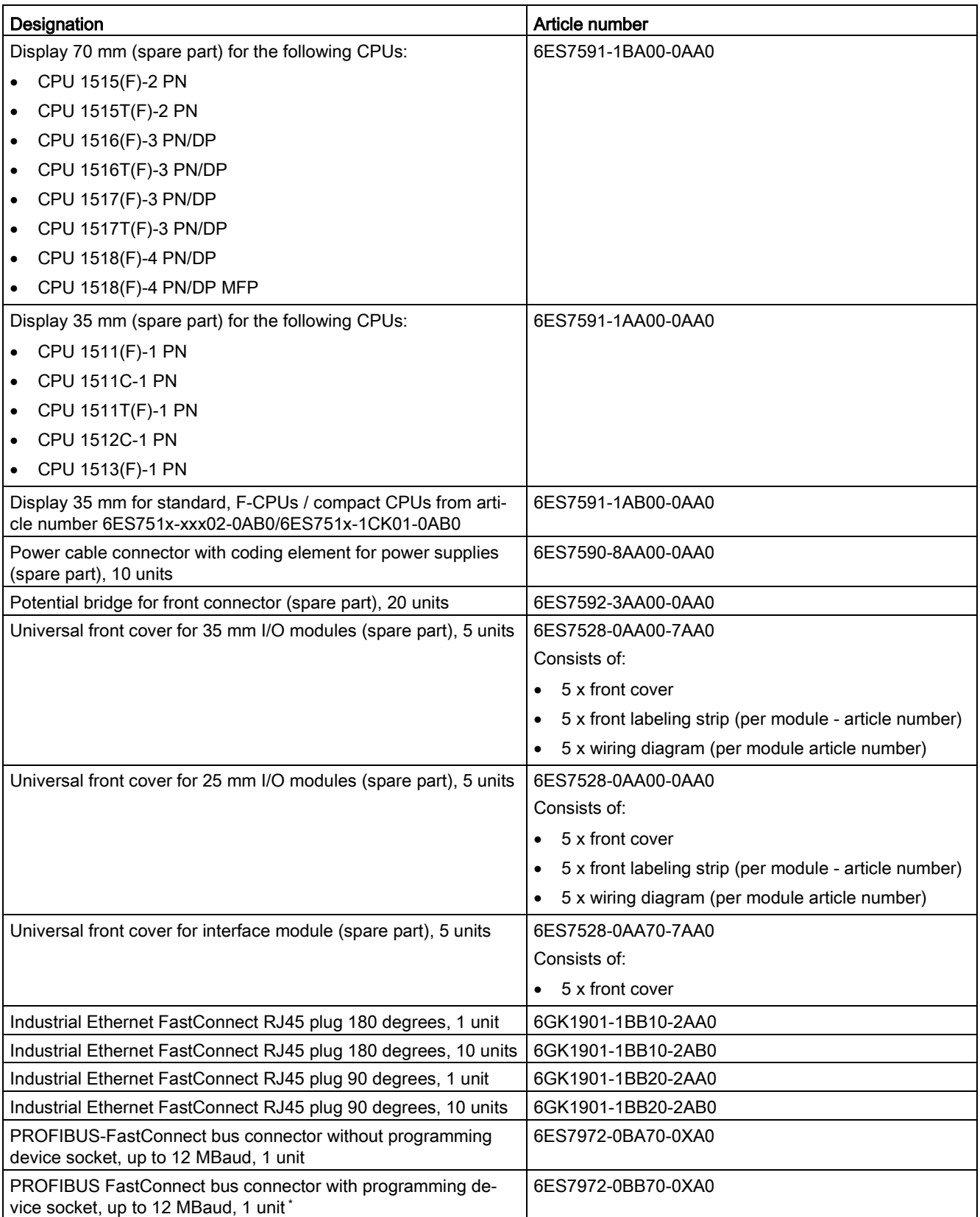

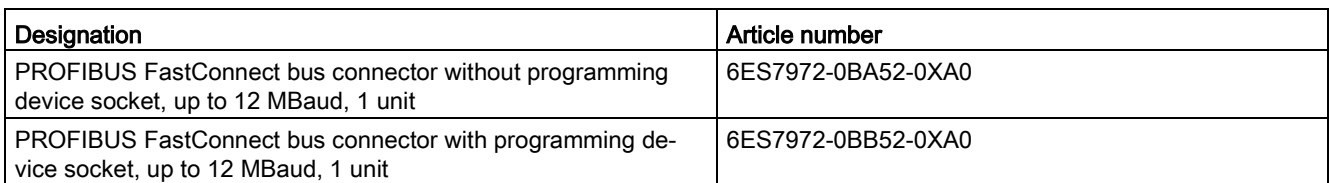

The PROFIBUS FastConnect bus connector 0BB70 is supplied with the IM 155-5 DP ST interface module and can also be ordered as a spare part.

### SIMATIC memory cards

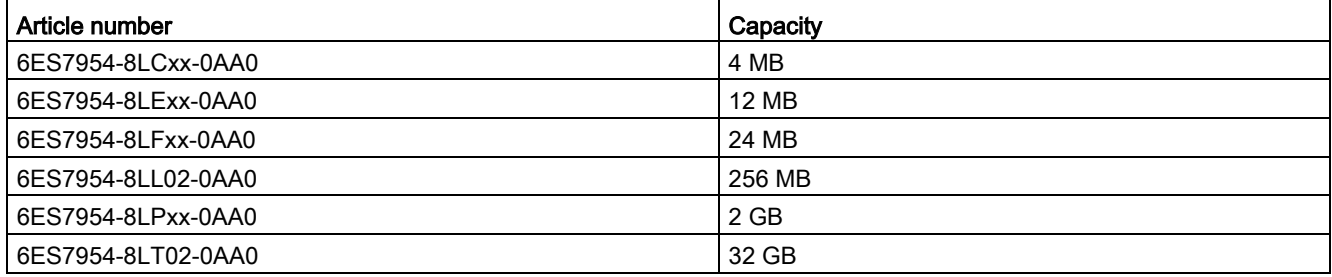

#### Online catalog

Other article numbers for the S7-1500 automation system/ET 200MP distributed I/O system can be found on the Internet [\(https://mall.industry.siemens.com\)](https://mall.industry.siemens.com/) in the online catalog and the online order system.

### Accessories for fail-safe modules S7-1500/ET 200MP

Table B- 2 Accessories for fail-safe modules

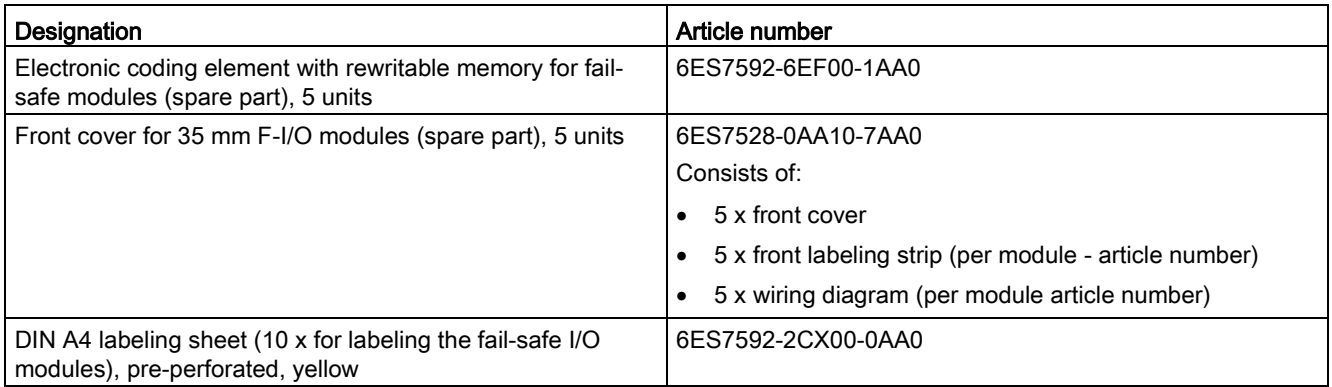

# Safety-relevant symbols **C**

## C.1 Safety-related symbols for devices without Ex protection

The following table contains an explanation of the symbols located in your SIMATIC device, its packaging or the accompanying documentation.

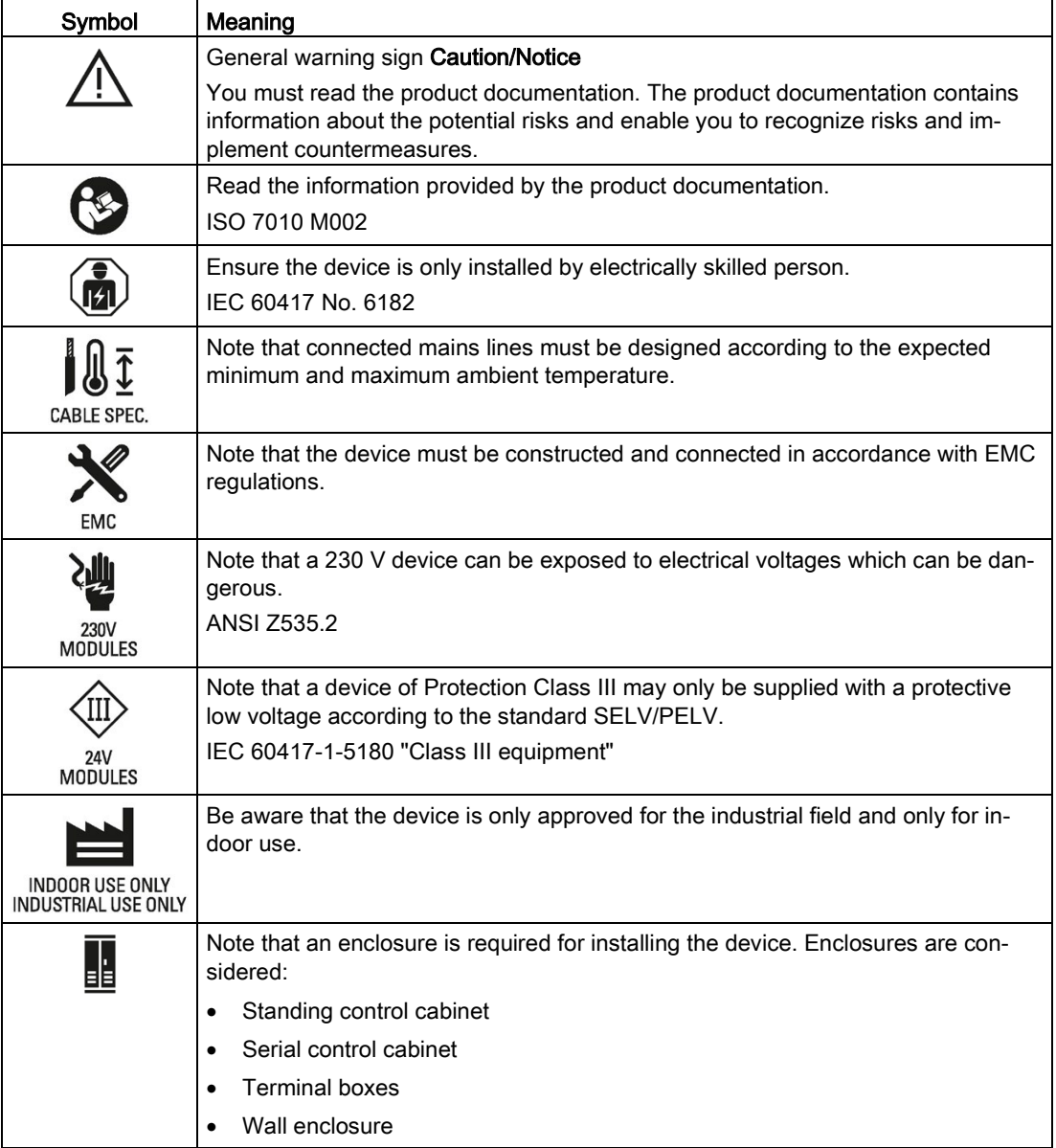

## C.2 Safety-related symbols for devices with Ex protection

The following table contains an explanation of the symbols located in your SIMATIC device, its packaging or the accompanying documentation.

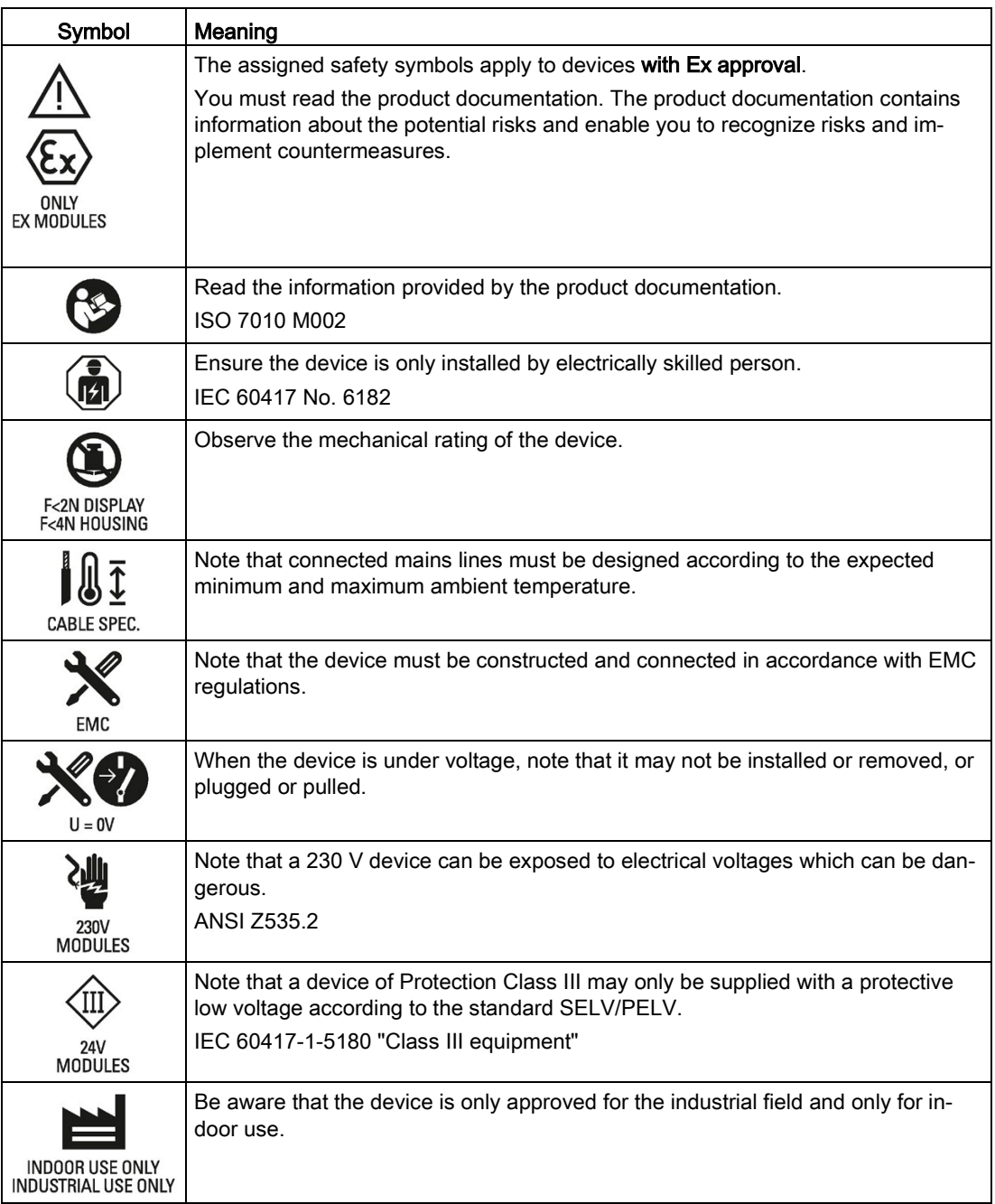

C.2 Safety-related symbols for devices with Ex protection

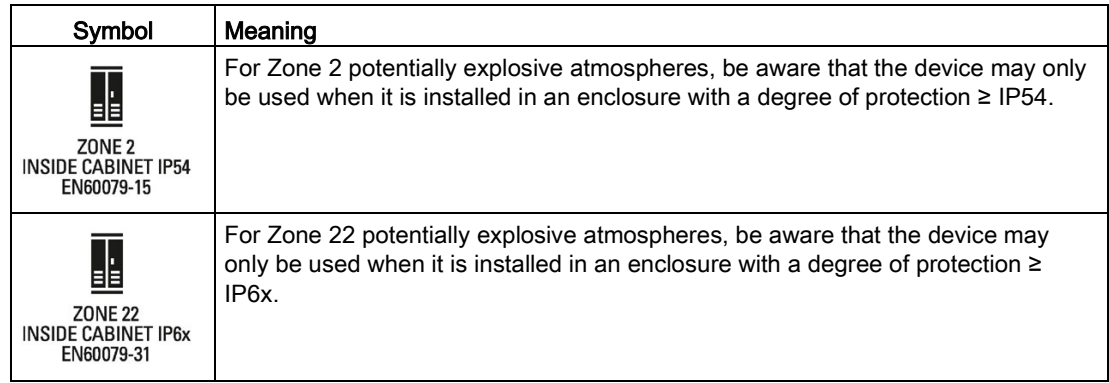

## **Glossary**

#### Automation system

Programmable logic controller for the closed-loop and open-loop control of process chains in the process engineering industry and manufacturing technology. The automation system consists of different components and integrated system functions according to the automation task.

#### Baud rate

Data transmission rate indicates the number of bits transmitted per second (baud rate = bit rate).

#### Bit memory

Bit memory is a component of the system memory of the CPU for saving intermediate results. It can be accessed in bit, byte, word or double word mode.

#### **Bus**

A common transfer route to which all nodes of a field bus system are connected; it has two defined ends.

#### Bus cable connector

Physical connection between the bus node and the bus cable.

#### Bus, self-assembling

The modules are lined up on the mounting rail, and are mechanically and electrically connected to each other with a U connector as they are swiveled into position. In this way the bus is extended with each module.

#### Code block

In SIMATIC S7, a code block is a block that contains a section of the STEP 7 user program. (in contrast to a data block, which contains only data)

#### **Configuration**

Systematic arrangement of the individual modules (configuration).

#### Connection plug

Physical connection between device and cable.

#### Consistent data

Data whose content belongs together and must not be separated is known as consistent data.

#### **Counter**

Counters are components of the system memory of the CPU. You can modify the content of the "counter cells" using STEP 7 instructions (e.g. count up/down).

#### **CPU**

The CPU uses the integrated system power supply to supply the electronics of the modules via the backplane bus. The CPU contains the operating system and executes the user program. The user program is located on the SIMATICmemory card and is processed in the work memory of the CPU. The PROFINET interfaces on the CPU allow simultaneous communication with PROFINET devices, PROFINET controllers, HMI devices, programming devices, other controllers and other systems. The S7-1500 CPUs support operation as an IO controller and I-device. Similarly to the PROFINET interface, the PROFIBUS interface available on some of the S7-1500 CPUs allows communication with other devices. When the interface is used as PROFIBUS DP interface, the CPU on the PROFIBUS DP also assumes the role of a DP master.

#### **Crimping**

Procedure whereby two components joined together, e.g. wire end sleeve and cable, are connected with one another through plastic strain.

#### Cycle time

The cycle time represents the time a CPU requires to execute the user program once.

#### Cyclic interrupt

```
see "Interrupt, cyclic"
```
#### Data block

Data blocks (DBs) are data areas in the user program that contain user data. There are global data blocks, which can be accessed from all code blocks, and instance data blocks, which are assigned to a specific FB call.

#### **Device**

A device can send, receive or amplify data via the bus, e.g. IO device via PROFINET IO.

#### Device names

Before an IO device can be addressed by an IO controller, it must have a device name. This approach was chosen for PROFINET because names are easier to administer than complex IP addresses.

In its delivery state, an IO device has no device name. An IO device can only be addressed by an IO controller - e.g., for transferring configuration data (including the IP address) during startup, or for user data exchange during cyclic operation - after it has been assigned a device name with the programming device/PC.

#### Diagnostic buffer

The diagnostic buffer is a battery-backed memory area in the CPU where diagnostic events are stored in their order of occurrence.

#### **Diagnostics**

Monitoring functions for the detection, localization, classification, display, and further evaluation of errors, faults, and alarms. They run automatically while the system is in operation. This increases the availability of systems by reducing commissioning times and downtimes.

#### Diagnostics interrupt

see "Interrupt, diagnostic"

#### Distributed I/O system

System with I/O modules that are configured on a distributed basis, at a large distance from the CPU controlling them.

#### DP

Distributed I/O

#### Equipotential bonding

Electrical connection (potential equalization conductor) that brings the bodies of electrical equipment and other conductive bodies to the same or almost the same potential, in order to prevent disruptive or dangerous voltages between these bodies.

#### Firmware update

Updating the firmware of modules (interface modules, I/O modules, etc.), for example after functional expansions, to the latest firmware version (update).

#### Function

A function (FC) is a code block with no static data. A function allows you to pass parameters in the user program. Functions are thus suited for programming frequently recurring complex functions, such as calculations.

#### Function block

A function block (FB) is a code block with static data. An FB allows you to pass parameters in the user program. Function blocks are thus suited for programming frequently recurring complex functions, such as closed-loop controls or operating mode selection.

#### Functional ground

The functional ground is a low-impedance current path between electric circuits and ground. It is not intended as a protective measure but rather, for example, for improvement of interference immunity.

#### **Ground**

Conductive earth whose electrical potential can be set equal to zero at any point.

All interconnected, inactive parts of a piece of equipment that cannot accept any dangerous contact voltage, even in the event of a fault.

#### **Ground**

Conductive earth whose electrical potential can be set equal to zero at any point.

All interconnected, inactive parts of a piece of equipment that cannot accept any dangerous contact voltage, even in the event of a fault.

#### **Grounding**

Grounding means connecting an electrically conductive part to a grounding electrode by means of a grounding system.

#### GSD file

The Generic Station Description file contains all properties of a PROFINET or PROFIBUS device that are necessary for its configuration.

#### Hardware interrupt

See "Interrupt, hardware"

#### I/O modules

All modules that can be operated with a CPU or an interface module.

#### Identification data

Information that is saved in modules, and that supports the user in reviewing the system configuration and locating hardware changes.

#### Instance data block

Each call of a function block in the STEP 7 user program is assigned a data block, which is automatically generated. Values of the input, output and in/out parameters, as well as local block data, are stored in the instance data block.

#### Interface module

Module in the distributed I/O system. The interface module connects the distributed I/O system to the CPU (IO controller) via a fieldbus, and prepares the data for and from I/O modules.

#### Interrupt

The operating system of the CPU distinguishes between various priority classes that control the execution of the user program. These priority classes include interrupts, such as hardware interrupts. When an interrupt occurs, the operating system automatically calls an assigned organization block. The user can program the desired reaction in the organization block (e.g. in a FB).

#### Interrupt, cyclic

The CPU generates a cyclic interrupt periodically within a parameterizable time grid and then processes the corresponding organization block.

#### Interrupt, hardware

A hardware interrupt is triggered by interrupt-triggering modules due to a certain event in the process. The hardware interrupt is signaled to the CPU. The CPU then processes the assigned organization block according to the priority of this interrupt.

#### Interrupt, time-delay

The time-delay interrupt is one of the program execution priority classes of SIMATIC S7. It is generated after expiration of a timer started in the user program. The CPU then processes the corresponding organization block.

#### Interrupt, time-of-day

The time-of-day interrupt is one of the program execution priority classes of SIMATIC S7.. It is generated based on a defined date (or daily) and time (e.g. 9:50 or every hour, every minute). The CPU then processes the corresponding organization block.

#### Interrupt, update

When it receives an update interrupt, the operating system calls the update interrupt OB. This may happen if you changed a parameter on a slot of a device.

#### IP address

The IP address is made up of four decimal numbers with a range of values from 0 through 255. The decimal numbers are separated by a dot (e.g. 192.162.0.0).

The IP address consists of the following:

- Address of the network
- Address of the device (PROFINET interface of the IO controller/IO device)

#### Isolated modules

In the case of isolated input/output modules, the reference potentials of the control and load circuits are galvanically isolated, e.g. by means of optical isolators, relays or transformers. Input/output circuits can be connected to common potential.

#### Load current supply

Supply of the module's input and output electric circuits.

#### MAC address

Every PROFINET device is assigned a worldwide unique device identification before it leaves the factory. This 6-byte long device identification is the MAC address.

The MAC address is divided into:

- 3-byte manufacturer identification
- 3-byte device identification (consecutive number)

The MAC address is generally shown on the front of the device. Example: 08-00-06-6B-80-C0

#### Non-isolated modules

In the case of non-isolated input and output modules, the reference potentials of the control and load circuits are electrically connected.

#### NTP

The Network Time Protocol (NTP) is a standard for synchronizing clocks in automation systems via Industrial Ethernet. NTP uses the UDP connectionless network protocol.

#### Organization block

Organization blocks (OBs) form the interface between the operating system of the CPU and the user program. The organization blocks determine the order in which the user program is executed.

#### Parameter

- Tag of a STEP 7 code block:
- Tag for setting the behavior of a module (one or more per module). In as-delivered state, every module has an appropriate basic setting, which you can change by configuring in STEP 7. There are static and dynamic parameters

#### Parameter assignment

Parameter assignment is the transfer of parameters from the IO controller / DP master to the IO device / DP slave.

#### Parameters, dynamic

In contrast to static parameters, you can change dynamic parameters of modules during operation by calling an SFC in the user program, e.g. limit values of an analog input module.

#### Parameters, static

In contrast to dynamic parameters, you cannot change static parameters of modules with the user program but only by configuring in STEP 7, e.g. input delay of a digital input module.

#### PELV

Protective Extra Low Voltage = grounded extra low voltage with safe isolation

#### Pre-wiring

Wiring of the electrical system on the front connector before the front connector is used on the I/O module.

#### Process image (I/O)

The CPU transfers the values from the input and output modules to this memory area. At the start of the cyclic program the signal states of the input modules are transmitted to the process image of the inputs. At the end of the cyclic program the process image of the outputs is transmitted as signal state to the output modules.

#### Product version (PV) = Function version (FV)

The product version or function version provides information on the hardware version of the module.

#### **PROFIBUS**

PROcess FIeld BUS, process and fieldbus standard that is specified in IEC 61158 Type 3. It specifies functional, electrical and mechanical characteristics for a bit-serial field bus system.

PROFIBUS supports the protocols DP (= Distributed I/O), FMS (= Fieldbus Message Specification), PA (= Process Automation), or TF (= Technological Functions).

#### PROFINET

PROcess FIeld NETwork, open industrial Ethernet standard which further develops PROFIBUS and industrial Ethernet. A cross-manufacturer communication, automation, and engineering model defined by PROFIBUS International e.V. as an automation standard.

#### PROFINET IO

Communication concept for the realization of modular, distributed applications within the scope of PROFINET.

#### PROFINET IO controller

Device used to address connected I/O devices (e.g. distributed I/O systems). This means that: The IO controller exchanges input and output signals with assigned I/O devices. Often, the IO controller is the CPU on which the automation program runs.

#### PROFINET IO device

Distributed field device that can be assigned to one or more IO controllers (e.g. distributed I/O system, valve terminals, frequency converters, switches).

#### Push-in terminal

Terminal for the tool-free connection of wires.

#### Reference potential

Potential from which the voltages of the circuits involved are observed and/or measured.

#### Restart

During a warm restart, all non-retentive bit memory is deleted and non-retentive DB contents are reset to the initial values from load memory. Retentive bit memory and retentive DB contents are retained. Program execution begins at the call of the first startup OB.

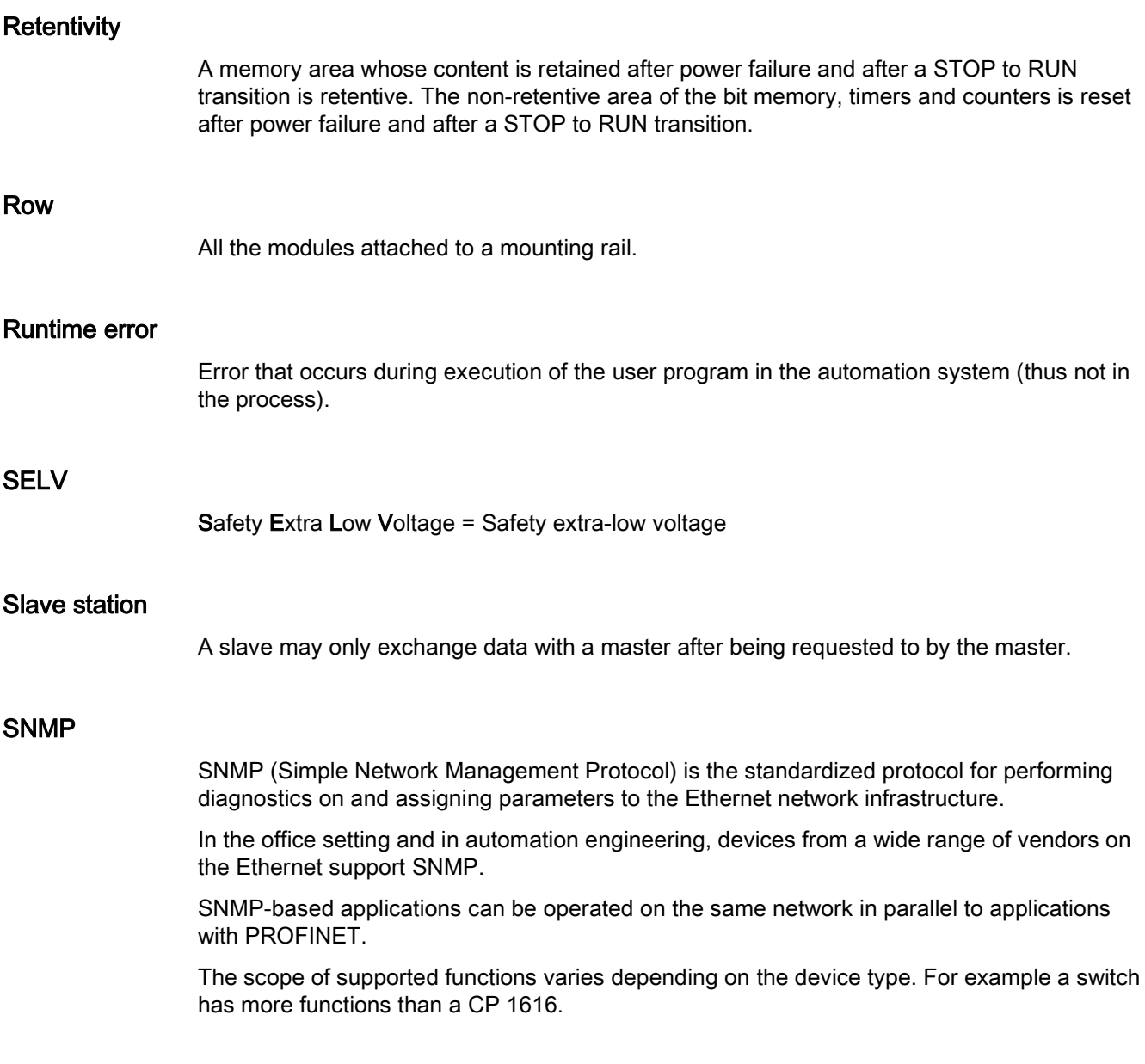

#### **Switch**

PROFIBUS is a linear network. The communication nodes are linked by means of a passive cable - the bus.

By contrast, Industrial Ethernet consists of point-to-point connections: each communication node is interconnected directly with precisely one other communication node.

If a communication node is linked to several communication nodes, this communication node is connected to the port of an active network component - the switch. Additional communication nodes (including switches) can now be connected to the other ports of the switch. The connection between a communication node and the switch remains a point-topoint connection.

A switch thus has the task of regenerating and distributing received signals. The switch "learns" the Ethernet address(es) of a connected PROFINET device or additional switches and only forwards those signals that are intended for the connected PROFINET device or switch.

A switch has a specific number of connections (ports). You connect at most one PROFINET device or additional switch to each port.

#### System power supply

Consists of the integrated system power supply of the CPU/interface module and additional power supplies (PS), if necessary. The system power supply serves exclusively to supply the I/O modules via the backplane bus.

#### Technology object

A technology object supports you in the configuration and commissioning of a technological function.

The properties of real objects are represented by technology objects in the controller. Real objects can be, for example, controlled systems and drives.

The technology object contains all data of the real object required for its open-loop or closedloop control, and it signals back status information.

#### TIA Portal

Totally Integrated Automation Portal

The TIA Portal is the key to the full performance capability of Totally Integrated Automation. The software optimizes operating, machine and process sequences.

#### Time-delay interrupt

see "Interrupt, time-delay"

#### Time-of-day interrupt

see "Interrupt, time-of-day"

#### Timer

Timers are components of the system memory of the CPU. The operating system automatically updates the content of the "timer cells" asynchronously to the user program. STEP 7 instructions define the precise function of the timer cell (e.g. on-delay) and trigger its execution (e.g. start).

#### Update interrupt

see "Interrupt, update"

#### User program

SIMATIC differentiates between the operating system of the CPU and user programs. The user program contains all instructions and declarations as well as data for the signal processing that enable a plant or process to be controlled. The user program is assigned to a programmable module (e.g. CPU) and can be structured in smaller units.

#### Value status

The value status is additional binary information of a digital input or output signal. The value status is entered simultaneously with the process signal in the process image input and provides information about the validity of the signal.

#### Warm restart

See "Restart"

## Index

### 2

24 V DC supply, [123](#page-123-0)

### A

Accessible devices Firmware update, [290](#page-290-0) Accessories, [335](#page-335-0) Addressing, [166](#page-166-0) Analog modules, [170](#page-170-0) Basics, [166](#page-166-0) Digital modules, [168](#page-168-0) Ambient condition Climatic, [324](#page-324-0) Mechanical, [323](#page-323-0) Operating conditions, [323](#page-323-1) Analog modules Addressing, [170](#page-170-0) Application in industrial environments, [317](#page-317-0) in mixed areas, [317](#page-317-1) in residential areas, [318](#page-318-0) Power segment, Approvals, [313](#page-313-0) CE, [314](#page-314-0) cULus, [314](#page-314-1) FM, [315](#page-315-0) IEC 61131, [316](#page-316-0)

## C

CE approval, [314](#page-314-0) Climatic ambient conditions, [324](#page-324-0) Coding element, [140,](#page-140-0) [278](#page-278-0) Basics, [278](#page-278-0) Front connectors, [283](#page-283-0) Power connector, [285](#page-285-0) Replace module, [282](#page-282-0) Commissioning, [222,](#page-222-0) [254](#page-254-0) Check before power-on, [223](#page-223-0) First power-on, [229](#page-229-0) First power-on, requirements, [229](#page-229-0) Identification data, [251,](#page-251-0) [254](#page-254-0) Identification data - record structure, [254](#page-254-0) Procedure, [225](#page-225-0)

Removing/inserting SIMATIC memory card, [226](#page-226-0) Reset to factory settings, [298](#page-298-0) **Components** Overview of the ET 200MP, [39](#page-39-0) Configuration, [129](#page-129-0) Basics, [162](#page-162-0) Electrical, [131](#page-131-0) ET 200MP, [34](#page-34-0) On grounded reference potential, [128](#page-128-0) Configuration control, [203,](#page-203-0) [204](#page-204-0) Configuration control for IO systems, [203](#page-203-0) Configuring, [176](#page-176-0) Properties of the CPUs, [165](#page-165-0) Connection plug 4-pole, [41](#page-41-0) Control data record S7-1500, [211](#page-211-0) CPU, [39](#page-39-1) Accessories, [335](#page-335-0) Backup/restore contents, [244](#page-244-0) Display, [266](#page-266-0) Installing, uninstalling, [118](#page-118-0) Memory reset, [240](#page-240-0) Reading out service data, [309](#page-309-0) Reset to factory settings, [294](#page-294-0) Supply voltage, [139](#page-139-0) Wiring rules, [134](#page-134-0) cULus approval, [314](#page-314-1)

## D

Degree of protection IP20, [325](#page-325-0) Digital modules Addressing, [168](#page-168-0) Dimension drawing, [330](#page-330-0) Labeling strips, [333](#page-333-0) Mounting rail, [327](#page-327-0) Power supply element, [332,](#page-332-0) [332](#page-332-1) Shield clamp, [331,](#page-331-0) [332](#page-332-2) Shielding bracket, [331](#page-331-1) Display, [266](#page-266-0) Basics, [266](#page-266-0) Control buttons, [271](#page-271-0) Languages, [274](#page-274-0)

## E

Electromagnetic compatibility (EMC), [318](#page-318-1) Electrostatic discharge, [319](#page-319-0) EMC (Electromagnetic compatibility), [318](#page-318-1) Disturbances, [319](#page-319-1) Radio interference, [320](#page-320-0) EMERGENCY-STOP devices, [122](#page-122-0) ET 200MP, [32](#page-32-0) Accessories, [335](#page-335-0) Area of application, [26](#page-26-0) Components, [39](#page-39-0) Configuration example, [37](#page-37-0) Configuring, [176](#page-176-0) Examples of configurations, [34](#page-34-1) Example Configuration of ET 200MP, [37](#page-37-0) Examples of configurations, [34](#page-34-1)

## F

Factory settings, [294,](#page-294-0) [298](#page-298-0) Fail-safe I/O modules Coding element, [40](#page-40-0) FAQ Emergency address, [245](#page-245-0) Repairing a SIMATIC memory card, [263](#page-263-0) FAQs Firmware update, [292](#page-292-0) Labeling strips, [158](#page-158-0) Load current supplies, [96](#page-96-0) Removing a SIMATIC memory card, [228,](#page-228-0) [262](#page-262-0) Firmware update, [287](#page-287-0) FM approval, [315](#page-315-0) Front connectors, [40](#page-40-1) Final position, [156](#page-156-0) General information, [145](#page-145-0) Potential bridge, [145](#page-145-1) replacing, [283](#page-283-0) Shield contact, [155](#page-155-0) Wiring, [147,](#page-147-0) [149,](#page-149-0) [151,](#page-151-0) [153](#page-153-0) Wiring of analog modules, [149](#page-149-1) Wiring rules, [134](#page-134-0)

## G

Galvanic isolation, [131](#page-131-0) Grounded infeed, [128](#page-128-1) Grounding, [113](#page-113-0) Configuration on grounded reference potential, [128](#page-128-0) Overview of the CPU, [130](#page-130-0)

## H

Hardware configuration ET 200MP DP Slots, [94](#page-94-0) Hardware configuration ET 200MP PN Slots, [93](#page-93-0)

## I

I/O module, [40](#page-40-0) Front connectors, [145](#page-145-0) Inserting or removing, [275](#page-275-0) Installing, uninstalling, [121](#page-121-0) Marking, [158](#page-158-1) replacing, [282](#page-282-0) Identification data, [251](#page-251-0) Record structure, [254](#page-254-0) IEC 60204, [122](#page-122-0) IEC 61131, [316](#page-316-0) Infeed, [128](#page-128-1) Infeed, grounded, [128](#page-128-0) Installation Basics, [108](#page-108-0) CPU, [118](#page-118-0) I/O modules, [121](#page-121-0) Interface module, [119](#page-119-0) Load current supply, [116](#page-116-0) Mounting rail, [110,](#page-110-0) [112](#page-112-0) Power supply, [114](#page-114-0) Installation position, [108](#page-108-1) Installation rules, [109](#page-109-0) Insulation, [325](#page-325-1) Interface module, [39](#page-39-2) Installation rules, [109](#page-109-0) Installing, uninstalling, [119](#page-119-0) Reset to factory settings, [298](#page-298-0) Supply voltage, [139](#page-139-0) Wiring rules, [134](#page-134-0)

## L

Labeling strips, [41,](#page-41-1) [158,](#page-158-1) [158](#page-158-2) Dimension drawing, [333](#page-333-0) Languages Display, [274](#page-274-0) Lightning protection, [123](#page-123-0) Line voltage, [123](#page-123-1) Load current supply, [42,](#page-42-0) [95](#page-95-0) Definition, [95](#page-95-0) Installing, uninstalling, [116](#page-116-0) Wiring rules, [134](#page-134-0)

#### M

Main entry, [26](#page-26-0) Maintenance Coding element, [278](#page-278-0) Firmware update, [287](#page-287-0) Reading out service data, [309](#page-309-0) Removal and insertion, [275](#page-275-0) Replace module, [282](#page-282-0) Replacing a front connector, [283](#page-283-0) Reset to factory settings, [294](#page-294-0) Test functions, [302](#page-302-0) Marking, [158,](#page-158-1) [159](#page-159-0) Labeling strips, [158](#page-158-1) optional, [159](#page-159-0) Maximum configuration with PROFIBUS interface module, [94](#page-94-1) with PROFINET interface module, [92](#page-92-0) Maximum cycle time, (Cycle monitoring time), (Cycle monitoring time) Memory reset Automatic, [241](#page-241-0) Basics, [240](#page-240-0) Manual, [242,](#page-242-0) [243](#page-243-0) Minimum clearances, [109](#page-109-1) Module swapping, (See Replacing) Mounting rail, [39,](#page-39-3) [108,](#page-108-2) [110](#page-110-0) Attaching the protective conductor, [113](#page-113-1) Dimension drawing, [327](#page-327-0) Drill holes, [111](#page-111-0) Fastening, [111](#page-111-0) installation, [112](#page-112-0) Length, [111](#page-111-0) Multiple use IO systems, [203](#page-203-0)

## O

OBs, [178](#page-178-0) Event source, [179](#page-179-0) Overload behavior, [180](#page-180-0) Priorities, [178](#page-178-0) Priorities and runtime behavior, [180](#page-180-1) Queue, [178](#page-178-0) Similar events, [181](#page-181-0) Threshold mechanism, [181](#page-181-1) Time error interrupt OB, [181](#page-181-1) Triggers, [178](#page-178-0) Operating modes Basics, [232](#page-232-0) Operating mode transitions, [238](#page-238-0) RUN, [237](#page-237-0) Setting the startup behavior, [235](#page-235-0)

STARTUP, [233](#page-233-0) STOP, [236](#page-236-0) Option handling, (See configuration control) Overall configuration, [130](#page-130-0) Overload, [106](#page-106-0) Overload behavior, [180](#page-180-0) **Overview** Components of an S7-1500, [39](#page-39-0) Grounding the CPU, [130](#page-130-0) Overview, graphic Examples of configurations, [34](#page-34-1)

### P

Password provider, [197](#page-197-0) PE connection element, [39](#page-39-4) PELV, [129](#page-129-1) Pollution degree, [325](#page-325-2) Potential bridge, [41](#page-41-2) Front connectors, [145](#page-145-1) Power balance calculation, [104](#page-104-0) Overload, [106](#page-106-0) Power segment Application, [99](#page-99-0) Power supply, [114](#page-114-0) Power supply element, [41,](#page-41-3) [332,](#page-332-0) [332](#page-332-1) Process image Inputs and outputs, [173](#page-173-0) Process image partition updating in the user program, [174](#page-174-0) updating, automatically, [174](#page-174-1) Protection, [193,](#page-193-0) [198,](#page-198-0) [201,](#page-201-0) [202](#page-202-0) Access levels, [193](#page-193-1) Behavior of a password-protected CPU, [195](#page-195-0) Copy protection, [201](#page-201-0) Know-how protection, [198](#page-198-0) mechanical locking, [202](#page-202-0) Protection against electrical shock, [123](#page-123-2) Protection against external electrical influences, [123](#page-123-3) Protection class, [325](#page-325-1)

## R

Radio interference, [318,](#page-318-0) [320](#page-320-0) rated voltage, [326](#page-326-0) Reading out service data, [309](#page-309-0) Reference potential of the controller, [129](#page-129-0) Removal and insertion of modules, [275](#page-275-0) Replacing Front connectors, [283](#page-283-0) I/O module, [282](#page-282-0)

## S

S7-1500 Area of application, [26](#page-26-1) Configuration, [33](#page-33-0) Configuration example, [33](#page-33-1) Overview of components, [39](#page-39-0) S7-1500 CPU/ET 200MP interface module Rules and regulations for operation, [122](#page-122-1) S7-1500 hardware configuration Slots, [91](#page-91-0) Safe galvanic isolation, [129](#page-129-1) Shield clamp, [41,](#page-41-4) [331,](#page-331-0) [332](#page-332-2) Shielding bracket, [41,](#page-41-5) [330,](#page-330-0) [330,](#page-330-0) [331](#page-331-1) Shipping conditions, [322](#page-322-0) Short-circuit and overload protection, [129](#page-129-2) SIMATIC memory card, [259,](#page-259-0) [264,](#page-264-0) [265](#page-265-0) Basics, [259](#page-259-0) Firmware card, [264](#page-264-0) Possible applications, [265](#page-265-0) Program card, [264](#page-264-0) Repairing, [263](#page-263-0) Updating firmware, [265](#page-265-1) Spare parts, [335](#page-335-0) Specific application, [122](#page-122-2) Standard machine project, [203](#page-203-1) Standards, [313](#page-313-0) Storage conditions, [322](#page-322-0) Supply voltage CPU, [139](#page-139-0) Interface module, [139](#page-139-0) Swapping, (See Replacing) System power supply, [42,](#page-42-1) [95](#page-95-1) Application, [97,](#page-97-0) [99](#page-99-0) Configuration variants, [98](#page-98-0) Definition, [95](#page-95-1) Installing, uninstalling, [114](#page-114-1) Power segment, [97](#page-97-1) Wiring rules, [134](#page-134-0)

## T

Technical specifications Climatic ambient conditions, [324](#page-324-0) Electromagnetic compatibility (EMC), [318](#page-318-1) Shipping and storage conditions, [322](#page-322-0) Standards and Approvals, [313](#page-313-0) Test functions, [302](#page-302-0) Test voltage, [325](#page-325-1) type-coded, [278](#page-278-0)

## $\mathbf{U}$

U connector, [40](#page-40-2) Uninstalling CPU, [118](#page-118-1) I/O module, [121](#page-121-1) Load current supply, [117](#page-117-0) System power supply, [115](#page-115-0)

## W

Wiring, [122](#page-122-1) Front connectors, (Analog modules), [151](#page-151-0) General rules for the S7-1500 CPU/the ET 200MP interface module, [122](#page-122-1) Front connectors, (Analog modules), [151](#page-151-0) Front connectors, (Analog modules), [151](#page-151-0) Load current supply, [140](#page-140-0) Sensors and actuators, [145](#page-145-0) Supply voltage to the CPU, [139](#page-139-0) System power supply, [140](#page-140-0) Without tools, [139](#page-139-1) Wiring actuators, [145](#page-145-0) Wiring rules CPU, [134](#page-134-0) Front connectors, [134](#page-134-0) Load current supply, [134](#page-134-0) System power supply, [134](#page-134-0) Wiring sensors, [145](#page-145-0)

## Z

Zone 2 hazardous atmosphere, [326](#page-326-1)